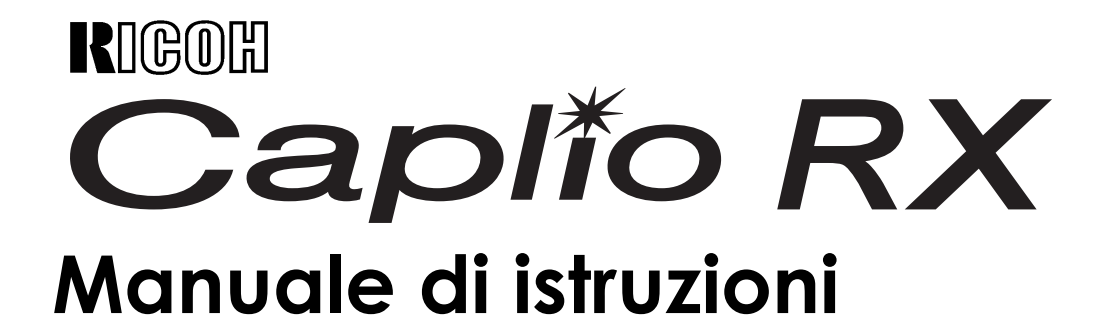

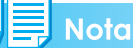

A garanzia di un utilizzo sicuro della fotocamera, prima dell'uso leggere accuratamente le precauzioni sulla sicurezza.

## <span id="page-1-0"></span>Note sulla struttura di questo manuale

I tre manuali forniti sono relativi al modello Caplio RX.

### **1. Si prega di leggere innanzi tutto questo manuale:**

#### **Guida all'avviamento (foglio di manuale stampato)**

Esso elenca il contenuto della confezione e spiega inoltre come eseguire le riprese più semplici.

Questo documento va quindi letto prima di iniziare ad usare la fotocamera.

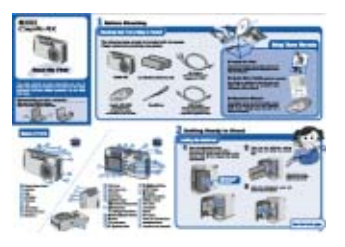

### **2. Informazioni essenziali**

### **Guida rapida di utilizzo (manuale stampato)**

Questo opuscolo ha lo scopo di aiutarvi ad apprezzare immediatamente la fotocamera fornendovene le informazioni di base sull'utilizzo.

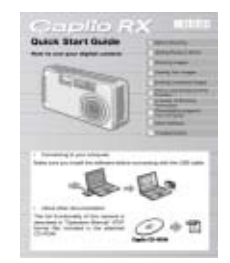

### **3. Da leggere quando necessario:**

#### **Manuale di istruzioni (il presente manuale).**

Esso illustra le modalità di utilizzo di tutte le funzioni offerte dalla Caplio RX. Per ottenere dall'apparecchio il massimo che esso vi può offrire, vi raccomandiamo di leggere una volta e a fondo il manuale e quindi di farvi riferimento quando necessario.

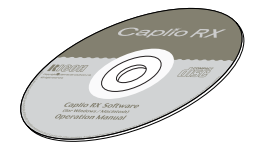

## <span id="page-1-1"></span>Modalità di lettura del manuale

### **Esempi di visualizzazione:**

Il presente manuale fornisce esempi di visualizzazione dello schermo LCD del modello Caplio G4 Wide, il quale dispone di funzioni di ripresa equivalenti a quelle di questa fotocamera.

### **Termini:**

Nella presente guida si fa riferimento alle immagini fisse, ai filmati e ai suoni usando il termine "immagini" o "file".

### **Note sui simboli utilizzati:**

In questa guida si utilizzano i seguenti simboli.

## **Importante**

### **Importante**

Avvisi e restrizioni importanti per l'utilizzo di questa fotocamera.

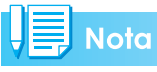

### **Memo**

In queste pagine trovate spiegazioni ausiliarie e consigli utili sul funzionamento della fotocamera.

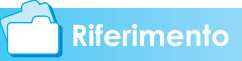

### **Riferimento**

Indica la pagina o le pagine relative ad una funzione.

Per indicare le pagine di riferimento, in questo opuscolo si utilizza l'espressione "P.xx".

### **Termini**

#### **Glossario**

In queste pagine trovate termini utili per la comprensione delle spiegazioni.

## Sommario

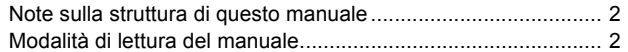

#### [Capitolo 1 Utilizzo della fotocamera](#page-4-0)

### [Sezione 1 Preparativi](#page-4-1)

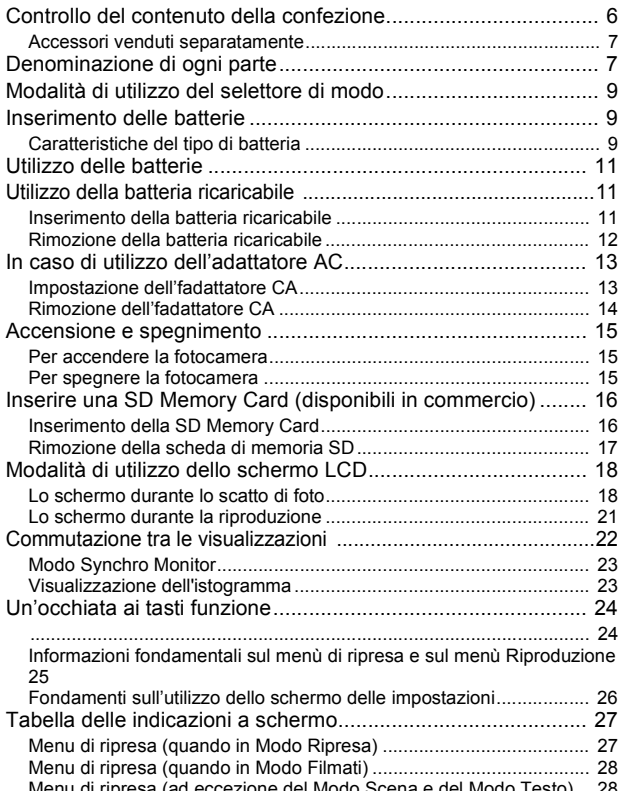

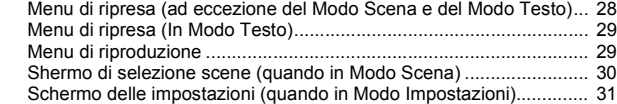

#### [Sezione2 Riprese](#page-32-0)

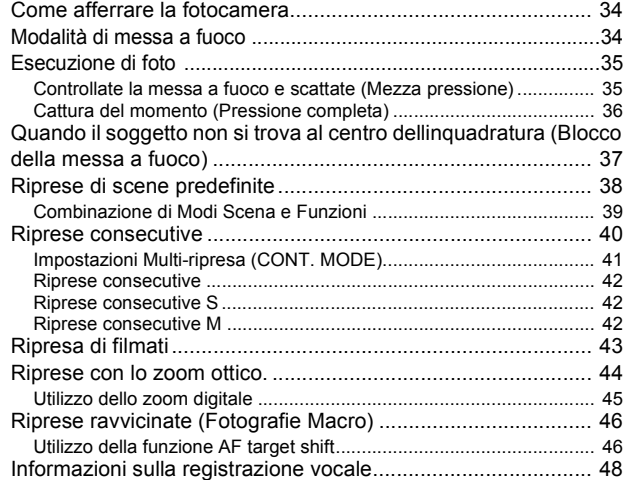

#### [Sezione 3 Per riprendere questi tipi di im](#page-48-0)magini

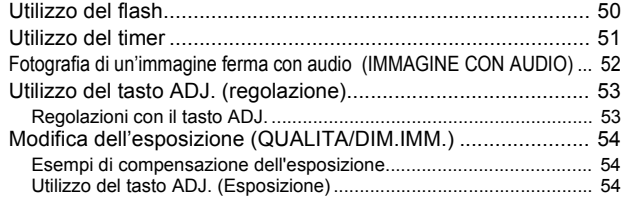

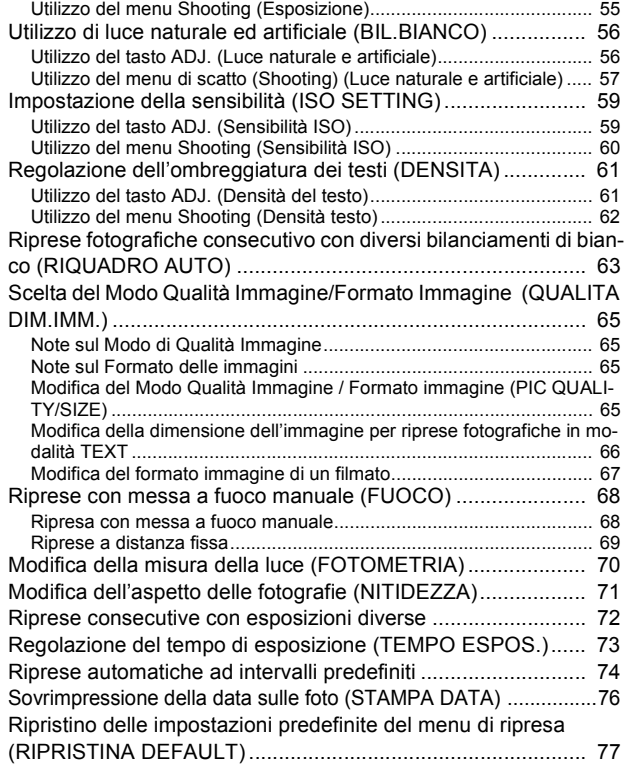

#### [Sezione 4 Riproduzione/cancellazione di im](#page-78-0)magini fisse, filmati e suoni

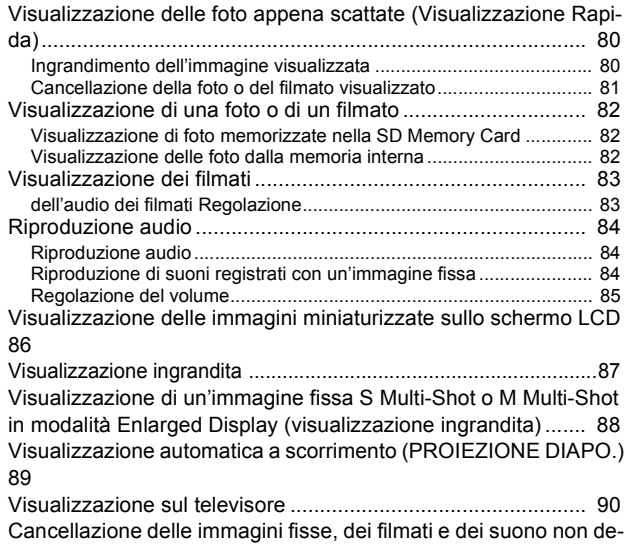

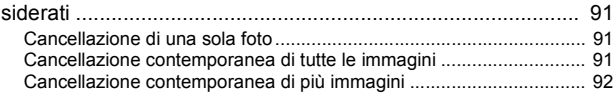

#### Sezione 5 Stampa diretta

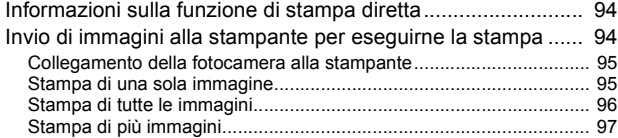

#### [Sezione 6 Informazioni sulle altre funzioni](#page-98-0)

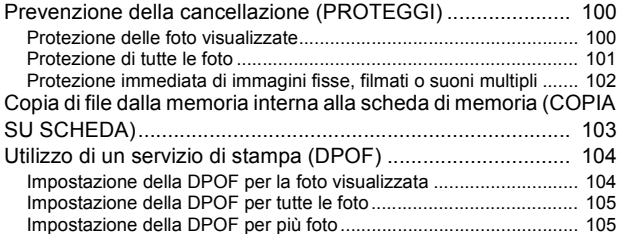

[Modifica della dimensione delle immagini \(RIDIMENSIONA\) 107](#page-106-0)

#### [Sezione 7 Modifica delle impostazioni della](#page-108-0)  fotocamera

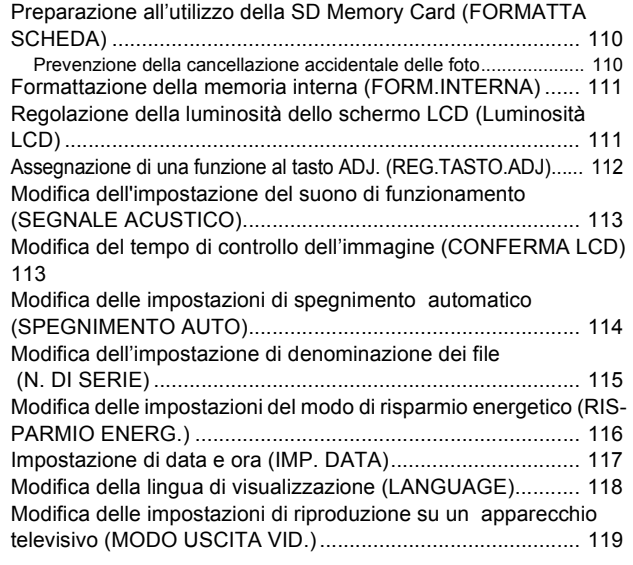

#### [Capitolo 2 Riproduzione di immagi](#page-120-0)ni(foto/filmati) su un computer (per Windows)

#### [Sezione 1 Installazione del software](#page-120-1)

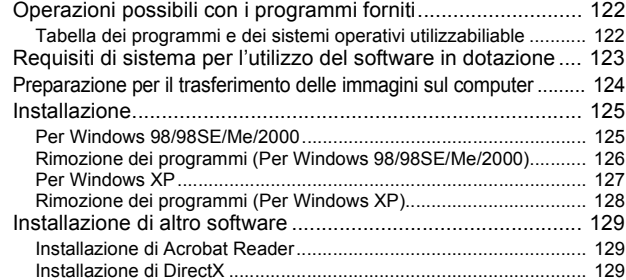

#### [Sezione 2 Trasferimento di immagini al](#page-130-0)  computer

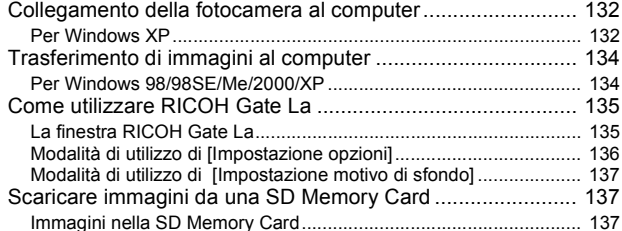

#### [Sezione 3 Visualizzazioni di immagini min](#page-138-0)iaturizzate (come usare il DU-10x)

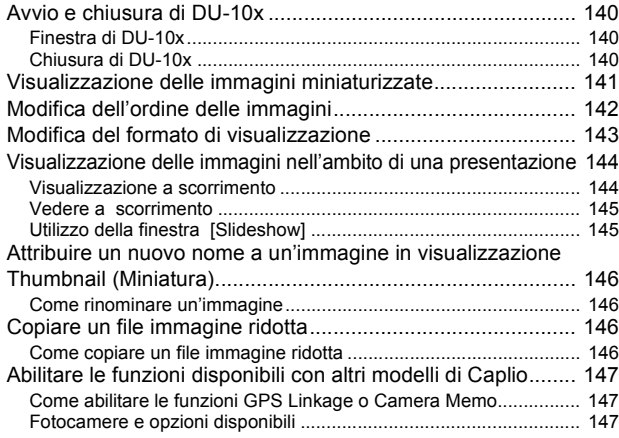

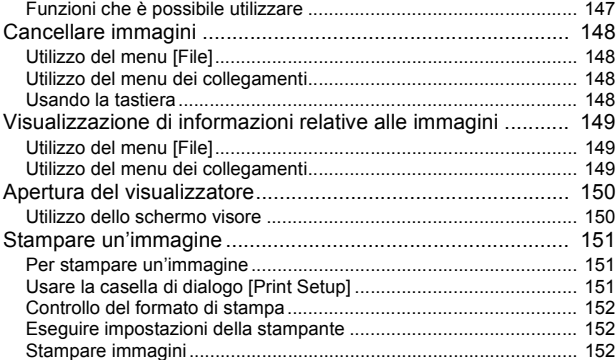

#### [Capitolo 3 Riproduzione di immagi](#page-152-0)ni(foto/filmati) su un computer (per Macintosh)

#### [Sezione 1 Installazione del software](#page-152-1)

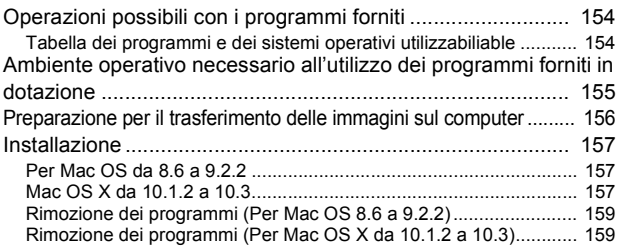

#### [Sezione 2 Trasferimento di immagini al](#page-160-0)  computer

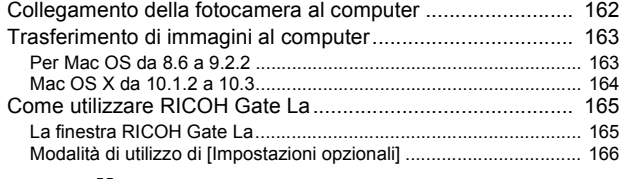

#### [Appendices](#page-166-0)

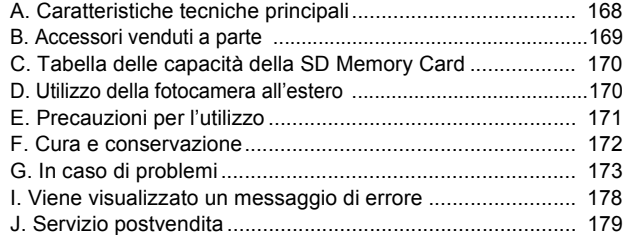

# <span id="page-4-0"></span>**Capitolo 1 Utilizzo della fotocamera**

# <span id="page-4-1"></span>**Sezione 1 Preparativi**

Questa sezione descrive i preparativi della fotocamera, dall'estrazione dalla confezione all'utilizzo.

## <span id="page-5-0"></span>Controllo del contenuto della confezione

Nella confezione della fotocamera deve trovarsi quanto di seguito descritto. Controllate pertanto che il contenuto della confezione sia completo.

#### **Caplio RX**

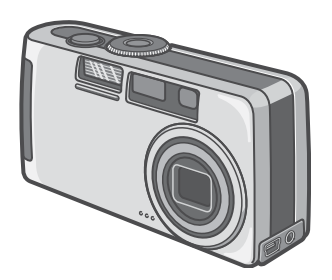

### **Batteria alcalina AA (2)**

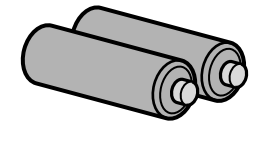

#### **Cinghia a mano**

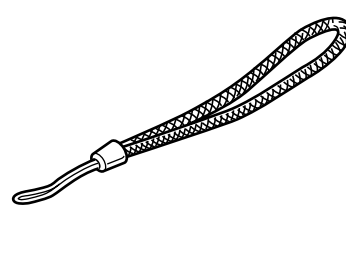

### **Cavo AV**

Da utilizzare per collegare la fotocamera ad un apparecchio TV.

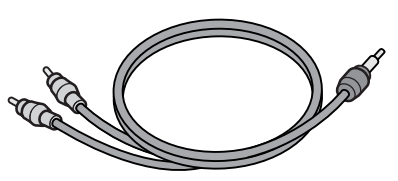

### **Cavo USB**

Da utilizzare per collegare la fotocamera ad un personal computer o ad una stampante compatibile con la funzione di stampa diretta (Direct Print).

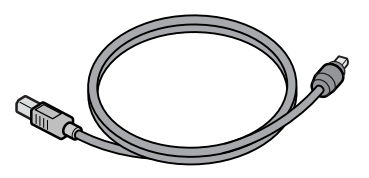

#### **Leggete innanzi tutto qui**

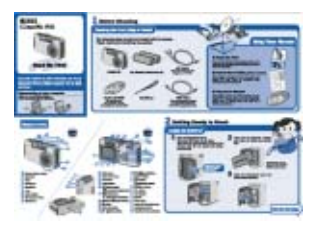

### **Guida rapida all'utilizzo**

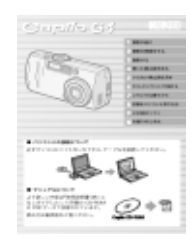

#### **CD-ROM**

Contiene i programmi ed il "Manuale di istruzioni".

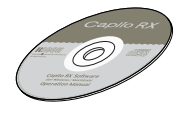

### **Scheda di garanzia**

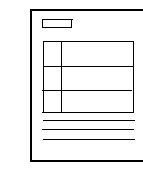

#### **Norme di sicurezza.**

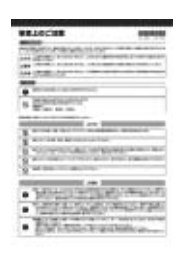

#### ≣ **Nota**

#### **Fissaggio della cinghia a mano**

Inserite l'estremità della cinghia nell'apposito occhiello sulla fotocamera, facendola scorrere e fissandola come mostrato in figura.

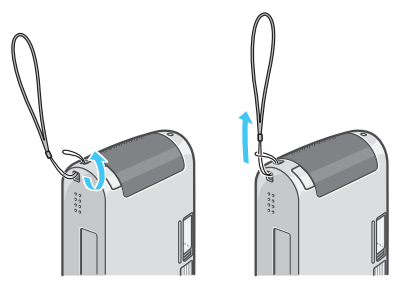

### <span id="page-6-0"></span>**Accessori venduti separatamente**

### **Adattatore AC (AC-4a)**

Utilizzato per alimentare la fotocamera da una presa elettrica. Utilizzatelo in particolare durante la riproduzione prolungata od il trasferimento delle immagini al computer.

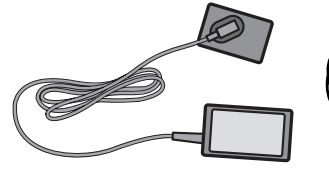

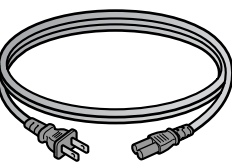

#### **Carica batterie (BJ-2)**

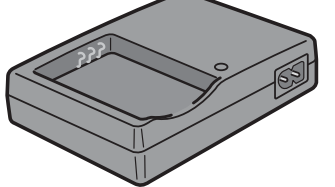

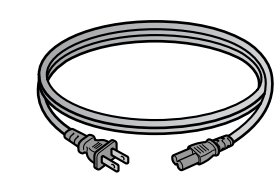

### **Batteria ricaricabile (DB-43)**

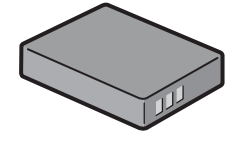

### **Altri prodotti venduti separatamente:**

- Adattatore per scheda PC (FM-SD53)
- Set batteria ricaricabile (SC-40)
- Include la batteria ricaricabile (DB-43) e il caricabatteria (BJ-2).
- SD Memory Card (disponibili in commercio)

### **Importante**

- Nell'improbabile caso in cui qualcosa manchi nella confezione oppure risulti danneggiato, contattate il vostro rivenditore.
- Una volta controllato il contenuto della scheda di garanzia, conservatela in un luogo sicuro.

## <span id="page-6-1"></span>Denominazione di ogni parte

Al fine di comprendere appieno le spiegazioni fornite in questo manuale, è necessario conoscere ogni parte della fotocamera. Controllate quindi quanto segue.

1

#### **Corpo della fotocamera**

#### **Vista frontale**

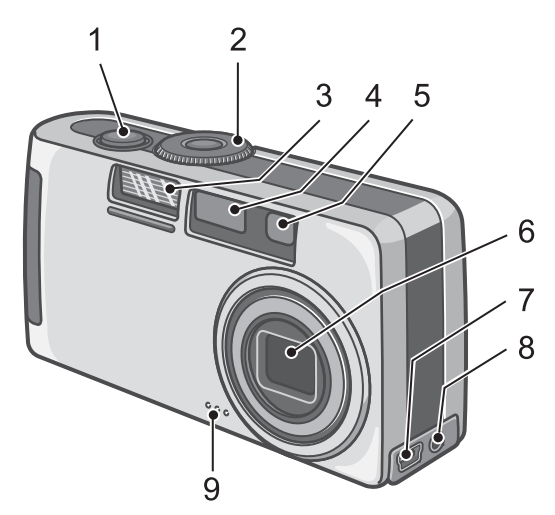

- 1. Pulsante di scatto (vedi P.34)
- 2. Selettore modalità (vedi P.11)
- 3. Flash
- 4. Finestra AF
- 5. Mirino
- 6. Obiettivo
- 7. Morsetto USB (vedi P.132,P.162)
- 8. Morsetto uscita A/V (vedi P.34)
- 9. Microfono (vedi P.48)

#### **Vista posteriore**

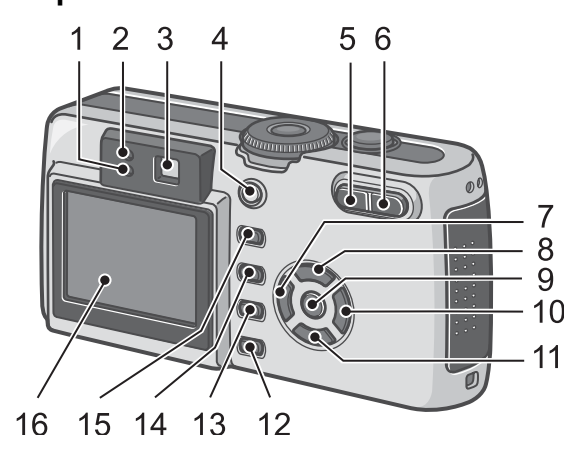

#### **Lato sinistro, visto di fronte**

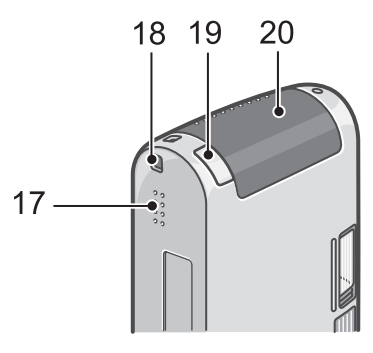

#### **Fondo**

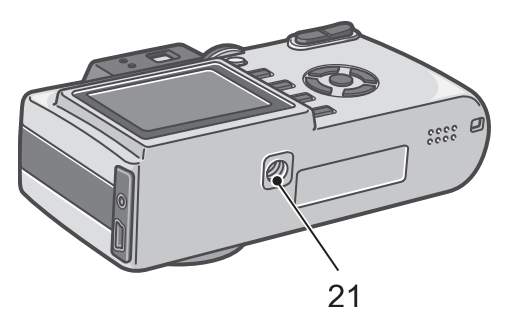

- 1. Spia flash
- 2. Spia autofocus
- 3. Mirino
- 4. Pulsante di accensione (vedi P.20)
- 5. Pulsante [<sup>4</sup>](Wide-angle)/**[2]**(Thumbnail Display) (vedi P.44)
- 6. Pulsante  $[4]$ (Telephoto)/ $\sqrt{9}$ (Enlarged View) (vedi P.44)
- 7. Pulsante (GIG (Quick Review) (vedi P.80)
- 8. Pulsante  $\triangle$
- 9. Pulsante OK
- 10.Pulsante ▶/ Flash) (vedi P.50)
- 11. Pulsante  $\Psi/\mathbf{W}$ (Macro) (vedi P.46)
- 12.Pulsante DISP.
- 13.Pulsante  $\widehat{\mathbb{U}}$ (Delete)/ $\dot{\mathbb{U}}$ (Self-timer) (vedi P.91/ vedi P.51)
- 14.Pulsante M
- 15.Pulsante ADJ.
- 16.Monitor LCD (a cristalli liquidi)
- 17.Altoparlante
- 18.Ganci per attacco cinghietta
- 19.Coperchio cavo aliment. (DC In)
- 20.Coperchio batteria/scheda
- 21.Foro per vite treppiedi (sul lato inferiore)

**Importante** 

Per evitare di danneggiare i connettori, non inserite corpi estranei nel microfono o nei forellini dell'altoparlante della fotocamera.

## <span id="page-8-0"></span>Modalità di utilizzo del selettore di modalità

Il selettore di modalità si trova sopra la fotocamera.

Agendo sul selettore di modalità, si modificano le impostazioni ed il funzionamento dei modi di ripresa e di riproduzione (visualizzazione di foto).

*1.* **Ruotate il selettore di modo sul simbolo corrispondente al modalità da utilizzare.**

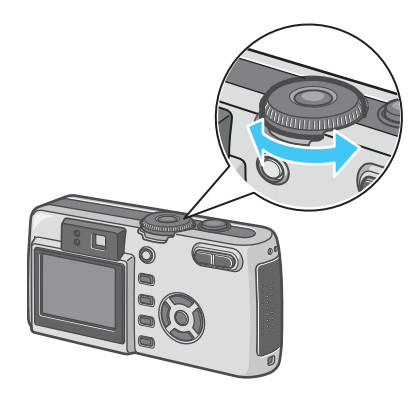

### **[Simboli e funzioni del selettore di modalità]**

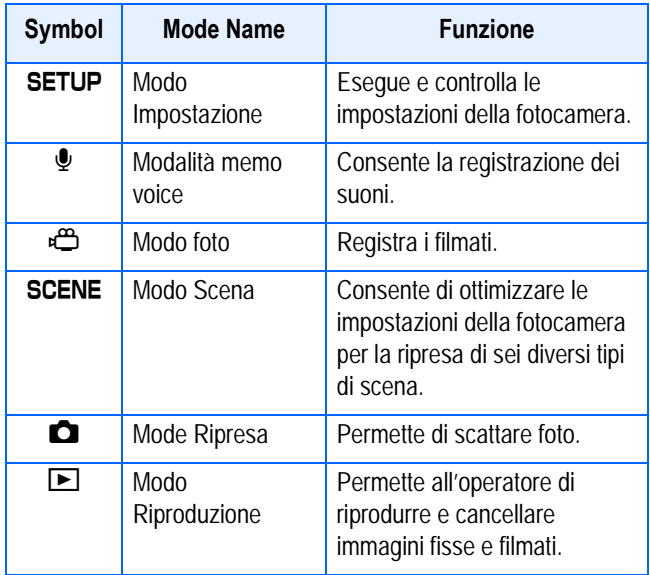

## <span id="page-8-1"></span>Inserimento delle batterie

Con questa fotocamera è possibile utilizzare i tipi di batteria di seguito descritti. Utilizzateli quindi secondo le vostre necessità.

### <span id="page-8-2"></span>**Caratteristiche del tipo di batteria**

• Batteria alcalina AA (LR6) (fornite in dotazione)

Le potete trovare ovunque, risultando quindi particolarmente convenienti quando vi trovate in viaggio.

Ad ogni modo, in un ambiente a bassa temperatura, il numero di scatti che è possibile fare diminuisce. Riscaldare le batterie prima dell'uso. Si raccomanda di usare la batteria ricaricabile quando si utilizza la fotocamera per lungo tempo.

• Batteria ricaricabile (DB-43) (venduta separatamente)

Si tratta di batterie agli ioni di litio; risultano essere economiche poiché possono essere ricaricate mediante il carica batterie BJ-2 (venduto separatamente) e quindi riutilizzate per numerose volte. La loro carica ha una durata prolungata, pertanto sono comode da utilizzare in viaggio.

• Batterie Nickel AA (disponibili presso i rivenditori)

Queste batterie non sono ricaricabili. Ad ogni modo, durano a lungo in confronto alle Batterie Alcaline AA se utilizzate con una fotocamera digitale.

• Batterie all'idrogeno-nichel (disponibili presso i rivenditori)

Queste batterie sono economiche poiché è possibile ricaricarle e usarle di nuovo ogni volta. Si consiglia di utilizzare un caricabatterie disponibile presso i rivenditori.

### **Nota**

#### **Indicazione del numero di immagini che è possibile scattare**

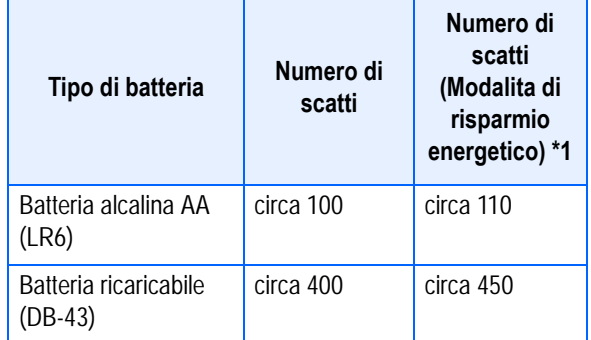

\*1 Numero di scatti in modalità Synchro-Monitor (vedi P.22)

Numero di scatti eseguibili ad una temperatura di 22°C e ad intervalli di 30 secondi tra l'uno e l'altro utilizzando alternativamente il flash. Il numero di scatti aumenta impostando la fotocamera sul modo di risparmio energetico. Alternativamente, è possibile usare l'adattatore AC (in vendita separatamente).

Il numero di scatti è fornito unicamente a scopo di riferimento. Se si utilizza la fotocamera a lungo per eseguire impostazioni e la riproduzione, il tempo di ripresa (ovvero il numero di scatti disponibili) si riduce.

### **Importante**

- La batteria all'idrogeno-nichel può essere inerte e di conseguenza può non fornire immediatamente alimentazione dopo che è stata acquistata o dopo essere stata inutilizzata per più di un mese. In tal caso, ricaricare la batteria due o tre volte prima dell'uso. La batteria col tempo si scarica anche se non si utilizza la fotocamera; ricordate pertanto di ricaricarla prima dell'utilizzo.
- Altre batterie, come le batterie al manganese (R6) e Ni-Cd, non possono essere usate. Si prega di rimuovere le batterie se non si utilizzerà la fotocamera per un lungo periodo di tempo.
- La vita di una batteria alcalina AA (LR6) dipende dalla marca e dal tempo trascorso dalla data di produzione. Inoltre, la vita di una batteria alcalina diviene più corta a basse temperature.
- Le Batteria Nickel-Idrogeno non vengono caricate all'origine. Caricarle prima dell'uso. Potrebbe non essere possibile ricaricare completamente la batteria subito dopo l'acquisto oppure dopo un lungo periodo di inutilizzo. Prima di utilizzarla, quindi, ripetete carica e scarica. Per informazioni in merito si suggerisce di consultare la documentazione fornita con la batteria o con il caricabatterie.
- Le batterie possono essere calde dopo l'utilizzo. Spegnere la fotocamera e lasciarla raffreddare prima di rimuovere le batterie.

### $\blacksquare$  Nota

#### **Indicazione del livello di carica della batteria**

Nell'angolo inferiore sinistro dello schermo LCD appare il simbolo della batteria allo scopo di indicarne lo stato della carica. Prima che si esauriscano le batterie attualmente inserite, ricordatevi di predisporne di nuove.

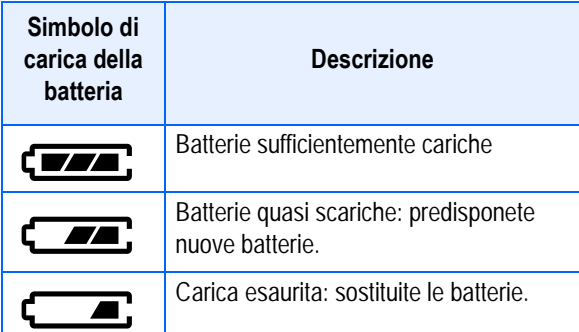

### **Importante**

In caso di utilizzo di batterie Ni-MH ("Nickel metal hybryde"), l'indicazione ( potrebbe non apparire oppure, in base al tipo di batteria e alle condizioni ambientali, potrebbe apparire immediatamente l'indicazione  $\sqrt{2}$ . Prima di utilizzare le batteria a disposizione, controllatene pertanto il tipo.

## <span id="page-10-0"></span>Utilizzo delle batterie

Inserite le batterie osservando i seguenti passi.

- *1.* **Verificare che la fotocamera sia spenta.**
- *2.* **Aprire il coperchio della batteria/ scheda facendolo scorrere.**

Il coperchio scorre in due fasi. Per aprire il coperchio, farlo scorrere in due fasi.

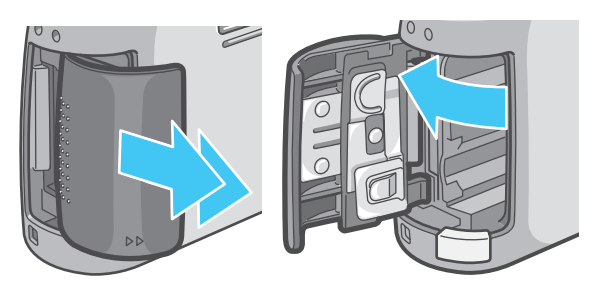

*3.* **Inserite le due batterie assicurandovi di orientarle correttamente.**

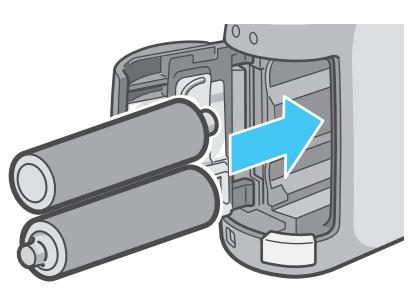

*4.* **Chiudere e far scorrere il coperchio della batteria/scheda.**

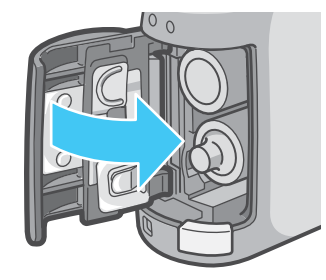

### **Importante**

- Altre batterie, come le batterie al manganese (R6) e al Ni-Cd, non possono essere usate.
- Con le Batterie Alcaline AA (LR6), il numero di scatti può differire a seconda delle batterie.
- Si prega di rimuovere le batterie se non le si utilizzerà per un lungo periodo di tempo.

## <span id="page-10-1"></span>**Utilizzo della batteria ricaricabile**

Grazie alla sua lunga durata, la batteria ricaricabile DB-43 (venduta separatamente) e particolarmente idonea per utilizzi prolungati.

### <span id="page-10-2"></span>**Inserimento della batteria ricaricabile**

- *1.* **Verificare che la fotocamera sia spenta.**
- *2.* **Aprire il coperchio della batteria/ scheda facendolo scorrere.**

Il coperchio scorre in due fasi. Per aprire il coperchio, farlo scorrere in due fasi.

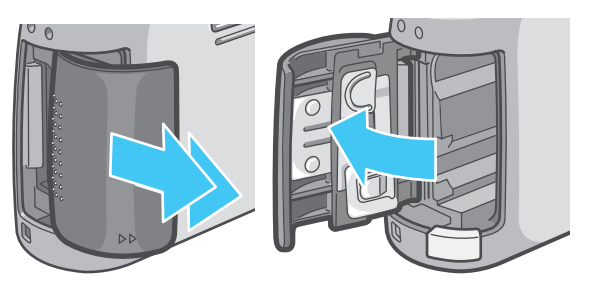

*3.* **Inserire la batteria ricaricabile.**

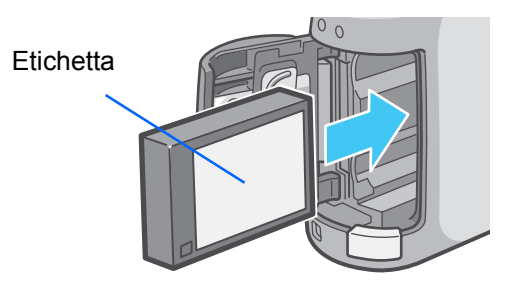

*4.* **Chiudere e far scorrere il coperchio della batteria/scheda.**

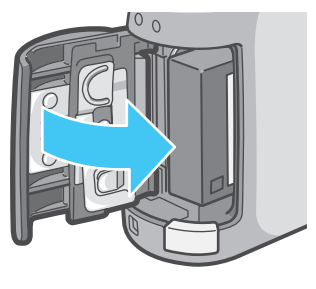

### <span id="page-11-0"></span>**Rimozione della batteria ricaricabile**

- *1.* **Verificare che la fotocamera sia spenta.**
- *2.* **Aprire il coperchio della batteria/ scheda facendolo scorrere.**

Il coperchio scorre in due fasi. Per aprire il coperchio, farlo scorrere in due fasi.

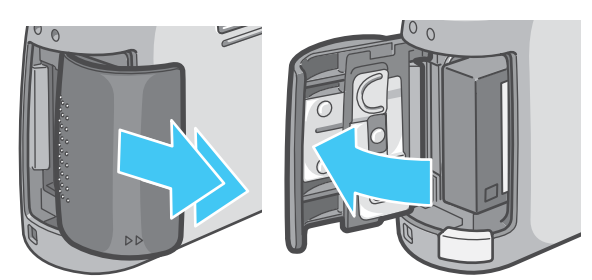

*3.* **Rimuovere la batteria ricaricabile.**

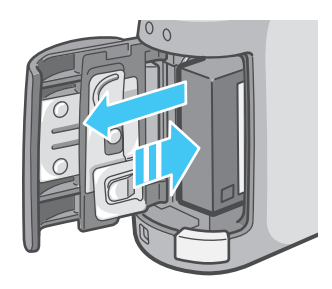

*4.* **Chiudere e far scorrere il coperchio della batteria/scheda.**

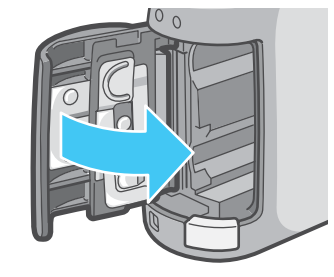

### **Nota**

- Rimuovere le batterie qualora la fotocamera non debba essere utilizzata per molto tempo.
- Per ricaricare la batteria, utilizzare un caricabatteria BJ-2 (venduto separatamente).

#### **Tempo di carica della batteria ricaricabile (se si usa una BJ-2)**

DB-43 Circa 220 min. (a temperatura ambiente)

## <span id="page-12-0"></span>In caso di utilizzo dell'adattatore AC

In caso di riprese prolungate e di collegamento al computer, raccomandiamo di utilizzare la fotocamera con l'adattatore AC (venduto separatamente).

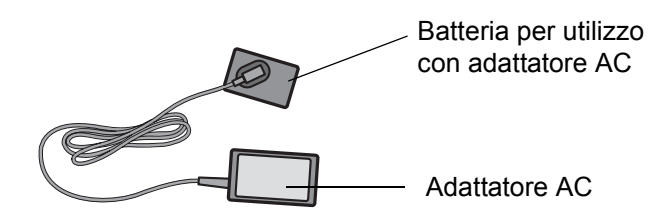

### <span id="page-12-1"></span>**Impostazione dell'adattatore CA**

- *1.* **Assicuratevi che la fotocamera sia spenta.**
- *2.* **Aprire il coperchio della batteria/ scheda facendolo scorrere.**

Il coperchio scorre in due fasi. Per aprire il coperchio, farlo scorrere in due fasi.

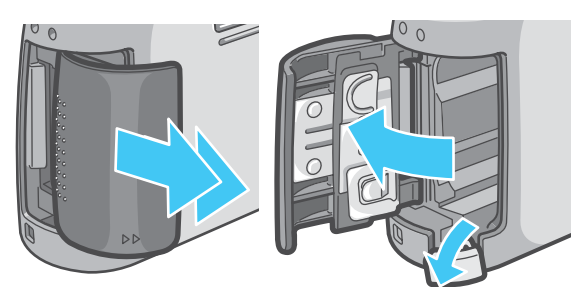

*3.* **Inserite la batteria dell'adattatore AC.**

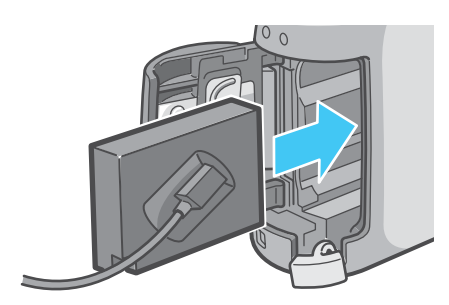

*4.* **Aprite il coperchio del cavo di alimentazione (DC IN) e sfilate il cavo stesso.**

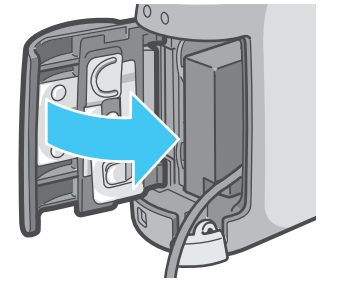

- *5.* **Chiudere e far scorrere il coperchio della batteria/scheda.**
- *6.* **Inserite la spina nella presa elettrica.**

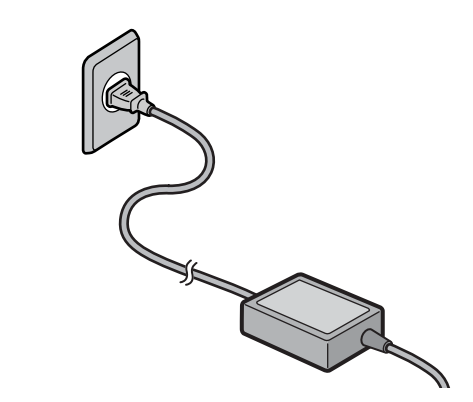

### **Nota**

- Assicuratevi che i cavi e la spina siano saldamente collegati.
- Quando non utilizzate la fotocamera, scollegate da questa e dalla presa elettrica l'adattatore AC.
- Scollegando l'adattatore AC o sfilandolo la spina dalla presa elettrica mentre la fotocamera è in uso, si potrebbero perdere i dati.
- Quando si utilizza l'adattatore AC, l'indicazione del livello di carica della batteria non indica la completa.

### <span id="page-13-0"></span>**Rimozione dell'adattatore CA**

- *1.* **Assicuratevi che la fotocamera sia spenta.**
- *2.* **Scollegare la spina elettrica dalla presa.**
- 

*3.* **Aprire il coperchio della batteria/ scheda facendolo scorrere.**

Il coperchio scorre in due fasi. Per aprire il coperchio, farlo scorrere in due fasi.

*4.* **Rimuovere la batteria.**

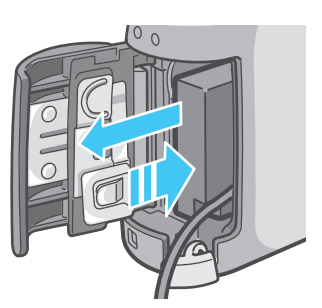

*5.* **Chiudere e far scorrere il coperchio della batteria/scheda.**

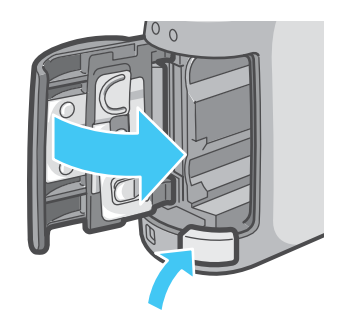

#### 

## <span id="page-14-0"></span>Accensione e spegnimento

La fotocamera si accende e si spegne nel modo di seguito descritto.

### <span id="page-14-1"></span>**Per accendere la fotocamera**

### *1.* **Premete il tasto di accensione.**

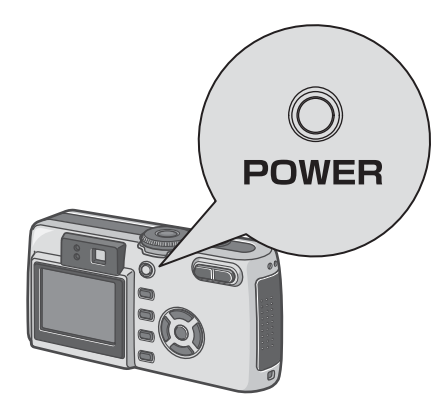

Dopo il suono di avvio, la spia del flash e la spia di messa a fuoco automatica lampeggiano alternativamente per alcuni secondi.

Accendendo la fotocamera per la prima volta dopo l'acquisto, appaiono in successione lo schermo per l'impostazione della lingua e quello per l'impostazione della data e dell'ora. Eseguite quindi queste impostazioni consultando la Guida al funzionamento od il Manuale di istruzioni.

La lingua e la data/ora possono essere altresì regolate dallo schermo delle impostazioni.

### <span id="page-14-2"></span>**Per spegnere la fotocamera**

### *1.* **Premete il tasto di accensione.**

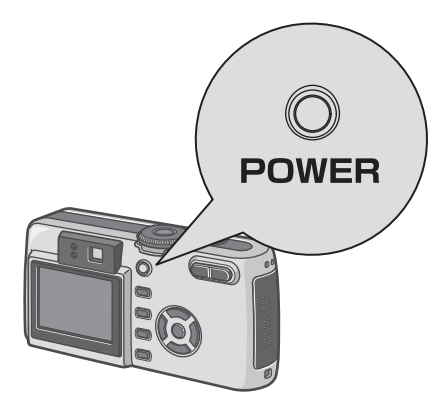

### **Nota**

#### **Auto-spegnimento**

- Non premendo alcun tasto della fotocamera per il tempo prefissato, essa si spegne automaticamente (funzione di spegnimento automatico) in modo da risparmiare energia. Per utilizzare la fotocamera in modo continuo, premete nuovamente il tasto di accensione.
- Al momento dell'acquisto, il tempo di autospegnimento e impostato su 1 minuto.
- La funzione di auto-spegnimento non si attiva quando la fotocamera e connessa al computer.

#### **Modalita di risparmio energetico**

- Con questa funzione diviene possibile ridurre il consumo energetico costituito dal funzionamento dello schermo LCD ed estendere quindi la vita delle batterie.
- Qualora la modalità di Risparmio energetico sia attivata, il display sul monitor LCD si disattiverà in modalità di Scatto. Non appena il monitor LCD è spento, ruotare la manopola SETUP per verificare le impostazioni della modalità di Risparmio energetico.

### **Riferimento**

- Per modificare il tempo di autospegnimento, vedere a P.114.
- Le informazioni su come impostare la modalità di Risparmio energetico, sono riportate a P.116.
- Per informazioni sul modo di impostazione del suono di avvio si prega di vedere a pagina 113.
- Per informazioni sul modo di impostazione della lingua di visualizzazione si prega di vedere a pagina xx.
- Per informazioni sul modo di impostazione della data e dell'ora si prega di vedere a pagina 117.

## <span id="page-15-0"></span>Inserire una SD Memory Card (disponibile in commercio)

Le foto ed i filmati, che al momento delle riprese vengono memorizzati nella memoria interna della fotocamera, possono essere registrati sulla SD memory Card (disponibile in commercio).

### **Nota**

1

#### **Protezione delle immagini dalla cancellazione**

Se si mette l'interruttore di protezione da scrittura della SD Memory Card in posizione LOCK, le immagini fisse non potranno essere erroneamente cancellate e la scheda di memoria

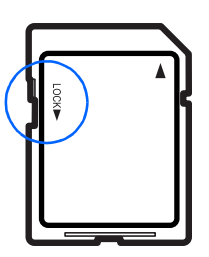

non potrà essere formattata. Riportando l'interruttore alla posizione originale, sarà nuovamente possibile cancellare le immagini e formattare la scheda.

Si noti che non è possibile scattare immagini in stato di LOCK poiché non è possibile registrare dati sulla card. Sbloccare la card se si intende scattare.

### **Nota**

La capacità della memoria interna è di 8MB.

### **Riferimento**

Per il numero di immagini che possono essere archiviate su una SD Memory Card, vedi P.170.

### **Nota**

#### **Informazioni sulla modalità di registrazione**

Qualora la scheda di memoria SD non sia inserita, la fotocamera registra i suoni nella memoria interna. Nel caso in cui la scheda di memoria sia inserita, i suoni sono registrati sulla scheda di memoria SD.

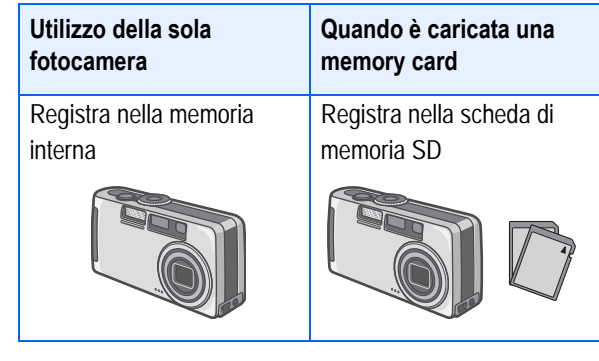

### **Nota**

- Quando viene caricata una SD, non vengono salvati dati nella memoria interna, anche dopo che la SD Memory Card è stata riempita.
- Fare attenzione a non sporcare le parti metalliche della SD Memory Card.

### <span id="page-15-1"></span>**Inserimento della SD Memory Card**

*1.* **Assicuratevi che la fotocamera sia spenta.**

### *2.* **Aprire il coperchio della batteria/ scheda.**

Il coperchio scorre in due fasi. Per aprire il coperchio, farlo scorrere in due fasi.

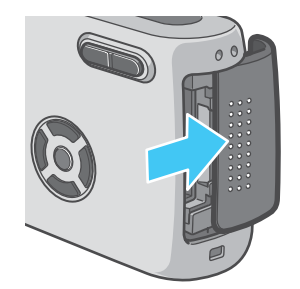

*3.* **Assicurarsi che la scheda sia nel verso giusto e quindi inserirla fino a sentire lo scatto di presa.**

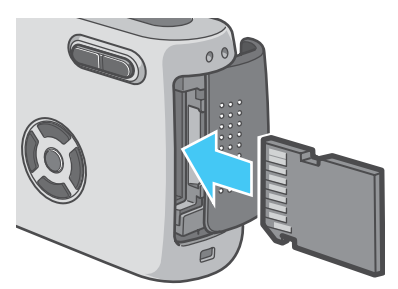

*4.* **Chiudere e far scorrere il coperchio della batteria/scheda.**

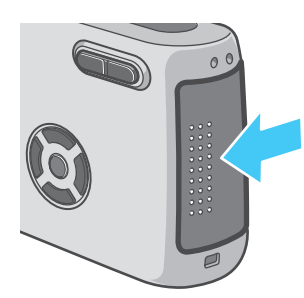

*3.* **Premere delicatamente la scheda, quindi rilasciarla.**

La scheda fuoriuscirà leggermente.

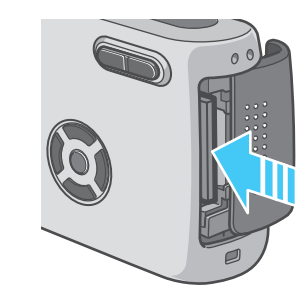

*4.* **Estrarre delicatamente la scheda dalla fotocamera.**

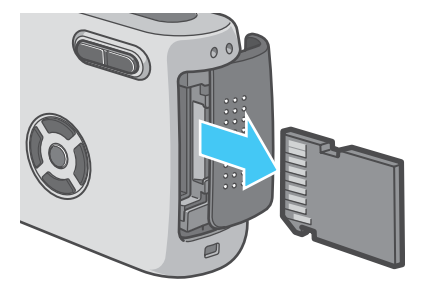

*5.* **Chiudere e facendo scorrere il coperchio della batteria/scheda.**

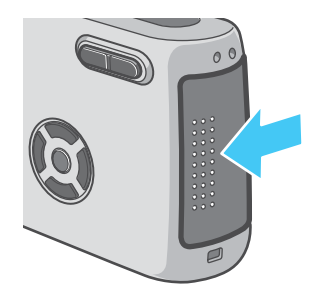

### **Nota**

Durante l'inserimento della SD Memory Card, fate attenzione a che non si depositi sporcizia sui suoi terminali metallici.

### <span id="page-16-0"></span>**Rimozione della scheda di memoria SD**

- *1.* **Assicuratevi che la fotocamera sia spenta.**
- *2.* **Il coperchio si apre scorrendo in due fasi.**

Prima aprire il coperchio spingendolo verso il lato anteriore della fotocamera, quindi sollevarlo sopra lo scomparto delle batterie.

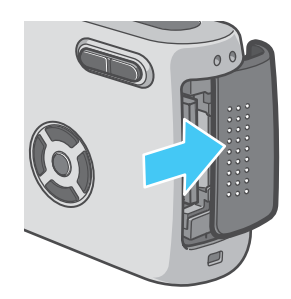

## <span id="page-17-0"></span>Modalità di utilizzo dello schermo LCD

Lo schermo LCD può essere utilizzato per inquadrare il soggetto durante l'esecuzione di foto, nonché durante la riproduzione sia delle foto stesse che dei filmati. Sullo schermo LCD appaiono altresì i simboli ed i numeri indicanti lo stato e le impostazioni della fotocamera.

### <span id="page-17-1"></span>**Lo schermo durante lo scatto di foto**

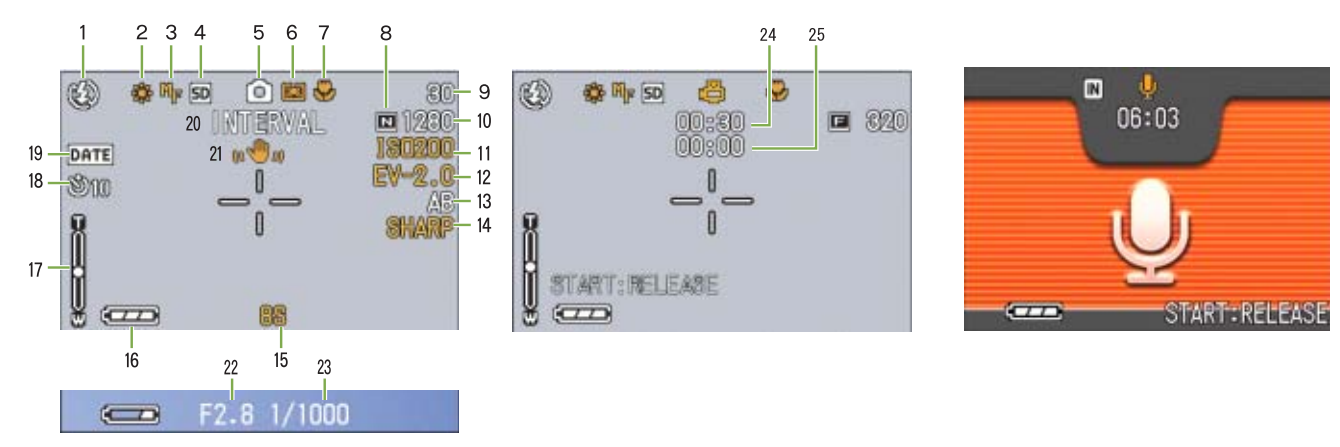

(Mantenendo premuto il pulsante di scatto a metà corsa, o mezza pressione)

Modo immagine fissa **Modo filmato** Modo filmato Modalità memo voice

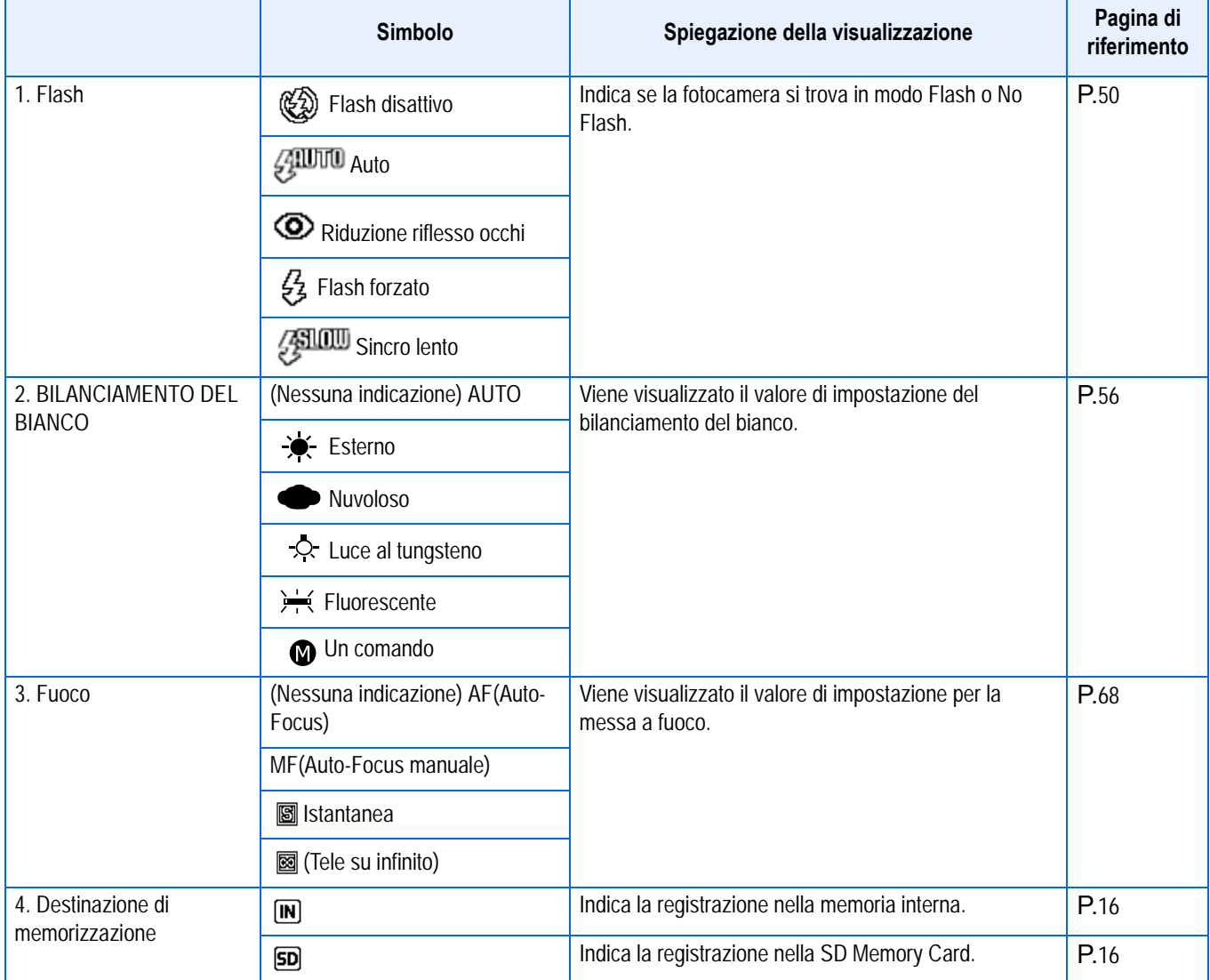

1

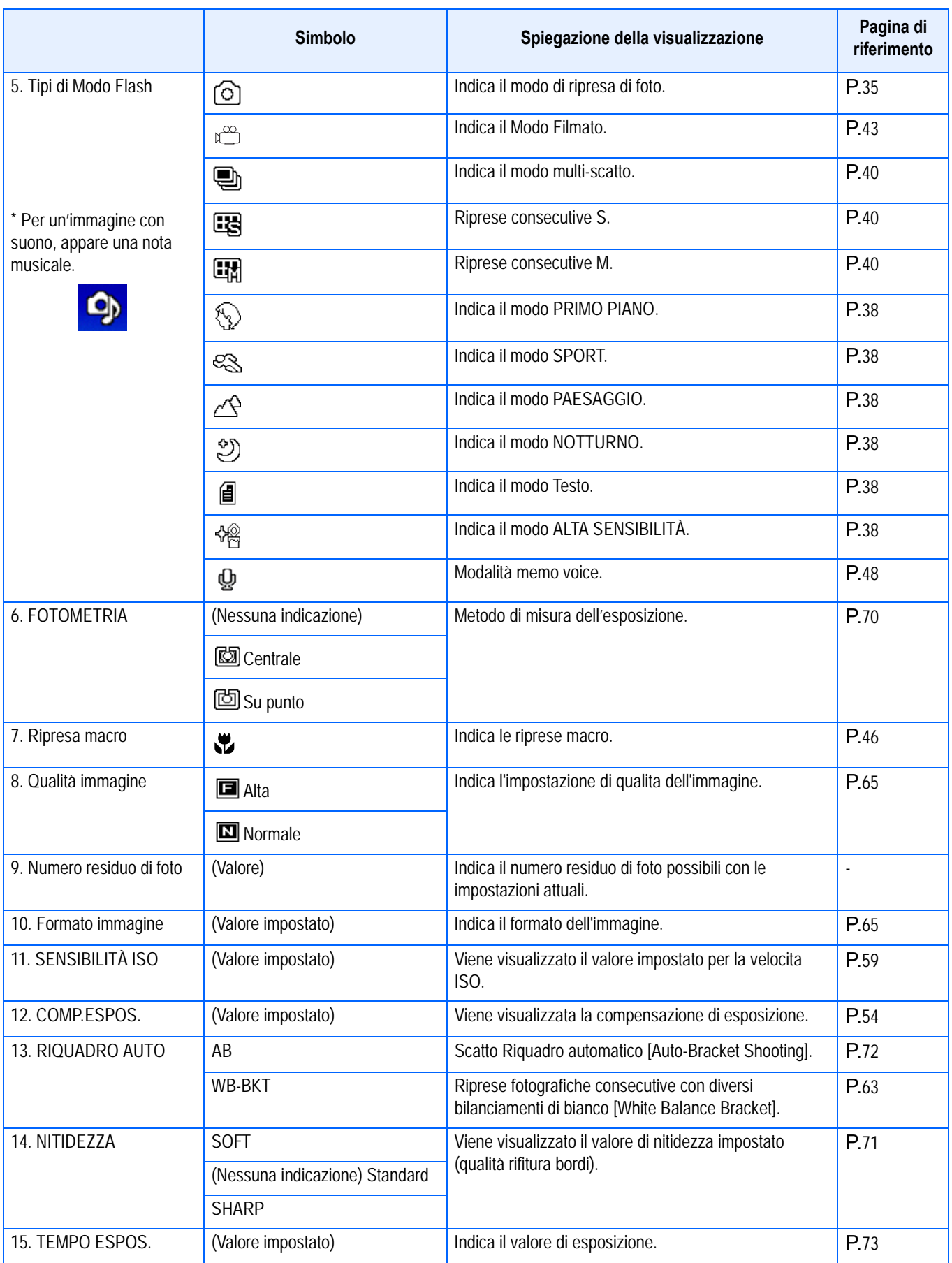

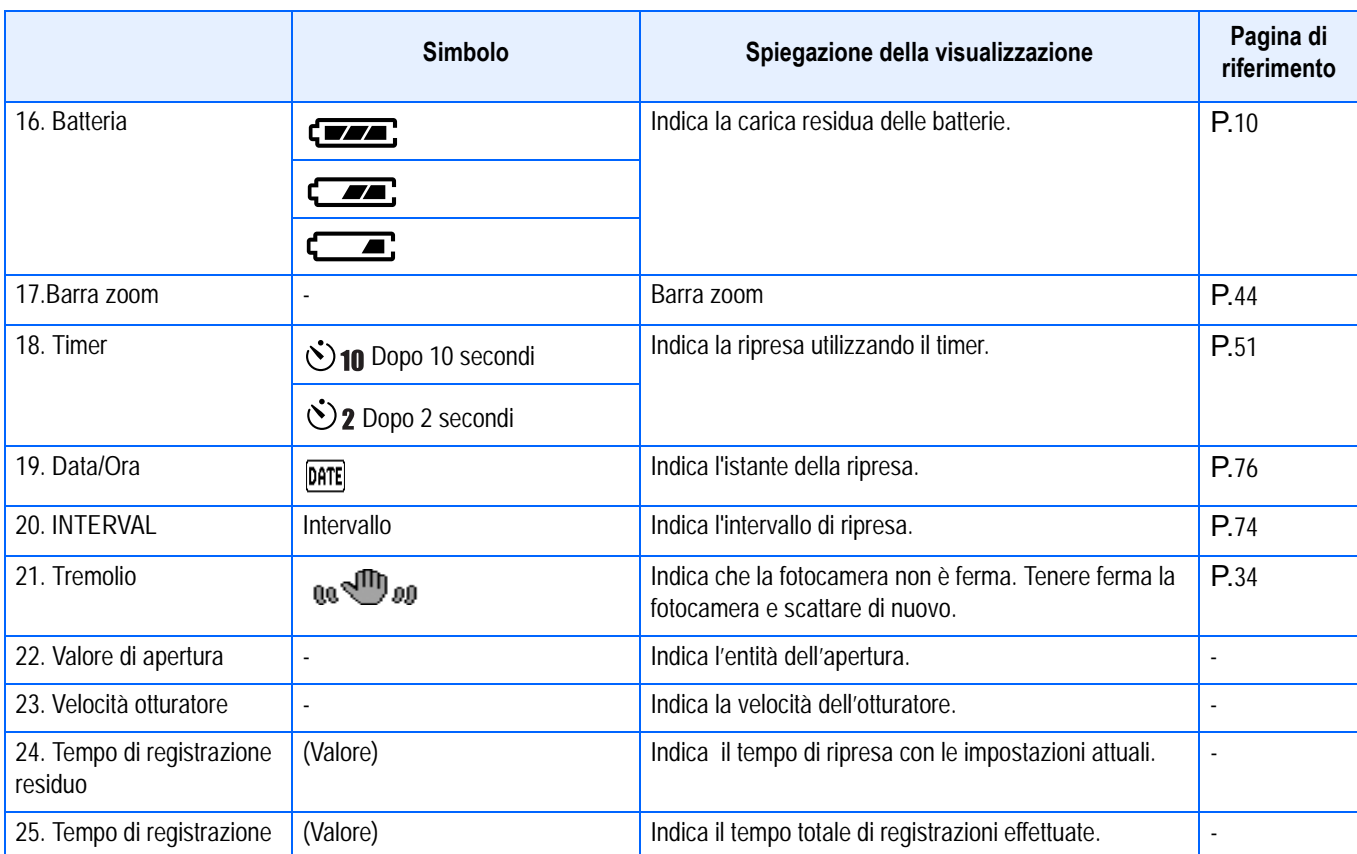

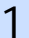

### ■ Nota

• Se si modifica l'impostazione iniziale, i seguenti simboli ed i corrispondenti valori numerici appaiono di colore arancione:

BILANCIAMENTO DEL BIANCO Fuoco

SENSIBILITÀ ISO

COMP.ESPOS.

**NITIDEZZA** 

TEMPO ESPOS.

FOTOMETRIA

- Durante le riprese in ambienti particolarmente luminosi, si potrebbero verificare delle sovraesposizioni difficili da compensare. In tal caso verrebbe visualizzato il simbolo [!AE].
- Sul monitor LCD possono essere visualizzati dei messaggi con le istruzioni operative o lo stato della fotocamera durante l'utilizzo.

### <span id="page-20-0"></span>**Lo schermo durante il Playback (riproduzione)**

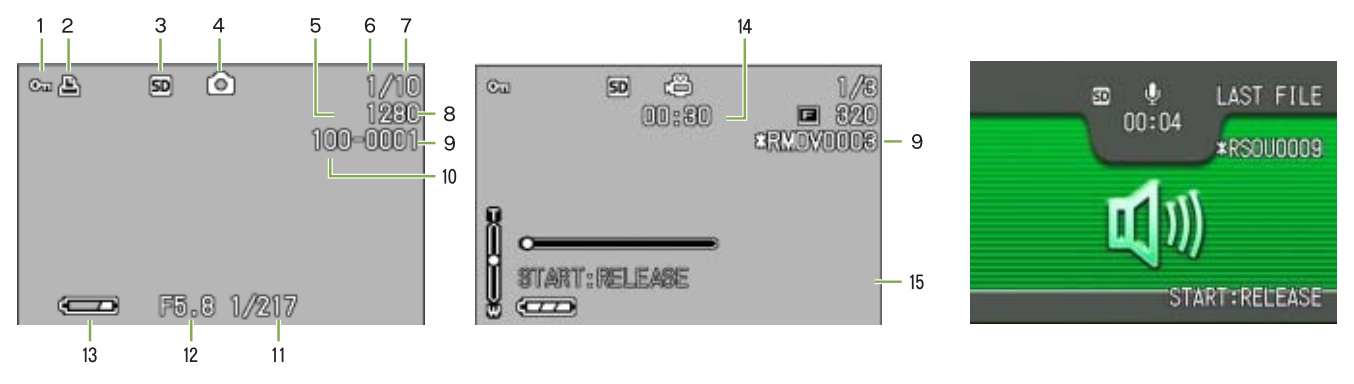

Modo immafine fissa **Modo filmato** Modo filmato Modalità memo voice

1

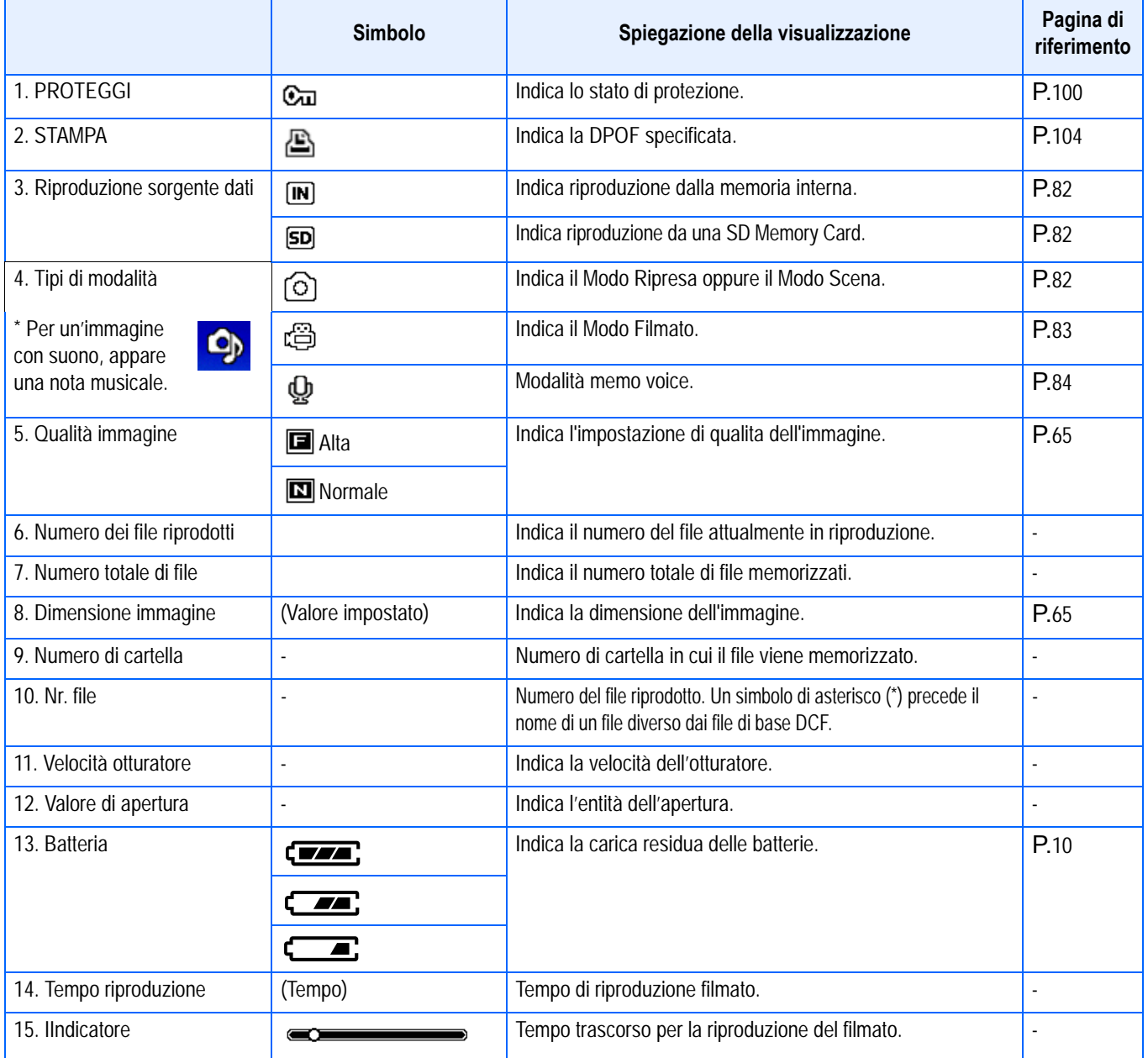

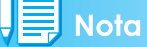

Sul monitor LCD possono essere visualizzati dei messaggi con le istruzioni operative o lo stato della fotocamera durante l'utilizzo.

## <span id="page-21-0"></span>**Commutazione tra le visualizzazioni**

Premendo DISP , si modifica lo stato di visualizzazione dello schermo, ad esempio facendo visualizzare o meno i simboli.

#### **Durante la ripresa**

La pressione del tasto DISP. modifica la visualizzazione dello schermo LCD.

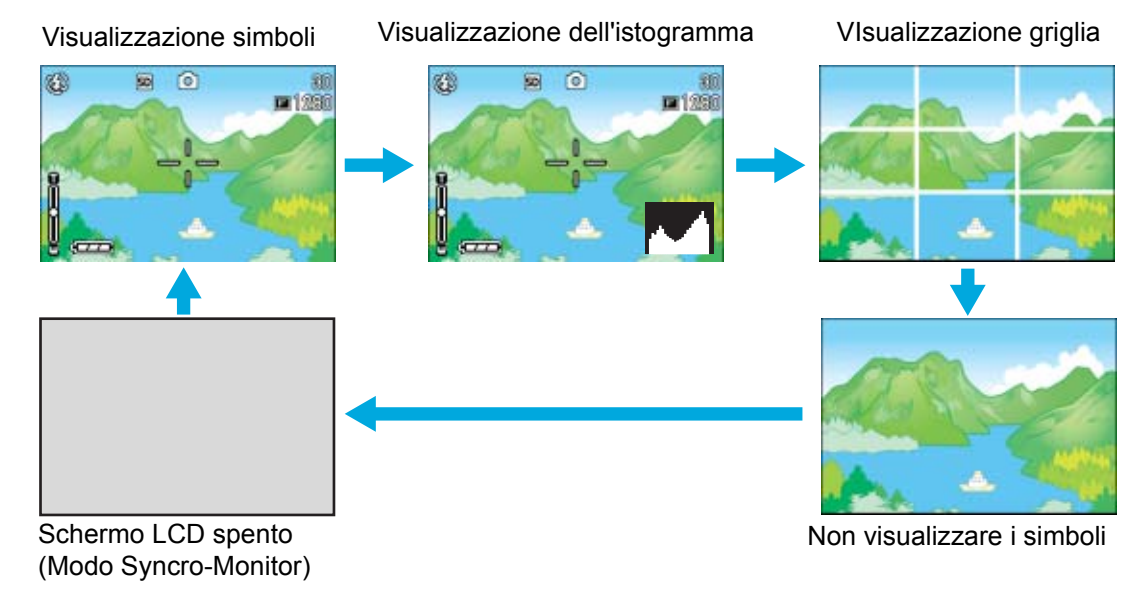

- Premendo i tasti  $\dot{\mathcal{O}}$  (timer),  $\dot{\mathcal{L}}$  (flash),  $\dot{\mathcal{L}}$  (macro), lo schermo non si accende né si spegne.
- Lo spegnimento dello schermo LCD fa risparmiare la carica delle batterie. Se così si desidera, le riprese possono essere eseguite osservando il soggetto attraverso il mirino.
- In modalità Voice Memo, il display del monitor LCD può essere spento premendo il pulsante DISP.

### **Nota**

Quando è stata selezionata l'opzione Non visualizzare i simboli' oppure la visualizzazione della griglia, i simboli appaiono solamente per alcuni secondi dopo aver premuto i tasti Timer, Flash e Macro.

### **Riferimento**

- Per informazioni in merito al modo Synchro Monitor si prega di vedere a pagina 23.
- Per informazioni in merito alla visualizzazione dell'istogramma si prega di vedere a pagina 23.

#### **Durante la riproduzione**

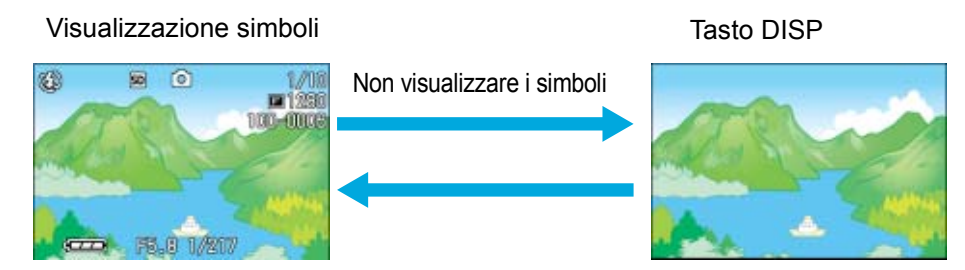

### <span id="page-22-0"></span>**Modo Synchro Monitor**

Nel modo Synchro Monitor lo schermo LCD si mantiene spento (non si ha cioè alcuna visualizzazione) ad eccezione dei comandi operativi di seguito elencati. Questo modo è molto efficace per ridurre il consumo elettrico.

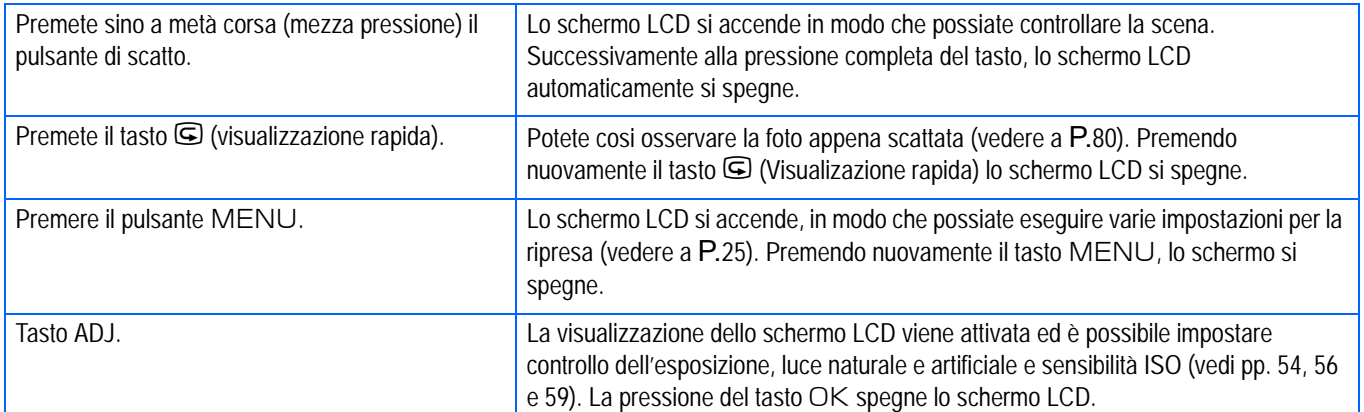

### <span id="page-22-1"></span>**Visualizzazione dell'istogramma**

Attivando la visualizzazione dell'istogramma, esso appare nell'angolo inferiore destro dello schermo LCD.

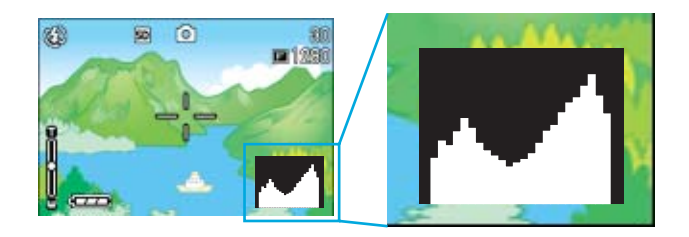

L'istogramma è una rappresentazione grafica indicante sull'asse verticale il numero di pixel e su quello orizzontale la luminosità. L'indicazione di luminosità è, da sinistra rispettivamente, ombra (scura), mezzatinta e illuminata (chiara).

Osservando l'istogramma è possibile giudicare la luminosità di un'immagine senza l'influenza dovuta alla luminosità circostante lo schermo LCD. Esso aiuta inoltre a prevenire le aree vuote e le aree piatte.

Se l'istogramma presenta picchi solamente a destra e quindi nient'altro, significa che l'immagine è sovraesposta ed è pertanto caratterizzata da un numero eccessivo di pixel utilizzati per la rappresentazione delle aree illuminate.

Se l'istogramma al contrario presenta picchi solamente a sinistra e quindi nient'altro, significa che l'immagine è sottoesposta ed è pertanto caratterizzata da un numero eccessivo di pixel per la rappresentazione delle aree d'ombra.

Correggete pertanto l'esposizione ad un livello appropriato.

#### **Riferimento**

Per informazioni in merito alla correzione dell'esposizione si prega di vedere a pagina 54.

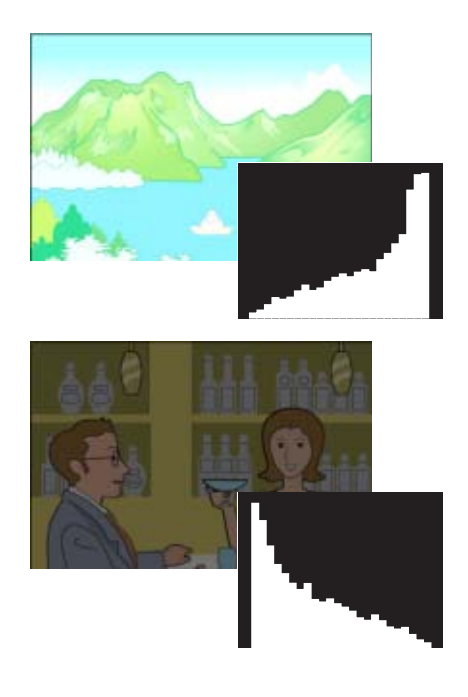

1

## <span id="page-23-0"></span>Tasti funzione

Sintesi delle funzioni dei tasti della fotocamera.

### **Riferimento**

1

- Pulsante di alimentazione, vedi P.15
- Manopola di selezione modalità, vedi P.9
- Pulsante di scatto, vedi P.34.

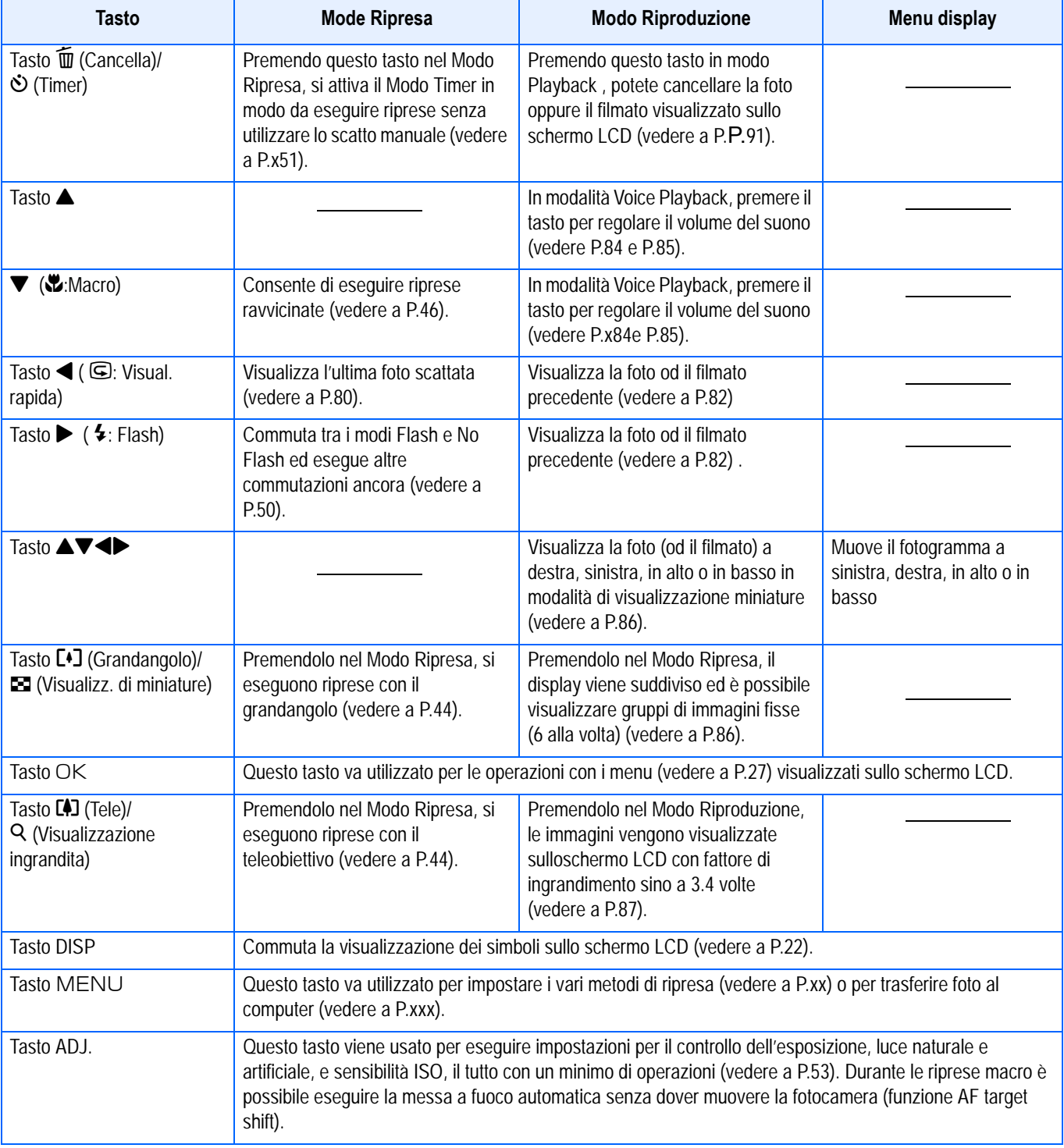

24

1

## <span id="page-24-0"></span>**Informazioni fondamentali sul menu di ripresa e sul menu Riproduzione**

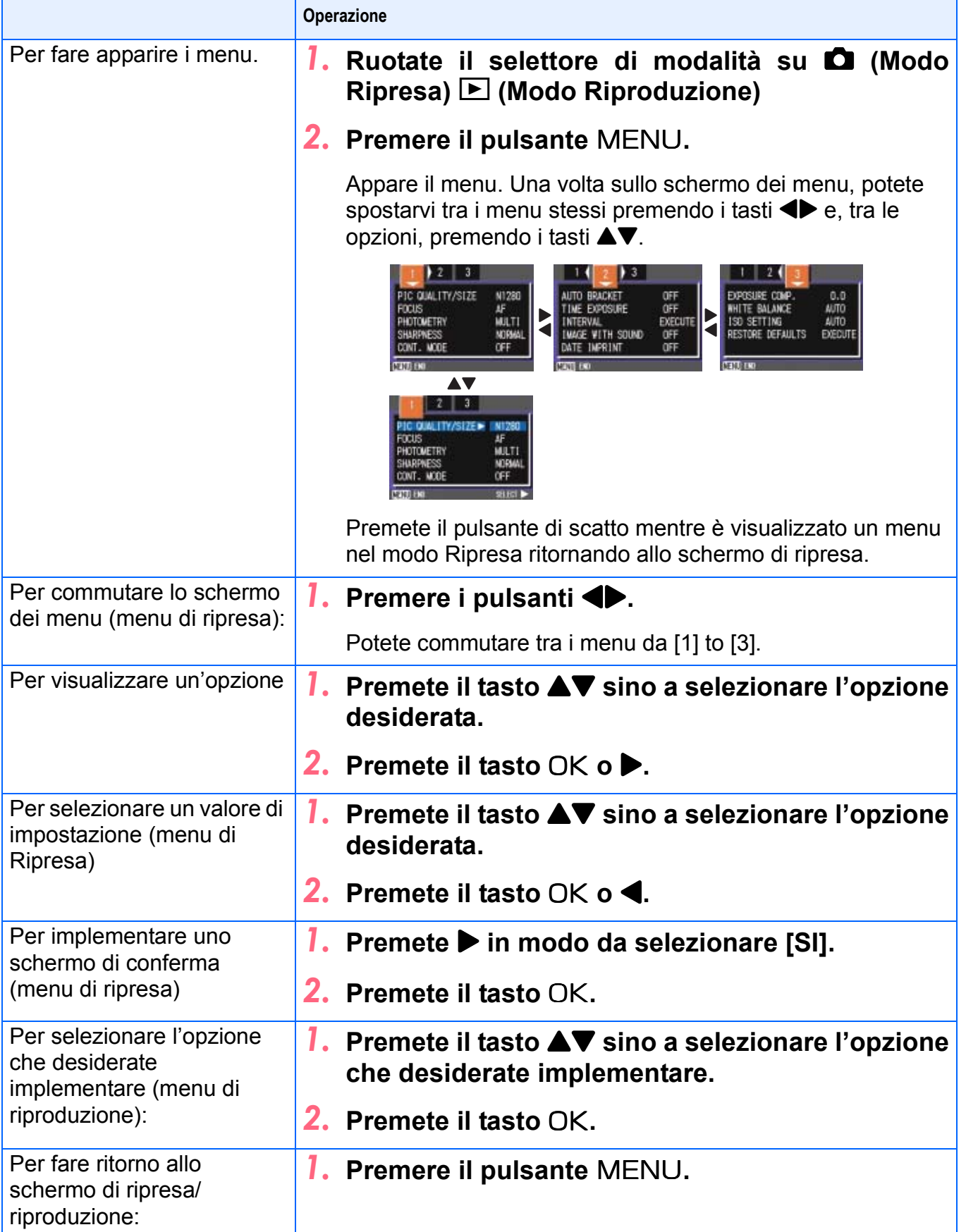

### **Nota**

• Sullo schermo di selezione delle impostazioni, quella attuale viene evidenziata dal contrassegno **and arancione. Il contrassegno** arancione permane anche modificando l'impostazione (anche muovendo il contrassegno blu) sino a quando l'impostazione stessa viene finalizzata, in modo da mostrare l'impostazione precedente.

• La sequenza dei menù varia lievemente secondo l'opzione per la quale si sta modificando l'impostazione. Per ottenere la spiegazione dettagliata di ciascuna opzione si prega di vedere la pagina corrispondente.

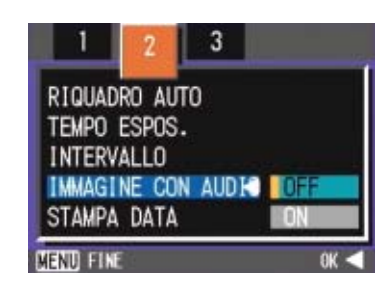

### <span id="page-25-0"></span>**Fondamenti sull'utilizzo dello schermo delle impostazioni**

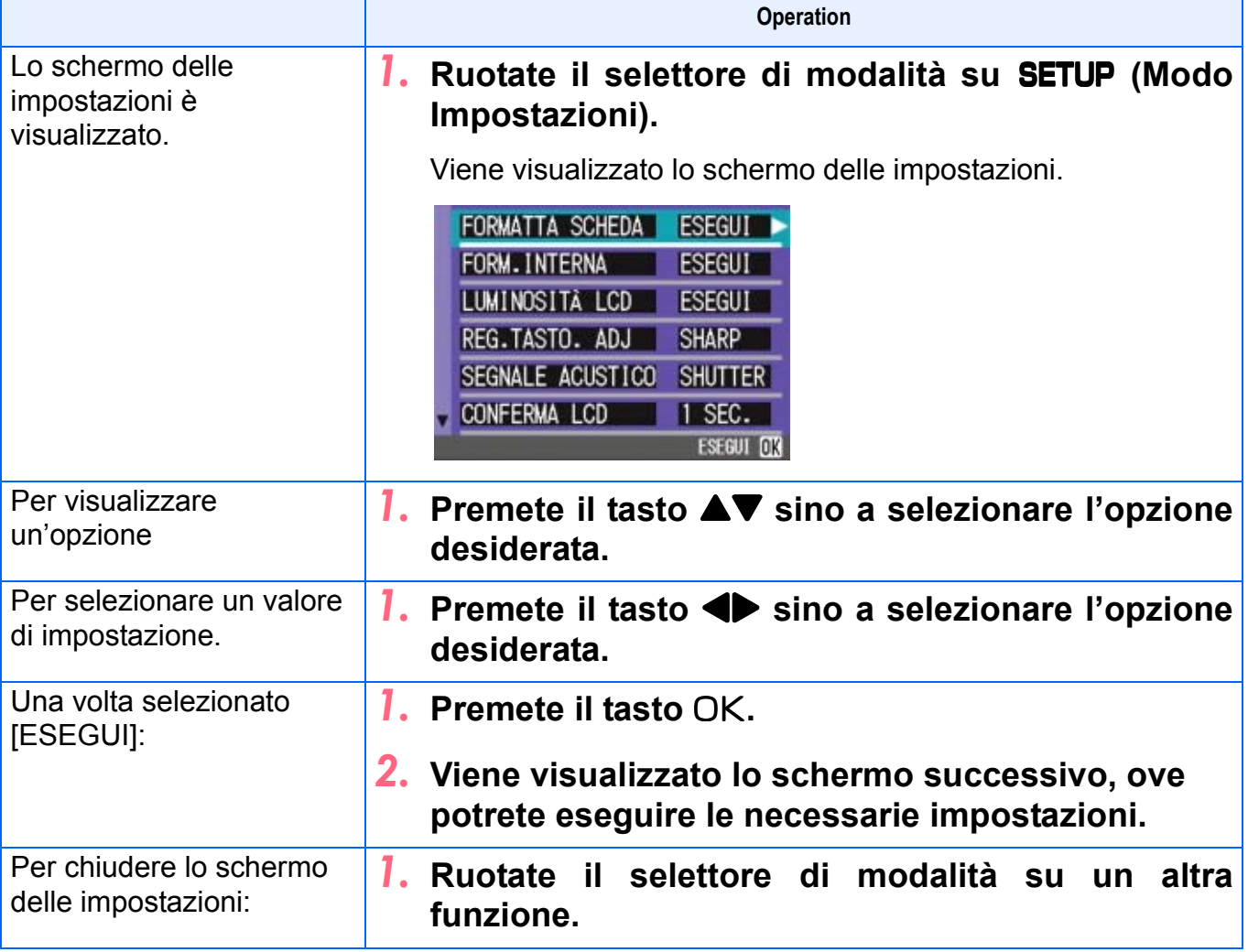

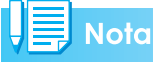

La sequenza delle operazioni varia lievemente secondo l'opzione per la quale si sta modificando l'impostazione. Per ottenere la spiegazione dettagliata di ciascuna opzione si prega di vedere la pagina corrispondente.

## <span id="page-26-0"></span>Tabella delle indicazioni a schermo

I valori racchiusi tra le parentesi [ ] durante le opzioni di selezione, rappresentano la condizione predefinita.

### <span id="page-26-1"></span>**Menu di ripresa (quando in Modo Ripresa)**

Quando vi trovate in Modo Ripresa, visualizzate questo menu premendo il tasto MENU.

Il menù di ripresa si compone di tre schermate. La schermata desiderata è selezionabile con i pulsanti $\blacklozenge$ .

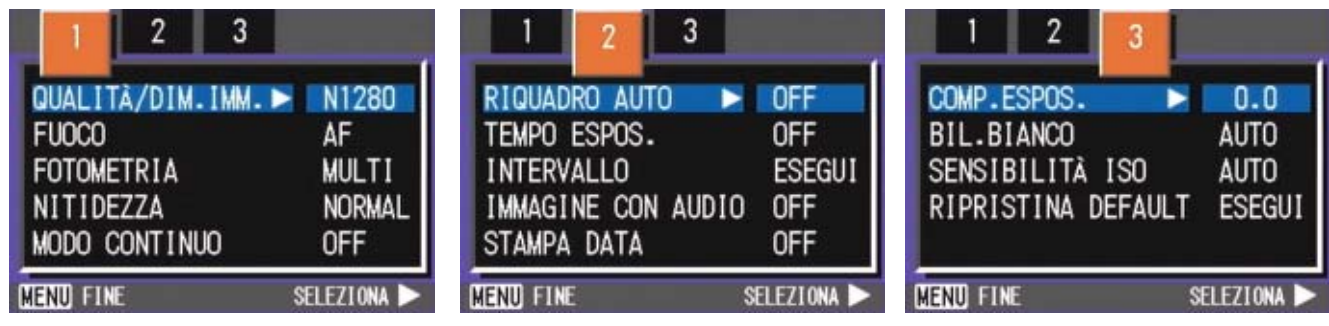

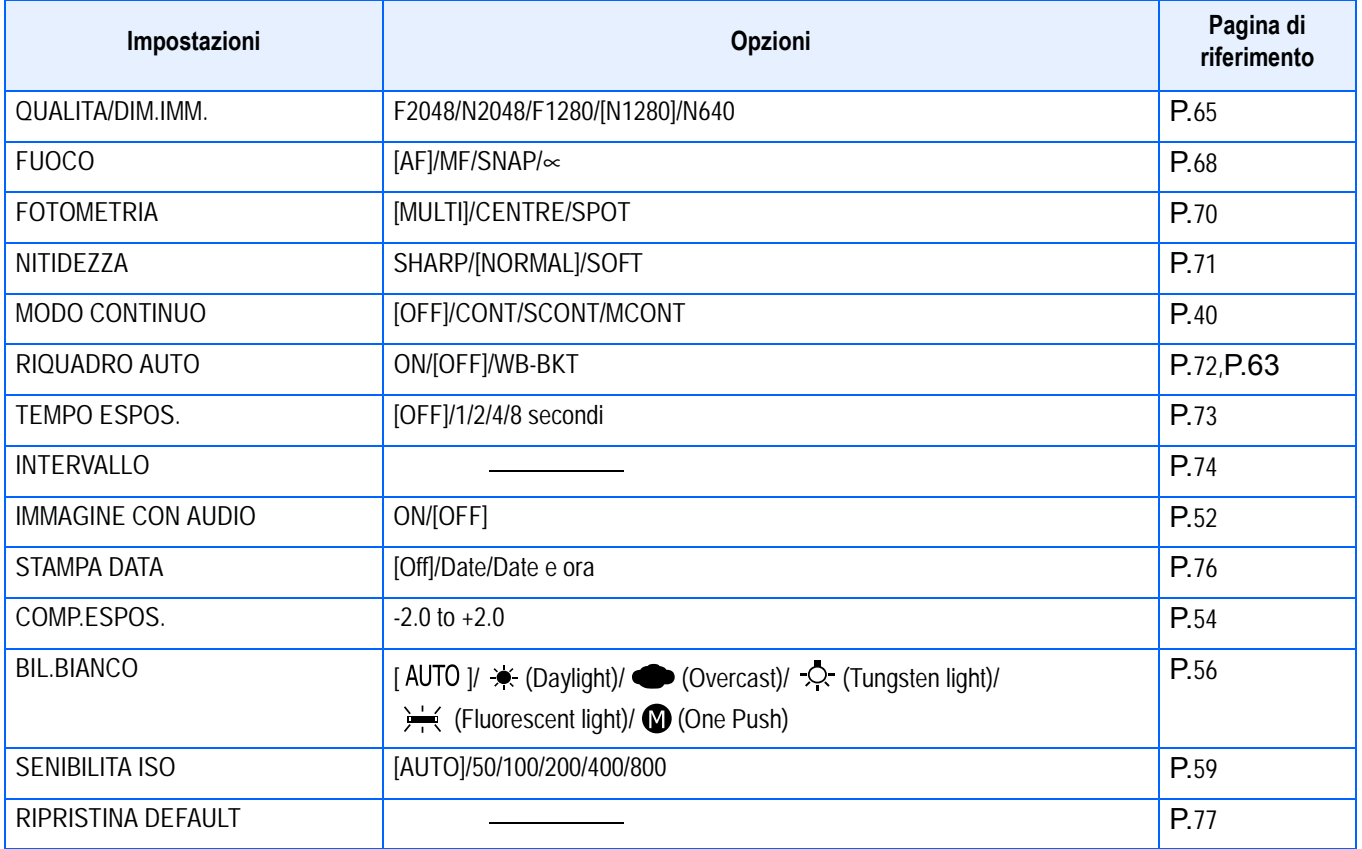

### <span id="page-27-0"></span>**Menu di ripresa (quando in Modo Filmati)**

Quando vi trovate nel Modo Filmati, visualizzate il menu premendo il tasto MENU.

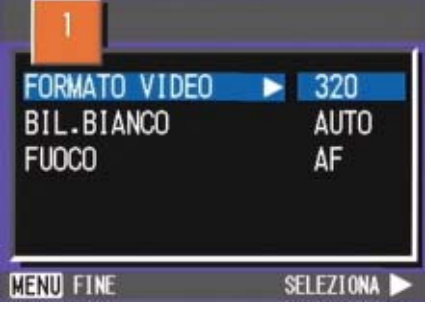

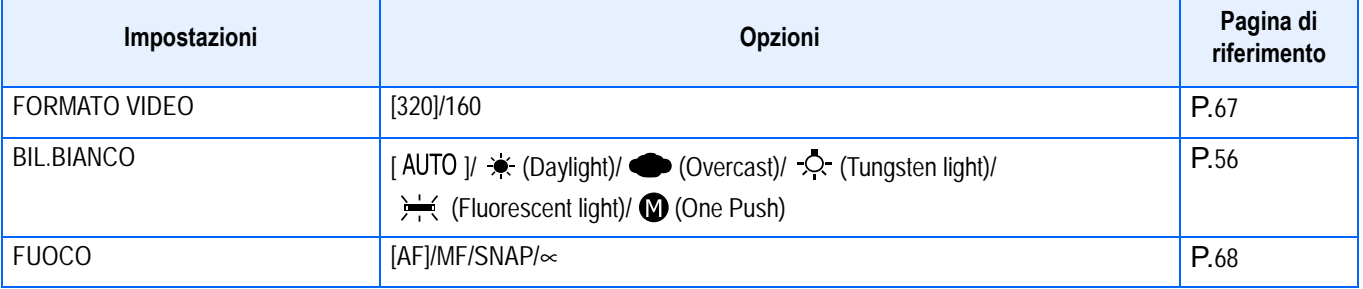

### <span id="page-27-1"></span>**Menu di ripresa (ad eccezione del Modo Scena e del Modo Testo)**

Quando vi trovate nel Modo Scena, visualizzate il menu premendo il tasto MENU.

Il menù di ripresa si compone di due schermate. La schermata desiderata è selezionabile con i pulsanti $\blacklozenge$ .

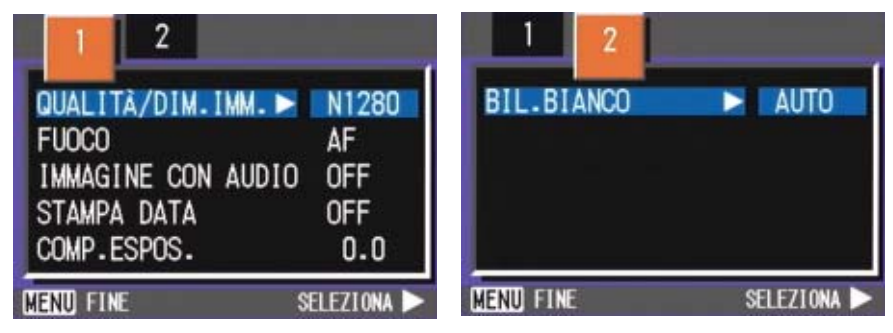

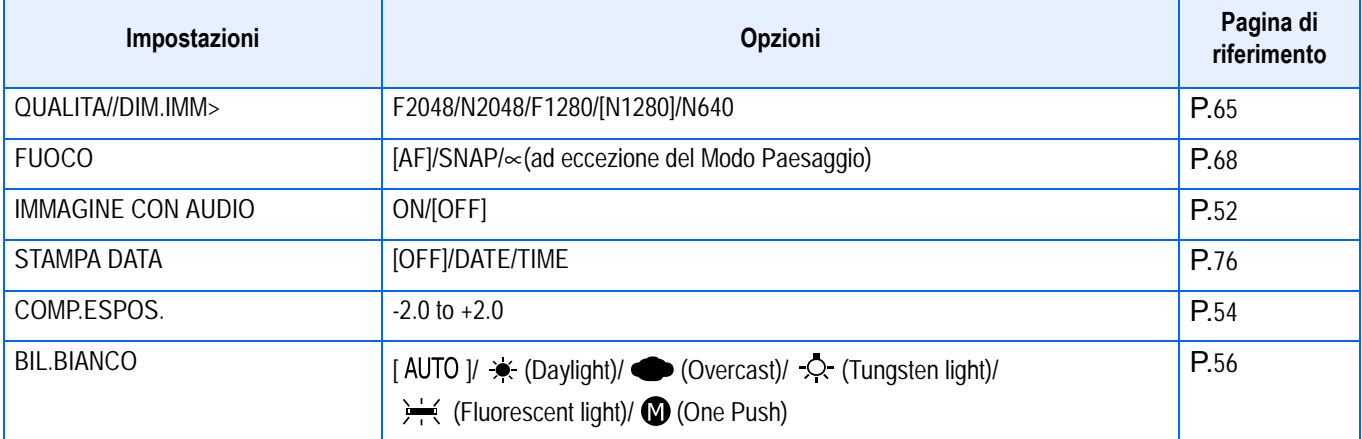

### <span id="page-28-0"></span>**Menu di ripresa (In Modo Testo)**

Quando vi trovate in Modo Testo, visualizzate il menu premendo il tasto MENU.

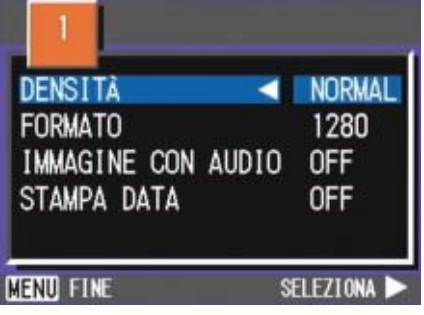

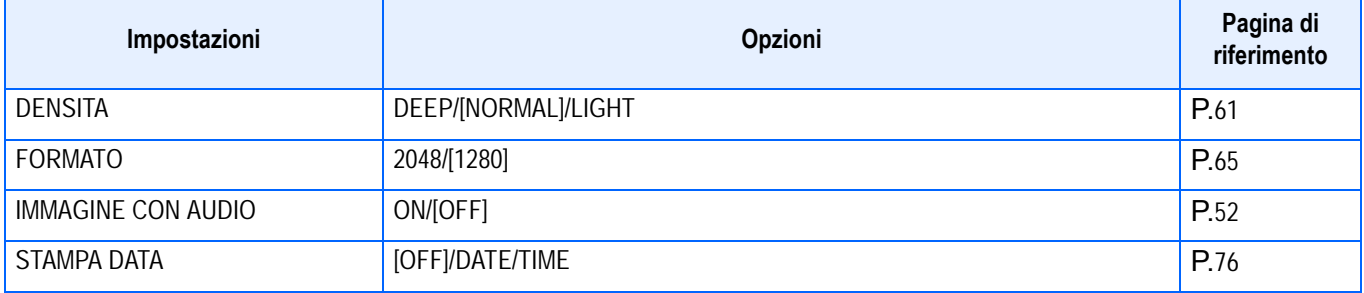

### <span id="page-28-1"></span>**Menu di riproduzione**

Una volta nel Modo Riproduzione, visualizzate il menu premendo il tasto MENU.

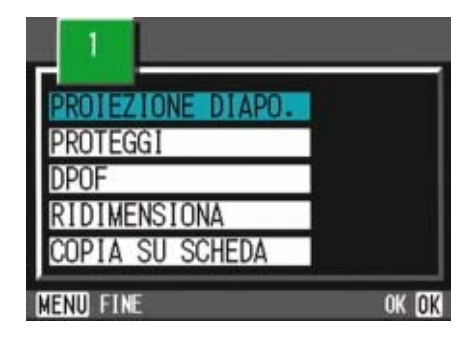

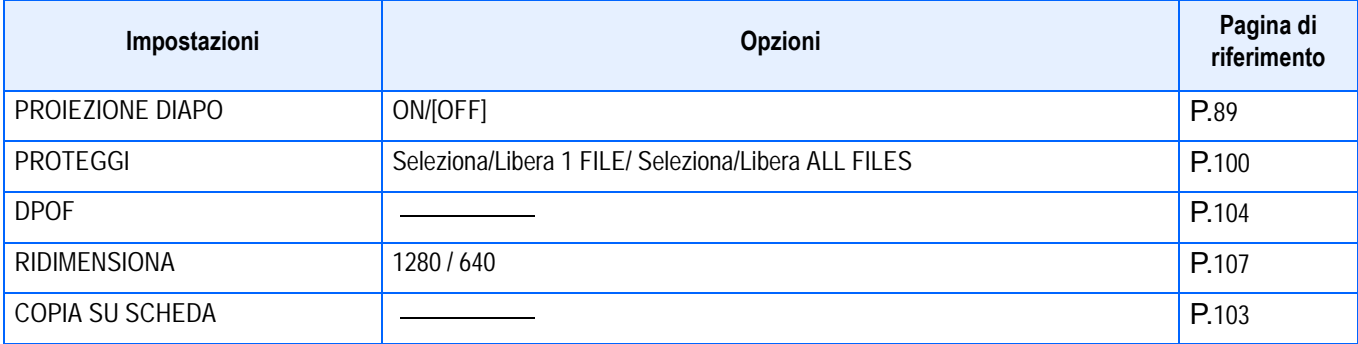

### <span id="page-29-0"></span>**Shermo di selezione scene (quando in Modo Scena)**

Quando vi trovate nel modo scena, lo schermo viene visualizzato alla selezione di una scena.

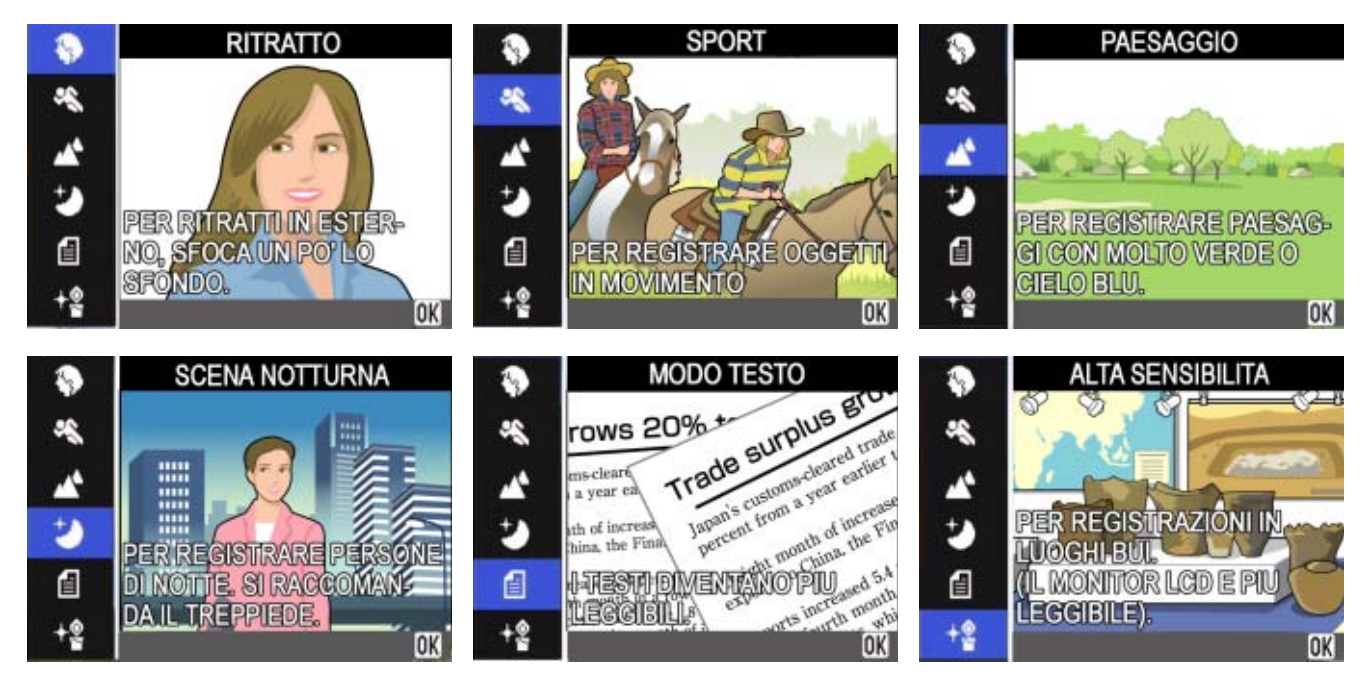

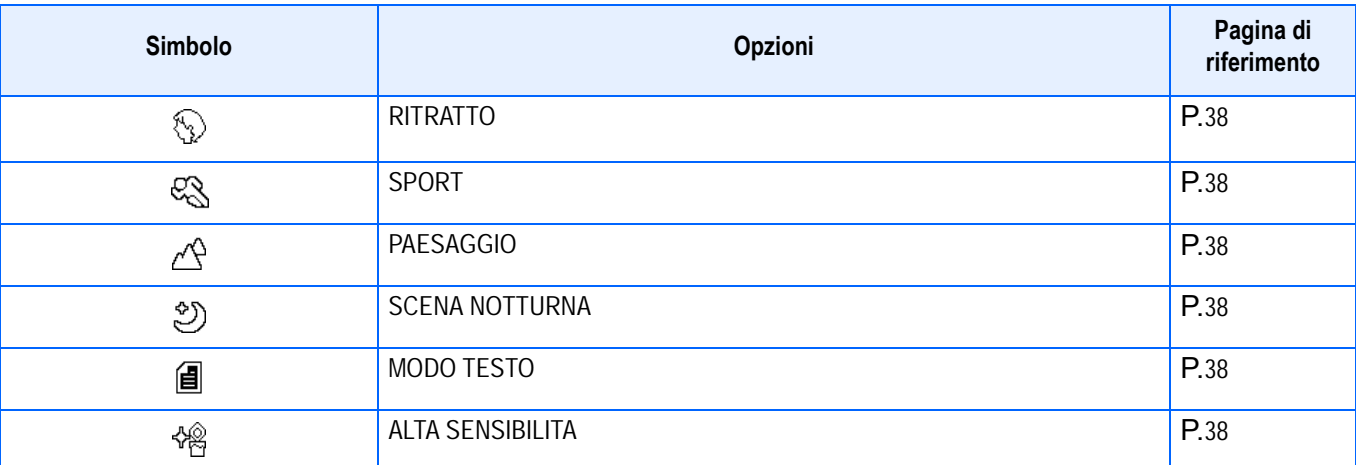

### <span id="page-30-0"></span>**Schermo delle impostazioni (quando in Modo Impostazioni)**

Questo schermo viene visualizzato nel Modo Impostazioni.

Il menu di ripresa si compone di due schermate. La schermata desiderata è selezionabile con i pulsanti  $\blacktriangle \blacktriangledown$ .

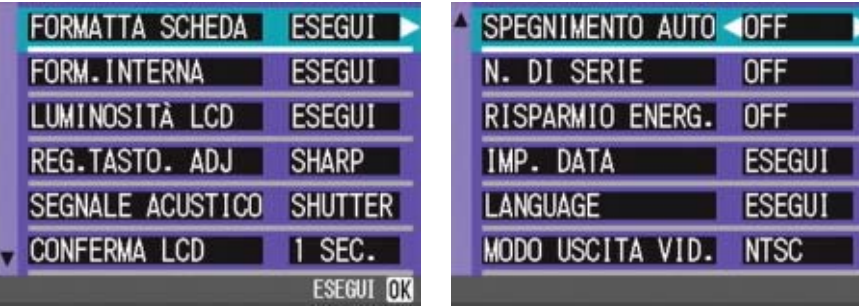

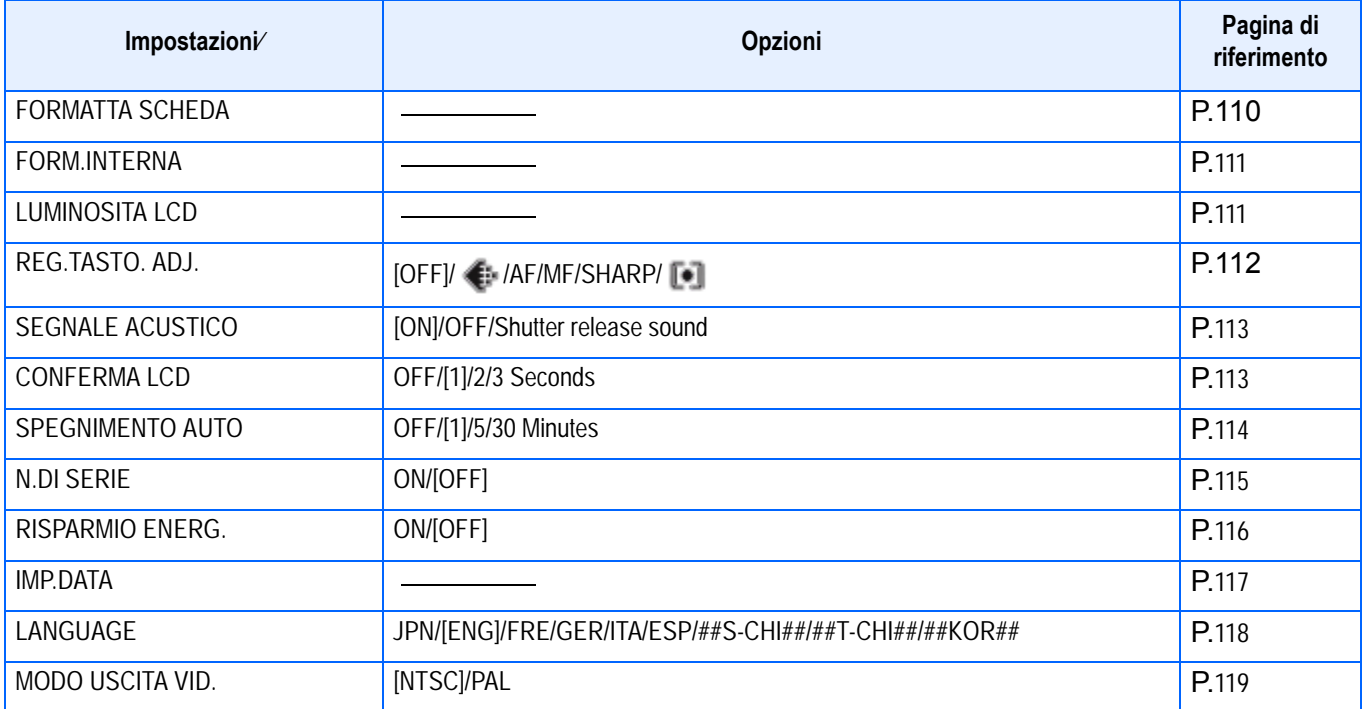

# <span id="page-32-0"></span>**Sezione2 Riprese**

In questa sezione vengono spiegati i fondamenti della ripresa, dal modo di afferrare la fotocamera a quello di scattare foto, riprendere filmati e così via.

## <span id="page-33-0"></span>Come afferrare la fotocamera

Se la fotocamera si sposta mentre si preme il tasto dell'otturatore, l'immagine fissa potrebbe non venire riprodotta chiaramente (a causa del movimento della fotocamera). Il simbolo molto visualizzato sullo schermo LCD indica che il movimento della fotocamera deve essere evitato nelle presenti condizioni di scatto. Tenere la fotocamera come illustrato sotto per ottenere i migliori risultati.

*1.* **Afferrate la fotocamera con entrambe le mani e premete lievemente i gomiti contro i fianchi.**

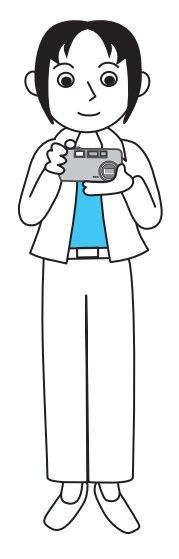

*2.* **Adagiate il dito sul tasto di scatto.**

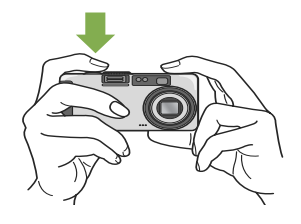

### **Nota**

- Quando effettuate una ripresa, fate attenzione a non porre le dita, i capelli o la cinghia di fronte all'obiettivo o al flash.
- Al fine di prevenire i tremolii, mentre scattate o quando usate il treppiede afferrate saldamente la fotocamera con entrambe le mani .
- E' facile far vibrare la fotocamera nelle seguenti condizioni, le quali richiedono quindi una particolare cura:
	- Riprese in ambienti bui senza l'utilizzo del flash oppure nel modo sincro lento.
	- Riprese con lo zoom.

## <span id="page-33-1"></span>**Modalità di messa a fuoco**

L'inquadratura visualizzata sullo schermo LCD viene ripresa come foto o filmato. Per effettuare la messa a fuoco, premete sino a metà corsa il tasto di scatto (mezza pressione)

Per effettuare la messa a fuoco, seguite i passaggi di seguito descritti.

- *1.* **Puntate l'obiettivo verso il soggetto da riprendere.**
- *2.* **Inquadrate l'immagine sullo schermo LCD.**
- *3.* **La messa a fuoco viene eseguita al centro dello schermo e pertanto inquadrate in questo punto il soggetto da riprendere.**

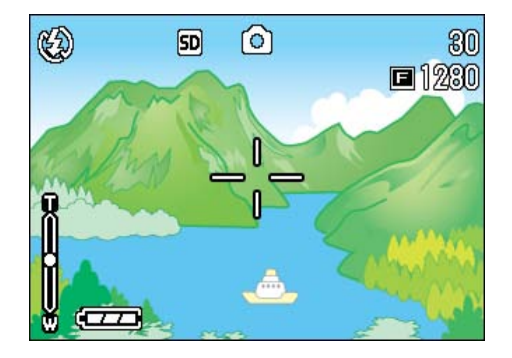

### *4.* **Premete sino a metà corsa (mezza pressione) il pulsante di scatto.**

L'apertura F (entità dell'apertura) e la velocità dell'otturatore vengono visualizzati in basso sullo schermo, quindi la fotocamera esegue la messa a fuoco.

Una volta terminata la messa a fuoco, l'esposizione ed il bilanciamento del bianco divengono fissi ed il crocino al centro dello schermo LCD diviene verde, così come diviene verde la spia di messa a fuoco automatica nell'angolo inferiore sinistro del mirino. Controllate uno dei due per assicurarvi dell'avvenuta messa a fuoco.

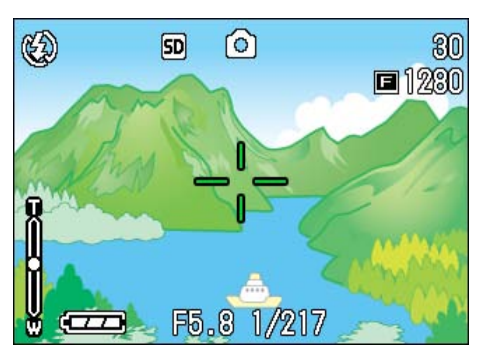

Se la messa a fuoco non risulta essere possibile, il crocino al centro dello schermo ridiventa rosso.

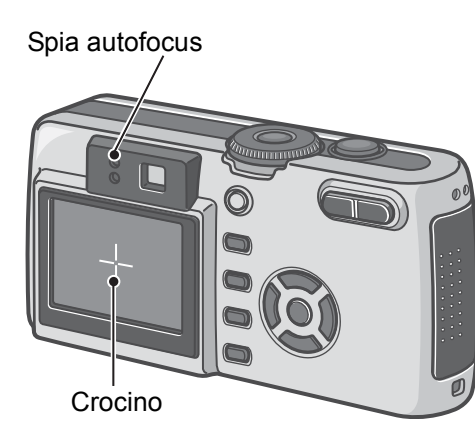

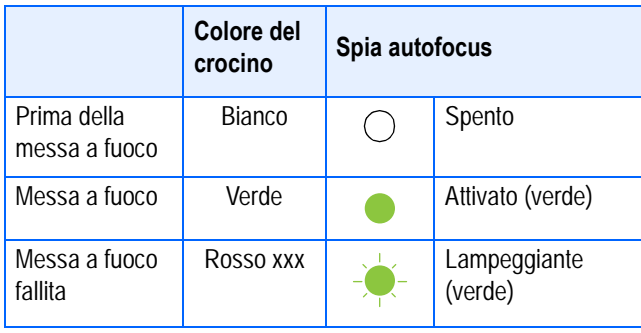

#### **Nota**

- La ripresa può altresì essere effettuata premendo completamente il tasto di scatto sin dall'inizio, senza utilizzare quindi il metodo della mezza pressione.
- La ripresa a pressione completa è efficace per catturare il movimento. In tal modo tuttavia durante lo scatto non è possibile verificare che il soggetto sia messo a fuoco (vedere a P.36)
- La batteria avrà una maggiore durata utilizzando il mirino e lo scatto in modalità di risparmio energetico (vedere P. 116). In tale modalità, tuttavia, non è possibile verificare la messa a fuoco dal monitor LCD. Osservare comunque la spia dell'autofocus (nella parte inferiore sinistra del mirino) che, quando l'immagine da fotografare è a fuoco, lampeggia in verde. Il campo visibile dal mirino e il soggetto effettivamente da fotografare potrebbero essere leggermente diversi, in base alla distanza di scatto. Utilizzare il monitor LCD per verificare la corretta messa a fuoco o la distanza di scatto, prima di scattare la fotografia.

### **Riferimento**

Se il soggetto non si trova al centro della scena, fate riferimento a P.37.

## <span id="page-34-0"></span>**Esecuzione di foto**

Per l'esecuzione di foto, utilizzate il Modo Ripresa.

Il tasto di scatto può essere utilizzato in due modi, premendolo in due tempi (Mezza pressione) oppure in un'unica pressione sino a fine corsa (Pressione completa). Utilizzando la mezza pressione, potete controllare sullo schermo LCD la messa a fuoco, mentre la pressione completa consente di catturare soggetti in movimento.

#### **Riferimento**

- Per le riprese con lo zoom fate riferimento a P.44.
- Per le riprese ravvicinate fate riferimento a P.46.

### <span id="page-34-1"></span>**Controllate la messa a fuoco e scattate (Mezza pressione)**

- *1.* **Ruotate il selettore di modalità su** 5 **(Modo Ripresa).**
- *2.* **Inquadrate la scena attraverso il mirino o lo schermo LCD.**
- *3.* **Inquadrate il soggetto al centro dello schermo e premete sino a metà corsa il tasto di scatto.**

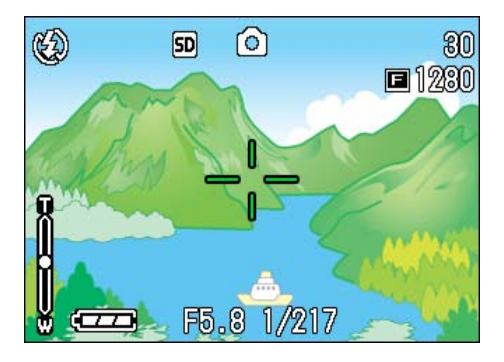

L'apertura F (entità dell'apertura) e la velocità dell'otturatore vengono

visualizzati in basso sullo schermo, quindi la fotocamera esegue la messa a fuoco.

Una volta terminata la messa a fuoco, l'esposizione ed il bilanciamento del bianco divengono fissi ed il crocino al centro dello schermo LCD diviene verde, così come diviene verde la spia di messa a fuoco automatica nell'angolo inferiore sinistro del mirino. Controllate uno dei due per assicurarvi dell'avvenuta messa a fuoco.

### *4.* **Premete dolcemente il pulsante di scatto sino in fondo.**

La foto appena ripresa viene visualizzata per un istante sullo schermo LCD, sino a memorizzazione avvenuta.

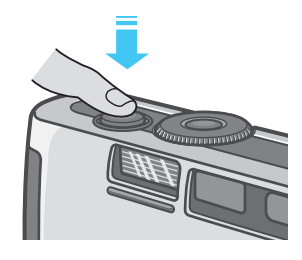

#### **Nota**

- Premete dolcemente il pulsante di scatto in modo da evitare immagini "mosse".
- Il simbolo  $\mathbb{C}^{\mathbb{C}}$  indica la possibilità che l'immagine risulti "mossa". Bloccate quindi bene la fotocamera ed eseguite una nuova messa a fuoco.
- In caso di riprese in luoghi bui si potrebbe accendere la lampada ausiliaria AF, in modo da migliorare la capacità di messa a fuoco. Se il flash è disattivato, tuttavia, la lampada ausiliaria AF non si accende.
- Qualora il tempo di conferma immagine sia OFF (disattivato), l'immagine ferma fotografata non sarà visualizzata sul monitor LCD. Vedere P.113.

### <span id="page-35-0"></span>**Scatto per catturare del momento (Pressione completa)**

*1.* **Ruotate il selettore di modalità su** 5 **(Modo Ripresa).**

- *2.* **Inquadrate la scena attraverso il mirino o lo schermo LCD.**
- *3.* **Inquadrate il soggetto al centro dello schermo e premete sino in fondo il pulsante di scatto.**

Una volta che l'immagine è stata messa a fuoco automaticamente, la foto viene memorizzata.

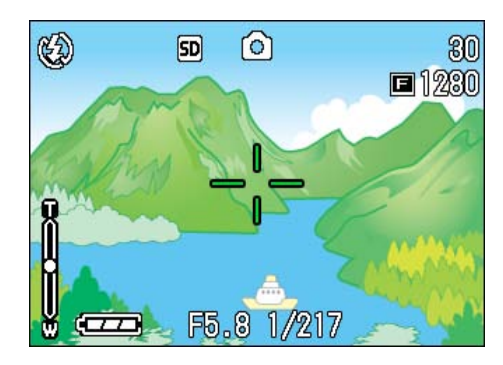

### **Nota**

#### **Soggetti di difficile messa a fuoco**

Può risultare impossibile mettere a fuoco i seguenti tipo di soggetto:

- Soggetti poco contrastati (cielo, pareti bianche, cofano di un'auto e così via)
- Righe orizzontali senza alcuna irregolarità.
- Soggetti in rapido movimento.
- Soggetti in ambienti poco illuminati
- Forte retroilluminazione o riflessione.
- Soggetti tremolanti, quali luci fluoresenti.

Qualora desideriate riprendere soggetti come quelli sopra descritti, innanzi tutto eseguite la messa a fuoco su un oggetto che si trova alla medesima distanza e quindi scattate (vedere a P.37).

Qualora troviate difficoltoso mettere a fuoco l'immagine, prima di eseguire la ripresa raccomandiamo di premere sino a metà corsa (mezza pressione) il pulsante di scatto. In base dalle circostanze, può altresì essere consigliabile utilizzare il flash ed il blocco di messa a fuoco.

#### **Riferimento**

In caso di difficoltà di messa a fuoco, vedere a pagina 34.
# Quando il soggetto non si trova al centro dell'inquadratura (Blocco della messa a fuoco)

Quando il soggetto non si trova al centro dell'inquadratura, è possibile comporre l'immagine dopo la messa a fuoco, effettuando quindi la ripresa. Questo metodo è chiamato "Blocco della messa a fuoco."

Esempio: ripresa con messa a fuoco su una persona in primo piano e con un castello sullo sfondo.

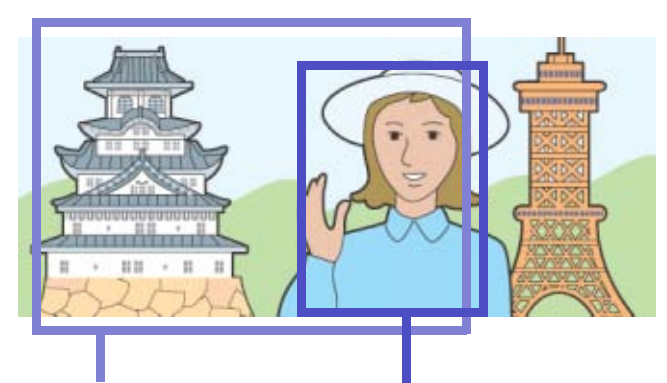

Distanza ripresa

Soggetto da mettere a fuoco

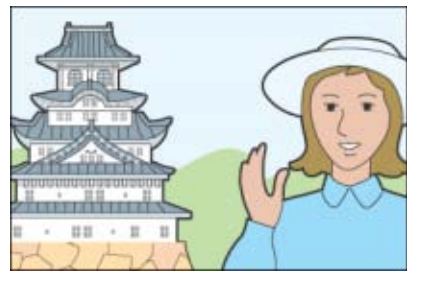

Immagine fissa risultante

- *1.* **Ruotate il selettore di modalità su** 5 **(Modo Ripresa).**
- *2.* **Inquadrate il soggetto al centro dello schermo e premete sino a metà corsa il pulsante di scatto.**

L'apertura F (entità dell'apertura) e la velocità dell'otturatore vengono visualizzate in basso sullo schermo,

quindi la fotocamera esegue la messa a fuoco.

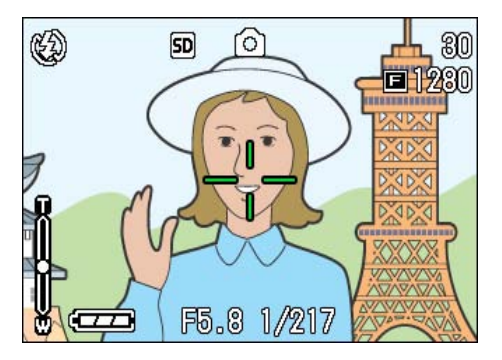

Una volta terminata la messa a fuoco, l'esposizione ed il bilanciamento del bianco divengono fissi ed il crocino al centro dello schermo LCD diviene verde, così come diviene verde la spia di messa a fuoco automatica nell'angolo inferiore sinistro del mirino. Controllate uno dei due per assicurarvi dell'avvenuta messa a fuoco.

*3.* **Eseguite l'inquadratura con il pulsante di scatto premuto a metà.**

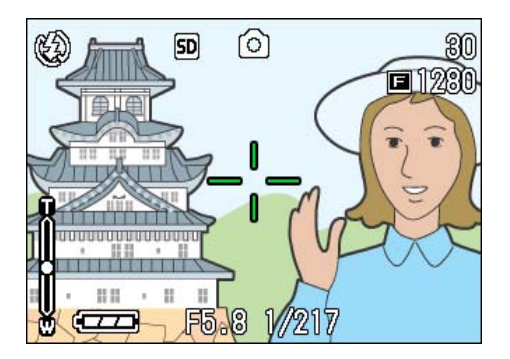

*4.* **Premete dolcemente il pulsante di scatto sino in fondo.**

## **Nota**

- Nelle riprese macro la funzione AF target shift consente di bloccare la messa a fuoco senza dover spostare la fotocamera.
- Questa funzione risulta essere utile durante l'utilizzo del treppiede.

## **Riferimento**

- Per informazioni in merito alle riprese macro, si prega di vedere a pagina 46.
- Per informazioni in merito alla funzione AF target shift si prega di vedere a pagina 46.

# Riprese di scene predefinite

Utilizzando il Modo Scena, potete scegliere tra 6 tipi diversi di modi di ripresa e quindi scattare automaticamente con le impostazioni ottimali per il tipo di scena desiderato.

Il modo desiderato può essere selezionato nel Modo Scena tra i seguenti sei disponibili.

#### **RITRATTO**

Questo è il modo migliore per riprendere persone.

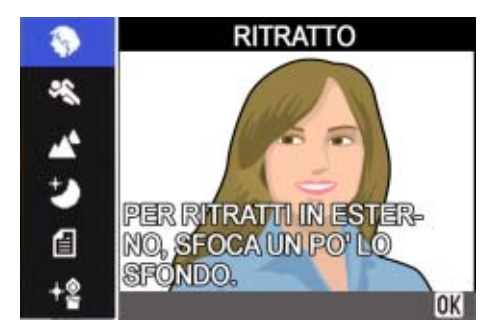

#### **SPORT**

Questo è il modo migliore per riprendere soggetti in movimento.

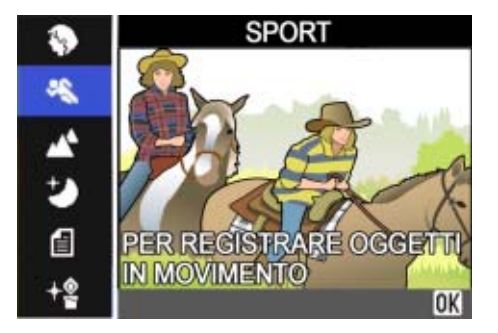

#### **PAESAGGIO**

Questo è il modo migliore per riprendere scene con molto blu o verde.

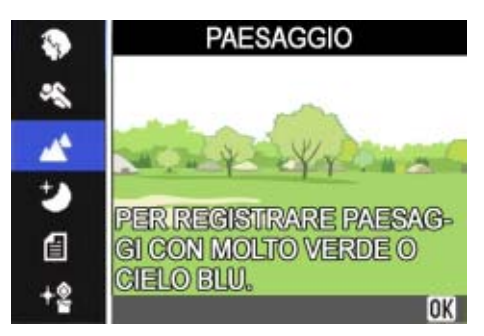

#### **SCENA NOTTURNA**

Questo modo va utilizzato per riprendere scene notturne. Nell'inquadratura possono altresì apparire persone.

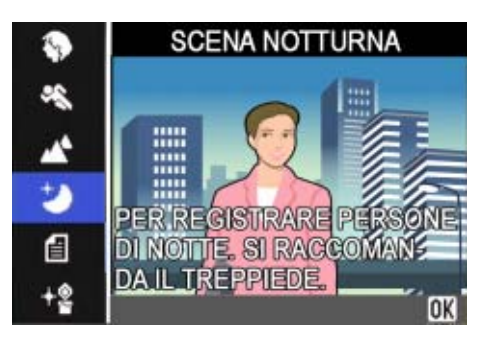

#### **MODO TESTO**

Questo è il modo migliore per riprendere immagini in bianco e nero quali documenti stampati. Queste foto vengono registrate sotto forma di file Tiff.

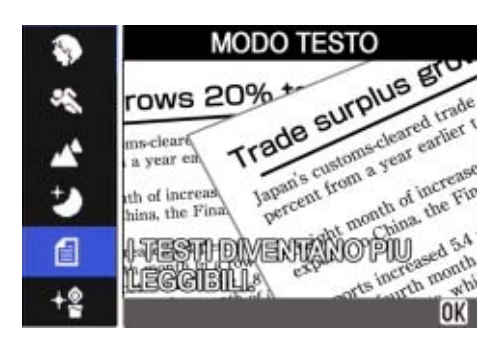

#### **ALTA SENSIBILITA**

Questo è il modo migliore per riprendere immagini in ambienti con luce soffusa.

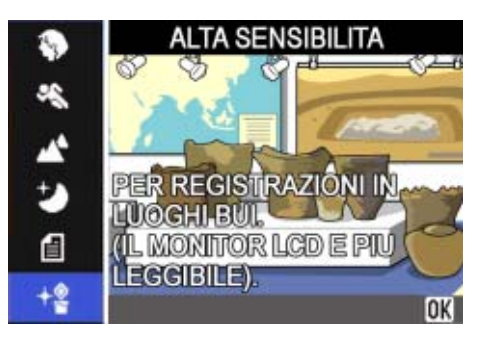

## **Nota**

- Nel Modo Scena è altresì possibile eseguire il bilanciamento del bianco (vedere a P.56); tuttavia potrebbe non essere possibile ottenere l'effetto corrispondente alla scena.
- Nel Modo Scena non è possibile utilizzare la messa a fuoco manuale.
- Nel Modo Scena, le immagini visualizzate sullo sfondo delle spiegazioni sono fittizie.

Per utilizzare il Modo Scena, seguite i passi di seguito descritti.

#### *1.* **Ruotate il selettore di modo su SCENE (Modo Scena).**

Appare lo schermo di selezione della scena.

**2.** Premete il tasto **△▼** e **selezionate il modalità desiderato.**

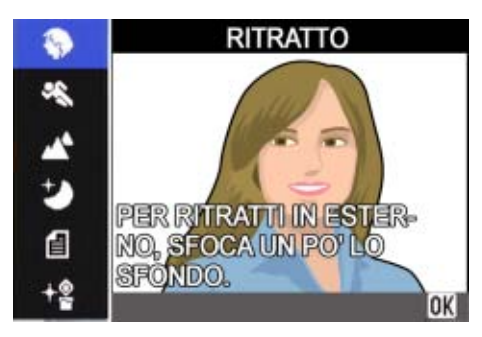

## *3.* **Premete il tasto** O**.**

La fotocamera si porta sullo schermo di ripresa del Modo Scena e in alto sullo schermo appare il simbolo del modo selezionato.

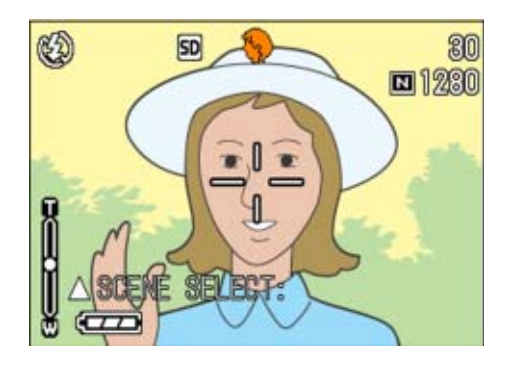

Premendo il tasto !, si visualizza lo schermo di selezione della scena ed è quindi possibile cambiare il modo.

Premendo il tasto MENU appare il menu delle impostazioni.

#### *4.* **Premete il tasto di scatto.**

#### **Nota**

Ritornando nuovamente al Modo Scena, viene visualizzato lo schermo di selezione scena.

#### Riferimento

- Per modificare l'opzione QUALITÀ/ DIM.IMM. nei modi RITRATTO/SPORT/ PAESAGGIO/NOTTURNO/ALTA SENSIBILITÀ vedere a P.65.
- Per modificare l'ombreggiatura dei testi nel Modo TESTO vedere a P.61.
- Per eseguire manualmente la messa a fuoco, vedere a P.68.
- Per modificare le impostazione di bilanciamento del bianco, vedere a P.56.

#### **Termini**

#### **File TIFF**

Si legge file "TIFF". Si tratta di uno dei formati di file utilizzati per memorizzare dati grafici sotto forma di file. Un file TIFF è più leggero di un file JPEG solo nel modo TESTO.

#### **Combinazione di Modi e Funzioni Scena**

In base al tipo di Modo Scena, le funzioni operano in modo lievemente diverso rispetto al normale modo di ripresa. Fate riferimento alla tabella che segue.

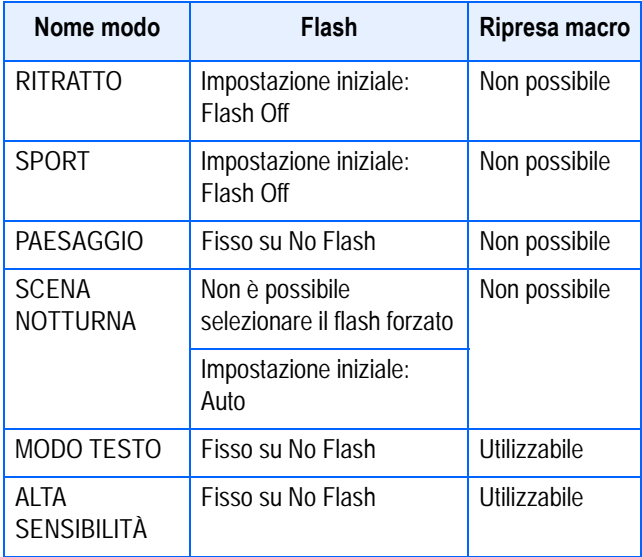

# Riprese consecutive

Impostando sul modo Multi-scatto, è possibile eseguire riprese consecutive. Questo modo di ripresa è conveniente per catturare il momento ricercato. Il multi-scatto può essere eseguito in tre modi: "CONT", "SCONT" & "MCONT".

#### **CONT. (Multi-scatto)**

La ripresa delle foto si ripete sin tanto che il pulsante di scatto viene mantenuto premuto.

Per ogni foto viene memorizzata come file, proprio come nelle normali riprese.

#### **SCONT (Multi-scatto S)**

Riprende un flusso continuo di immagini corrispondenti ad una scena.

Premendo una volta sino a fondo il pulsante di scatto, è possibile riprendere 16 fotogrammi consecutivi ad intervalli di 1/7.5 di secondo (per circa 2 secondi).

Le 16 foto vengono raggruppate in un gruppo e memorizzate come un unico file immagine.

#### **MCONT (Multi-scatto M)**

La fotocamera memorizza la scena sin tanto che si mantiene premuto il pulsante di scatto e, al suo rilascio, vengono memorizzati i 2 precedenti secondi di scatti. Le 16 foto vengono raggruppate in un gruppo e memorizzate come un unico file immagine.

Rilasciando il pulsante di scatto entro 2 secondi dall'istante in cui è stato premuto, vengono memorizzate le foto scattate dal momento della pressione del pulsante di scatto stesso sino a quello del suo rilascio (il numero di fotogrammi consecutivi sarà inferiore a 16).

La fotocamera esegue due secondi di registrazione ad alta velocità.

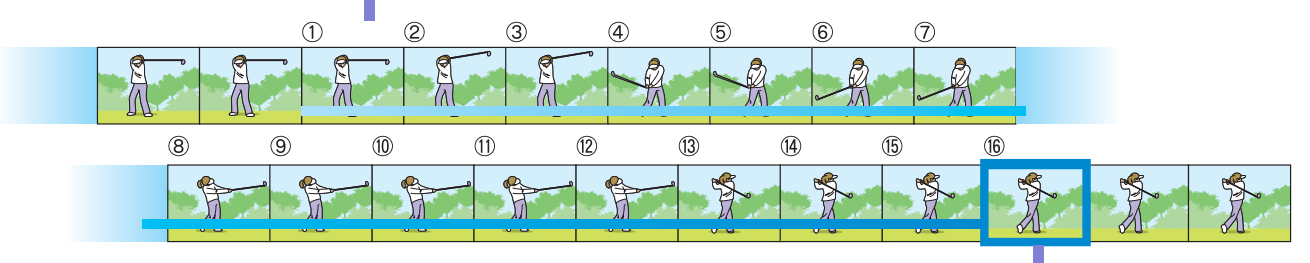

Se si rilascia il pulsante di scatto in questo punto...

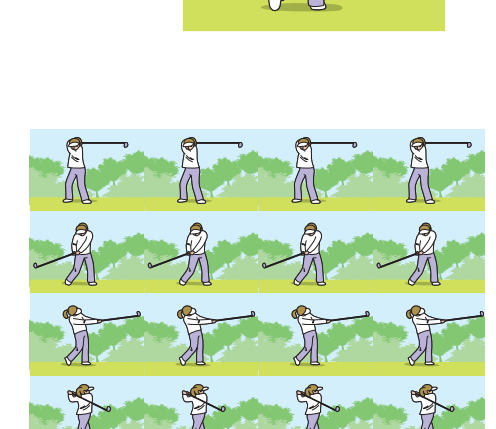

 $\bigcirc$ 

#### **Nota**

• Il tempo di ripresa varia secondo il formato dell'immagine.

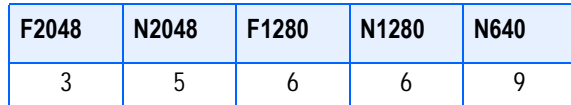

- In Multi-scatto, lo schermo LCD si spegne. Eseguite l'inquadratura facendo uso di un treppiede o del mirino.
- Le modalità QUalità immagine e la Dimensione immagine di SCONT e MCONT sono F2048 o N2048.
- Quando si utilizza la modalità Multi-scatto (eccetto per S Multi-scatto e M Multiscatto), lo scatto con suoni non è possibile.

#### **Riferimento**

Informazioni sulla modalità di visualizzazione di un'immagine fissa S Multiscatto o M Multi-scatto in modalità Visualizzazione ingrandita, sono riportate a P. 88.

#### **Impostazioni Multi-scatto (MODO CONTINUO)**

Per impostare la Multi-scatto, seguite i passaggi sotto riportati.

- *1.* **Ruotate il selettore di modalità su** 5 **(Modo Ripresa).**
- **2.** Premere il pulsante MENU.

Viene visualizzato il menu di ripresa.

**3.** Premere i tasti ▲▼ per **selezionare Selezionare [MODO CONTINUO] e premere il tasto OK o ▶.** 

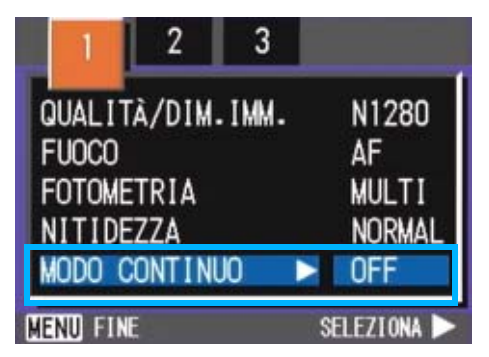

**4.** Premete il tasto **△▼** in modo da **selezionare [CONT], [S-CONT], o [M-CONT].**

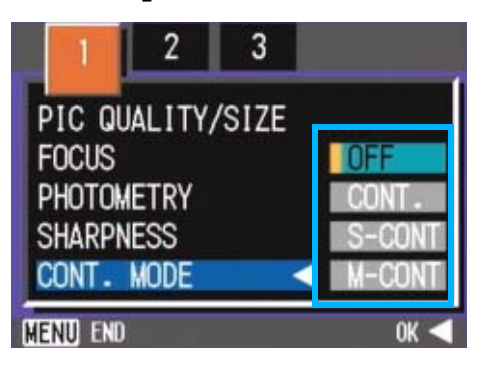

- **5.** Premete il tasto ○**K** o ◀.
- **6.** Premere il pulsante MENU.

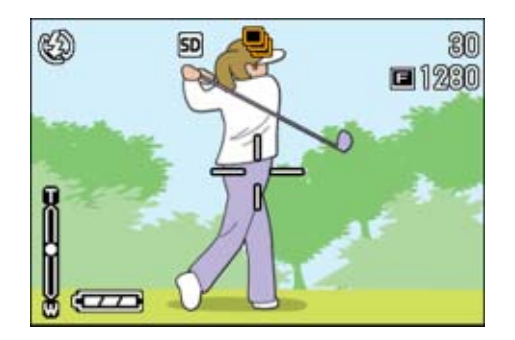

Il Menu Ripresa si chiude e in alto sullo schermo appare il simbolo.

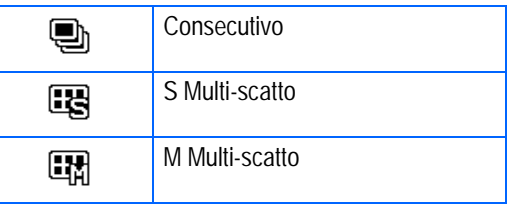

#### **Nota**

- Quando si desidera tornare a scatti singoli normali, seguire i punti da 1 a 3, selezionare [OFF] al punto 4 e premere il tasto OK o $\blacktriangleleft$ .
- Il flash non può essere utilizzato.

### **Scatti con Multi-scatto**

Continua dalla pagina precedente

#### *7.* **Inquadrate il soggetto e quindi premete e mantenete premuto il pulsante di scatto.**

La ripresa delle foto si ripete sin tanto che il pulsante di scatto viene mantenuto premuto.

*8.* **La ripresa si arresta al rilascio del pulsante di scatto.**

#### **Scatti con S Multi-scatto**

Continua dalla pagina precedente:

#### *7.* **Inquadrate il soggetto e quindi premete e mantenete premuto il pulsante di scatto.**

Vengono scattate automaticamente 16 foto.

#### **Scatti con M Multi-scatto**

Continua dalla pagina precedente:

*7.* **Inquadrate il soggetto e quindi premete e mantenete premuto il pulsante di scatto.**

Si avvia così la memorizzazione.

*8.* **Rilasciate il pulsante di scatto.**

La fotocamera considera, come foto scattate, quelle memorizzate durante gli ultimi 2 secondi della ripresa prima di rilasciare il pulsante di scatto.

# Ripresa di filmati

È possibile registrare filmati e suoni. Potete selezionare il formato delle immagini tra 320 × 240 pixel e 160 × 120 pixel.

La durata massima di registrazione per ogni ripresa può essere di 30 secondi (320 × 240) oppure di 120 secondi (160 × 120).

Il filmato ripreso viene registrato in un unico file AVI.

- *1.* **Ruotate il selettore di modalità su** 5 **(Modo Filmato).**
- *2.* **Premere il pulsante dell'otturatore.**

Si avvia così la ripresa del filmato.

La ripresa continua sino ad una nuova pressione del pulsante di scatto.

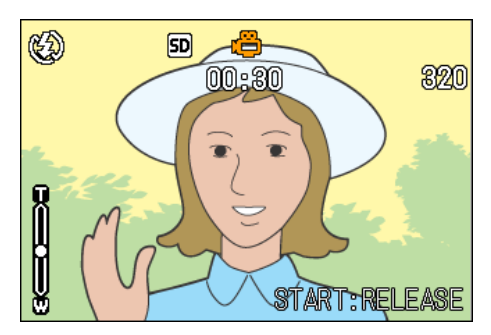

*3.* **Una nuova pressione del pulsante di scatto arresta la registrazione.**

## **Importante**

Durante l'esecuzione di filmati, suoni di operazione possono essere registrati.

# **Nota**

- Il flash non può essere utilizzato.
- Durante l'esecuzione di filmati, può essere utilizzato solamente lo zoom digitale.
- Al momento della pressione del pulsante dell'otturatore nella Fase 2, la ripresa è a fuoco e il bilanciamento del bianco viene fissato automaticamente.

## **Riferimento**

- Per modificare il formato d'immagine dei filmati, vedere a P.65.
- Per informazioni sullo zoom digitale, vedere a P.44.

# **Termini**

#### **Si legge file "A-V-I".**

Si tratta di uno dei formati utilizzati per memorizzare filmati sottoforma di file.

# Riprese con lo zoom ottico

Utilizzando i tasti  $[4]$  (tele): T/ $[4]$ (grandangolo):W, è possibile alterare le dimensioni del soggetto nella foto senza dover variare la sua distanza (equivale ad una macchina fotografica da 35 mm con zoom da 28 a 100mm).

# **Termini**

#### **Zoom ottico**

Questa funzione ingrandisce il soggetto mediante spostamento della lente dell'obiettivo, variandone così la lunghezza focale.

Premendo il tasto [4] (tele), vedrete ingrandirsi il soggetto sia sullo schermo LCD sia nel mirino.

Premendo il tasto  $L$ <sup>1</sup> (grandangolo), il campo sia sullo schermo LCD sia nel mirino si allarga.

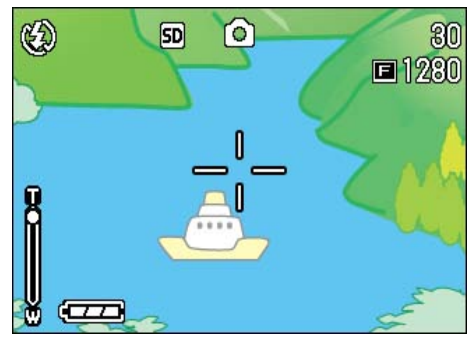

Zoom tele

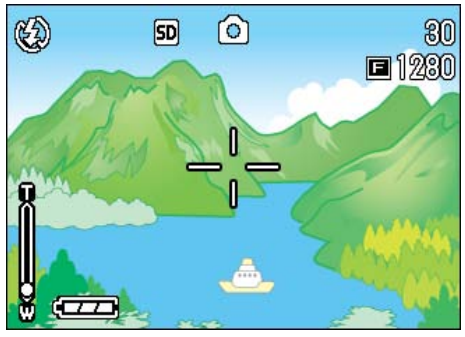

Zoom grandangolo

Per effettuare riprese con lo zoom, seguite i seguenti passi:

- *1.* **Ruotate il selettore di modalità su** 5 **(Modo Ripresa).**
- *2.* **Inquadrate l'immagine sullo schermo LCD o nel mirino e quindi zumate premendo il tasto**  z **oppure**Z**.**

Sullo schermo LCD si visualizza una barra indicante lo stato dello zoom.

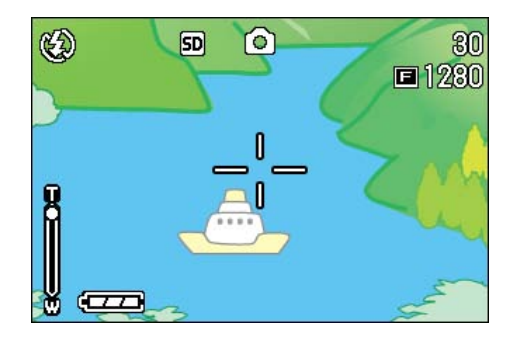

*3.* **Premere il pulsante di scatto.**

## **Utilizzo dello zoom digitale**

Lo zoom digitale ingrandisce le immagini mediante elaborazione. Utilizzando lo zoom digitale, con la pressione del tasto  $[4]$  (tele) il soggetto viene ingrandito oltre il rapporto di ingrandimento specificato (zoom ottico), con un ingrandimento massimo di 3.4.

Per eseguire riprese con lo zoom digitale, seguite i passaggi di seguito indicati.

- *1.* **Ruotate il selettore di modalità su** 5 **(Modo Ripresa).**
- *2.* **Mentre osservate lo schermo LCD, zumate in avvicinamento**  premendo il tasto **[4]**.

Sullo schermo LCD si visualizza una barra indicante lo stato dello zoom.

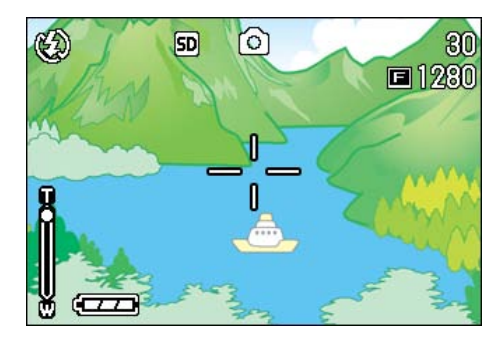

*3.* **Una volta ottenuto l'ingrandimento sino all'estremità T (tele) della barra, rilasciate una volta il tasto [4] e quindi continuate ripremendo il**  tasto **[4**] stesso.

Si attiva così lo zoom digitale ed il soggetto si ingrandisce ulteriormente.

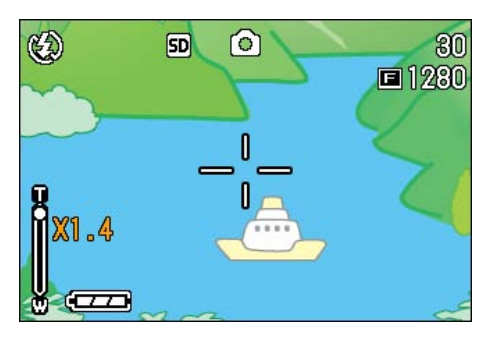

*4.* **Premere il pulsante di scatto.**

#### **Nota**

- A maggiori ingrandimenti con lo zoom digitale corrispondono immagini di qualità inferiore.
- Quando utilizzate lo zoom digitale, eseguite l'inquadratura attraverso lo schermo LCD.
- Utilizzando il selettore di modalità per cambiare modo operativo, l'impostazione dello zoom digitale si annulla.
- Per rilasciare lo zoom digitale, premete il  $t$ asto  $L$ <sup>1</sup> (grandangolo).

# Riprese ravvicinate (Fotografie Macro)

Utilizzando il tasto **\** (Macro) è possibile eseguire uno scatto ravvicinato (Foto Macro). Questa caratteristica è ottima per eseguire foto di fiori, insetti e altri piccoli oggetti, poiché è possibile ottenere un'immagine ravvicinata fino a un centimetro (1/2 pollice) dal soggetto.

Per effettuare riprese ravvicinate, seguite i passaggi di seguito indicati.

## *1.* **Ruotate il selettore di modalità su** 5 **(Modo Ripresa).**

# **2.** Premete il tasto **L** (Macro).

Al centro dello schermo LCD e quindi sul lato superiore appare momentaneamente  $\mathbf{\ddot{v}}$  in grandi dimensioni.

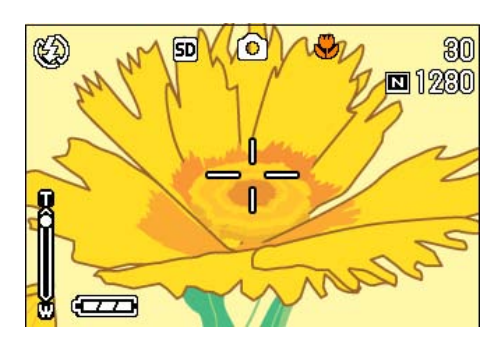

## *3.* **Avvicinare la lente al soggetto e premere il tasto di scatto.**

Per uscire dal modo Macro premete nuovamente il tasto  $\mathbf{\mathcal{P}}$ .

# **Nota**

- Utilizzando lo zoom, potete eseguire riprese ravvicinate alle seguenti distanze:
	- In grandangolo (W): Fino a 1 cm
	- In Telephoto (T): Fino a 13,5 cm
- Per uscire dal Modo Macro, premete nuovamente il tasto  $\mathbf{\mathcal{L}}$  (macro).
- Durante le riprese macro il mirino non può essere utilizzato. Usate quindi lo schermo LCD.

#### **Riferimento**

Per informazioni sul modo di utilizzo dello zoom ottico, si prega di vedere a pagina 44.

# **Utilizzo della funzione AF target shift**

Durante le riprese macro, la funzione AF target shift consente di bloccare la messa a fuoco con i tasti  $\blacktriangle \blacktriangledown \blacktriangle \blacktriangleright$  della videocamera senza doverla in alcun modo spostare.

Essa è quindi utile per eseguire riprese macro da un treppiede con la messa a fuoco bloccata.

La funzione AF target shift consente inoltre di spostare sul soggetto, mediante i tasti  $\triangle \blacktriangledown \blacktriangle$ , il crocino situato al centro dello schermo LCD in modo da eseguire la messa a fuoco.

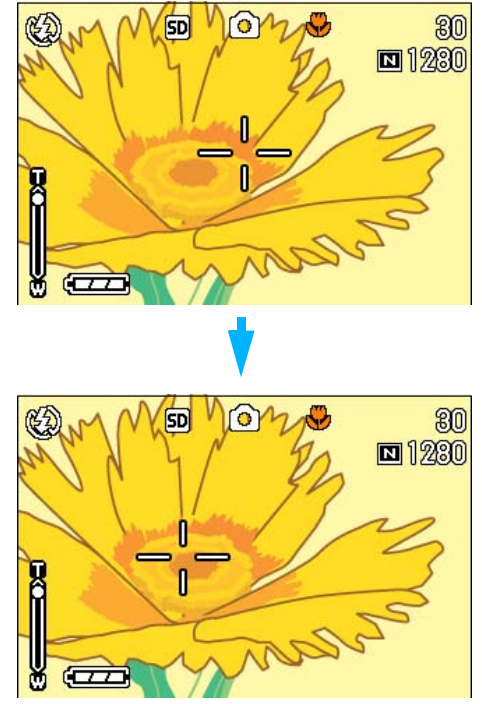

Premete il tasto  $\triangleright$  in modo da spostare il crocino (di messa a fuoco) verso destra.

Per effettuare la ripresa con messa a fuoco bloccata utilizzando la funzione AF target shift, osservate la seguente procedura:

## *1.* **Ruotate il selettore di modalità su** 5 **(Modo Ripresa).**

*2.* **Eseguite l'inquadratura.**

# **3.** Premete il tasto **V** (Macro).

Sul lato sinistro dello schermo appare il simbolo di ripresa macro.

*4.* **Premete quattro volte il tasto ADJ. (cinque volte se a questo tasto è stata assegnata la quarta funzione).**

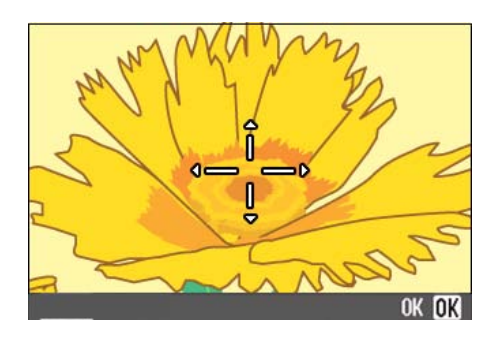

**5.** Agendo sui tasti **△▼◀▶**, fate **scorrere il crocino sul soggetto per poi effettuarne la messa a fuoco.**

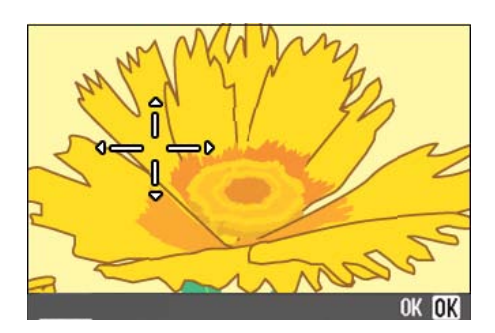

- *6.* **Premete il tasto** O**.**
- *7.* **Premete sino a metà corsa (mezza pressione) il pulsante di scatto.**

La fotocamera esegue così la messa a fuoco in corrispondenza del crocino.

*8.* **Premete con dolcezza il pulsante di scatto sino a fine corsa (pressione completa del tasto).**

Sin tanto che la fotocamera rimane nel modo Macro, la funzione AF target shift automaticamente esegue la messa a fuoco nella posizione stabilita.

# Informazioni sulla registrazione vocale

La durata di registrazione della voce dipende dalla capacità della SD Memory Card.

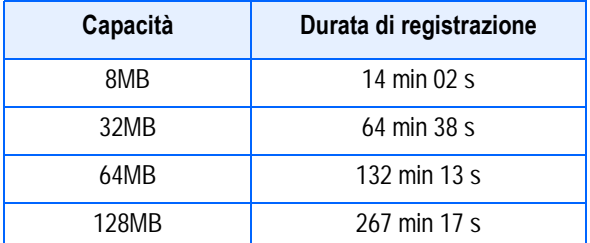

- La memoria interna può registrare per la stessa durata di registrazione consentita da una SD Memory Card da 8MB.
- I suoni registrati vengono memorizzati come file WAV.

#### ≣ **Nota**

#### **Informazioni sulla modalità di registrazione**

Qualora la scheda di memoria SD non sia inserita, la fotocamera registra i suoni nella memoria interna.

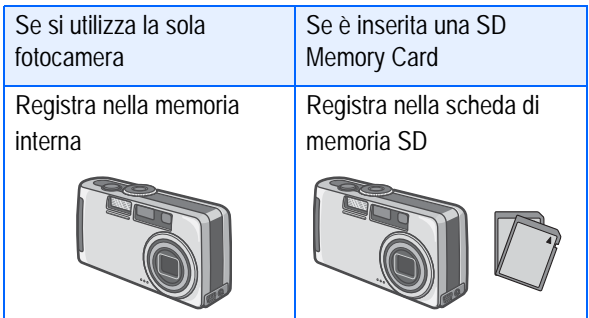

- *1.* **Ruotare la manopola di selezione modalità su** 2 **(Modalità vocale).**
- *2.* **Premere il pulsante di scatto.**

Avvio della registrazione vocale.

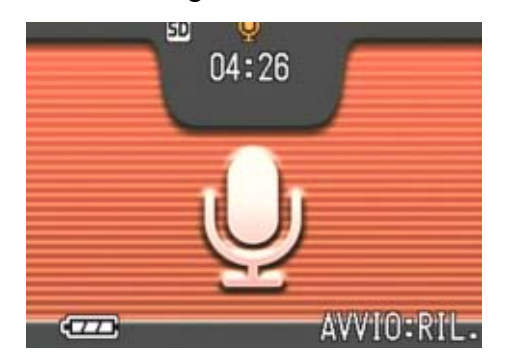

*3.* **Premere il pulsante di scatto a metà corsa per arrestare la registrazione.**

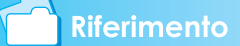

Per le modalità di riproduzione audio, vedere P. 84.

# **Termini**

#### **File WAV**

Si tratta di uno dei formati file utilizzati per la memorizzazione dei dati vocali.

# **Sezione 3 Per riprendere questi tipi di immagini**

Di seguito spieghiamo come modificare le varie impostazioni relative alle riprese.

# Utilizzo del flash

Premendo il tasto  $\frac{1}{2}$  (flash), si accede al Modo Flash (impostazioni Flash, No Flash, ecc.). Modificate queste impostazioni secondo l'ora, le condizioni e gli scopi desiderati, quindi eseguite la ripresa.

Dall'estremità dell'obiettivo la luce del flash illumina da 0,08 a 3,0 metri.

L'impostazione del Modo Flash può essere verificata osservando il simbolo sul lato superiore sinistro dello schermo LCD.

#### **Tipi di Modo Flash**

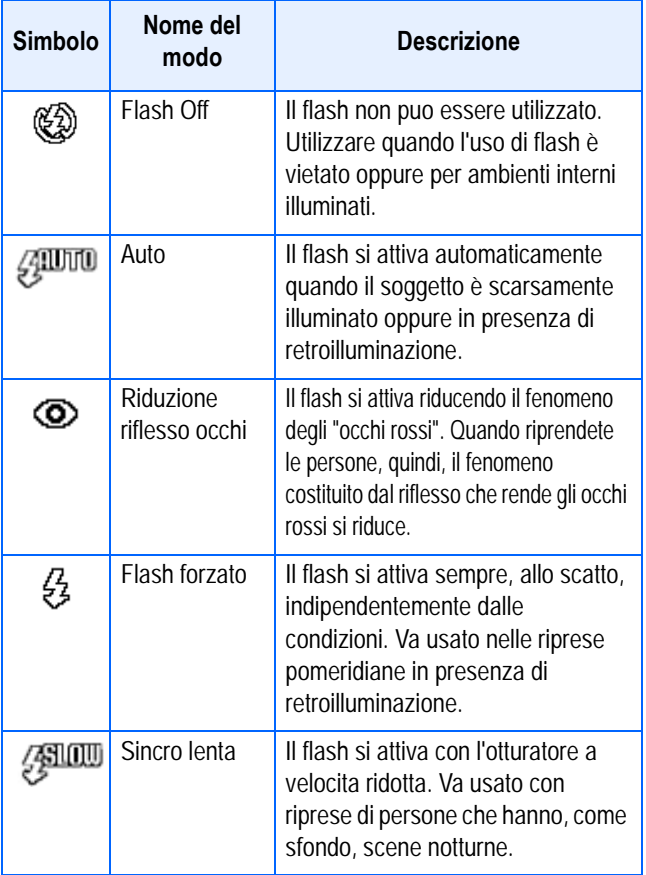

#### **Nota**

- La fotocamera è preimpostata su Flash Off (non abilitato).
- Le impostazioni vengono mantenute sino ad una nuova pressione del tasto  $\frac{1}{2}$  (Flash) e all'esecuzione di una nuova impostazione.
- L'impostazione si porta su No Flash durante le riprese di filmati oppure nel modo Multi-scatto.
- Quando la fotocamera è impostata sui modi No Flash oppure Sincro lenta, la velocità di otturazione diminuisce e ciò la espone al tremolio della mano. Per eseguire la ripresa, afferrate quindi saldamente la fotocamera con entrambe le mani.
- Con l'opzione PAESAGGIO del Modo Scena, l'impostazione del flash è fissa su No Flash.
- Con l'opzione NOTTURNO del Modo Scena, non è possibile selezionare l'opzione Flash Forzato. Inoltre, l'impostazione iniziale è su Auto.
- Premendo il tasto flash, è possibile fare ritorno al modo No Flash anche durante la sua ricarica. Così facendo, la ricarica viene annullata.
- Se il flash viene disabilitato, la lampada ausiliaria AF, la cui funzione è migliorare la messa a fuoco nei luoghi bui, non si accende.

Per commutare tra i vari modi flash, osservate i seguenti passaggi.

### *1.* **Ruotate il selettore di modalità su** 5 **(Modo Ripresa).**

Oppure su SCENE (Modo Scena), selezionate la scena e quindi la fotocamera è pronta a scattare.

## **2.** La pressione del tasto  $\frac{1}{2}$  (Flash) **commuta tra i modi flash.**

Il simbolo del modo Flash appare momentaneamente in grande formato al centro dello schermo LCD, e quindi viene visualizzato sul lato superiore sinistro.

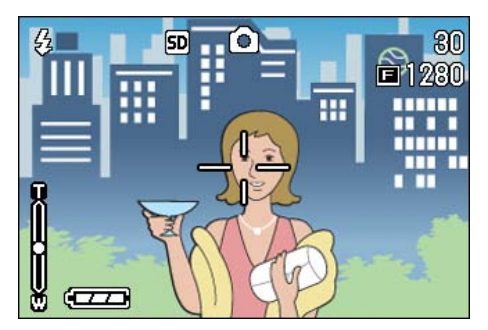

Il flash avvia la ricarica. Mentre si sta ricaricando, lo schermo LCD si spegne e la spia del flash lampeggia. A ricarica completata la spia si accende di luce fissa ed è quindi possibile eseguire la ripresa.

# **Termini**

#### **Sincronizzazione lenta**

Utilizzate questo modo quando desiderate eseguire riprese in luoghi bui catturando altresì lo sfondo; la velocità di otturazione rallenta ed il flash viene impostato su No Flash.

#### **Riflesso occhi**

Scattando fotografie a persone in luoghi bui, gli occhi appaiono rossi. Questo costituisce, appunto, il fenomeno cosiddetto degli "occhi rossi".

50

# Utilizzo del timer

Il timer può essere impostato in modo che lo scatto avvenga dopo 2 o 10 secondi. L'impostazione su 10 secondi è utile nel caso in cui anche il fotografo stesso desideri apparire nell'immagine, mentre l'impostazione su 2 secondi aiuta a prevenire il tremolio dello scatto. Montate la fotocamera saldamente su un treppiede per mezzo dell'apposito punto di fissaggio.

Per eseguire riprese con il timer, osservate i passaggi di seguito riportati.

*1.* **Ruotate il selettore di modalità su** 5 **(Modo Ripresa).**

#### **2.** Premete il tasto  $\dot{\mathcal{O}}$  (timer).

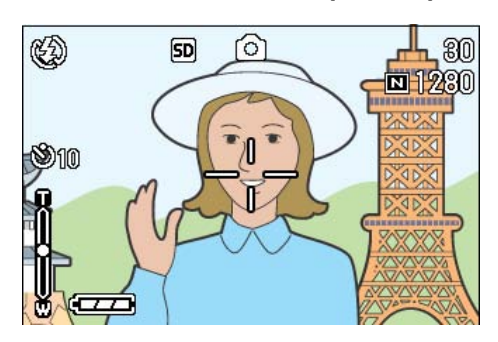

Il simbolo dell'autoscatto appare momentaneamente in grande formato al centro dello schermo LCD, e quindi viene visualizzato sul lato superiore sinistro.

Il valore "10" visualizzato a destra del simbolo indica il numero di secondi. In tale situazione, la ripresa avviene dieci secondi dall'istante di pressione del pulsante di scatto.

#### *3.* **Premere il pulsante di scatto.**

Il flash inizia a lampeggiare e l'autoscatto si attiva. Trascorsi circa 10 secondi la fotocamera effettua lo scatto. Circa 2 secondi prima che la fotocamera effettui lo scatto, si udirà un segnale acustico.

A ripresa eseguita, il modo del timer si disattiva.

### **Nota**

- Ogni qualvolta si preme il tasto  $\dot{\mathcal{O}}$  (timer), si commuta tra 10 sec - 2 sec disattivazione timer, e quindi ancora tra 10 sec - 2 sec - ecc.
- Le impostazioni del timer si cancellano allo spegnimento della fotocamera.
- Premendo il pulsante Ù (Self-timer) la visualizzazione sul monitor LCD potrebbe essere annullata in modo tale da consentire la ricarica del flash.
- Impostando l'autoscatto sull'intervallo di 2 secondi, il flash non si attiva.

# Scatto di un'immagine fissa con audio (IMMAGINE CON AUDIO)

É possibile scattare la fotografia di un'immagine fissa con un memo vocale. Dopo aver memorizzato l'immagine fissa, la registrazione vocale si avvia automaticamente e può proseguire per un massimo di otto secondi. Questa funzione è utile per aggiungere dei commenti allo stato o ai contenuti della ripresa fotografica. Anche qualora si riprenda in modalità Scene, è possibile registrare un memo vocale visualizzando e impostando il menu Ripresa.

Per fotografare un'immagine unitamente a dei suoni, procedere come di seguito indicato.

- *1.* **Ruotate il selettore di modalità su** 5 **(Modo Ripresa).**
- **2.** Premere il pulsante MENU.

Appare il menu di ripresa.

- *3.* **Qualora necessario, premete il tasto**   $\blacklozenge$  **per cambiare schermo.**
- *4.* **Selezionare [Immagine con audio], quindi premere il pulsante OK o ▶.**

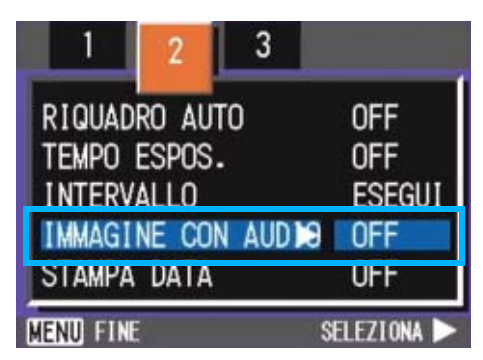

**5.** Premere i pulsanti **△▼** per **selezionare [ON].**

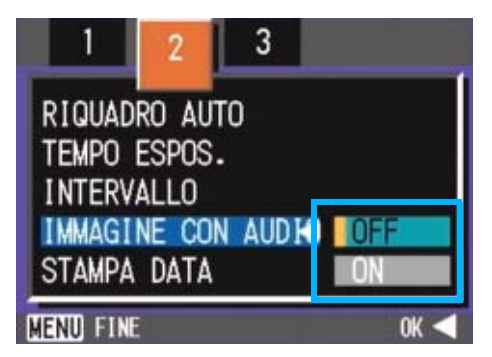

# **6.** Premete il tasto ○**K** o **4.**

Le impostazioni per lo scatto fotografico con audio sono ora completate.

# *7.* **Premere il pulsante** M**.**

Il menu Ripresa non sarà più visualizzato e sullo schermo apparirà il crocino (segno di ripresa fotografica).

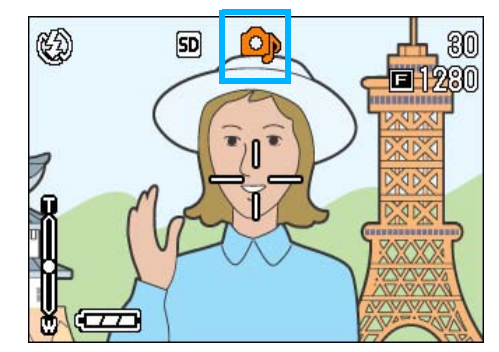

## *8.* **Premere il pulsante di scatto per effettuare lo scatto.**

Al termine della ripresa fotografica, il segno dell'audio sullo schermo inizierà a lampeggiare per indicare lo stato di registrazione.

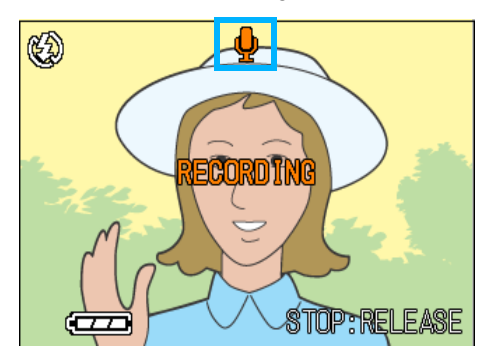

### *9.* **Premere il pulsante di scatto per arrestare la registrazione.**

## **Nota**

- L'impostazione predefinita della fotocamera è OFF.
- Impostando la modalità di ripresa su Multi-scatto (ad esclusione di S Multi-scatto e M Multi-scatto), la funzione di registrazione audio non è disponibile.
- Effettuando la ripresa fotografica unitamente a dei suoni, non è possibile utilizzare le funzioni Riquadro Auto o Riquadro Bilanciamento del bianco.

## **Riferimento**

Le informazioni su come riprodurre i suoni registrati con un'immagine fissa, vedere P.82.

3

# Utilizzo del tasto ADJ. (regolazione)

Per mezzo del tasto ADJ. è possibile regolare l'esposizione, eseguire il bilanciamento del bianco ed impostare la sensibilità ISO con un numero di operazioni inferiore. Al tasto ADJ. è altresì possibile assegnare una funzione aggiuntiva rispetto a queste funzioni. Qualora si desideri registrare una funzione frequentemente utilizzata, essa può essere facilmente impostata con poche operazioni.

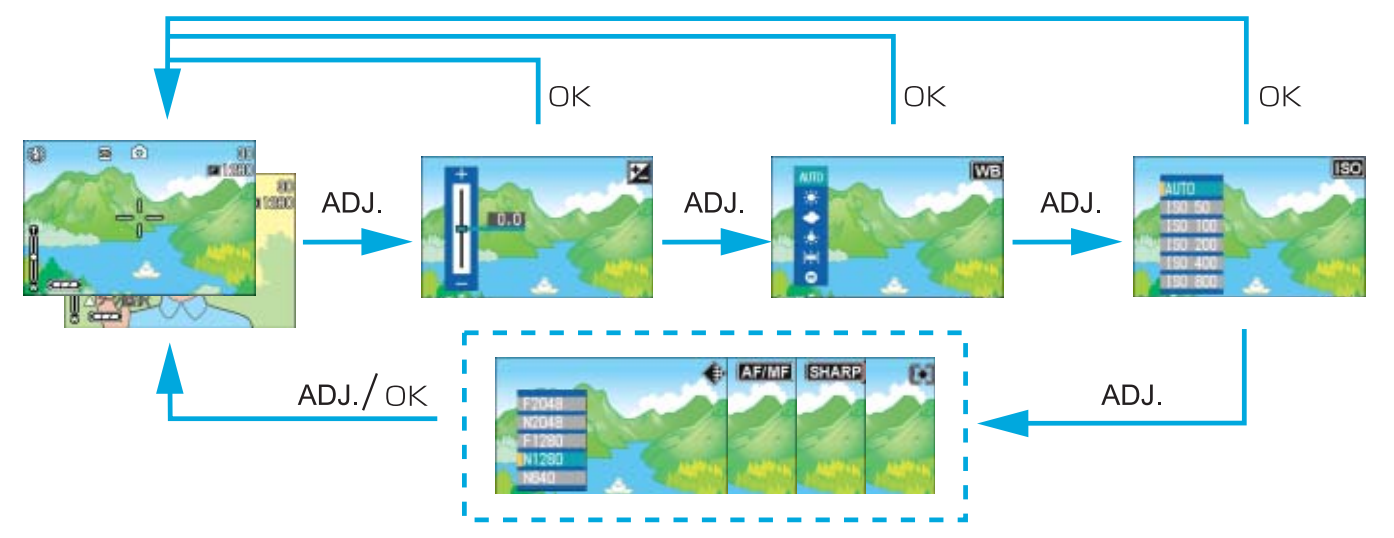

Per assegnare una funzione al tasto ADJ. è necessario aprire lo schermo delle impostazioni (pagina xx).

#### **Regolazioni con il tasto ADJ.**

Le regolazioni effettuabili con il tasto ADJ. differiscono tra modo Scena e modo Filmato.

#### **Impostazioni disponibili in ciascun modo**

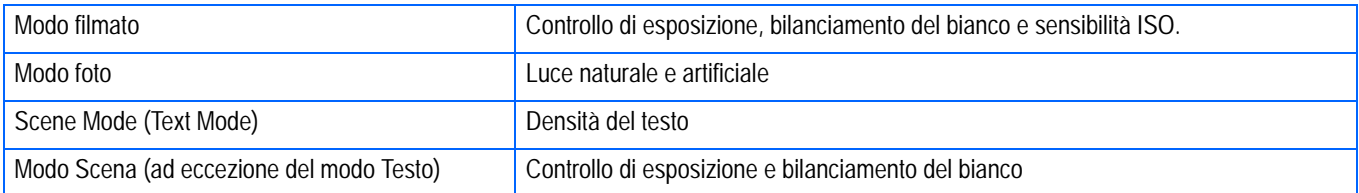

#### **Nota**

- Dopo aver eseguito le impostazioni per il controllo dell'esposizione, luce naturale e artificiale o sensibilità ISO nelle rispettive schermate d'impostazione, premere il tasto ADJ, oppure il tasto OK per impostare il valore e procedere alla schermata successiva.
- Dopo aver specificato un valore, è possibile iniziare a scattare premendo il tasto di scatto, senza premere il tasto OK o ADJ, per tornare allo schermo di scatto. In questo caso, lo schermo torna alla schermata d'impostazione dopo lo scatto.
- É inoltre possibile eseguire impostazioni per il controllo dell'esposizione, luce naturale e artificiale, sensibilità ISO e densità del testo, usando il menu Ripresa.
- Nel modo Macro, la funzione AF target shift (blocco della messa a fuoco senza muovere la fotocamera) può essere utilizzata con il tasto ADJ.

#### **Riferimento**

- Per informazioni sul metodo di assegnazione di una funzione al tasto ADJ. si prega di vedere a pagina 112.
- Per informazioni in merito alla funzione AF target shift si prega di vedere a pagina 46.

# Modifica dell'esposizione (COMP.ESPOS.)

Questa impostazione di esposizione consente di scattare le foto rendendole più scure o più chiare.

Normalmente, se il soggetto si trova al centro dell'inquadratura, si attiva automaticamente la compensazione della retroilluminazione, in modo da eseguire la ripresa con una esposizione adeguata. Tuttavia, nei casi che seguono oppure qualora si desideri volutamente modificare l'esposizione, ciò risulta possibile prima di eseguire la ripresa.

Impostando un livello più alto (+) le immagini divengono più chiare, mentre si oscurano impostando un livello più basso (-).

#### **Esempi di compensazione dell'esposizione**

#### **In presenza di retroilluminazione**

Quando lo sfondo è particolarmente luminoso, il soggetto appare scuro (sottoesposto).

#### **Quando il soggetto tende al chiaro**

Quando riprendete un soggetto quasi interamente al chiaro, esso apparirà in realtà completamente scuro, le persone risulteranno scure e, gli oggetti bianchi, grigiastri.

#### **Quando il soggetto tende allo scuro**

Quando riprendete un soggetto quasi interamente allo scuro, esso apparirà in realtà completamente chiaro (sovraesposto), le persone risulteranno sbiadite, mentre gli oggetti scuri tenderanno al grigio. Lo stesso accade quando si riprendono persone illuminate da un riflettore.

Le impostazioni di compensazione dell'esposizione possono essere regolate usando il tasto ADJ. o usando il menu Ripresa.

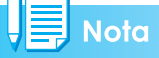

- La compensazione di esposizione predefinita è 0,0. Il valore di impostazione tuttavia non appare quando si imposta il suddetto valore predefinito.
- Se il soggetto non è centrato quando si scatta in controluce, la fotocamera non lo riconosce nella condizione di retroilluminazione. In tal caso, regolare l'impostazione di compensazione dell'esposizione.

## **Utilizzo del tasto ADJ. (Esposizione)**

Per cambiare le impostazioni di compensazione dell'esposizione usando il tasto ADJ., seguire i passaggi riportati sotto.

#### *1.* **Ruotate il selettore di modalità su** 5 **(Modo Ripresa).**

## *2.* **Premere il tasto ADJ.**

Si visualizza così la barra di compensazione dell'esposizione.

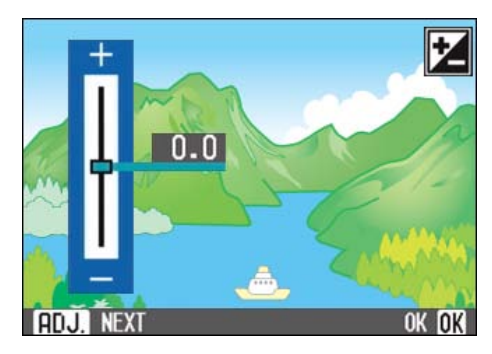

## **3.** Premete il tasto  $\triangle \blacktriangledown$  e **selezionate un valore.**

Modificando verso il lato negativo (-), l'immagine si fa più scura. Spostandola verso il + (più), si rende l'immagine più luminosa. Si può anche premere il tasto di scatto in questo stato.

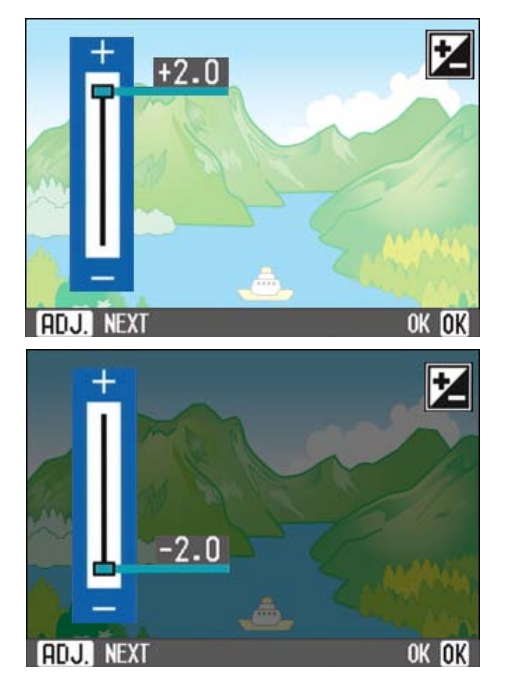

3

## *4.* **Premete il tasto** O**.**

Le impostazioni di compensazione dell'esposizione sono completate e il valore di impostazione appare nella parte destra dello schermo.

Questa impostazione rimarrà in vigore sino a nuova modifica.

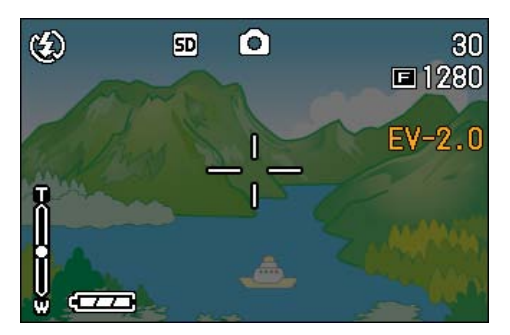

## **Utilizzo del menu Ripresa (Esposizione)**

Per modificare l'impostazione di compensazione dell'esposizione usando il menu Ripresa, seguire i passaggi riportati sotto.

- *1.* **Ruotate il selettore di modalità su** 5 **(Modo Ripresa).**
- *2.* **Premere il pulsante** M**.**

Appare il menu di ripresa.

*3.* **Selezionate [COMP.ESPOS.] e quindi premete il tasto** O**.**

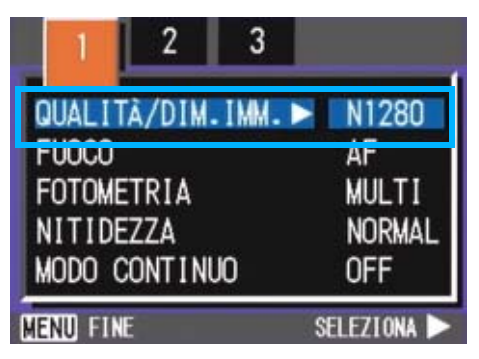

Si visualizza così la barra di compensazione dell'esposizione.

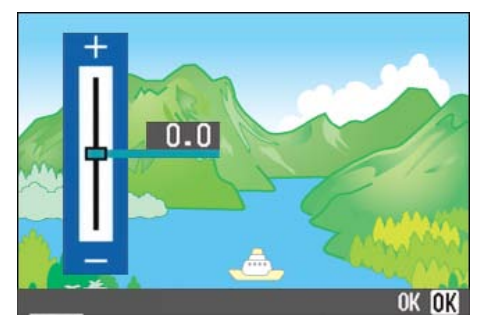

## **4.** Premete il tasto **△▼** e **selezionate un valore.**

Modificando verso il lato negativo (-), l'immagine si fa più scura. Modificando verso il lato positivo (+), l'immagine si fa più chiara.

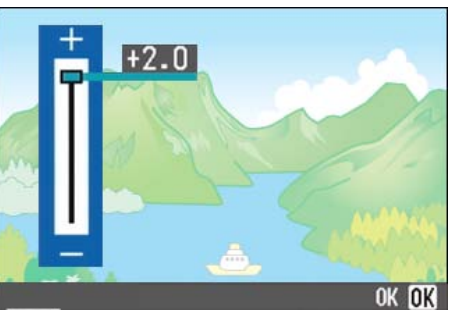

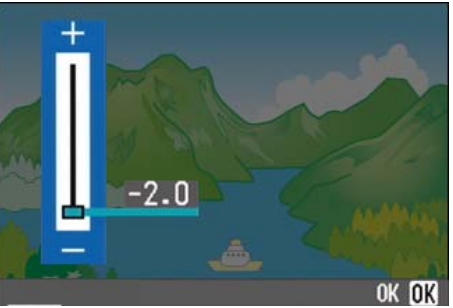

# *5.* **Premete il tasto** O**.**

Le impostazioni relative all'esposizione sono così complete

## **6.** Premere il pulsante MENU.

Il menu di ripresa si richiude ed il valore selezionato viene visualizzato sulla destra dello schermo.

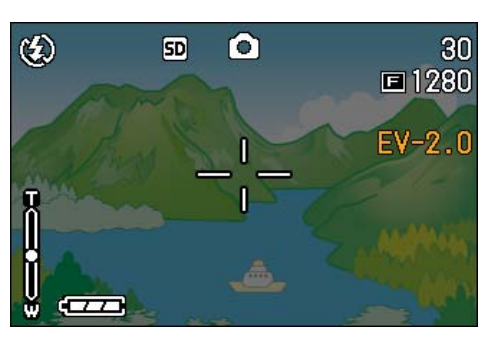

# Utilizzo di luce naturale ed artificiale (BIL.BIANCO)

Con una normale fotocamera, influenzata dall'illuminazione circostante il soggetto, un soggetto bianco non può apparire effettivamente bianco.

Le fotocamere digitali possiedono una funzione denominata "bilanciamento del bianco", la quale esegue una regolazione automatica in modo che i soggetti bianchi appaiano effettivamente bianchi. Al momento dell'acquisto, la funzione di bilanciamento del bianco è impostata su "AUTO"; normalmente non è necessario modificare questa impostazione, ma vi si può procedere qualora la fotocamera non riesca ad eseguire correttamente la regolazione automatica.

#### **Tipi di modo selezionabili**

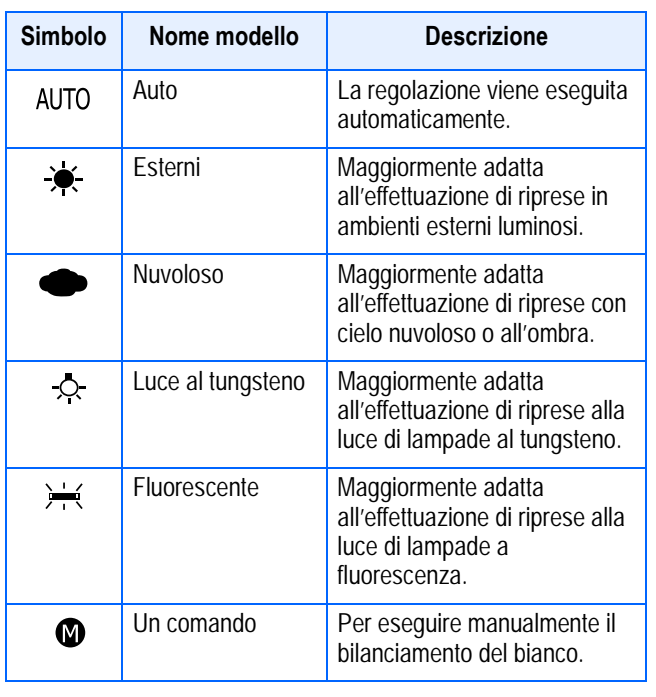

#### ≣ **Nota**

La fotocamera potrebbe avere difficoltà ad eseguire il bilanciamento automatico del bianco con i seguenti soggetti:

- Soggetti di colore uniforme
- Soggetti esposti ad illuminazione multipla

L'impostazione luce naturale e artificiale può essere regolata usando il tasto ADJ. oppure usando il menu Ripresa.

## **Utilizzo del tasto ADJ. (Luce naturale e artificiale)**

Per modificare l'impostazione della luce naturale e artificiale usando il tasto ADJ., seguire i passaggi riportati sotto.

## *1.* **Ruotate il selettore di modalità su** 5 **(Modo Ripresa).**

## *2.* **Premere il tasto ADJ.**

Appare il menu di bilanciamento del bianco.

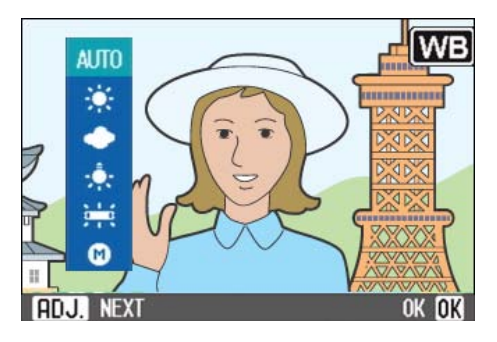

# **Se si seleziona AUTO/**  $\star$  **/**  $\bullet$  **/**  $\circ$  **/**  $\star$

#### **3.** Premete il tasto **△▼** per **selezionare un modo.**

É inoltre possibile premere il tasto di scatto in questo stato.

## *4.* **Premete il tasto** O**.**

Le impostazioni di luce naturale e artificiale sono completate; appare un simbolo in alto a sinistra nello schermo.

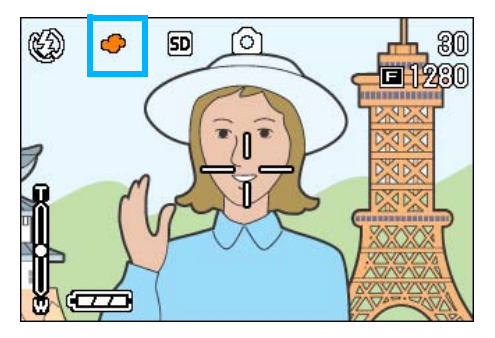

#### Se si seleziona **(b)** (una pressione)

**3.** Premete su ▲▼ e selezionate **◎ (un comando).'**

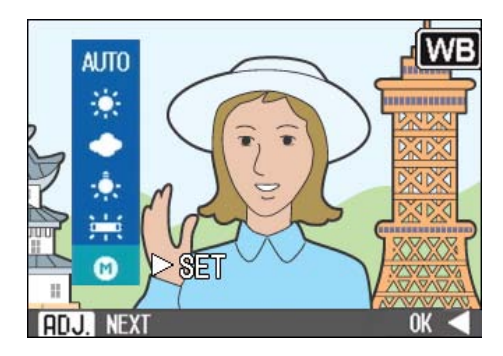

*4.* **Mantenendo le stesse condizioni di luce dell'inquadratura, puntate la fotocamera verso un foglio di carta o un altro oggetto bianco.**

#### *5.* **Premete il tasto** \$**.**

Il bilanciamento del bianco viene impostato.

Se il risultato ottenuto non è quello desiderato, ripetere i passaggi 4 e 5 per cambiare le impostazioni quante volte si desidera.

#### *6.* **Premete il tasto** O**.**

Le impostazioni di luce naturale e artificiale sono completate; appare un simbolo in alto a sinistra nello schermo.

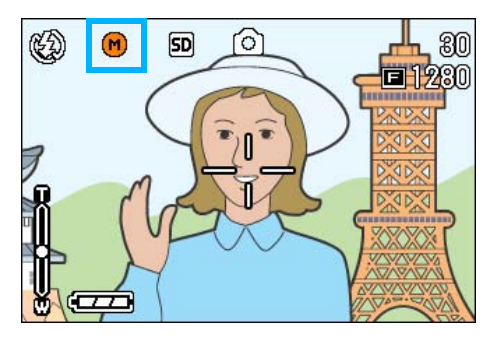

Questa impostazione rimarrà in vigore sino a nuova modifica.

#### **Nota**

In Modalità Auto, la luce naturale e artificiale non può essere regolata correttamente per un soggetto perlopiù scuro. In questo caso, aggiungere qualcosa di bianco come soggetto.

## **Importante**

Quando si scatta con il flash in una modalità diversa da quella Auto, la luce naturale e artificiale non può essere regolata correttamente.

## **Utilizzo del menu di ripresa (Ripresa) (Luce naturale e artificiale)**

Per modificare le impostazioni di luce naturale e artificiale usando il menu Ripresa, seguire i passaggi riportati sotto.

#### *1.* **Ruotate il selettore di modalità nella posizione** 5 **(modo Ripresa) oppure nella posizione**  3 **(modo Filmato).**

Oppure su **SCENE** (Modo Scena), selezionate la scena e quindi la fotocamera è pronta a scattare.

#### *2.* **Premere il pulsante** M**.**

Appare il menu di ripresa (o il menu filmato).

*3.* **Premete il tasto** "**, selezionate [BIL.BIANCO] e quindi premete**  il tasto  $OK$  o  $\blacktriangleright$ .

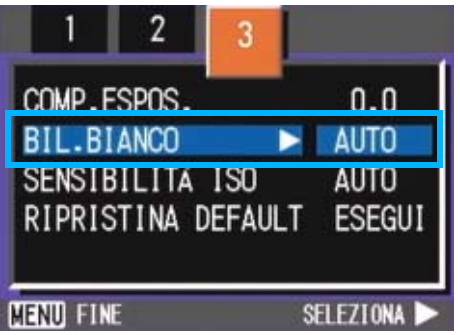

**Se si seleziona** AUTO/  $\neq$  /  $\bigcirc$  /  $\bigcirc$  /  $\neq$ 

## **4.** Premete il tasto **△▼** per **selezionare un modo.**

Si può anche premere il tasto di scatto in questo stato.

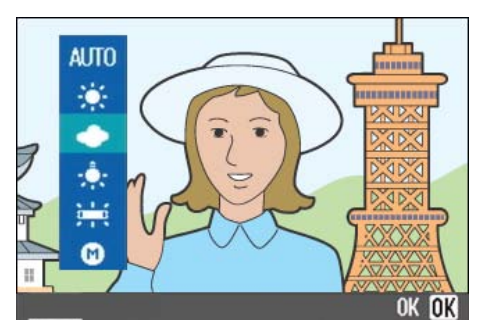

#### **5.** Premete il tasto OK o <4.

L'impostazione del bilanciameno del bianco è completata.

#### **6.** Premere il pulsante MENU.

Il menu di ripresa si chiude e sullo schermo in alto a destra appare l'opzione impostata.

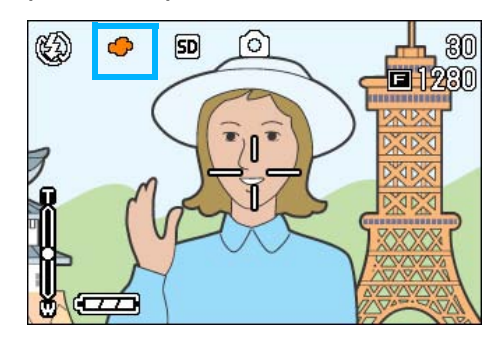

Ad eccezione del modo Scena, questa impostazione verrà utilizzata anche per le riprese successive sino a nuova modifica.

#### Se si seleziona (a) (un comando)

**4.** Premete su **AV** e selezionate **⋒ (un comando).**

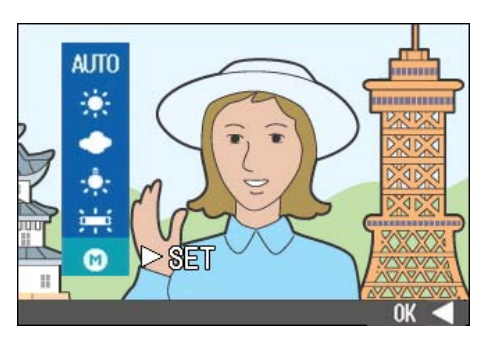

*5.* **Mantenendo le stesse condizioni di luce dell'inquadratura, puntate la fotocamera verso un foglio di carta o un altro oggetto bianco.** 

#### **6.** Premete il tasto  $\blacktriangleright$ .

Il bilanciamento del bianco viene impostato.

Se il risultato ottenuto non è quello desiderato, ripetere i passaggi 5 e 6 per cambiare le impostazioni quante volte si desidera.

## **7.** Premete il tasto  $\bigcap K$  o  $\blacktriangleleft$ .

L'impostazione del bilanciameno del bianco è completata.

#### *8.* **Premere il pulsante** M**.**

Il menu di ripresa si chiude e sullo schermo in alto a sinistra appare l'opzione impostata.

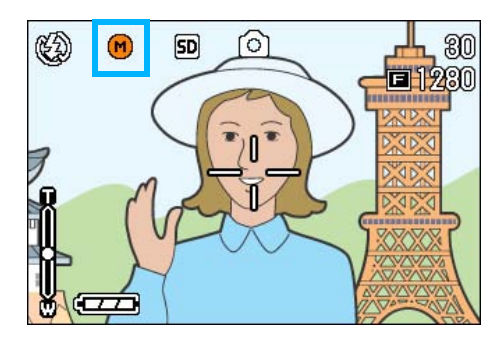

Questa impostazione rimarrà in vigore sino a nuova modifica.

## **Nota**

In Modalità Auto, la luce naturale e artificiale non può essere regolata correttamente per un soggetto perlopiù scuro. In questo caso, aggiungere qualcosa di bianco come soggetto.

# **Importante**

Quando si scatta con il flash in una modalità diversa da quella Auto, la luce naturale e artificiale non può essere regolata correttamente.

# Impostazione della sensibilità (SENSIBILITÀ ISO)

La sensibilità ISO indica il grado di sensibilità di una pellicola alla luce. A valori più elevati corrisponde maggiore sensibilità. L'elevata sensibilità è adatta alla ripresa di soggetti situati in luoghi bui o in rapido movimento e per ridurre la sfocatura. Le immagini, tuttavia, perdono di nitidezza.

Le fotocamere digitali variano automaticamente il valore di sensibilità (AUTO). Normalmente la fotocamera andrebbe quindi impiegata nel modo AUTO.

La sensibilità ISO può essere selezionata fra una delle sei impostazioni riportate di seguito: AUTO, ISO64, ISO100, ISO200, ISO400, e ISO800. In modalità Auto, la sensibilità è ISO160 con flash o ISO125 senza flash. La sensibilità ISO può essere impostata usando il tasto ADJ. oppure usando il menu di ripresa.

#### **Nota**

- Per impostazione predefinita, la sensibilità è impostata su Auto.
- Quando si scatta in un luogo scuro senza usare il flash, innalzando la sensibilità è possibile dare maggiore luminosità al soggetto.
- Se si aumenta la Sensibilità ISO, diviene possibile scattare in condizioni di luce bassa, ma le immagini possono risultare sgranate. Più è alta la Sensibilità ISO, più è probabile che le immagini risultino sgranate, perciò è necessario fare attenzione.

#### **Utilizzo del tasto ADJ. (Sensibilità ISO)**

Per modificare le impostazioni di sensibilità ISO usando il tasto ADJ., seguire i passaggi riportati sotto.

*1.* **Ruotate il selettore di modalità su** 5 **(Modo Ripresa).**

## *2.* **Premere tre volte il tasto ADJ.**

Appare il menu Sensibilità ISO.

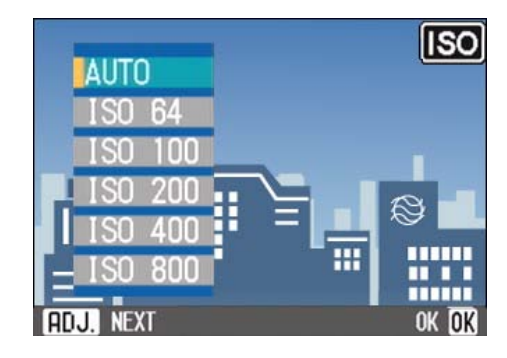

#### **3.** Premete i tasti **△▼** sino a **selezionare la regolazione ISO desiderata.**

Si può anche premere il tasto di scatto in questo stato.

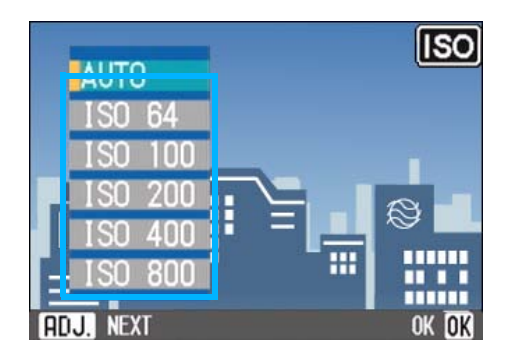

## *4.* **Premete il tasto** O**.**

Le impostazioni di Sensibilità ISO sono completate e il valore impostato appare nella parte destra dello schermo.

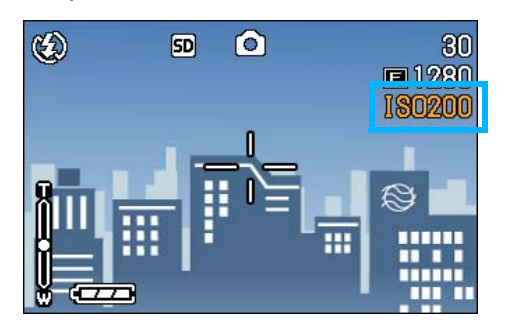

## **Utilizzo del menu Ripresa (Sensibilità ISO)**

Per cambiare le impostazioni di sensibilità ISO usando il menu di ripresa, seguire i passaggi riportati sotto.

*1.* **Ruotate il selettore di modalità su** 5 **(Modo Ripresa).**

## **2.** Premere il pulsante MENU.

Appare il menu di ripresa.

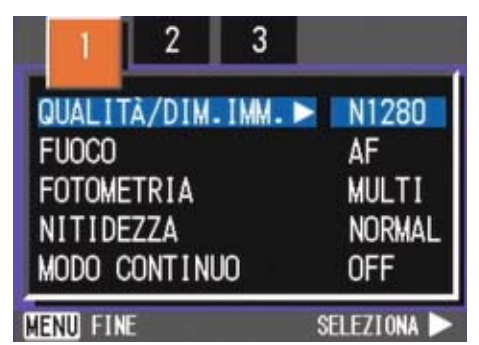

- *3.* **Qualora necessario, premete il tasto ◀▶ per cambiare schermo.**
- *4.* **Selezionate [SENSIBILITA ISO] e premete il tasto ○<b>K o** ▶

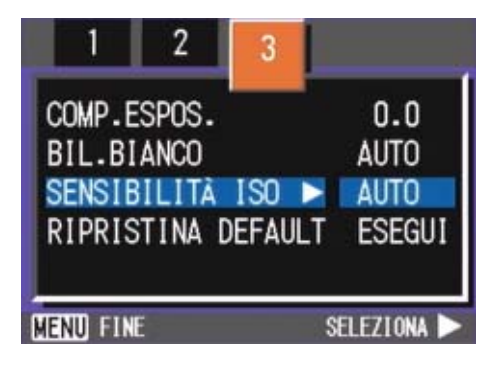

**5.** Premete i tasti **△▼** sino a **selezionare la regolazione ISO desiderata.**

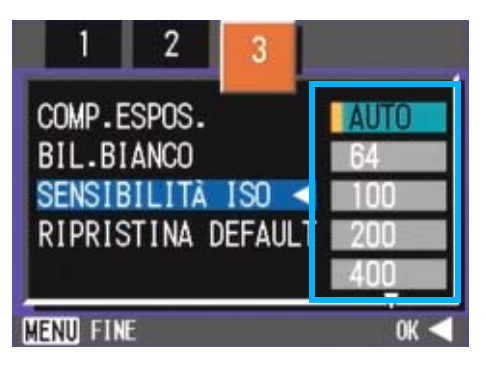

 $6.$  **Premete il tasto**  $\bigcap K$  o  $\bigtriangleup$ .

L'impostazione ISO è così completata

*7.* **Premere il pulsante** M**.**

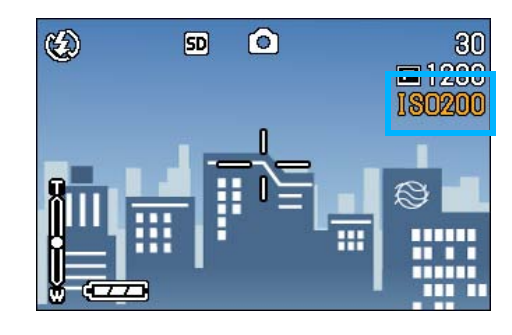

Il menu di ripresa si chiude e l'opzione impostata appare sulla destra dello schermo.

Questa impostazione rimarrà in vigore sino a nuova modifica.

3

# Regolazione dell'ombreggiatura dei testi (DENSITÀ)

Quando si riprendono dei testi, è possibile variare l'impostazione DENSITÀ. Le selezioni possibili sono DEEP, NORMAL e LIGHT.

L'impostazione della densità del testo può essere regolata usando il tasto ADJ. oppure usando il menu Ripresa.

#### **Riferimento**

Per informazioni sulle riprese dei testi, vedere a P.38.

#### **Utilizzo del tasto ADJ. (Densità del testo)**

Per modificare le impostazioni di densità del testo usando il tasto ADJ., seguire i passaggi riportati sotto.

*1.* **Ruotate il selettore di modalità su** 4 **(Modo Scena).**

Appare quindi lo schermo di selezione della scena.

**2.** Premete i tasti **△▼** sino a **selezionare il modo di testo e quindi premete il tasto** O**.**

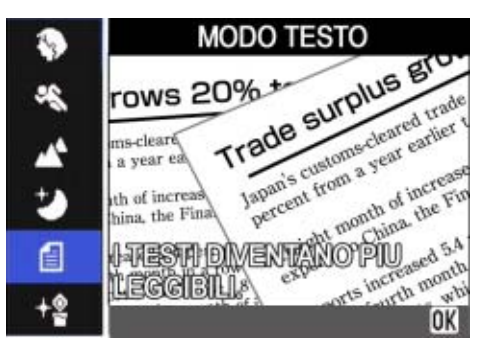

# *3.* **Premere il tasto ADJ.**

Appare il menu Densità testo..

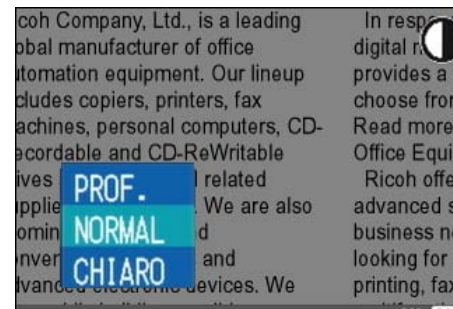

provides a v choose from Read more **Office Equip** Ricoh offers advanced so business nee looking for st printing, faxir  $OK$   $OR$ 

**4.** Premete il tasto **△▼** sino a **selezionare l'impostazione di ombreggiatura desiderata.**

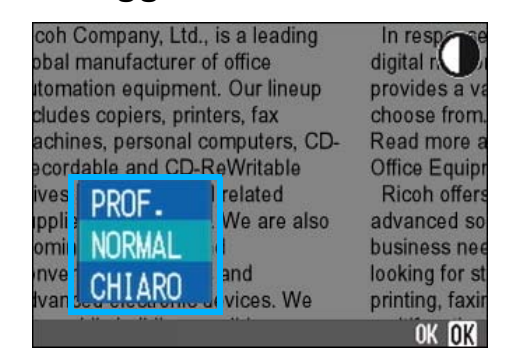

É inoltre possibile premere il tasto di scatto in questo stato.

## *5.* **Premete il tasto** O**.**

Le impostazioni di densità testo sono state completate.

Il valore d'impostazione di densità testo non appare sullo schermo. Questa impostazione rimarrà in vigore sino a nuova modifica.

3

## **Utilizzo del menu Ripresa (Densità testo)**

Per modificare le impostazioni di densità testo usando il menu Ripresa, seguire i passaggi riportati sotto.

### *1.* **Ruotate il selettore di modalità su** 4 **(Modo Scena).**

Appare quindi lo schermo di selezione della scena.

**2.** Premete i tasti **△▼** sino a **selezionare il modo di testo e quindi premete il tasto** O**.**

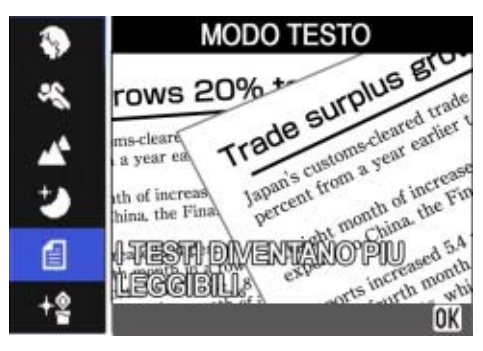

**3.** Premere il pulsante MENU.

Appare il menu di ripresa.

- *4.* **Selezionate [DENSITÀ] e quindi premete il tasto OK o**  $\blacktriangleright$ **.**
- **5.** Premete il tasto **△▼** sino a **selezionare l'impostazione di ombreggiatura desiderata.**

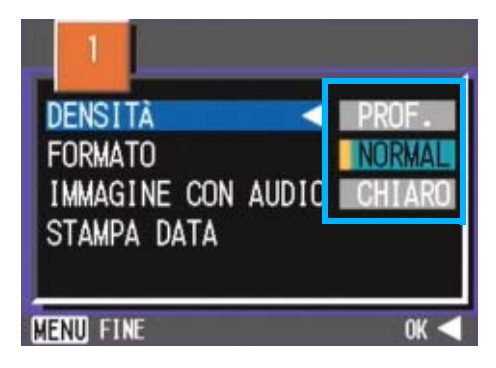

 $6.$  **Premete il tasto**  $\bigcap K$  o  $\bigtriangleup$ .

Le impostazioni di densità testo sono state completate.

## *7.* **Premere il pulsante** M**.**

L'apparecchio fa ritorno allo schermo di ripresa.

Il valore d'impostazione di densità testo non appare sullo schermo.

Questa impostazione rimarrà in vigore sino a nuova modifica.

# **Nota**

L'opzione Densità del testo è normalmente impostata su Normal.

# Riprese fotografiche consecutivo con diversi bilanciamenti di bianco (RIQUADRO AUTO)

Tre immagini vengono salvate automaticamente: un'immagine rossastra, una azzurrina e un'immagine dei bilanciamenti di bianco correnti.

La prima immagine è rossiccia, la seconda rispecchia l'attuale impostazione e la terza è bluastra.

Questa funzione risulta essere utile nel caso in cui non sia possibile valutare un appropriato bilanciamento del bianco.

## **Nota**

- L'impostazione predefinita della fotocamera è OFF.
- Questa funzione non è disponibile per le riprese fotografiche con audio, le riprese Multi-scatto o le riprese Riquadro Auto (p.40).
- É vietato il balenamento.
- L'esposizione temporale (p.73) è DISATTIVATA.

#### **Riferimento**

Per modificare il bilanciamento del bianco, vedere p.56.

Per fotografare con la funzione Riquadro Bilanciamento del bianco, procedere come di seguito indicato.

- *1.* **Ruotate il selettore di modalità su** 5 **(Modo Ripresa).**
- *2.* **Premere il pulsante** M**.**

Appare il menu di ripresa.

*3.* **Qualora necessario, premete il tasto ◀▶ per cambiare schermo.**  *4.* **Selezionare [Riquadro Auto] e premere il pulsante OK o**  $\blacktriangleright$ **.** 

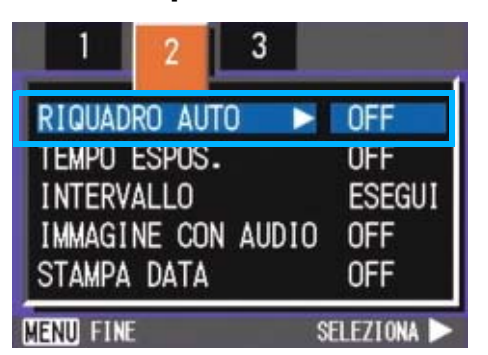

**5.** Premere i pulsanti ▲▼ per **selezionare [WB-BKT].**

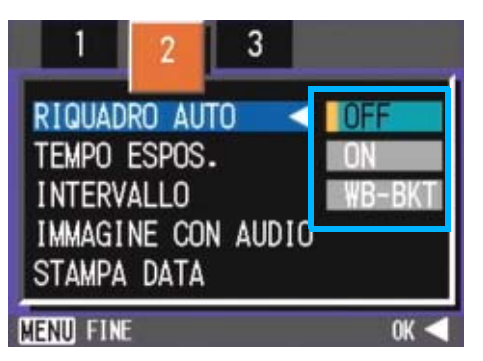

# **6.** Premete il tasto ∩K o ◀.

L'impostazione della funzione Riquadro BIlanciamento del bianco è terminata.

# *7.* **Premere il pulsante** M**.**

Il menu Ripresa non sarà più visualizzato e sulla schermata saranno visualizzati i valori impostati.

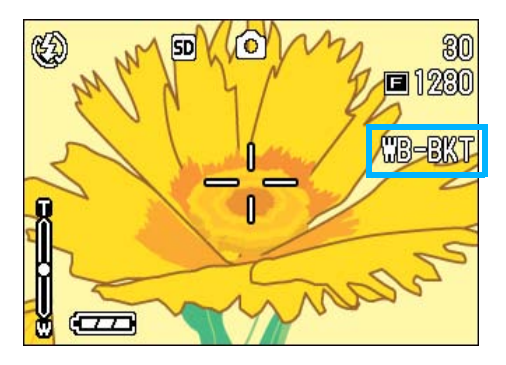

## *8.* **Premere il pulsante di scatto.**

Vengono automaticamente registrate tre immagini (rossiccia, bluastra e pari all'attuale bilanciamento del bianco). Le tre immagini fisse visualizzate sul monitor LCD immediatamente dopo la ripresa fotografica sono, partendo da sinistra, rossastre, uguali alle impostazioni attuali e bluastre.

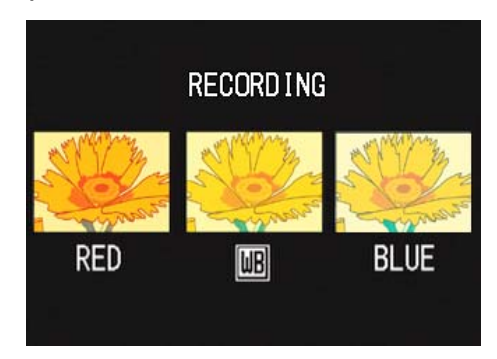

Questa impostazione rimane valida finchè non si spegne la fotocamera.

# Scelta del Modo Qualità Immagine/Formato Immagine (QUALITÀ/ DIM.IMM.)

Il formato delle foto e dei filmati dipende dalle impostazioni di qualità e di formato che desiderate conferire alle immagini.

## **Note sul Modo Qualità Immagine**

Quando le foto ed i filmati vengono memorizzati come file grafici, i relativi dati vengono salvati sotto forma di file compresso.

Il modo qualità immagine specifica il rapporto di compressione da utilizzare.

Il modo qualità immagine offre due tipi di memorizzazione: N (normale) e F (Fine).

#### **Modo normale**

Il rapporto di compressione è elevato, ed il risultato è un file di piccole dimensioni. Le riprese vengono normalmente eseguite utilizzando questo modo.

#### **Modo Fine**

Il rapporto di compressione è basso, ed il risultato è un file di grandi dimensioni. Tuttavia la qualità dell'immagine è superiore a quella del modo normale.

## **Note sul Formato delle immagini**

Il formato delle immagini si riferisce alle dimensioni; ad esempio, un'immagine piccola è più adatta all'invio tramite la posta elettronica, all'utilizzo in Internet e via dicendo. Quando tuttavia desiderate stampare le immagini, selezionando il formato superiore il risultato sarà eccellente.

# **Nota**

- I filmati non consentono l'impostazione di qualità di immagine.
- Le impostazioni di formato sono diverse per foto e filmati.

# **Termini**

#### **File immagine**

Vengono così chiamati i file contenenti foto, filmati e via dicendo.

## **Modifica del Modo Qualità Immagine / Formato immagine (QUALITÀ/DIM.IMM.)**

#### **Combinazioni del Modo Qualità Immagine e del Formato immagine**

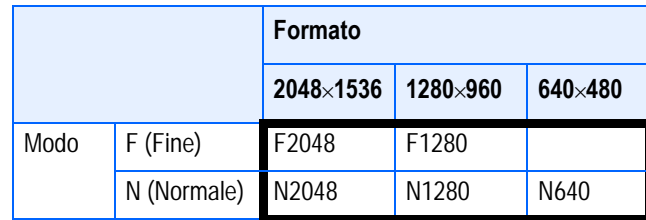

Il riquadro in grassetto mostra l'indicazione che appare sullo schermo.

## **Nota**

- Il modo Fine (alta risoluzione) non è disponibile nel formato 640 x 480.
- L'impostazione predefinita della fotocamera è N1280.

#### **Riferimento**

Per ulteriori dettagli, vedi "Capacità di registrazione della Memory Card" (p.170).

Per modificare il Modo Qualità Immagine o il Formato immagine, osservate quanto segue.

#### *1.* **Ruotate il selettore di modalità su** 5 **(Modo Ripresa).**

Alternativamente ruotate il selettore di modalità nella posizione **SCENE** (modo Scena) e quindi selezionate la scena desiderata in modo che la fotocamera sia pronta al corrispondente tipo di ripresa.

## *2.* **Premere il pulsante** M**.**

Appare il menu di ripresa.

*3.* **Selezionate [QUALITA/DIM.IMM.] e** premete il tasto ○ $\blacktriangleright$ **.** 

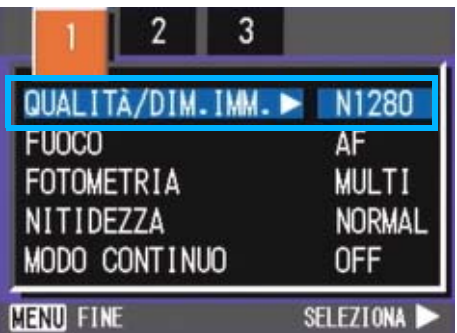

## **4.** Premere i pulsanti ▲▼ per **selezionare una dimensione.**

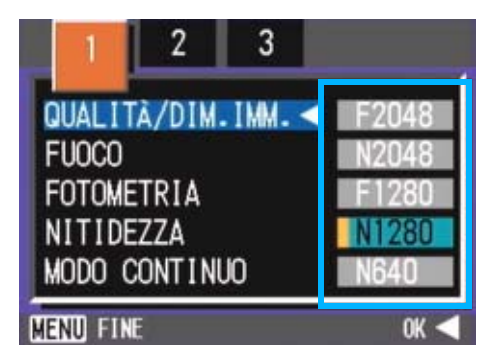

#### **5.** Premete il tasto ○**K** o ◀.

Le impostazioni di qualità e di formato delle immagini sono così complete.

#### *6.* **Premere il pulsante** M**.**

Il menu di ripresa si chiude e l'opzione selezionata appare in alto a destra sullo schermo.

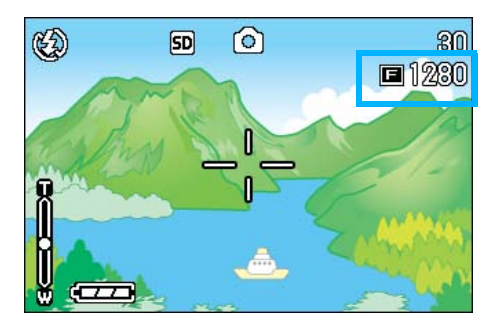

Questa impostazione rimarrà in vigore sino a nuova modifica.

#### **Modifica della dimensione dell'immagine per riprese fotografiche in modalità TESTO**

In modalità TESTO, non è possibile impostare la modalità Qualità immagine. È possibile selezionare una dimensione immagini da 1280  $\times$  960 e 2048  $\times$  1536.

# **Nota**

L'impostazione predefinita della fotocamera è 1280 x 960.

*1.* **Ruotare la manopola di**  selezione modalità su SCENE **(Modalità SCENE).**

Appare quindi lo schermo di selezione della scena.

#### **2.** Premere i pulsanti ▲▼ per **selezionare la modalità TESTO.**

Appare il menu di ripresa.

*3.* **Premete il tasto** O**.**

La schermata cambia in schermata Ripresa in modalità SCENE e il segno di indicazione modalità TESTO è visualizzato nella parte superiore della schermata.

#### **4.** Premere il pulsante MENU.

Appare il menu di ripresa.

*5.* **Selezionare [FORMATO] e premere il pulsante OK o**  $\blacktriangleright$ **.** 

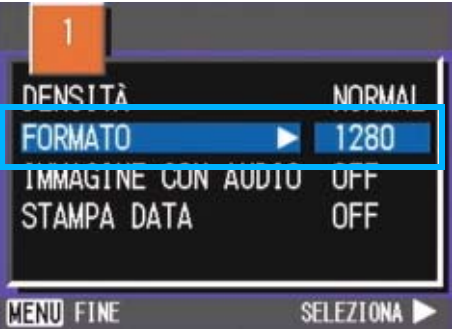

**6.** Premere i pulsanti ▲▼ per **selezionare una dimensione.**

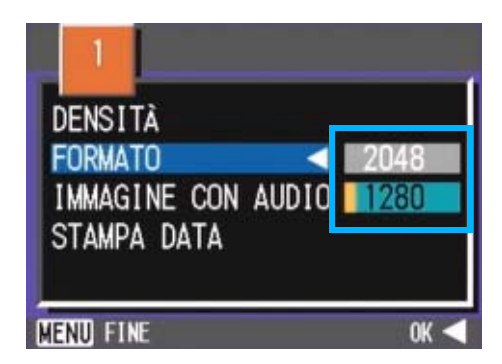

## *7.* **Premete il tasto** O**.**

L'impostazione della dimensione dell'immagine è ora completata.

## **8.** Premere il pulsante MENU.

Il menu Ripresa non sarà più presente e l'impostazione sarà visualizzata nella parte superiore destra della schermata.

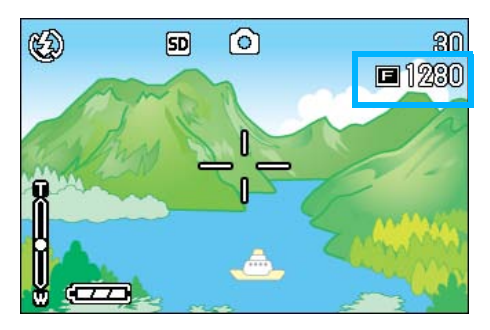

Questa impostazione rimarrà in vigore sino a nuova modifica.

## **Modifica del formato immagine di un filmato**

I filmati non consentono l'impostazione del Modo Qualità Immagine.

Sono disponibili due formati di immagine:  $320 \times 240$  e 260  $\times$  120 pixel.

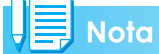

L'impostazione predefinita della fotocamera è 320 x 240.

Per modificare il formato dell'immagine, osservate i seguenti passaggi.

- *1.* **Ruotate il selettore di modalità su** 5 **(Modo Filmato).**
- **2.** Premere il pulsante MENU.

Appare il menu di ripresa.

*3.* **Selezionate [FORMATO VIDEO] e** premete il tasto ○ $\blacktriangleright$ .

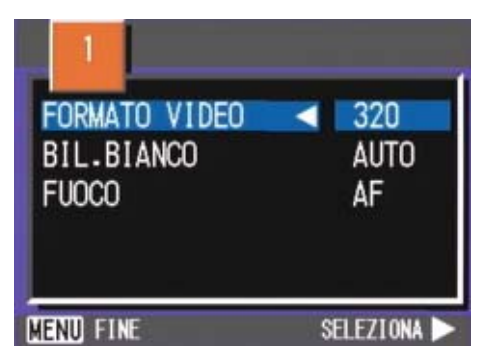

**4.** Premete il tasto **△▼** e **selezionate il formato.**

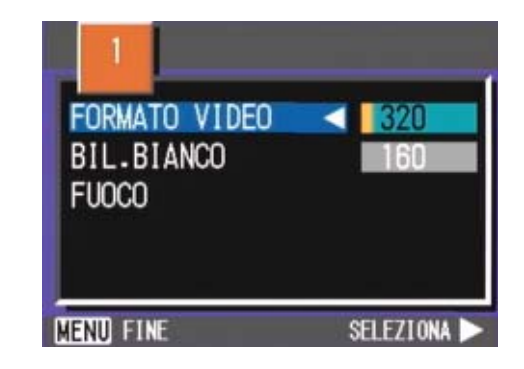

# **5.** Premete il tasto ○**K** o ◀.

L'impostazione del Modo Filmato è così completata.

## *6.* **Premere il pulsante** M**.**

Il menu di ripresa si chiude e l'opzione selezionata appare in alto a destra sullo schermo.

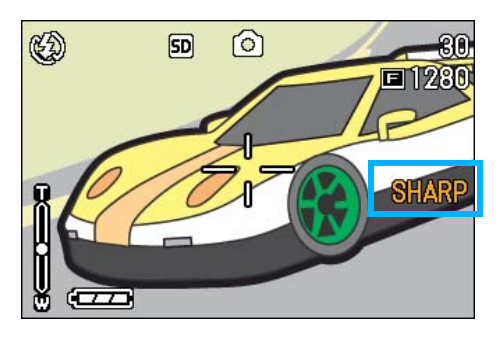

Questa impostazione rimarrà in vigore sino a nuova modifica.

3

# Riprese con messa a fuoco manuale (FUOCO)

Si utilizza la messa a fuoco manuale qualora quella automatica non operi correttamente (messa a fuoco manuale). È possibile entrare nell'immagine per il fotografo con la ripresa macro.

E' altresì possibile riprendere a distanza fissa. In tal caso, si può eseguire l'impostazione su foto Istantanea (snapshot) o su Infinito(∝).

## **Nota**

- L'impostazione predefinita della fotocamera è AF (messa a fuoco automatica).
- Nel Modo Scena non è possibile utilizzare la messa a fuoco manuale.
- Nel modo Messa a fuoco manuale non è possibile eseguire le riprese macro (pagina 46).

#### **Ripresa con messa a fuoco manuale**

Per eseguire la messa a fuoco manuale, osservate la procedura che segue.

- *1.* **Ruotate il selettore di modalità nella posizione** 5 **(modo Ripresa) oppure nella posizione**  3 **(modo Filmato).**
- *2.* **Premere il pulsante** M**.**

Appare il menu di ripresa.

*3.* **Selezionate [FUOCO] e premete**   $i$ **l** tasto  $\circ$  $\circ$   $\bullet$ **.** 

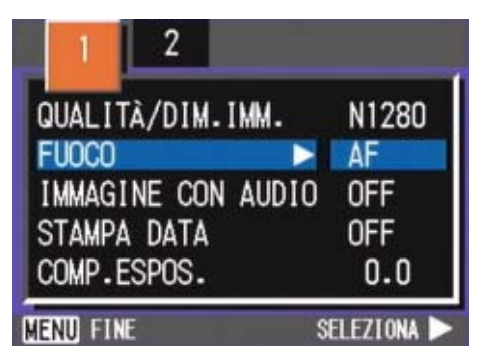

**4.** Premete il tasto **△▼** e **selezionate [MF].**

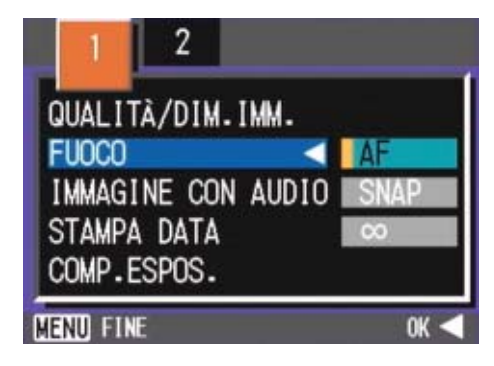

## **5.** Premete il tasto ○**K** o ◀.

L'impostazione della messa a fuoco è così completa.

#### *6.* **Premere il pulsante** M**.**

Il menu di ripresa si chiude ed in alto sullo schermo appare "MF".

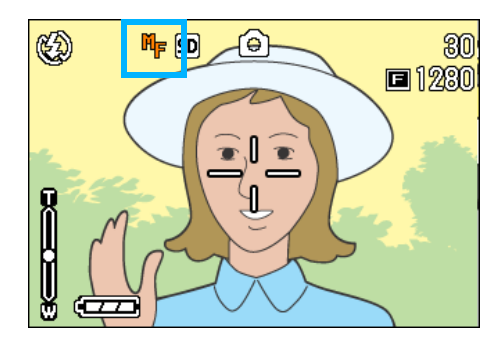

## 7. Premete i tasti **△▼** ed eseguite **la messa a fuoco.**

Premendo **A** la messa a fuoco avviene su distanze inferiori.

Premendo  $\blacktriangledown$  la messa a fuoco avviene su distanze maggiori.

La messa a fuoco manuale rimane attiva sino a nuova impostazione.

#### **Riprese a distanza fissa**

Per eseguire riprese a distanza fissa, osservate la procedura di seguito indicata.

*1.* **Ruotate il selettore di modalità nella posizione** 5 **(modo Ripresa) oppure nella posizione**  3 **(modo Filmato).**

Oppure su **SCENE** (Modo Scena), selezionate la scena e quindi la fotocamera è pronta a scattare.

*2.* **Premere il pulsante** M**.**

Appare il menu di ripresa.

*3.* **Selezionate [FUOCO] e premete**   $i$ **l** tasto  $\circ$ **X**  $\circ$  $\bullet$ .

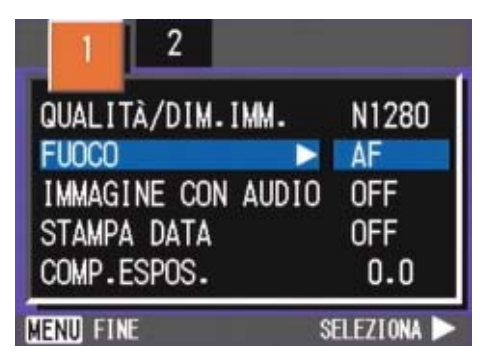

**4.** Premete il tasto **△▼** in modo da **selezionare [SNAP] o [**∝**] (infinito).**

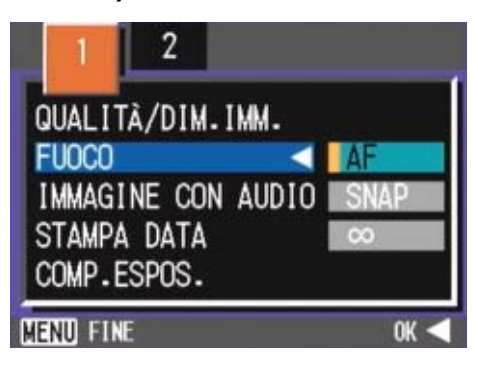

# **Nota**

- Selezionando [SNAP] la distanza della ripresa fotografica sarà stabilita a 2,5 metri.
- Selezionando [∝] la distanza della ripresa fotografica sarà stabilita come infinita. Questa funzione è utile per effettuare riprese fotografiche di soggetti ad una certa distanza.

## **5.** Premete il tasto ○**K** o ◀.

L'impostazione della messa a fuoco è così completa.

#### *6.* **Premere il pulsante** M**.**

Il menu di ripresa si chiude e l'opzione impostata appare sulla parte superiore dello schermo.

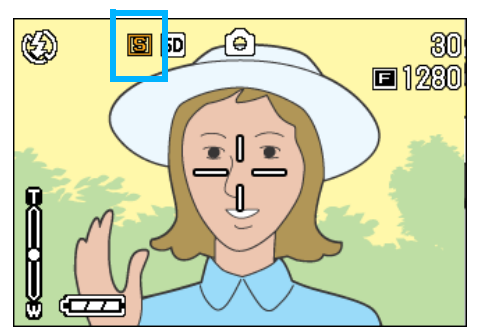

# Modifica della misura della luce (FOTOMETRIA)

Per determinare il valore di esposizione, è possibile modificare il metodo di misura della luce (quale porzione di inquadratura utilizzabili per la misura). Sono disponibili tre metodi di misura della luce: MULTI, CENTRE e SPOT.

#### **MULTI (Nessun simbolo)**

L'intera inquadratura dell'immagine viene suddivisa in piccole parti e di ciascuna di esse viene eseguita la misura, giungendo quindi a determinare l'esposizione totale.

#### **CENTER( 3**)

La misura della luce viene determinata sull'intera inquadratura, fornendo tuttavia maggior peso alla misura eseguita nell'area centrale.

Utilizzate questo metodo quando la luminosità nell'area centrale differisce da quella nelle aree adiacenti.

#### **SPOT( 问**)

La misura della luce viene determinata misurando solamente l'area centrale.

Usate questa impostazione quando intendete volutamente sfruttare la luminosità dell'area centrale. Risulta utile quando le differenze di contrasto e di retroilluminazione sono notevoli.

## **Nota**

L'impostazione predefinita della fotocamera è Multi.

Per impostare il metodo di misurazione della luce, osservate la procedura di seguito riportata.

#### *1.* **Ruotate il selettore di modalità su** 5 **(Modo Ripresa).**

#### *2.* **Premere il pulsante** M**.**

Appare il menu di ripresa.

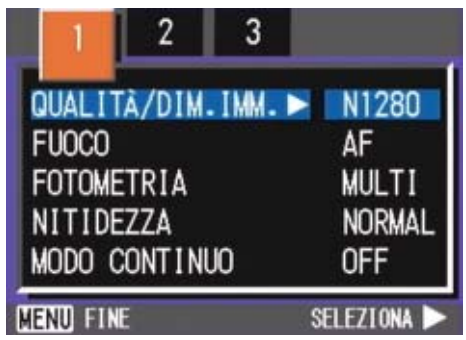

- *3.* **Qualora necessario, premete il tasto <** $\blacklozenge$  **per cambiare schermo.**
- *4.* **Selezionate [FOTOMETRIA] e premete il tasto OK o**  $\blacktriangleright$ **.**

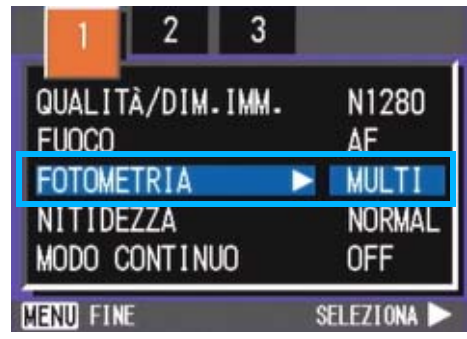

**5.** Premete **△▼** in modo da **selezionare l'impostazione desiderata.**

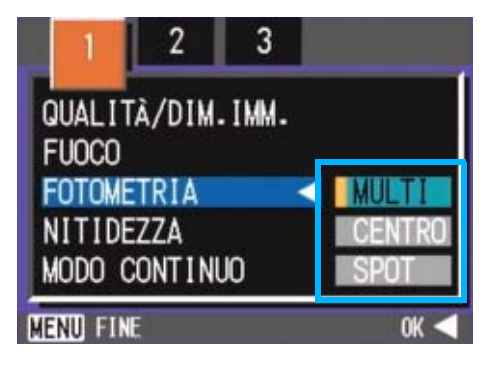

## $\overline{6}$ . Premete il tasto  $\overline{0}$ K o  $\overline{4}$ .

L'impostazione del metodo di misura della luce è così completata.

#### *7.* **Premere il pulsante** M**.**

Il menu di ripresa si richiude ed il valore specificato appare in alto nello schermo.

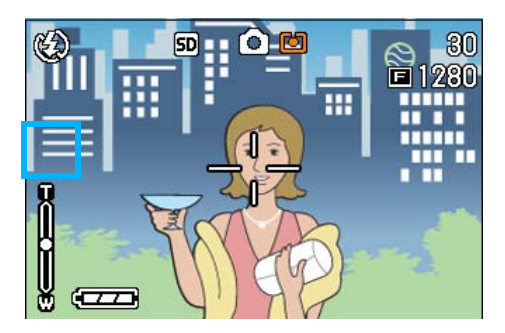

# Modifica dell'aspetto delle fotografie (NITIDEZZA)

L'aspetto delle fotografie può essere modificato rendendole più nitide o più sfumate.

#### ≣ **Nota**

L'impostazione predefinita della fotocamera è Normal.

Per modificare la nitidezza delle fotografie, osservate la procedura sotto riportata.

- *1.* **Ruotate il selettore di modalità su** 5 **(Modo Ripresa).**
- **2.** Premere il pulsante MENU.

Appare il menu di ripresa.

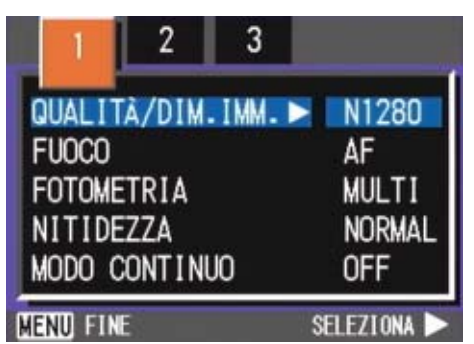

- *3.* **Qualora necessario, premete il tasto ◀▶ per cambiare schermo.**
- *4.* **Selezionate [NITIDEZZA] e premete il tasto OK o**  $\blacktriangleright$ **.**

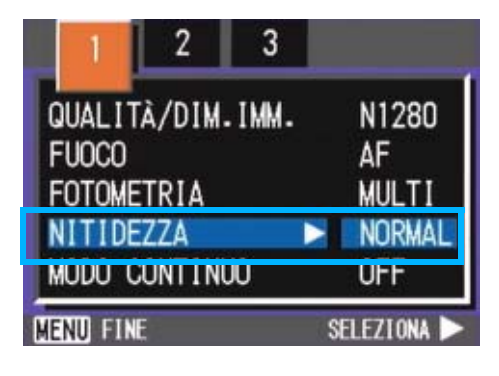

**5.** Premete **A**▼ in modo da **selezionare l'impostazione desiderata.**

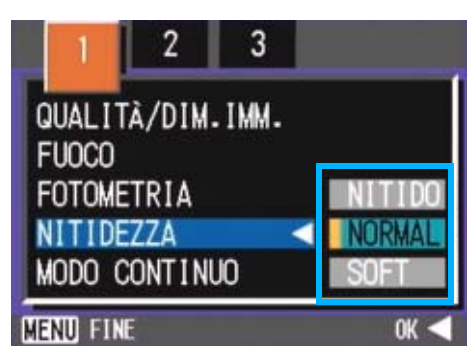

## **6.** Premete il tasto ○**K** o ◀.

L'impostazione di nitidezza è così completata.

## **7.** Premere il pulsante MENU.

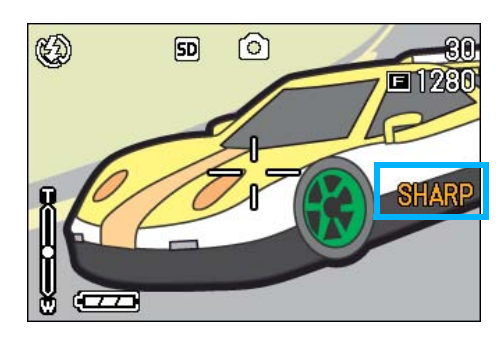

Il menu di ripresa si chiude e l'opzione impostata appare sulla destra dello schermo.

# Riprese consecutive con esposizioni diverse (RIQUADRO AUTO)

La funzione Riquadro auto riprende automaticamente tre immagini consecutive, con il valore d'esposizione stabilito come standard, a tre livelli d'esposizione, -0,5EV,  $±0 e +0.5EV.$ 

# **Nota**

3

- L'impostazione predefinita della fotocamera è OFF.
- Questa funzione non è disponibile per riprese fotografiche con suoni.

Per eseguire riprese con la funzione Riquadro auto, osservate la procedura che segue.

### *1.* **Ruotate il selettore di modalità su** 5 **(Modo Ripresa).**

## *2.* **Premere il pulsante** M**.**

Appare il menu di ripresa.

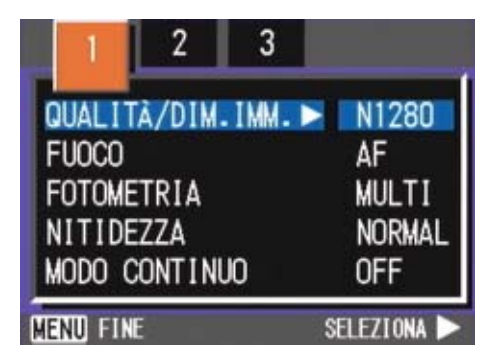

- *3.* **Qualora necessario, premete il tasto ◀▶ per cambiare schermo.**
- *4.* **Selezionate [RIQUADRO AUTO] e** premete il tasto ○**△ b**.

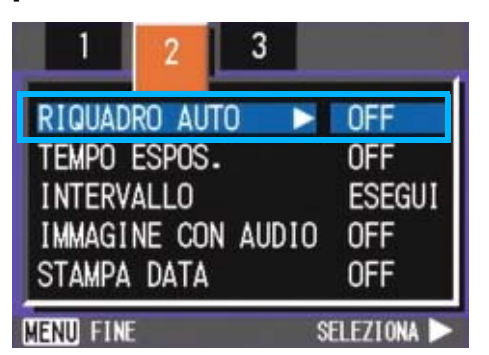

*5.* **Selezionate [ON] e premete il**   $\mathsf{t}$ asto  $\cap$ **K**  $\circ$   $\blacktriangleleft$ .

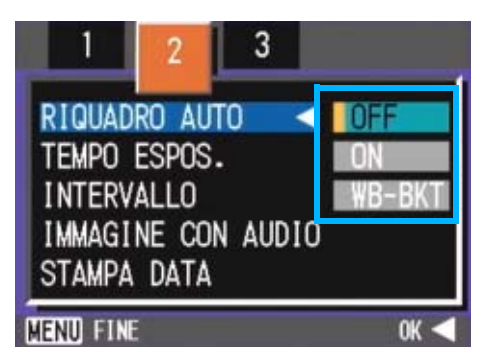

## **6.** Premere il pulsante MENU.

Il menu di ripresa si chiude e l'opzione impostata appare sul lato destro dello schermo.

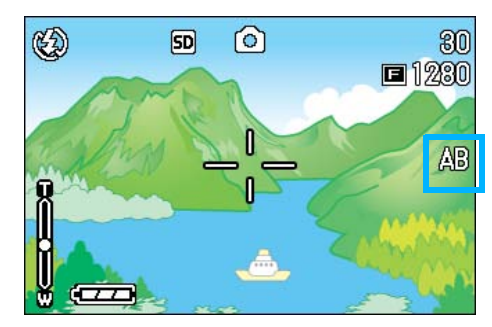

# *7.* **Premere il pulsante di scatto.**

Vengono quindi scattate tre foto consecutive utilizzando il valore di esposizione specificato come standard sui tre livelli -0.5EV, ±0 e +0.5EV. Successivamente alla ripresa, sullo schermo LCD appaiono tre immagini fisse. Nell'ordine, da sinistra, esse sono state scattate rispettivamente a -0,5EV (più scura), compensazione standard e +0,5EV (più chiara).

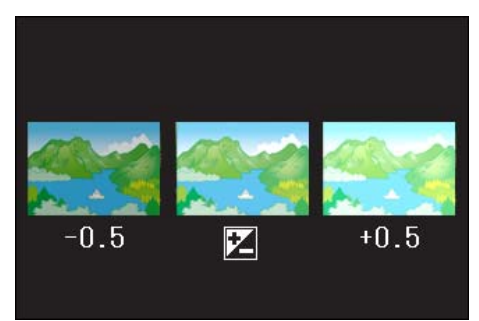

Questa impostazione rimarrà in vigore sino a nuova modifica.

#### **Riferimento**

- Per la modifica dell'esposizione, vedere a P.54.
- Per modificare il bilanciamento del bianco, vedere p.56.
# Regolazione del tempo di esposizione (TEMPO ESPOS.)

Impostando la fotocamera su TEMPO ESPOS., nell'istante dello scatto l'otturatore rimane aperto per il tempo specificato. Impostando il tempo di esposizione, in una scena notturna è possibile catturare le scie di soggetti luminosi quali fuochi artificiali, auto in movimento e così via. Il tempo di esposizione può essere impostato su 1, 2, 4 o 8 secondi.

# **Nota**

- L'impostazione predefinita della fotocamera è OFF.
- Impostando la fotocamera su Tempo Espos., la velocità dell'otturatore diminuisce e quindi essa diviene soggetta a tremolii. Quando scattate, mantenetela quindi saldamente con entrambe le mani.
- Impostando il tempo d'esposizione prima della ripresa fotografica, il display del monitor LCD rimarrà bianco per tutto il tempo di ripresa.

Per impostare il tempo d'esposizione, seguire i passaggi riportati sotto.

*1.* **Ruotate il selettore di modalità su** 5 **(Modo Ripresa).**

# **2.** Premere il pulsante MENU.

Appare il menu di ripresa.

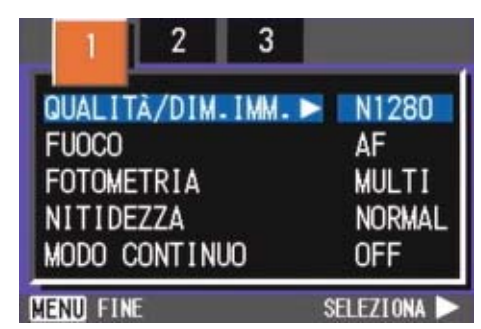

*3.* **Qualora necessario, premete il tasto ◀▶ per cambiare schermo.**  *4.* **Selezionate [TEMPO ESPOS.] e premete il tasto** O**.**

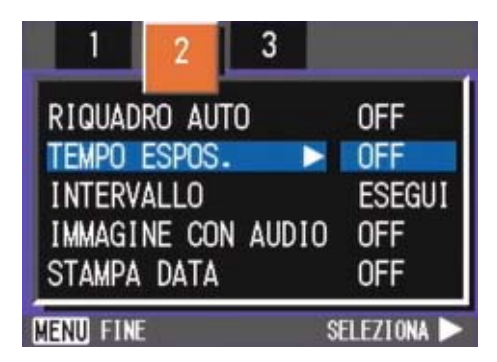

**5.** Premete **A**▼ in modo da **selezionare l'impostazione desiderata.**

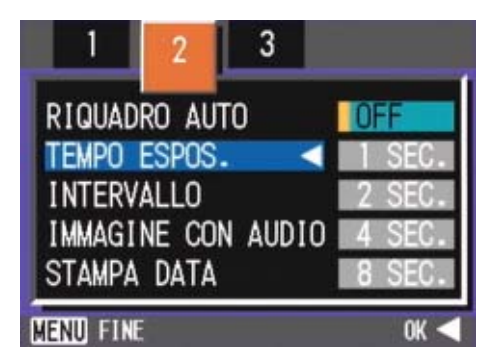

# *6.* **Premete il tasto** O**.**

L'impostazione del tempo di esposizione è così completata.

# *7.* **Premere il pulsante** M**.**

Il menu di ripresa si chiude e l'opzione impostata appare sul fondo dello schermo.

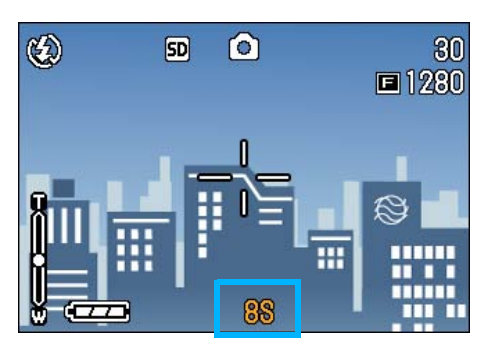

Questa impostazione rimarrà in vigore sino a nuova modifica.

# Riprese automatiche ad intervalli predefiniti (INTERVALLO)

La fotocamera può essere impostata in modo che scatti una foto ad intervalli di tempo fissi. L'intervallo tra ogni scatto può essere impostato da 30 secondi a 3 ore.

# **Nota**

L'impostazione predefinita della fotocamera è OFF.

Per le riprese intervallate, osservate la procedura che segue.

- *1.* **Ruotate il selettore di modalità su** 5 **(Modo Ripresa).**
- **2.** Premere il pulsante MENU.

Appare il menu di ripresa.

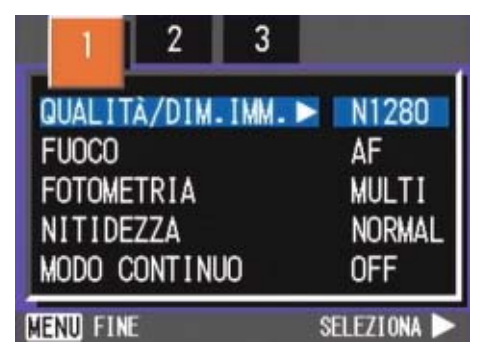

- *3.* **Qualora necessario, premete il tasto ◀▶ per cambiare schermo.**
- *4.* **Selezionate [INTERVALLO] e premete il tasto OK o**  $\blacktriangleright$ **.**

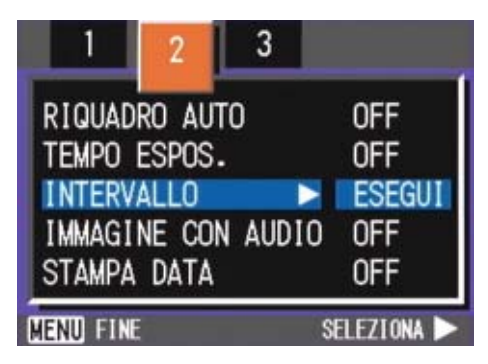

**5.** Premete il tasto **△▼** e **specificate l'intervallo di tempo.**

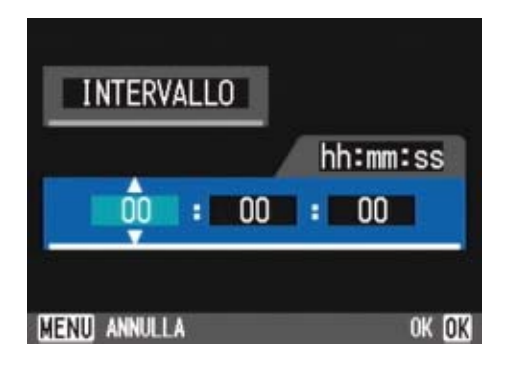

- **6.** Premete ▶ per portarvi **sull'impostazione dei minuti e guindi utilizzate i tasti**  $\blacktriangle \blacktriangledown$  **per selezionare i minuti.**
- **7.** Premete ▶ per portarvi **sull'impostazione dei secondi e guindi utilizzate i tasti <>>
<b>** per **selezionare i secondi.**
- **8.** Premete il tasto OK o <4.

L'impostazione dell'intervallo di tempo è così completata.

# **9.** Premere il pulsante MENU.

Il menu di ripresa si chiude e in alto allo schermo appare "INTERVALLO".

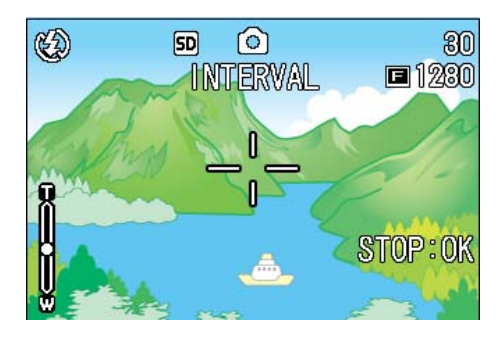

# *10.***Premere il pulsante di scatto.**

Ogni volta che l'intervallo fisso di tempo trascorre, viene scattata una foto.

# *11.***Per interrompere la ripresa premete il tasto** O**.**

L'impostazione relativa all'intervallo di tempo si cancella allo spegnimento della fotocamera.

#### **Nota**

- Se ai passi 5 e 7 si mantengono premuti i tasti  $\blacktriangle\blacktriangledown$ , il valore di impostazione aumenta o diminuisce rapidamente.
- Eseguendo le riprese con l'alimentazione a batterie, queste si possono esaurire. Utilizzate quindi l'adattatore AC (venduto separatamente).
- Premendo il pulsante di scatto anche durante la ripresa ad intervalli, la fotocamera scatta normalmente la foto. In ogni caso, il modo di ripresa ad intervalli procede anch'esso normalmente. Una volta scattata l'ultima foto al trascorrere dell'intervallo di tempo specificato, é possibile eseguire una normale ripresa successiva.
- In base al modo di qualità dell'immagine e dall'impostazione del flash, l'intervallo di scatto può eccedere quello impostato.
- Quando si abilita l'intervallo di ripresa, la ripresa consecutiva automaticamente si disattiva anche se si imposta la funzione Multi-scatto su [CONT] o su [MCONT].

# Sovrimpressione della data sulle foto (STAMPA DATA)

E' possibile aggiungere in sovrimpressione, sull'angolo inferiore destro delle foto, la data in cui esse sono state scattate. La data può essere sovrimposta secondo due diversi formati: data (A/M/G) oppure data ed ora (A/ M/G/H:M).

3

- Non è possibile utilizzare la funzione STAMPA DATA se data ed ora non sono state anticipatamente impostate. E' quindi necessario impostare innanzi tutto nella fotocamera la data e l'ora.
- La funzione STAMPA DATA non è utilizzabile con i filmati.

#### **Riferimento**

Per l'impostazione della data e dell'ora, vedere a P.117.

Per sovrimporre la data oppure la data e l'ora, osservate la procedura che segue.

- *1.* **Ruotate il selettore di modo su**  5 **(Modo Ripresa).**
- *2.* **Premere il pulsante** M**.**

Appare il menu di ripresa.

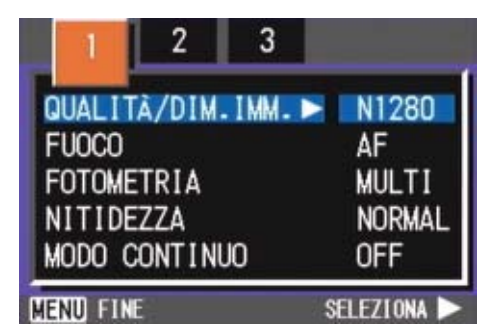

*3.* **Qualora necessario, premete il tasto**  $\blacklozenge$  **per cambiare schermo.**  **4.** Premete il tasto ▼, selezionate **[STAMPA DATA] e quindi premete il tasto** O**.**

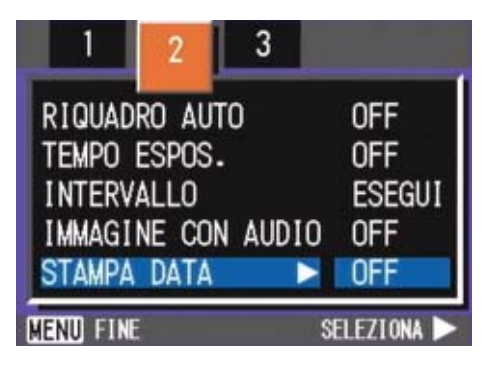

**5.** Premete **△▼** sino a selezionare **l'impostazione desiderata.**

# *6.* **Premete il tasto** O**.**

L'impostazione di sovrimpressione della data è così completata.

#### *7.* **Premere il pulsante** M**.**

Il menu di ripresa si richiude e a sinistra dello schermo appare l'indicazione [DATA].

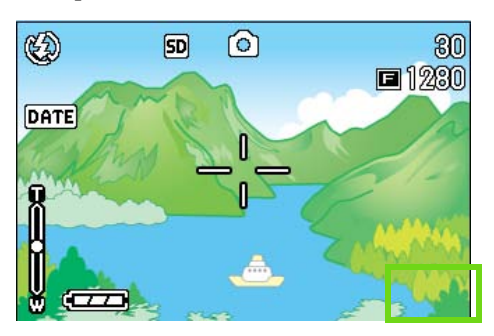

Questa impostazione rimarrà in vigore sino a nuova modifica.

# Ripristino delle impostazioni predefinite del menu di ripresa (RIPRISTINA DEFAULT)

Questa funzione consente di ripristinare il menu di ripresa alle impostazioni in vigore al momento dell'acquisto.

Per ripristinare il menu di ripresa alle impostazioni iniziali, osservate la procedura che segue.

*1.* **Ruotate il selettore di modalità su** 5 **(Modo Ripresa).**

# **2.** Premere il pulsante MENU.

Appare il menu di ripresa.

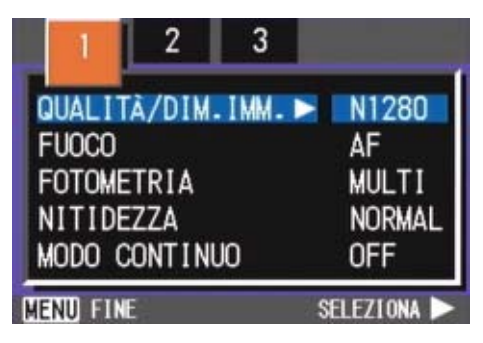

- *3.* **Qualora necessario, premete il**  tasto <**P** per cambiare schermo.
- *4.* **Selezionate [RIPRISTINA DEFAULT] e premete il tasto** O  $\circ$   $\bullet$ .

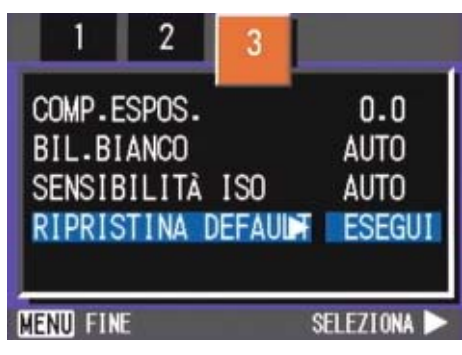

# **5.** Premete il tasto ▶ e selezionate **[SI].**

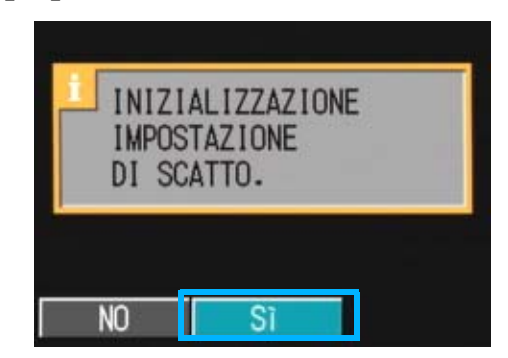

# *6.* **Premete il tasto** O**.**

Il messaggio indica che la fotocamera sta ripristinando le impostazioni iniziali; al termine riappare lo schermo dei modi.

# **Nota**

I parametri ripristinati con la funzione RIPRISTINA DEFAULT vengono mantenuti anche spegnendo la fotocamera, ad eccezione delle impostazioni relative alla Ripresa ad Intervalli e alla funzione Riquadro auto.

# **Sezione 4 Riproduzione/ cancellazione di immagini fisse, filmati e suoni**

É possibile visualizzare immagini fisse o filmati sullo schermo LCD per controllarle, e cancellare quelle non desiderate. É inoltre possibile ascoltare un suono registrato dallo speaker.

#### **Nota**

Ogni qualvolta si guardino delle immagini fisse o dei filmati sul monitor LCD, si raccomanda di inserire l'adattatore AC.

# Visualizzazione delle foto appena scattate (Visualizzazione Rapida)

Subito dopo avere scattato una foto, qualora desideriate "Vederla subito" la potete immediatamente visualizzare nel Modo Ripresa. Questa funzione si chiama Visualizzazione Rapida.

I filmati appaiono con il primo fotogramma sottoforma di foto.

Per visualizzare la foto appena scattata, osservate la procedura di seguito descritta.

#### *1.* **Mentre la fotocamera si trova in Modo Ripresa, premete il tasto**Q **(Visualizzazione Rapida).**

La foto appena scattata viene quindi visualizzata sullo schermo LCD.

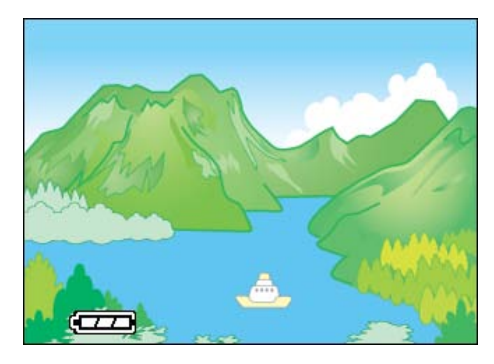

Premere nuovamente Q (Visualizzazione Rapida): la fotocamera è pronta per la ripresa fotografica.

# **Nota**

- Una volta disattivata l'alimentazione, la funzione Visualizzazione rapida non potrà più richiamare le fotografie recentemente scattate.
- Durante una visualizzazione rapida, premere il pulsante di scatto per ritornare alla schermata di ripresa.
- Se per passare in rassegna le immagini riprese nel modo Testo si fa utilizzo della funzione Visualizzazione rapida, le immagini visualizzate potrebbero risultare di qualità inferiore rispetto a quelle registrate.
- Da un'immagine con data in modalità TESTO, la data può essere visualizzata solamente in modalità Playback (di riproduzione).

# **Ingrandimento dell'immagine visualizzata**

La foto visualizzata premendo il tasto  $\mathbb G$ (visualizzazione rapida) può essere ingrandita sino a 3.4 volte agendo sul tasto  $\mathsf Q$ (visualizzazione ingrandita).

Per visualizzare le foto nel modo ingrandito, osservate la seguente procedura.

#### *1.* **Premete il tasto** 8 **(Visualizzazione ingrandita).**

La foto viene ingrandita e sullo schermo LCD ne appare una parte.

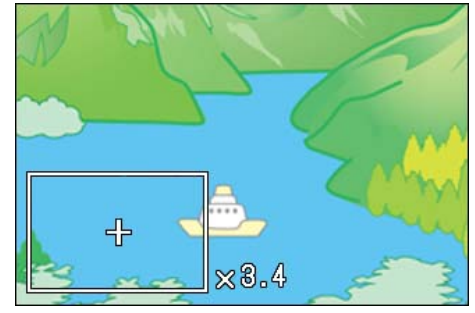

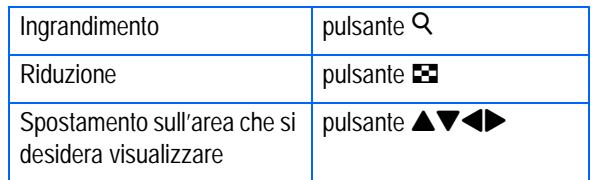

Per ritonare alla normale visualizzazione, premete il tasto **Ed** (visualizzazione miniature).

# **Nota**

I filmati non possono essere ingranditi.

# **Cancellazione della foto o del filmato visualizzato**

I filmati o le foto visualizzate mediante il tasto Q (Visualizzazione ingrandita) possono essere cancellati premendo il tasto  $\widehat{\mathbb{U}}$ (ELIMINA).

Per cancellare la foto oppure il filmato visualizzato, seguite la procedura che segue.

- *1.* **All'interno del Modo Ripresa, premete il tasto** $\mathbf{\overline{w}}$  (Elimina).
- **2.** Premete il tasto ▶ e selezionate **[ELIMINA].**

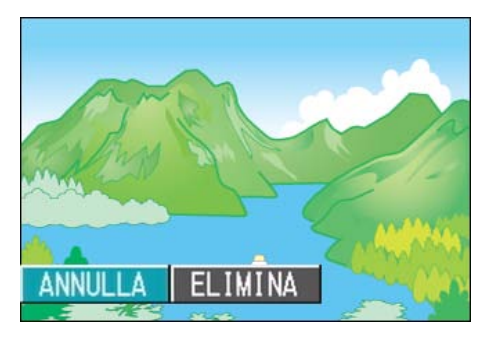

# *3.* **Premete il tasto** O**.**

Questa visualizzazione indica che la cancellazione è in corso; una volta terminata, l'apparecchio fa ritorno allo schermo di ripresa.

#### Riferimento

Per la selezione e la cancellazione di foto e filmati, vedere a P.91.

# Visualizzazione di una foto o di un filmato

Le immagini fisse scattate e i filmati girati vengono registrati nella memoria interna della fotocamera o su una SD Memory Card. Possono essere visionati sullo schermo LCD della fotocamera.

# **Nota**

Se non è inserita una SD Memory Card, la fotocamera riproduce dalla memoria interna; se è inserita una SD Memory Card, essa riproduce dalla SD Memory Card.

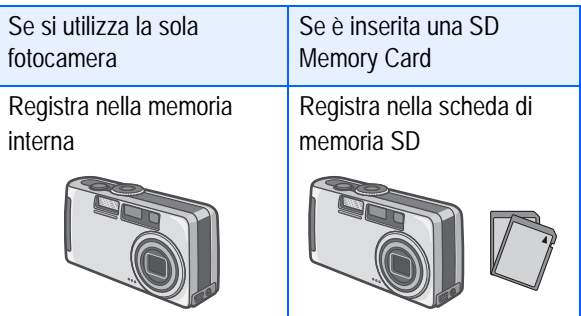

## **Visualizzazione di foto memorizzate nella SD Memory Card**

Per vedere le foto, osservate la procedura che segue.

*1.* **Ruotate il selettore di modalità su** 6 **(Modo Riproduzione).**

Appare l'ultima foto scattata.

I filmati appaiono con il primo fotogramma visualizzato sottoforma di foto.

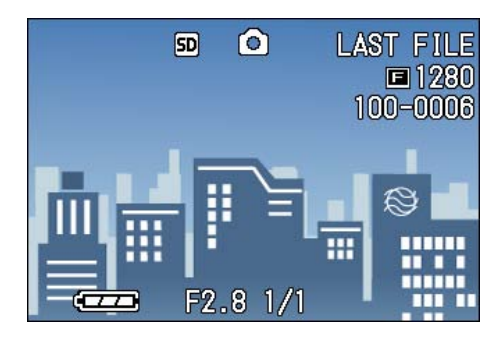

#### **2.** Mediante i tasti **4**, spostatevi **sulla foto che desiderate visualizzare.**

Premendo il tasto  $\blacktriangleright$ , si visualizza la foto o il filmato successivo.

Premendo il tasto < , si visualizza la foto o il filmato precedente.

Premendo il tasto  $\blacktriangleleft$  o  $\blacktriangleright$ , lo spostamento tra le immagini avviene rapidamente.

#### **Riferimento**

Per la selezione e la cancellazione di foto e filmati, vedere a P.18.

## **Visualizzazione delle foto dalla memoria interna**

Per visualizzare le foto memorizzate nella memoria interna, osservate la seguente procedura.

*1.* **Se nella fotocamera è inserita una SD Memory Card, spegnete la fotocamera, rimuovete la SD Memory Card e quindi riaccendete la fotocamera.**

#### *2.* **Ruotate il selettore di modalità su** 6 **(Modo Riproduzione).**

Appare l'ultima foto scattata. I filmati appaiono con il primo fotogramma visualizzato sotto forma di foto.

#### **3.** Mediante i tasti **4**, spostatevi **sulla foto che desiderate visualizzare.**

Premendo il tasto  $\blacktriangleright$ , si visualizza la foto o il filmato successivo.

Premendo il tasto < , si visualizza la foto o il filmato precedente.

Premendo il tasto  $\blacklozenge$ , lo spostamento tra le immagini avviene rapidamente.

# Visualizzazione dei filmati

Per vedere i filmati, osservate la seguente procedura.

*1.* **Ruotate il selettore di modalità su** 6 **(Modo Riproduzione).**

Appare l'ultima foto scattata. I filmati appaiono con il primo fotogramma visualizzato sotto forma di foto.

*2.* **Portatevi sul filmato che desiderate vedere usando i tasti**  #\$**.**

Premendo il tasto , si visualizza la foto o il filmato successivo.

Premendo il tasto <, si visualizza la foto o il filmato precedente.

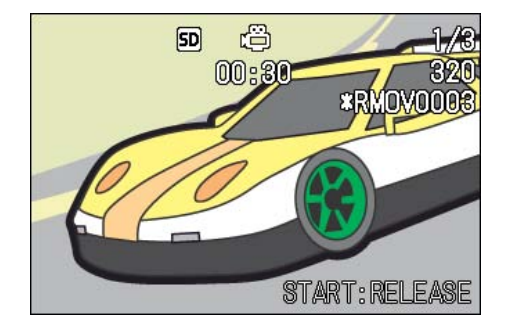

# *3.* **Premere il pulsante di scatto.**

Si avvia la riproduzione. Sul monitor LCD appaiono l'indicatore del tempo trascorso od il tempo trascorso stesso.

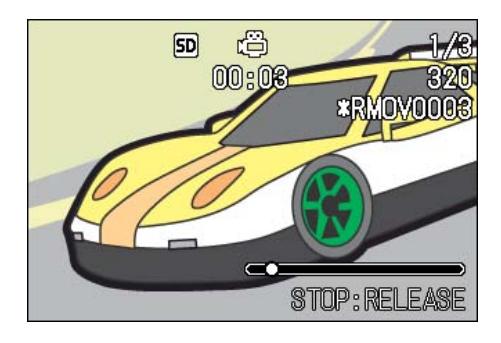

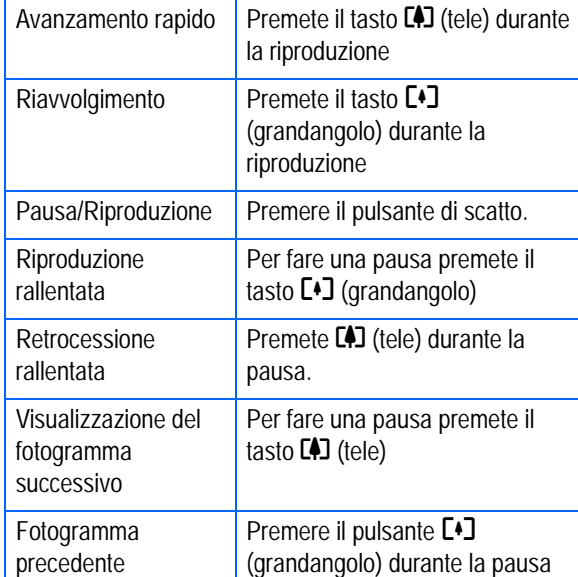

# **Regolazione dell'audio dei filmati**

Per regolare il volume, procedere come di seguito indicato.

# **1.** Premere i pulsanti  $\blacklozenge$ .

Sarà visualizzata la barra di regolazione del volume.

# **2.** Premere i pulsanti **△▼** per **regolare il volume.**

Il volume può essere impostato in base a nove diversi livelli.

Questa impostazione si utilizzerà fino a nuova modifica.

# **Termini**

#### **Fotogrammi dei filmati**

L'inquadratura di un filmato viene anche detta semplicemente inquadratura. I filmati consistono di numerose inquadrature le cui immagini paiono spostarsi quando vengono riprodotte a forte velocità.

# **Riferimento**

Per le informazioni visualizzate sullo schermo durante la riproduzione, vedere a P.18.

4

# Riproduzione audio

È possibile riprodurre i suoni registrati in modalità Memo Voice o abbinati a un'immagine fissa.

#### **Riproduzione audio**

Per riprodurre i suoni registrati in modalità Memo Voice, procedere come di seguito indicato.

# *1.* **Ruotate il selettore di modalità su** 6 **(Modo Riproduzione).**

Sarà visualizzata l'ultima immagine fissa. In caso di filmati, il primo fotogramma sarà visualizzato come immagine fissa.

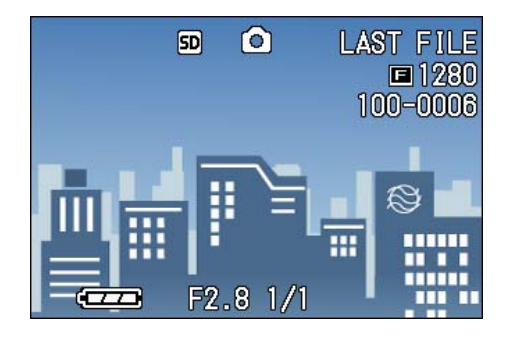

**2.** Premere i pulsanti  $\blacklozenge$  per **selezionare un file audio da riprodurre (icona altoparlanti).**

> Premere il pulsante  $\blacktriangleright$  per visualizzare il file successivo.

> Premere il pulsante  $\blacktriangleleft$  per visualizzare il file precedente.

Tenere premuti i pulsanti  $\blacklozenge$  per ottenere un posizionamento rapido.

# *3.* **Premere il pulsante di scatto.**

Viene riprodotto il suono. Se la lente è estratta, si ritrae nella fotocamera, e quindi viene riprodotto il suono.

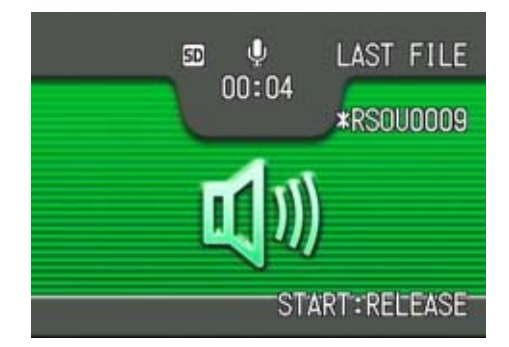

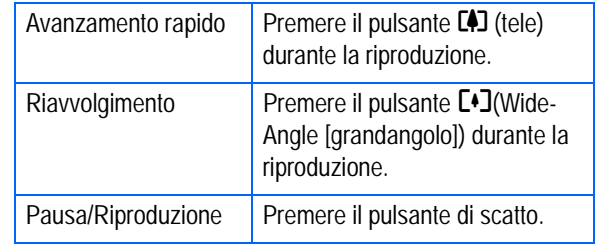

# **Riproduzione di suoni registrati con un'immagine fissa**

Per riprodurre i suoni abbinati a un'immagine fissa, procedere come di seguito riportato.

## *1.* **Ruotate il selettore di modo su** 6 **(Modo Riproduzione).**

Sarà visualizzata l'ultima immagine fissa.

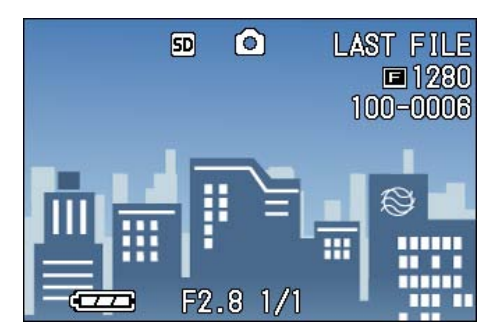

In caso di filmati, il primo fotogramma sarà visualizzato come immagine fissa.

#### **2.** Premere i pulsanti <**P** per **selezionare un'immagine fissa con abbinamento di suoni da visualizzare.**

Premere il pulsante  $\blacktriangleright$  per visualizzare il file successivo.

Premere il pulsante  $\blacktriangleleft$  per visualizzare il file precedente.

Tenere premuti i pulsanti  $\blacklozenge$  per ottenere un movimento rapido.

# *3.* **Premere il pulsante di scatto.**

Viene avviata la riproduzione. Per arrestare la riproduzione, premere il pulsante di scatto o il pulsante  $\blacktriangleleft$ .

# **Regolazione del volume**

Per regolare il volume, procedere come di seguito indicato.

# **1.** Premere i pulsanti ▲▼.

Sarà visualizzata la barra di regolazione del volume.

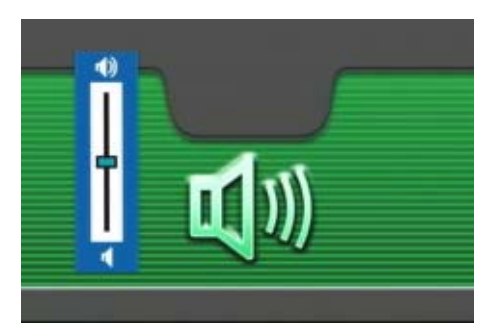

# **2.** Premere i pulsanti ▲▼ per **regolare il volume.**

Il volume può essere impostato in base a nove diversi livelli.

Questa impostazione si utilizzerà fino a nuova modifica.

#### **Riferimento**

- Per le modalità di registrazione audio, vedere P. 48.
- Le istruzioni su come riprendere un'immagine fissa con abbinamento di suoni, vedere P.52.

# Visualizzazione delle immagini in miniatura sullo schermo LCD

Lo schermo LCD viene suddiviso in 6 parti, consentendo la visualizzazione complessiva delle foto o dei filmati (Visualizzazione Miniature).

Per eseguire la visualizzazione complessiva in modo da selezionare poi la foto desiderata, osservate la procedura che segue.

# *1.* **Ruotate il selettore di modalità su** 6 **(Modo Riproduzione).**

Appare l'ultima foto scattata.

I filmati appaiono con il primo fotogramma visualizzato sottoforma di foto.

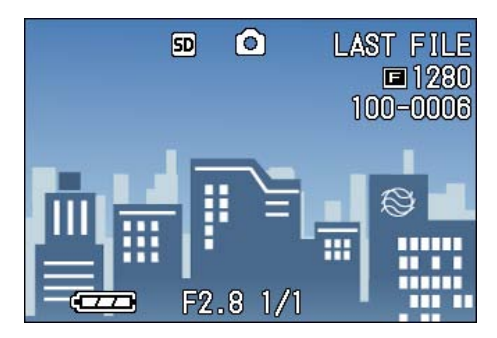

# **2.** Premete il tasto **E (Visualizzazione miniature).**

Lo schermo viene suddiviso in 6 sezioni e le foto o i filmati (il primo fotogramma) vengono visualizzati in formato ridotto.

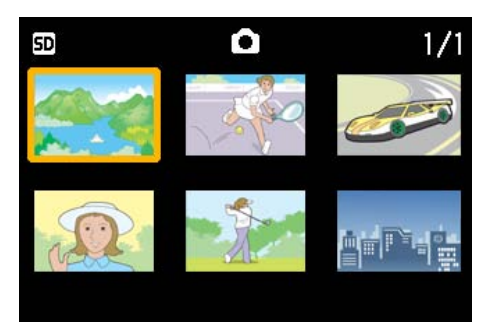

- 3. Premendo i tasti  $\triangle \blacktriangledown \triangle \blacktriangleright$ . **selezionate la foto od il filmato che desiderate visualizzare.**
- *4.* **Premete il tasto** 8 **(Visualizzazione ingrandita).**

Viene visualizzata la foto od il filmato selezionato.

# **Nota**

Nel modo Visualizzazione Miniature i testi vengono mostrati in colore blu.

#### **Riferimento**

- Per la selezione e la cancellazione di foto e filmati dalla visualizzazione complessiva, vedere a P.91.
- Per selezionare e proteggere (proteggi da cancellazione) foto e filmati nella visualizzazione complessiva, vedere a P.100.
- Per selezionare foto e filmati ed impostare il servizio di stampa nella visualizzazione complessiva, vedere a P.104.

# **Termini**

#### **Visualizzazione miniature**

Una miniatura è un'immagine di dimensioni ridotte. Si tratta di un metodo molto comune per visualizzare più immagini in una sola volta.

4

# **Visualizzazione ingrandita**

Desiderando fare apparire la foto scattata, premendo il tasto  $Q$  (Visualizzazione ingrandita) la potete visualizzare ingrandita sino a 3.4 volte. Selezionando un'immagine fissa od un filmato che si desidera visualizzare nel modo di visualizzazione di miniature, se ne può vedere solamente la prima immagine.

Per visualizzare foto in formato ingrandito, osservate la seguente procedura.

## *1.* **Ruotate il selettore di modo su** 6 **(Modo Riproduzione).**

Appare l'ultima foto scattata.

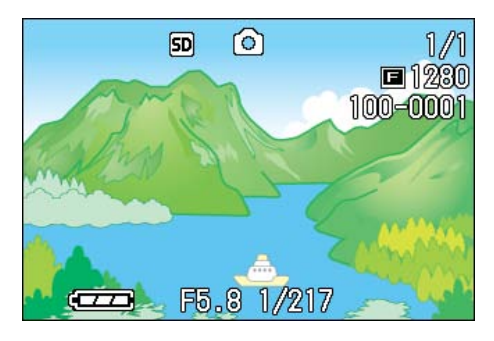

*2.* **Viene visualizzata la foto che desiderate vedere ingrandita.**

# *3.* **Premete il tasto** 8 **(Visualizzazione ingrandita).**

La foto viene ingrandita e sullo schermo LCD ne appare una parte.

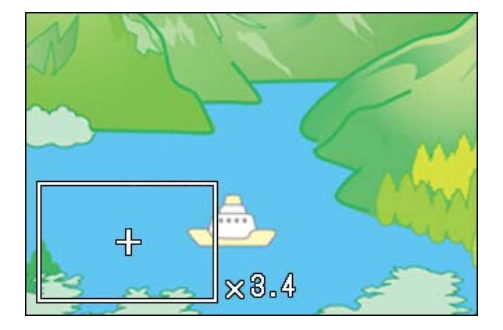

Premendo i tasti  $\blacktriangle \blacktriangledown \blacktriangle \blacktriangleright$ , potete selezionare la parte che desiderate ingrandire.

Per tornare alla visualizzazione originale, premere il tasto  $OK.$ 

# **Nota**

I filmati non possono essere ingranditi.

**Riferimento** 

Per la visualizzazione delle foto, vedere a P.82.

# Visualizzazione di un'immagine fissa S Multiscatto o M Multi-scatto in modalità Visualizzazione ingrandita

Quando sono visualizzate le immagini fisse S Multi-scatto o M Multi-scatto (16 immagini in un file), una (uno scatto) delle 16 immagini può essere visualizzata in modalità Visualizzazione ingrandita. Dopo la visualizzazione ingrandita, il display può riprodurre un'immagine per volta.

Per visualizzare un'immagine fissa S Multiscatto o M Multi-scatto in modalità Visualizzazione ingrandita, procedere come di seguito riportato.

# *1.* **Ruotate il selettore di modalità su** 6 **(Modo Riproduzione).**

Sarà visualizzata l'ultima immagine fissa.

#### *2.* **Visualizzare un'immagine fissa S Multi-scatto o M Multi-scatto.**

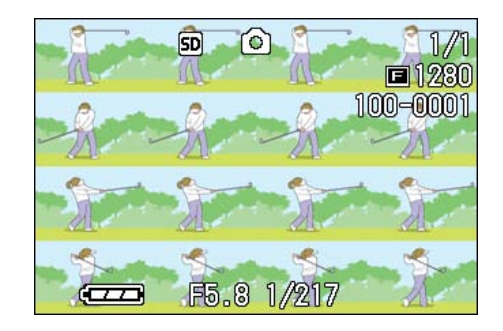

# *3.* **Premere il pulsante** 8 **(Visualizzazione ingrandita).**

La prima fase delle immagini consecutive viene visualizzata in modalità Visualizzazione ingrandita. La barra di posizione immagini viene

visualizzata nella parte inferiore del monitor LCD.

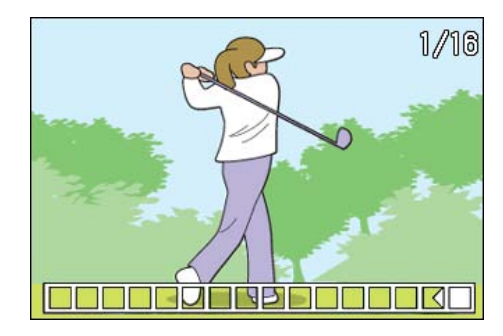

Premere i pulsanti  $\blacklozenge$  per far avanzare l'immagine.

Per ritornare alla schermata con 16  $immagini$ , premere il pulsante  $OK$ .

**Nota** 

Premere il pulsante DISP per attivare/ disattivare la visualizzazione della barra nella parte inferiore del monitor LCD.

#### **Riferimento**

Per informazioni su come effettuare lo scatto fotografico in modalità S Multi-scatto o M Multi-scatto, vedere P.40.

# Visualizzazione automatica a scorrimento (PROIEZIONE DIAPO.)

Le immagini fisse, i filmati e i suoni registrati possono essere mostrati in sequenza sullo schermo LCD. Questa funzione è chiamata Presentazione, o anche "proiezione diapositive".

Per attivare la visualizzazione a scorrimento, osservate la seguente procedura.

*1.* **Ruotate il selettore di modalità su** 6 **(Modo Riproduzione).**

Appare l'ultima foto scattata.

# **2.** Premere il pulsante MENU.

Appare il menu di riproduzione.

*3.* **Confermate la selezione di [PROIEZIONE DIAPO.] e quindi premete** O**.**

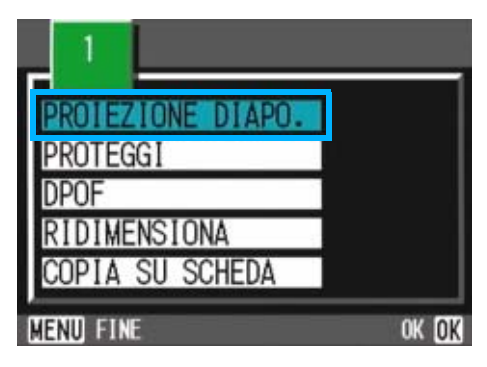

La visualizzazione a scorrimento si avvia, mostrando foto e filmati nell'ordine in cui sono stati ripresi.

Per interrompere la visualizzazione a scorrimento, è sufficiente premere qualsiasi tasto della fotocamera.

La visualizzazione a scorrimento prosegue a ripetizione sino a quando la si arresta.

#### **Nota**

• Le foto vengono mostrate per tre secondi ciascuna.

- Dei filmati non viene visualizzato solamente il primo fotogramma, bensì l'intera ripresa.
- Ora i file audio possono essere riprodotti.

# Visualizzazione sul televisore

Le foto ed i filmati possono altresì essere visualizzati su uno schermo televisivo. La fotocamera, infatti, li può visualizzare tutti sul televisore proprio come fa sul proprio schermo LCD.

Per usare il proprio televisore per la visualizzazione, collegare la propria fotocamera al televisore con un cavo AV in dotazione con la propria fotocamera.

Per visualizzare le foto e/o i filmati sul televisore, osservate la seguente procedura.

## *1.* **Collegare saldamente il cavo AV al terminale di ingresso video del televisore.**

Collegate la spina bianca del cavo AV al connettore di ingresso audio (bianco) dell'apparecchio TV e la spina gialla al connettore di ingresso video (giallo).

Connettore di ingresso video

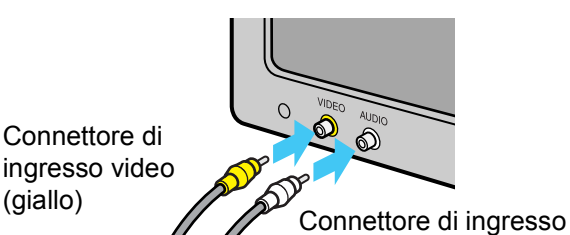

audio (bianco)

- *2.* **Assicuratevi che la fotocamera sia spenta e quindi apritene il coperchio dei connettori.**
- *3.* **Collegate saldamente il cavo AV al connettore Video Out.**

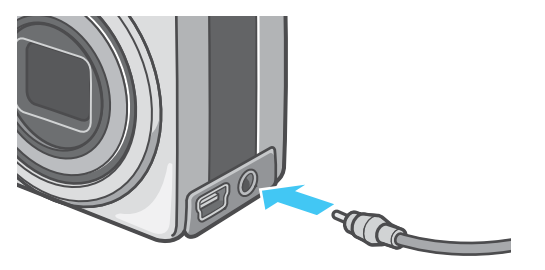

### *4.* **Impostate il televisore sul modo "Video" (impostare il Modo Input su "Video").**

Per dettagli in merito, consultate il manuale di istruzioni del vostro televisore.

- *5.* **Ruotate il selettore di modo della fotocamera su** 6 **(Modo Riproduzione).**
- *6.* **Accendete la fotocamera per mezzo del relativo tasto di accensione.**

# Nota

- Collegando il cavo AV al connettore di ingresso di un videoregistratore, diviene altresì possibile registrare su nastro le riprese eseguite con la fotocamera.
- Per il collegamento ad apparecchi televisivi ed altri apparecchi, la fotocamera è impostata sul formato di riproduzione NTSC (utilizzato in Giappone e altrove). Qualora tuttavia l'apparecchio di destinazione del collegamento faccia utilizzo del formato PAL (utilizzato in Europa e altrove), prima del collegamento dal Menu Impostazioni commutate la fotocamera sul formato PAL.
- Lo schermo LCD della fotocamera rimane spento sino a quando essa risulta collegata ai suddetti apparecchi mediante il cavo AV.

# Cancellazione delle immagini fisse, dei filmati e dei suono non desiderati

La cancellazione delle foto, filmati e suoni non ben riusciti è un'operazione molto semplice.

Per cancellare le foto esistono tre diverse possibilità:

- Una immagine alla volta (1 file)
- Tutte le immagini contemporaneamente
- Cancellare contemporaneamente solo le foto selezionate

Non è possibile cancellare le foto ed i filmati protetti da cancellazione.

#### **Nota**

Se non è inserita una SD Memory Card, la fotocamera cancella immagini fisse, filmati o suoni dalla memoria interna; se è inserita una SD Memory Card, essa le cancella dalla memory card.

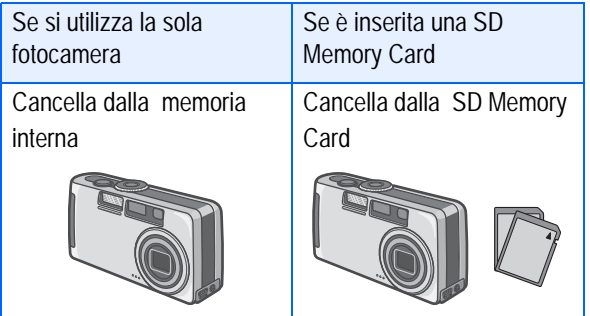

#### **Cancellazione di una sola foto**

Per cancellare una sola foto, filmato o suono, osservate la seguente procedura.

*1.* **Ruotate il selettore di modalità su** 6 **(Modo Riproduzione).**

Appare l'ultima foto scattata.

- *2.* **Visualizzate la foto, filmato o suono che desiderate cancellare.**
- **3.** Premete il tasto  $\overline{\mathbb{D}}$  (Cancella).

### **4.** Premete il tasto ▶ e selezionate **[ELIM. UNO].**

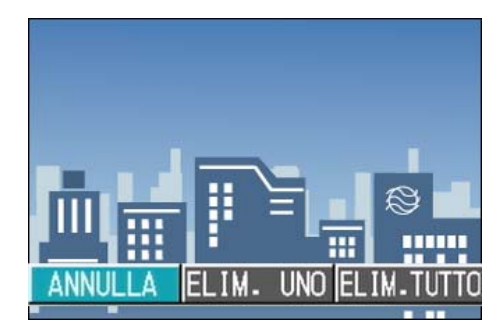

# *5.* **Premete il tasto** O**.**

Lo schermo indica che la cancellazione è in corso; una volta completata, lo schermo fa ritorno a quello della normale riproduzione.

#### **Riferimento**

- Per cancellare una foto visualizzata con il tasto Q (visualizzazione rapida), vedere a P.80.
- Per la visualizzazione delle foto (o dei filmati), vdere a P.82.
- Per le modalità di riproduzione suoni, vedere P.84.
- Per informazioni sulla protezione delle immagini fisse (o filmati o suoni), vedi P. 100.

#### **Cancellazione contemporanea di tutte le immagini**

Per cancellare tutte le foto, filmati o suoni, osservate la procedura che segue.

*1.* **Ruotate il selettore di modalità su** 6 **(Modo Riproduzione).**

Appare l'ultima foto scattata.

**2.** Premete il tasto **<u>m</u>** (Cancella).

# *3.* **Premete il tasto** \$**, selezionate [ELIM.TUTTO] e quindi premete** O**.**

Appare uno schermo a conferma della cancellazione.

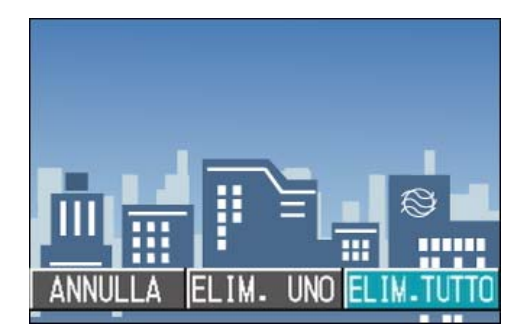

# **4.** Premete il tasto ▶ e selezionate **[SI].**

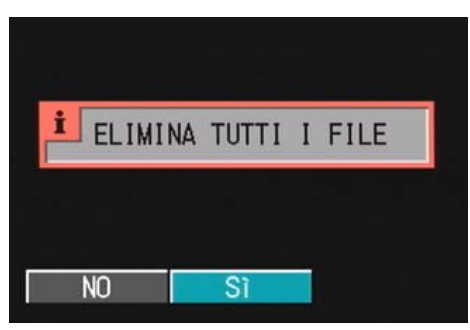

4

#### *5.* **Premete il tasto** O**.**

Lo schermo indica che la cancellazione è in corso; al termine, si fa ritorno allo schermo di riproduzione.

#### Riferimento

- Per la visualizzazione delle foto (o dei filmati), vdere a P.82.
- Per le modalità di riproduzione suoni, vedere P.84.
- Per la protezione delle foto (o dei filmati), vedere a P.100.

#### **Cancellazione contemporanea di più immagini**

Per cancellare le foto, i filmati o i suoni selezionati, osservate la seguente procedura.

*1.* **Ruotate il selettore di modalità su** 6 **(Modo Riproduzione).**

Appare l'ultima foto scattata.

# **2.** Premete il tasto **E (Visualizzazione miniature).**

Lo schermo si suddivide in 6 sezioni e le foto ed i filmati (solamente il primo fotogramma) e i suoni (2) visualizzati in formato ridotto.

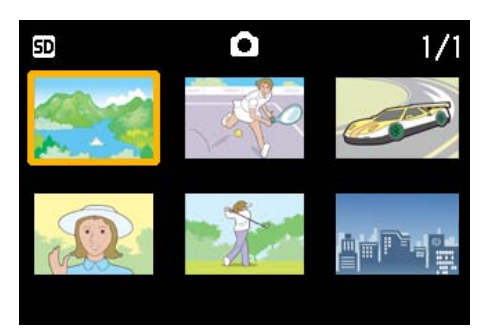

#### **3.** Premete **AV4D** in modo da **selezionare le che desiderate cancellare.**

# **4.** Premete il tasto  $\overline{\mathbf{w}}$  (Cancella).

Nell'angolo superiore sinistro della foto, filmato o suono appare il simbolo del cestino.

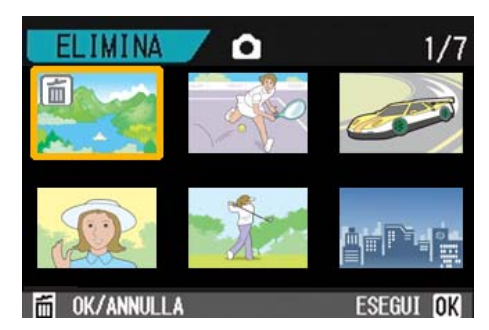

#### *5.* **Ripetete i passi 3 e 4 in modo da selezionare le immagini, i filmati o i suoni da cancellare.**

Qualora selezioniate accidentalmente una foto od un filmato che non desiderate cancellare, premendo nuovamente  $\overline{1}$  (cancella) per quelle immagini, la selezione si annulla.

# *6.* **Premete il tasto** O**.**

Appare uno schermo a conferma della cancellazione.

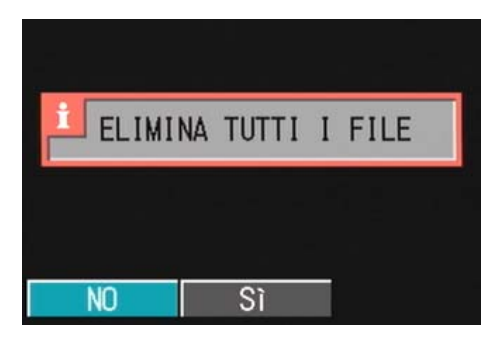

# **7.** Premete ▶ in modo da **selezionare [SI].**

# *8.* **Premete il tasto** O**.**

Lo schermo indica che la cancellazione è in corso; al termine si ritorna alla visualizzazione complessiva.

#### **Riferimento**

Per informazioni sulla visualizzazione della miniature, vedere a P.86.

# **Sezione 5 Stampa diretta (Direct Print)**

#### ᢖ Nota

PictBridge è un marchio di fabbrica registrato.

# Informazioni sulla funzione di stampa diretta

Lo standard Direct Print (o stampa diretta) consente di stampare direttamente dalla fotocamera alla stampante collegandole direttamente fra loro con il cavo USB. Le fotografie possono quindi essere stampate con rapidità e facilità dalla fotocamera anche senza disporre di un computer.

#### **Importante**

Con questa funzione non è possibile stampare i filmati (.AVI). Delle immagini fisse provviste di suoni (.JPG e .WAV) è possibile stampare solamente le immagini fisse (.JPG).

#### **Nota**

- Questo apparecchio è provvisto della capacità PictBridge, lo standard industriale per l'esecuzione della stampa diretta delle immagini.
- Per utilizzare la funzione di stampa diretta, è necessario che la stampante sia compatibile con la capacità PictBridge. Per ulteriori informazioni di supporto si prega di consultare la documentazione fornita con la stampante.
- Alcune stampanti possono stampare sia file di testo (.TIF) sia immagini fisse (.JPG). Per informazioni in merito si suggerisce di consultare la documentazione fornita con la stampante.

Collegate la fotocamera direttamente alla stampante per mezzo del cavo USB.

# Invio di immagini alla stampante per eseguirne la stampa

Le immagini possono essere inviate e stampate direttamente dalla fotocamera collegata ad una stampante compatibile con la capacità PictBridge. Esse vengono prelevate dalla memoria interna della fotocamera qualora in essa non sia inserita una SD Memory Card, oppure da quest'ultima quando, al contrario, ve ne è inserita una.

Trovano supporto i seguenti tre tipi di stampa diretta:

- Stampa di una sola immagine P.95
- Stampa di tutte le immagini dalla fotocamera P.96
- Stampa di alcune immagini selezionateP.97

Durante l'operazione di stampa di più immagini, su un singolo foglio è possibile stampare quelle desiderate in una sola copia oppure in più copie nel numero di volte specificato.

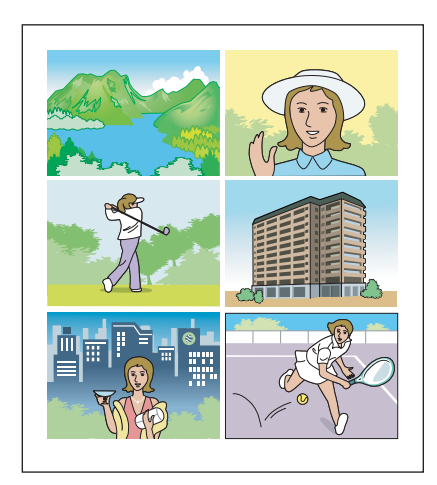

# **Importante**

Durante la stampa fate attenzione a non scollegare il cavo USB.

#### **Nota**

Se durante l'invio dei dati appare un messaggio d'errore della stampante, controllatene le condizioni e date quindi corso alle necessarie operazioni.

5

#### **Collegamento della fotocamera alla stampante**

Collegate la fotocamera alla stampante per mezzo del cavo USB fornito in dotazione.

- *1.* **Verificare che l'alimentazione della fotocamera sia disattivata.**
- *2.* **Accertatevi che la stampante sia spenta.**

Caricate la carta nella stampante ed accertatevi che essa sia pronta a stampare.

- *3.* **Collegate un'estremità del cavo USB alla porta USB della stampante.**
- *4.* **Collegate l'altra estremità del cavo USB al connettore USB della fotocamera.**
- *5.* **La fotocamera automaticamente si accende.**
- *6.* **Accendete la stampante.**

#### **Nota**

Per disconnettere la fotocamera dalla stampante, prima di scollegare il cavo USB tra le due unità accertatevi che entrambe siano spente.

# **Stampa di una sola immagine**

#### *1.* **Accertatevi che la stampante sia pronta a stampare.**

Appare lo schermo "Connecting".

#### *2.* **Premere il tasto ADJ.**

Appare lo schermo "Connecting". Una volta stabilita la connessione tra stampante e fotocamera, appare lo schermo del modo di riproduzione **DirectPrint** 

Con alcune stampanti lo schermo "Connecting" appare automaticamente prima di premere il tasto ADJ.

Lo schermo LCD visualizza l'ultima immagine ripresa.

- **3.** Premendo i tasti  $\blacklozenge$ , **selezionate l'immagine che desiderate stampare.**
- *4.* **Premere il tasto ADJ.**
- **5.** Premete ▶ e selezionate [1 FILE].

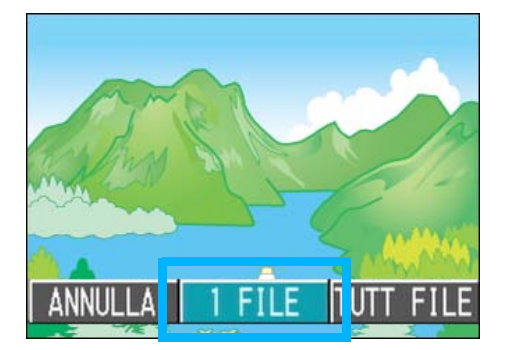

*6.* **Premete il tasto** O**.**

Appare quindi il menù di Direct Print.

**7.** Premendo i tasti ▲▼, **selezionate l'opzione desiderata e quindi premete il tasto**  $\triangleright$  **in modo da visualizzare lo schermo delle opzioni avanzate.**

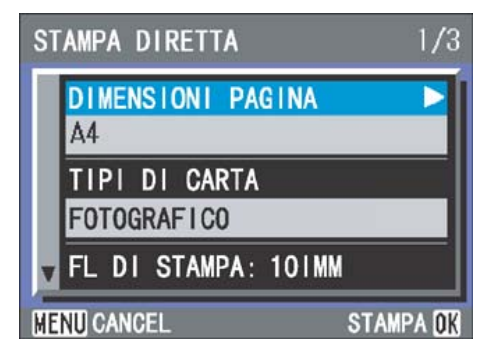

#### Sono disponibili le seguenti opzioni:

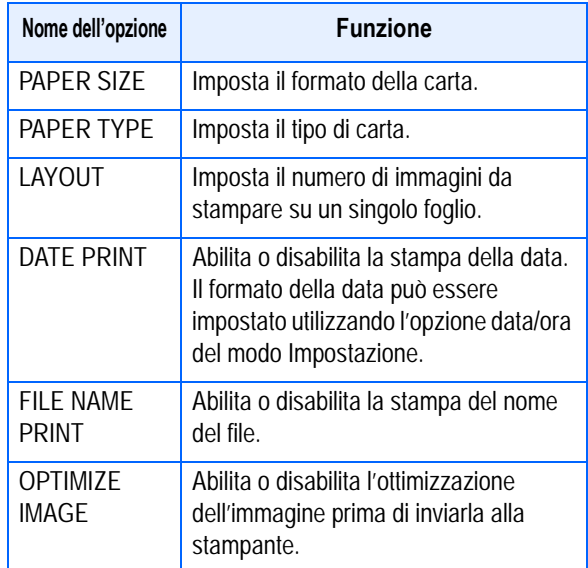

## **Nota**

- Le opzioni disponibili variano a seconda delle funzioni di cui la stampante è provvista.
- Qualora per una data funzione non vi siano opzioni disponibili, lo schermo delle opzioni avanzate non appare nemmeno premendo il tasto  $\blacktriangleright$ . Non appaiono nemmeno le funzioni di cui la stampante non è provvista.
- Per stampare le immagini utilizzando le impostazioni predefinite della stampante, dallo schermo delle opzioni avanzate selezionate [Printer Setting].

#### *8.* **Premete il tasto** O**.**

Lo schermo fa ritorno al menù Direct Print.

#### *9.* **Premete il tasto** O**.**

L'immagine viene inviata alla stampante ed appare quindi lo schermo "Connecting".

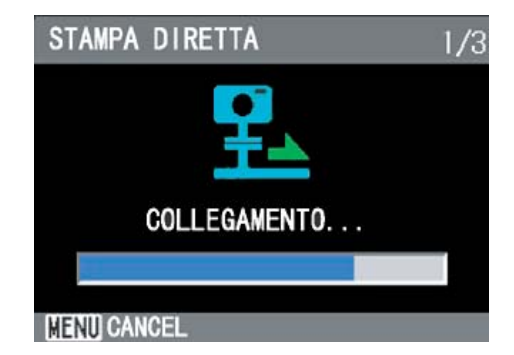

Premete il tasto M in modo da cancellare.

Al termine della trasmissione l'apparecchio fa ritorno allo schermo del modo di riproduzione Direct Print e, quindi, la stampa si avvia.

#### **Stampa di tutte le immagini**

#### *1.* **Accertatevi che la stampante sia pronta a stampare.**

Appare lo schermo "Connecting".

#### *2.* **Premere il tasto ADJ.**

Appare lo schermo "Connecting". Una volta stabilita la connessione tra stampante e fotocamera, appare lo schermo del modo di riproduzione DirectPrint.

Con alcune stampanti lo schermo "Connecting" appare automaticamente prima di premere il tasto ADJ. Lo schermo LCD visualizza l'ultima immagine ripresa.

- *3.* **Premere il tasto ADJ.**
- **4.** Premete ▶ e selezionate [ALL **FILES].**

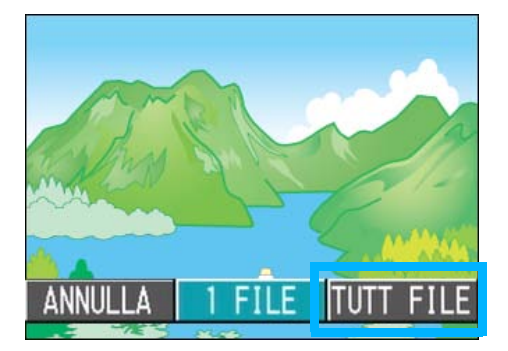

# *5.* **Premete il tasto** O**.**

Appare quindi il menù di Direct Print.

**6.** Premendo i tasti **△▼**, **selezionate l'opzione desiderata e quindi premete il tasto**  $\triangleright$  **in modo da visualizzare lo schermo delle opzioni avanzate.**

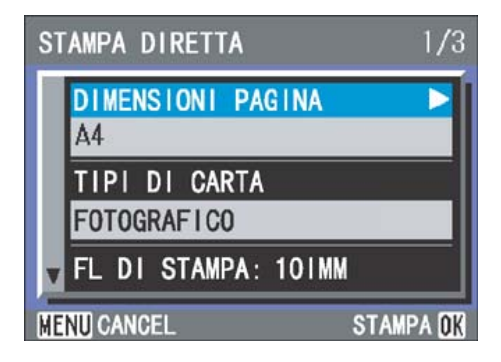

#### Sono disponibili le seguenti opzioni:

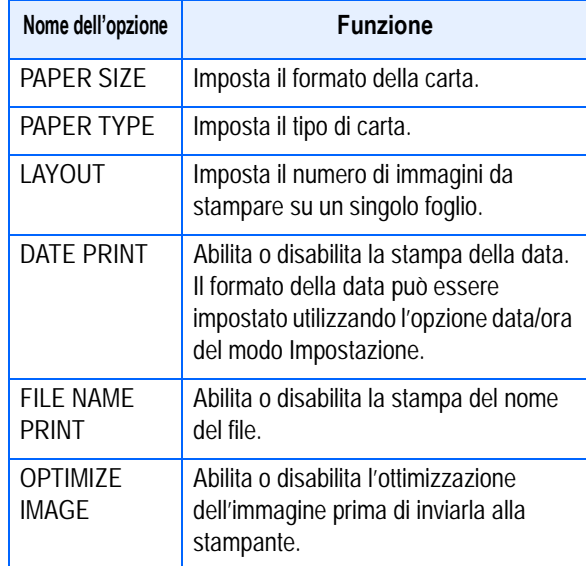

#### **Nota**

- Le opzioni disponibili variano a seconda delle funzioni di cui la stampante è provvista.
- Qualora per una data funzione non vi siano opzioni disponibili, lo schermo delle opzioni avanzate non appare nemmeno premendo il tasto  $\blacktriangleright$ . Non appaiono nemmeno le funzioni di cui la stampante non è provvista.
- Per stampare le immagini utilizzando le impostazioni predefinite della stampante, dallo schermo delle opzioni avanzate selezionate [Printer Setting].

#### *7.* **Premete il tasto** O**.**

Lo schermo fa ritorno al menù Direct Print.

*8.* **Ripetete i passi 6 e 7 in modo da modificare le impostazioni nel modo desiderato.**

#### *9.* **Premete il tasto** O**.**

Tutte le immagini vengono inviate alla stampante ed appare quindi lo schermo "Sending".

Premete il tasto MENU in modo da cancellare.

La stampa si avvia una volta completata la trasmissione delle immagini che compongono una pagina.

Quando tutte le immagini sono state inviate dalla fotocamera alla stampante, la fotocamera stessa fa ritorno allo schermo del Modo di riproduzione Direct Print.

#### **Stampa di più immagini**

#### *1.* **Accertatevi che la stampante sia pronta a stampare.**

Appare lo schermo "Connecting".

# *2.* **Premere il tasto ADJ.**

Appare lo schermo "Connecting". Una volta stabilita la connessione tra stampante e fotocamera, appare lo schermo del modo di riproduzione DirectPrint.

Con alcune stampanti lo schermo "Connecting" appare automaticamente prima di premere il tasto ADJ.

Lo schermo LCD visualizza l'ultima immagine ripresa.

#### **3.** Premete il tasto **El (Visualizzazione miniature).**

Lo schermo si divide quindi in sei sezioni, nelle quali ciascuna immagine appare in formato ridotto.

**4.** Premendo i tasti  $\triangle \blacktriangledown \triangle \blacktriangleright$ . **selezionate l'immagine che desiderate stampare.**

# *5.* **Premete il tasto** O**.**

Nell'angolo superiore destro dell'immagine appare il simbolo della stampante.

#### **6.** Premete i tasti **A**▼ in modo da **impostare il numero di copie da stampare.**

Premete il tasto  $\triangle$  per aumentare il numero, oppure il tasto  $\blacktriangledown$  per ridurlo.

- **7.** Premete i tasti <>> **1** sino a **selezionare un'immagine da stampare.**
- **8.** Premete i tasti **A**▼ in modo da **impostare il numero di copie da stampare.**
- *9.* **Ripetete i passaggi 7 ed 8 in modo da selezionare tutte le immagini che desiderate stampare e, quindi, il numero di copie per ciascuna di esse.**

#### *10.***Premere il pulsante** M**.**

Appare il menù di Direct Print.

**11.** Premendo i tasti ▲▼, **selezionate l'opzione desiderata e quindi premete il tasto > in modo da visualizzare lo schermo delle opzioni avanzate.**

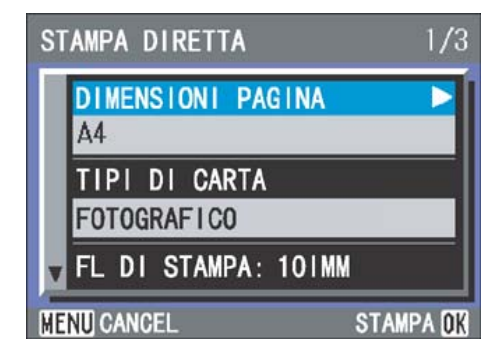

#### Sono disponibili le seguenti opzioni:

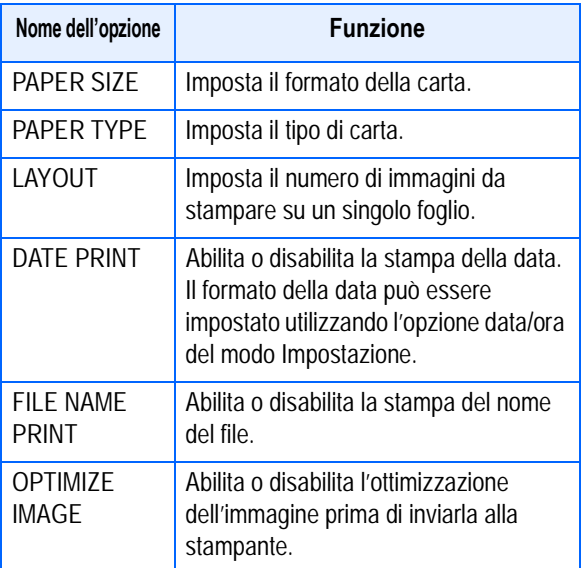

#### **Nota**

- Le opzioni disponibili variano a seconda delle funzioni di cui la stampante è provvista.
- Qualora per una data funzione non vi siano opzioni disponibili, lo schermo delle opzioni avanzate non appare nemmeno premendo il tasto  $\blacktriangleright$ . Non appaiono nemmeno le funzioni di cui la stampante non è provvista.
- Per stampare le immagini utilizzando le impostazioni predefinite della stampante, dallo schermo delle opzioni avanzate selezionate [Printer Setting].

#### *12.***Premete il tasto** O**.**

Lo schermo fa ritorno al menù Direct Print.

#### *13.***Ripetete i passi 12 e 13 in modo da modificare le impostazioni nel modo desiderato.**

# *14.***Premete il tasto** O**.**

Le immagini selezionate vengono inviate alla stampante ed appare quindi lo schermo "Connecting". Premete il tasto MENU in modo da cancellare l'operazione.

Al completamento della trasmissione delle immagini che compongono una pagina, la stampa si avvia.

Quando tutte le immagini selezionate sono state inviate dalla fotocamera alla stampante, la fotocamera stessa fa ritorno allo schermo del Modo di riproduzione Direct Print.

# **Sezione 6 Informazioni sulle altre funzioni**

La fotocamera è dotata di funzioni per proteggere le immagini fisse e i filmati da cancellazioni erronee, per copiarle dalla memoria interna su una memory card, e per impostare le immagini per un servizio di stampa.

Queste funzioni di gestione sono spiegate di seguito.

# Prevenzione della cancellazione (PROTEGGI)

Le foto ed i filmati possono essere protetti dalla cancellazione accidentale.

Esistono tre possibili impostazioni di protezione:

- Un'immagine alla volta (1 file)
- Tutte le immagini contemporaneamente
- Proteggere contemporaneamente tutte le immagini selezionate
- **Importante**

6

Immagini fisse, filmati e suoni protetti non possono essere cancellati in modo normale. Ad ogni modo, verranno cancellati completamente quando si formatta la memoria interna o la memory card.

## **Protezione delle foto visualizzate**

Per proteggere una foto, un filmato o un suono, osservate la seguente procedura.

*1.* **Ruotate il selettore di modalità su** 6 **(Modo Riproduzione).**

Appare l'ultima foto scattata.

- *2.* **Visualizzate la foto, il filmato o il suono che desiderate proteggere.**
- **3.** Premere il pulsante MENU.

Appare il menu di riproduzione.

#### **4.** Premete ▼, selezionate **[PROTEGGI] e quindi premete**  O**.**

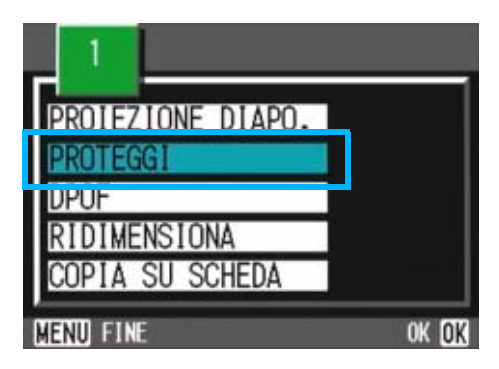

**5.** Premete ▶ e selezionate [1 **FILE].**

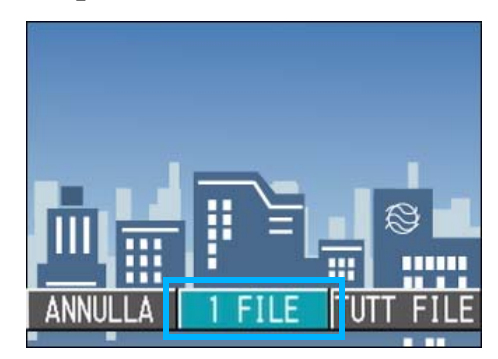

# *6.* **Premete il tasto** O**.**

Una volta attivata la protezione, sul lato superiore sinistro dello schermo appare il relativo simbolo.

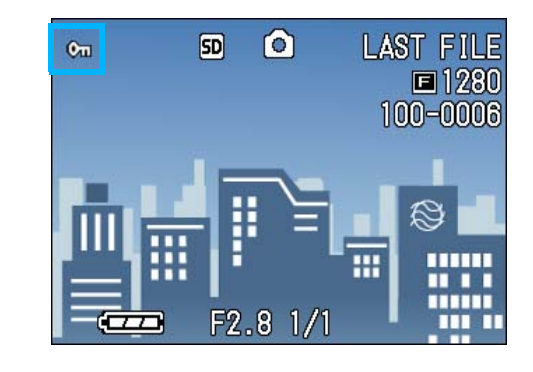

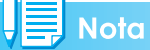

La procedura in base alla quale annullare lo stato di protezione di un file alla volta è identica a quella di protezione.

# **Protezione di tutte le foto**

Per proteggere tutte le foto, filmati o suoni, osservate la procedura che segue.

*1.* **Ruotate il selettore di modalità su** 6 **(Modo Riproduzione).**

## **2.** Premere il pulsante MENU.

Appare il menu di riproduzione.

*3.* **Premete il tasto** "**, selezionate [PROTEGGI] e quindi premete il tasto** O**.**

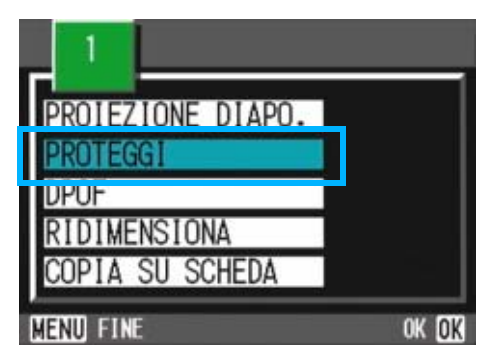

#### **4.** Premete ▶ e selezionate [TUTT **FILE].**

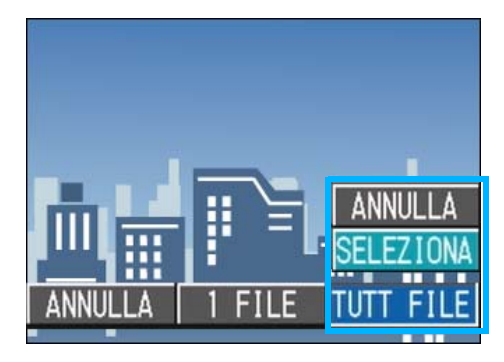

# *5.* **Verificate la selezione di [SE] e premete** O**.**

Una volta attivata la protezione, sul lato superiore sinistro dello schermo appare il relativo simbolo.

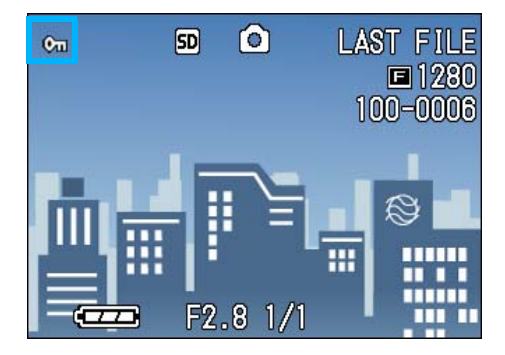

#### **Nota**

- Per annullare la protezione di tutte le foto (o filmati), al passaggio 5 dell'impostazione di protezione selezionate [RELEASE].
- L'annullamento contemporaneo della protezione di più immagini non riguarda solamente il caso in cui tutte le foto sono state protette; potete infatti eseguirlo anche quando solamente alcune foto o filmati sono stati protetti.

# **Protezione immediata di immagini fisse, filmati o suoni multipli**

Per proteggere immediatamente le immagini fisse, i filmati o i suoni selezionati, procedere come di seguito indicato.

*1.* **Ruotate il selettore di modalità su** 6 **(Modo Riproduzione).**

# **2.** Premete il tasto **22 (Visualizzazione miniature).**

Lo schermo si divide in 6 sezioni e le foto ed i filmati (il primo fotogramma) vengono visualizzati in formato ridotto.

- **3.** Premete i tasti  $\triangle \blacktriangledown \triangle \blacktriangledown$  in modo **da selezionare la foto, filmato o suono da visualizzare.**
- **4.** Premere il pulsante MENU.

Sarà visualizzato il menu Playback (riproduzione)

**5.** Premete il tasto ▼, selezionate **[PROTEGGI] e quindi premete il tasto** O**.**

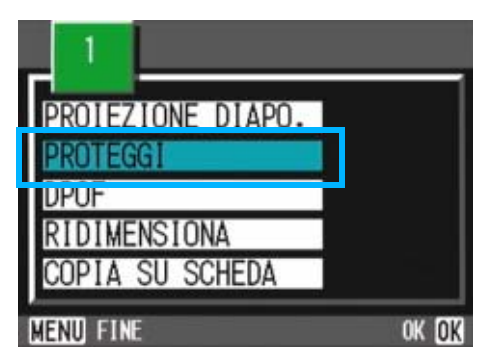

Sul lato superiore sinistro della foto (o filmato) appare il simbolo di protezione.

**6.** Premete i tasti  $\triangle \blacktriangledown \triangle \blacktriangleright$ . **selezionate la foto, filmato o suono che desiderate** 

#### **proteggere e quindi premete il tasto** O**.**

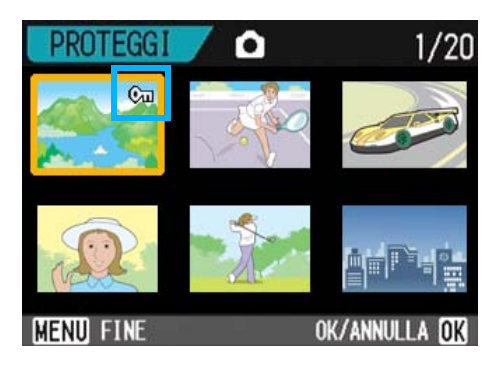

Sul lato superiore sinistro della foto (o filmato) appare il simbolo di protezione.

#### *7.* **Ripetete il passo 6 in modo da selezionare le altre foto, filmato o suono da proteggere.**

Qualora accidentalmente selezioniate una foto non desiderata, premendo nuovamente il tasto  $\overline{OK}$  per quella stessa foto la selezione si annulla.

# *8.* **Premere il pulsante** M**.**

Appare un messaggio che indica che le immagini sono protette. Quando la protezione è completa, lo schermo torna a visualizzazione foto, filmati o suoni.

# **Nota**

Per annullare la protezione di più foto (o filmati), osservando i passi sopra illustrati selezionate le foto o i filmati dai quali desiderate rimuovere la protezione e quindi procedete.

#### **Riferimento**

• Per informazioni sulla visualizzazione della miniature, vedere a P.86.

# Copia di file dalla memoria interna alla scheda di memoria (COPIA SU SCHEDA)

E' possibile eseguire contemporaneamente la copia di tutte le foto, filmati o suoni dalla memoria interna ad una SD Memory Card.

Per eseguire la copia delle foto, dei filmati e dei suoni dalla memoria interna ad una SD Memory Card, osservate la procedura che sgue.

- *1.* **Spegnete la fotocamera agendo sul relativo tasto di accensione.**
- *2.* **Inserite la SD Memory Card.**
- *3.* **Riaccendete la fotocamera.**
- *4.* **Ruotate il selettore di modalità su** 6 **(Modo Riproduzione).**
- **5.** Premere il pulsante MENU.

Sarà visualizzato il menu Playback (riproduzione)

# *6.* **Premete il tasto** " **e selezionate [COPIA SU SCHEDA].**

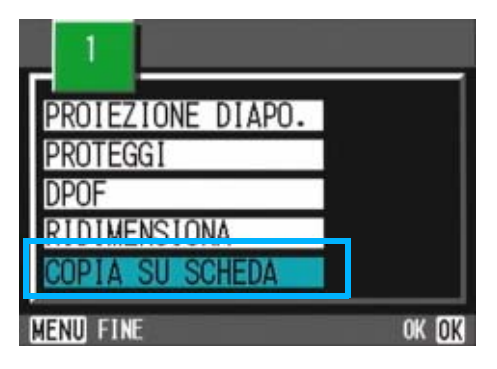

# *7.* **Premete il tasto** O**.**

Lo schermo indica che la copia è in corso; al termine si fa ritorno al menu di riproduzione.

# **Nota**

• Se la capacità della scheda di memoria SD nella quale eseguire la copia è insufficiente, sarà visualizzato un messaggio di avviso. Per copiare solamente gli scatti memorizzabili nello spazio disponibile, selezionate SI, quindi il tasto OK. Per cancellare la copia, selezionate [NO], quindi premete il tasto  $[OK]$ .

• Non è possibile eseguire la copia da una scheda di memoria SD alla memoria interna.

# **Riferimento**

Per informazioni sul modo di inserimento della SD Memory Card vedere a pagina 16.

# Utilizzo di un servizio di stampa (DPOF)

E' possibile stampare le foto presenti in una SD Memory Card presso centri provvisti del servizio di stampa per fotocamere digitali. Per utilizzare un servizio di stampa, è necessario impostare le informazioni richieste dalla stampa stessa. Queste informazioni si chiamano DPOF (Dee-Pof).

L'esecuzione delle impostazioni DPOF è possibile in 3 modi:

- Impostare una foto alla volta (1 file)
- Impostare tutte le foto

6

• Impostare più foto desiderate

L'impostazione DPOF specifica una stampa per ciascuna immagine fissa. Se si selezionano tuttavia più immagini in modo da impostarle in gruppo, è possibile specificare il numero di copie da stampare.

#### **Impostazione della DPOF per la foto visualizzata**

L'impostazione della DPOF per 1 foto richiede l'osservanza della procedura che segue.

- *1.* **Ruotate il selettore di modalità su** 6 **(Modo Riproduzione).**
- *2.* **Visualizzate la foto da specificare.**
- **3.** Premere il pulsante MENU.

Appare il menu di riproduzione.

**4.** Premete ▼, selezionate [DPOF] **e** quindi premete OK.

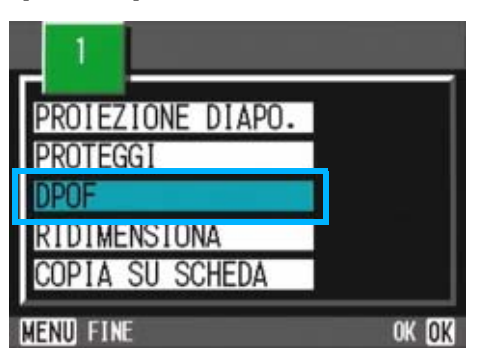

## **5.** Premete ▶ e selezionate [1 **FILE].**

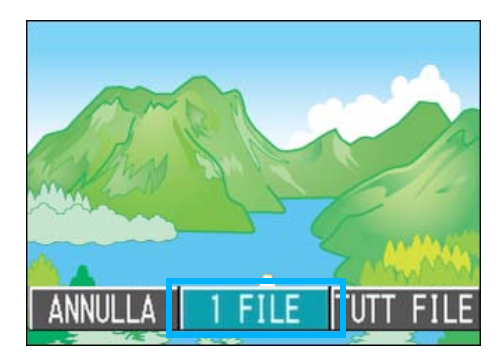

# *6.* **Premete il tasto** O**.**

Una volta impostata la DPOF, sul lato superiore sinistro dello schermo appare il simbolo DPOF.

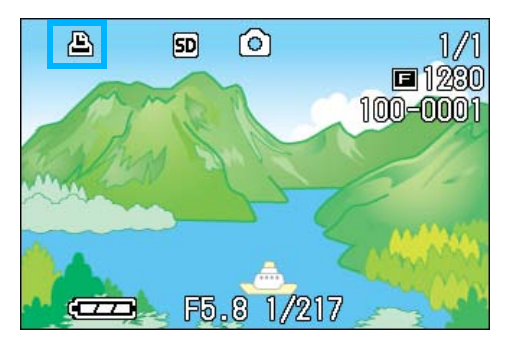

# Nota

L'annullamento della funzione di DPOF per una foto alla volta avviene allo stesso modo della sua impostazione.

# **Impostazione della DPOF per tutte le foto**

Per impostare la DPOF per tutte le foto, osservate la procedura che segue.

#### *1.* **Ruotate il selettore di modalità su** 6 **(Modo Riproduzione).**

# *2.* **Premere il pulsante** M**.**

Sarà visualizzato il menu Playback (riproduzione)

**3.** Premete ▼, selezionate [DPOF] **e** quindi premete OK.

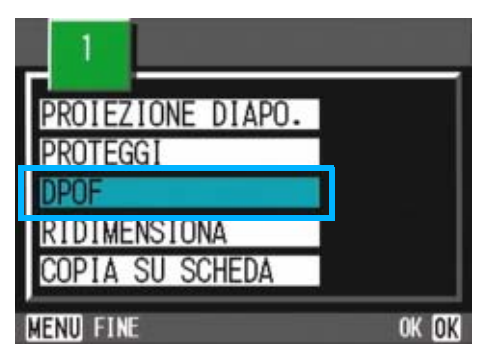

# **4.** Premete ▶ e selezionate [ALL **FILES].**

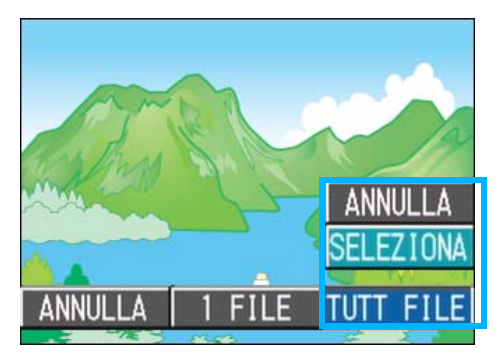

*5.* **Verificate la selezione di [SELECT] e quindi premete.**

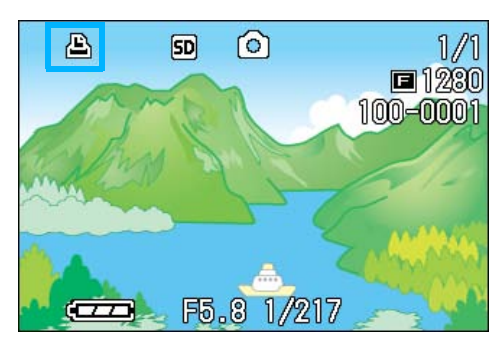

Una volta impostata la DPOF, sul lato superiore sinistro dello schermo appare il simbolo DPOF.

#### **Nota**

- Per annullare l'impostazione della DPOF per tutte le foto, al passaggio 5 dell'impostazione selezionate [RELEASE].
- Può essere eseguito l'annullamento contemporaneo della DPOF per più foto e non solo quando tutte le foto sono state impostate per la DPOF.

#### **Riferimento**

- Per l'annullamento delle impostazioni di DPOF per una sola immagine alla volta, vedere a P.105.
- Per l'annullamento delle impostazioni di DPOF delle immagini selezionate dalla visualizzazione miniature, vedere a P.105.

# **Impostazione della DPOF per più foto**

Per impostare la DPOF per le immagini fisse selezionate, osservate la seguente procedura.

#### *1.* **Ruotate il selettore di modalità su** 6 **(Modo Riproduzione).**

# **2.** Premete il tasto **D (Visualizzazione miniature).**

Lo schermo si divide in 6 sezioni e le foto ed i filmati appaiono in formato ridotto.

## **3.** Premete i tasti  $\triangle \blacktriangledown \triangle \blacktriangleright$  in modo da **selezionare la prima foto da scegliere per l'impostazione DPOF.**

# **4.** Premere il pulsante MENU.

Sarà visualizzato il menu Playback (riproduzione).

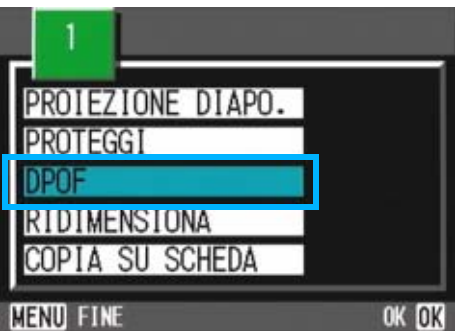

- **5.** Premete il tasto ▼, selezionate **[DPOF] e quindi premete il tasto**   $\overline{\Omega}$ **K**.
- **6.** Premete i tasti **△▼** in modo da **impostare il numero di copie da stampare.**

Premete il tasto **A** per aumentare il numero, oppure il tasto  $\blacktriangledown$  per ridurlo.

**7.** Premete i tasti **4** in modo da **selezionare l'immagine fissa successiva per la quale si desidera eseguire l'impostazione DPOF.**

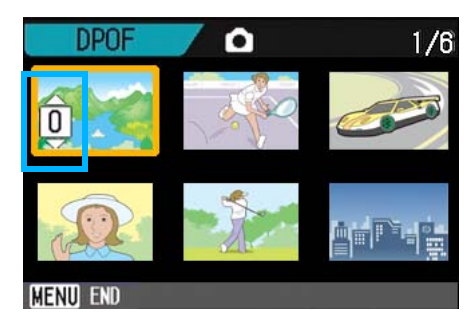

**8.** Premete i tasti **A**▼ in modo da **impostare il numero di copie da stampare.**

Premete il tasto **A** per aumentare il numero, oppure il tasto  $\blacktriangledown$  per ridurlo.

*9.* **Ripetete i passaggi 7 e 8 in modo da selezionare tutte le foto per le quali desiderate impostare la funzione DPOF.**

Qualora accidentalmente selezioniate una foto non desiderata, premendo nuovamente il tasto OK per quella stessa foto la selezione si annulla.

# *10.***Premere il pulsante** M**.**

Lo schermo indica che le immagini selezionate sono in fase di elaborazione; una volta terminato, lo schermo torna a visualizzazione miniature.

# Modifica della dimensione delle immagini (RIDIMENSIONA)

É possibile modificare la dimensione di un'immagine fissa al fine di creare un file avente una dimensione immagine diversa.

Le dimensioni selezionabili delle immagini sono 640 x 480 e 1280 x 960 in Modalità Normal.

# **Importante**

- Una volta ridimensionata, l'immagine non può più essere ripristinata alle proprie dimensioni originarie.
- É possibile ridimensionare immagini fisse con o senza audio. Non è possibile ridimensionare i filmati.
- Sono possibili i seguenti tipi di ridimensionamenti:

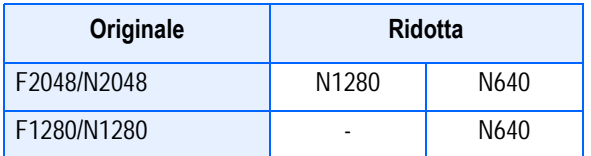

Per modificare la dimensione delle immagini, procedere come di seguito riportato.

- *1.* **Ruotate il selettore di modalità su** 6 **(Modo Riproduzione).**
- *2.* **Premere il pulsante** M**.**

Sarà visualizzato il menu Playback (riproduzione)

**3.** Premere il pulsante ▼ per **selezionare [RIDIMENSIONA], quindi premere il pulsante** O**.**

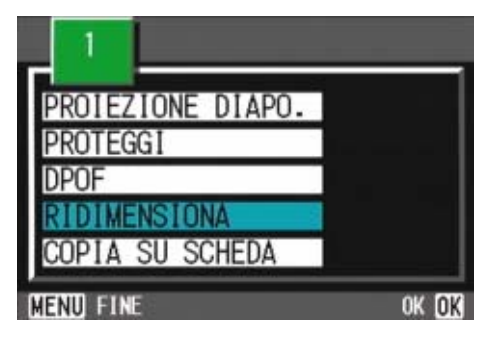

**4.** Premere il pulsante ▶ per **selezionare [1280] o [640].**

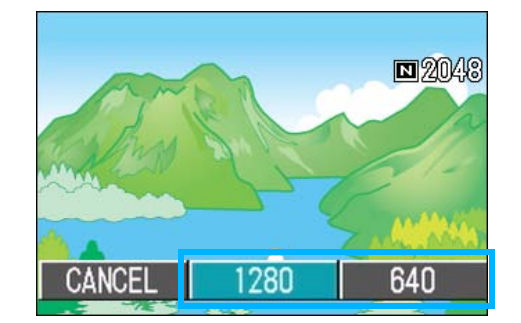

# *5.* **Premete il tasto** O**.**

La dimensione dell'immagine è stata cambiata e viene quindi visualizzata l'immagine fissa ridimensionata.

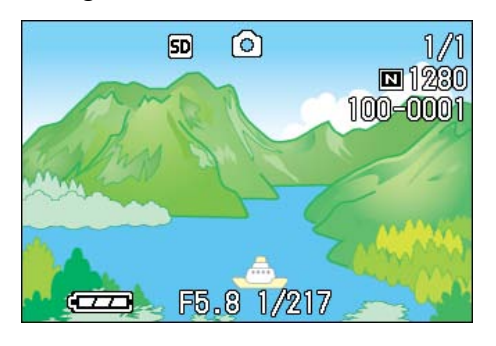

6

#### **Riferimento**

Le informazioni su come modificare la dimensione delle immagini durante la ripresa fotografica, sono riportate a P.65.
# **Sezione 7 Modifica delle impostazioni della fotocamera**

Di seguito spieghiamo le modalità di modifica delle impostazioni della fotocamera.

# Preparazione all'utilizzo della SD Memory Card (FORMATTA SCHEDA)

Se appare il messaggio "Questa scheda non è utilizzabile" oppure se la scheda viene formattata con un computer od un altro dispositivo, prima dell'impiego è necessario riformattare la SD Memory Card stessa.

# **Importante**

Formattando una scheda con foto memorizzate, tutto il contenuto si cancella.

#### **Riferimento**

Per informazioni su come formattare la memoria interna, vedi P.111.

Per avviare la formattazione, osservate la procedura che segue.

*1.* **Ruotate il selettore di modalità su** 1 **(Modo Impostazioni).**

Appare il menu delle impostazioni.

*2.* **Selezionate [FORMATTA SCHEDA] e premete il tasto** O**.**

Appare uno schermo di conferma della formattazione.

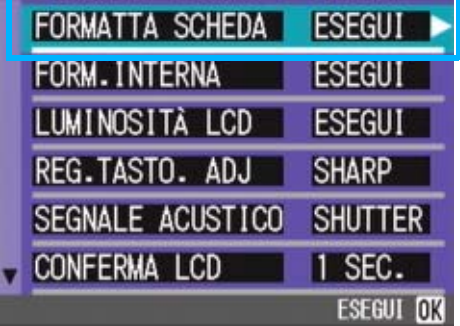

**3.** Premete ▶, selezionate [SI] e **quindi premete** O**.**

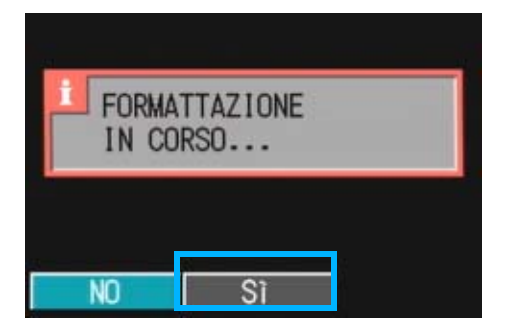

La formattazione si avvia e, al suo completamento, si fa ritorno allo schermo delle impostazioni. Se non è inserita alcuna SD Memory Card, appare un messaggio. Dopo avere spento la fotocamera, inserite la scheda e riavviate il processo di formattazione.

### **Prevenzione della cancellazione accidentale delle foto**

Posizionando il selettore di protezione della scheda su [LOCK], le foto non possono essere né cancellate é formattate accidentalmente. Rimuovendo la protezione (riportando il selettore nella posizione originaria), diviene nuovamente possibile cancellare o formattare la scheda.

# **Termini**

#### **Formattazione**

La formattazione è quel processo di preparazione della scheda affinchè vi si possano memorizzare immagini. E' altresì chiamata inizializzazione.

# Formattazione della memoria interna (FORM.INTERNA)

Formattando la memoria interna, tutte le immagini memorizzate saranno cancellate.

# **Importante**

Qualora vi siano immagini che non devono essere cancellate dalla memoria, si prega di contattare gli uffici di Ricoh Service, prima di procedere a tale formattazione.Qualora sia visualizzato il messaggio d'errore "Format the internal memory" (formattazione della memoria interna), prima dell'uso, sarà necessario formattare la memoria interna

Per avviare la formattazione, osservate la procedura che segue.

### *1.* **Ruotate il selettore di modalità su** 1 **(Modo Impostazioni).**

Appare il menu delle impostazioni.

### *2.* **Selezionate [FORM.INTERNA] e premete il tasto OK.**

Appare uno schermo di conferma della formattazione.

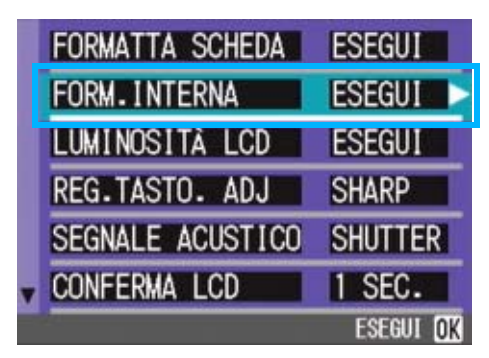

*3.* **Premete il tasto** \$**, selezionate [SI] e quindi premete il tasto** O**.**

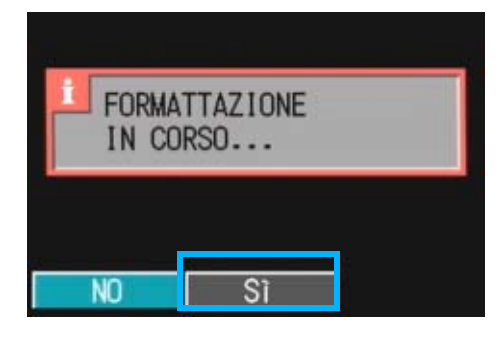

La formattazione si avvia e, quando completata, l'apparecchio fa ritorno allo schermo delle impostazioni.

# Regolazione della luminosità dello schermo LCD (Luminosità LCD)

Per regolare la luminosità dello schermo LCD, osservate la procedura che segue.

#### *1.* **Ruotate il selettore di modo su SETUP** (Modo Impostazioni).

Appare il menu delle impostazioni.

**2.** Premete ▼ per selezionare **[LUMINOSITA LCD].**

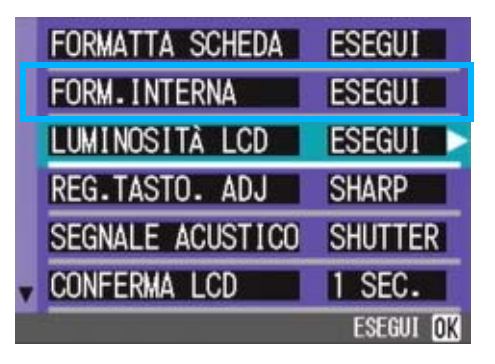

## *3.* **Premete il tasto** O**.**

Appare la barra di regolazione della luminosità dello schermo LCD.

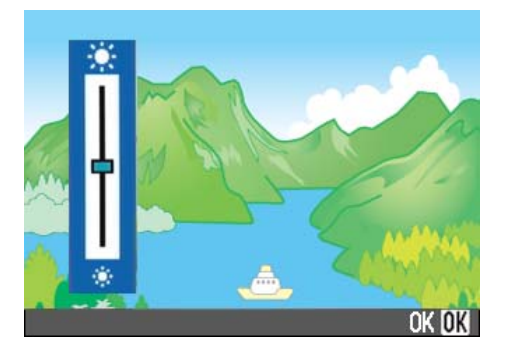

#### **4.** Premete il tasto **A**▼ in modo da **regolare la luminosità.**

Regolando verso il lato  $\ast$  l'immagine diviene più scura, mentre regolando verso il lato  $\ast$  diviene più chiara.

Man mano si altera l'impostazione, l'immagine sullo schermo sottostante viene visualizzata secondo la luminosità impostata.

#### *5.* **Al raggiungimento della luminosità desiderata premete il tasto** O**.**

Lo schermo fa ritorno a quello delle impostazioni. Questa impostazione rimarrà in vigore sino a nuova modifica.

7

# Assegnazione di una funzione al tasto ADJ. (REG.TASTO.ADJ)

Ogni qualvolta si preme il tasto ADJ., la fotocamera visualizza lo schermo di impostazione relativo, nell'ordine, all'esposizione, al bilanciamento del bianco e alla sensibilità ISO.

#### **Impostazioni possibili**

OFF (impostazione al momento dell'acquisto)

(QUALITÀ/DIM.IMM.)

AF/MF (FUOCO)

SHARP (NITIDEZZA)

(**FOTOMETRIA**)

Per mezzo dell'opzione [Set ADJ. Button] è possibile impostare una funzione da attivare alla quarta pressione del tasto ADJ.

*1.* **Ruotate il selettore di modalità su** 1 **(Modo Impostazioni).**

Appare il menu delle impostazioni.

**2.** Premete il tasto ▼ sino a **selezionare [REG.TASTO.ADJ].**

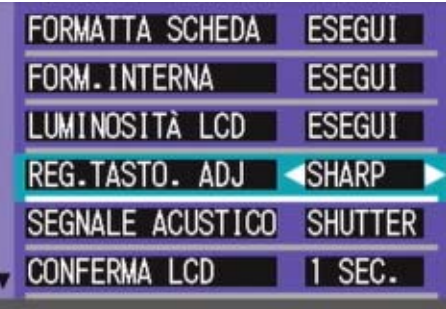

**3.** Premete  $\blacktriangleleft$  in modo da **selezionare il formato desiderato.**

> La connessione del cavo AV alla fotocamera determina lo spegnimento dello schermo LCD.

### **Nota**

Impostando una funzione con l'opzione [REG.TAST.ADJ], la funzione AF target shift  $(\rightarrow)$  pagina 46) disponibile dal tasto ADJ. durante le riprese macro si attiva alla quinta pressione del tasto stesso.

#### **Riferimento**

- Utilizzo del tasto ADJ. (Adjust) (p.53)
- Scelta del Modo Qualità Immagine/ Formato Immagine (QUALITÀ/DIM.IMM.) (p.65)
- Riprese con messa a fuoco manuale (FUOCO) (p.68)
- Modifica della rifinitura dei bordi delle fotografie (NITIDEZZA) (p.71)
- Modifica della misura della luce (FOTOMETRIA) (p.70)

# Modifica dell'impostazione del suono di funzionamento (SEGNALE ACUSTICO)

Durante il funzionamento, la fotocamera emette tre tipi di suono: il suono di avvio, il suono di scatto ed il segnale acustico.

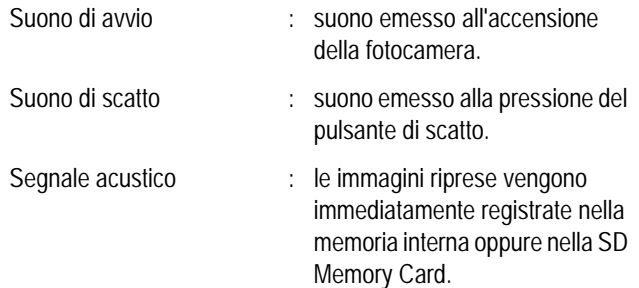

L'impostazione può essere modificata in modo da silenziare questi suoni di funzionamento.

#### **Impostazioni possibili**

Suono dell'otturatore ON (tutti i suoni attivati) \*Impostazione predefinita al momento dell'acquisto

OFF (tutti i suoni disattivati)

Per modificare l'impostazione dei suoni di funzionamento è necessario osservare la sequente procedura:

*1.* **Ruotate il selettore di modalità su** 1 **(Modo Impostazioni).**

Appare il menu delle impostazioni.

*2.* **Premete il tasto** !" **e selezionate [Suono di funzionamento].**

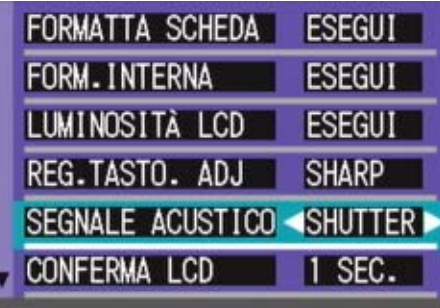

### **3.** Premete  $\blacktriangleleft$  in modo da selezionare **il formato desiderato.**

Questa impostazione rimarrà in vigore sino a nuova modifica.

# Modifica del tempo di controllo dell'immagine (CONFERMA LCD)

Subito dopo aver premuto il pulsante di scatto, l'immagine viene momentaneamente visualizzata in modo da consentirne il controllo.

Al momento dell'acquisto, il tempo di controllo è impostato su 1 secondo, ma l'impostazione può essere modificata.

#### **Impostazioni possibili**

OFF (immagine non visualizzata per la conferma)

1 Secondo (Impostazione al momento dell'acquisto)

2 Secondi

3 Secondi

Per modificare il tempo di controllo, osservate la procedura che segue.

### *1.* **Ruotate il selettore di modalità su** 1 **(Modo Impostazioni).**

Appare il menu delle impostazioni.

**2.** Premete ▼ in modo da **selezionare [CONFERMA LCD].**

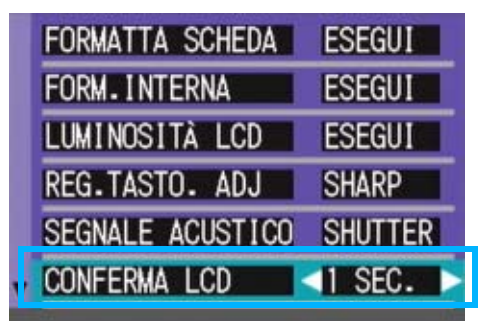

### **3.** Premete **4** in modo da **selezionare il formato desiderato.**

Questa impostazione rimarrà in vigore sino a nuova modifica.

7

# Modifica delle impostazioni di spegnimento automatico (SPEGNIMENTO AUTO)

Non utilizzando alcun comando della fotocamera entro il periodo prefissato, essa si spegne automaticamente (Spegnimento automatico) in modo da conservare la carica delle batterie.

Al momento dell'acquisto, la funzione di spegnimento automatico è impostata su 1 minuto, ma tale impostazione è modificabile.

#### **Impostazioni possibili**

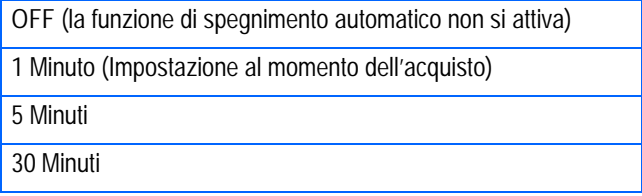

Per modificare le impostazioni di spegnimento automatico, osservate la seguente procedura.

*1.* **Ruotate il selettore di modalità su** 1 **(Modo Impostazioni).**

Appare il menu delle impostazioni.

*2.* **Premete il tasto** " **e selezionate [SPEGNIMENTO AUTO].**

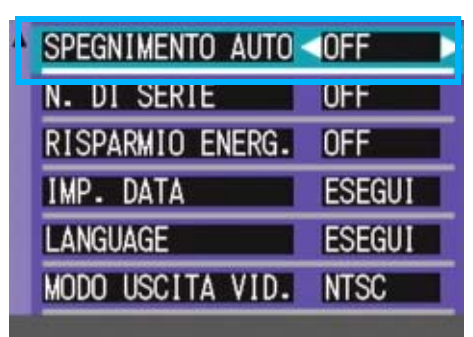

**3.** Premete **4** in modo da **selezionare il formato desiderato.**

> Questa impostazione rimarrà in vigore sino a nuova modifica.

## **Nota**

- Quando la funzione di spegnimento automatico è attiva, se desiderate continuare ad utilizzare la fotocamera è sufficiente che premiate nuovamente il tasto di accensione in modo da accenderla.
- La funzione di spegnimento automatico non funziona in caso di collegamento al computer.
- Durante le riprese intervallate, le impostazioni appena eseguite non sono valide e la funzione di spegnimento automatico non funziona.

# Modifica dell'impostazione di denominazione dei file (N. DI SERIE)

Allo scatto di una foto, questa viene memorizzata nella SD Memory Card oppure nella memoria interna ed inoltre gli viene assegnato un numero di file consecutivo automaticamente definito.

Al cambio delle schede di memoria SD, la fotocamera può essere impostata in modo che la suddetta numerazione continui in modo consecutivo, oppure no, a partire dalla scheda precedente.

#### **Impostazioni possibili**

ON (Numerazione consecutiva)

Alle immagini riprese viene automaticamente assegnato un numero di file nella forma "R" seguito da 7 cifre, da R0010001.jpg a R9999999.jpg.

Con questa impostazione, anche sostituendo la SD Memory Card si mantiene la numerazione consecutiva dalla scheda precedente.

OFF (Numerazione non consecutiva) (Impostazione al momento dell'acquisto)

Ogni qualvolta si inserisce una nuova scheda, viene assegnata una numerazione di file da RIMG0001.jpg a RIMG9999.jpg. Eccedendo RIMG9999, non è più possibile continuare a memorizzare.

Per modificare la numerazione dei file, osservate la seguente procedura.

### *1.* **Ruotate il selettore di modalità su** 1 **(Modo Impostazioni).**

Appare il menu delle impostazioni.

## *2.* **Premete il tasto** " **e selezionate [N.DI SERIE].**

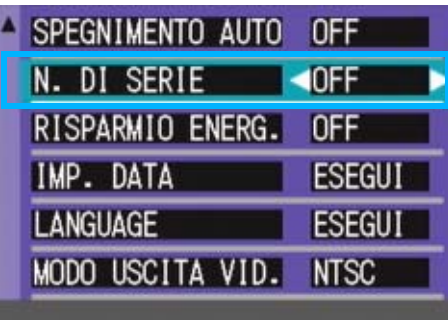

### **3.** Premete  $\blacktriangleleft$  in modo da **selezionare il formato desiderato.**

Questa impostazione rimarrà in vigore sino a nuova modifica.

# **Nota**

Se si memorizza nella memoria interna, ai file viene assegnato un nome come nel caso dell'opzione [SEQUENTIAL NO.] impostata su [OFF].

# **Termini**

#### **Estensione Funzioni**

L'indicazione "jpg" che segue il punto dopo il nome del file viene definita nome di estensione e sta ad indicare il tipo di file. "jpg" indica quindi che il file si trova in formato JPEG. I nomi di estensione sono sempre separati dal nome del file per mezzo del punto.

#### **File JPEG**

Si legge "Jay-Peg". Si tratta di uno dei formati utilizzati per memorizzare i file grafici. E' comunemente impiegato nella memorizzazione di foto digitali, in quanto ha il grande vantaggio della ridotta dimensione.

# Modifica delle impostazioni del modo di risparmio energetico (RISPARMIO ENERG.)

Con questa funzione diviene possibile ridurre il consumo energetico costituito dal funzionamento dello schermo LCD ed estendere quindi la vita delle batterie.

Lo schermo LCD si spegne. Premete Q (Visualizzazione rapida) oppure il tasto MENU per spegnere lo schermo LCD, quindi premeteli nuovamente per accenderlo. Non è possibile accendere o spegnere lo schermo LCD premendo i tasti  $\mathcal{O}(t)$ (timer) o  $\mathcal{L}$ (macro).

Al momento dell'acquisto la funzione di risparmio energetico è impostata su [OFF].

#### **Impostazioni possibili**

OFF (Risparmio energetico non attivo) (Impostazione al momento dell'acquisto)

ON (Risparmio energetico attivo)

Per modificare il modo di risparmio energetico, osservate la procedura che segue.

*1.* **Ruotate il selettore di modalità su** 1 **(Modo Impostazioni).**

Appare il menu delle impostazioni.

*2.* **Premete il tasto** " **e selezionate [RISPARMIO ENERG.].**

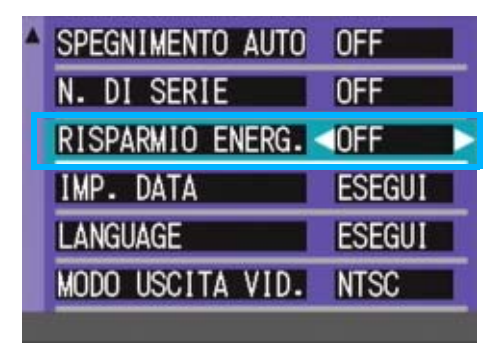

### **3.** Premete **4** sino a selezionare **l'impostazione desiderata.**

Questa impostazione rimarrà in vigore sino a nuova modifica.

### **Nota**

- Spegnendo la fotocamera oppure ruotando il selettore di modalità nella posizione di Risparmio energetico (RISPARMEIO ENERG.), per due secondi appare un messaggio di allarme per indicare l'accesso al modo di risparmio energetico stesso.
- Premendo il tasto  $\frac{4}{3}$  (Flash), è possibile accendere lo schermo LCD, e quindi cambiare le impostazioni del flash (vedi P. 50). Premere il tasto di scatto o il tasto O per spegnere lo schermo LCD.

# Importante

Se è stato attivato il modo di risparmio energetico, il consumo di energia si riduce ma allo stesso tempo si presentano delle limitazioni.

- Il tempo di elaborazione potrebbe estendersi.
- Questo modo è efficace solamente nel Modo Ripresa. Non funziona nel Modo Riproduzione.

7

# Impostazione di data e ora (IMP. DATA)

E' possibile scattare foto sovraimponendovi la data e l'ora.

Qui viene spiegata l'impostazione della data e dell'ora dallo schermo delle impostazioni.

*1.* **Ruotate il selettore di modalità su** 1 **(Modo Impostazioni).**

Sullo schermo LCD appare lo schermo delle impostazioni.

**2.** Premete il tasto ▼, selezionate **[IMP.DATA] e premete il tasto**   $\overline{O}K$ .

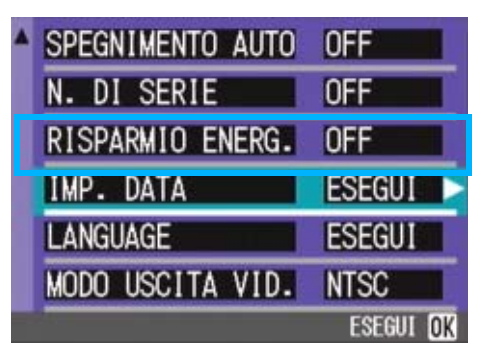

3. Agendo sui tasti  $\triangle \blacktriangledown \triangle \blacktriangleright$ **impostate anno, mese, giorno ed ora.**

Mantenendo premuto il tasto  $\blacktriangle \blacktriangledown$ , il valore aumenta/diminuisce velocemente.

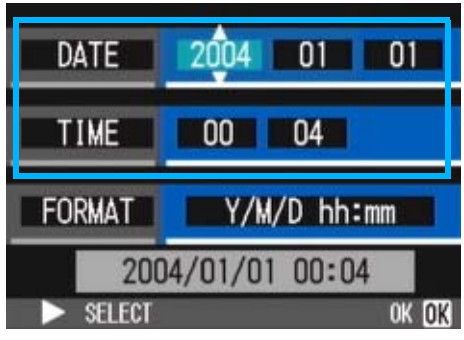

*4.* **In [FORMAT] selezionate il formato di data ed ora.**

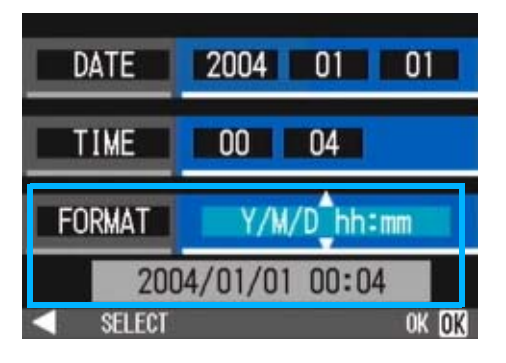

*5.* **Controllate l'indicazione in fondo allo schermo e quindi premete il tasto** O**.**

> Una volta impostate data ed ora, lo schermo fa ritorno a quello delle impostazioni.

# Nota

Mantenendo rimosse le batterie per circa due settimane, le impostazioni di data ed ora si resettano. E' pertanto necessario eseguire nuove impostazioni.

# Modifica della lingua di visualizzazione (LANGUAGE)

La lingua di visualizzazione sullo schermo LCD può essere variata.

#### **Impostazioni possibili**

7

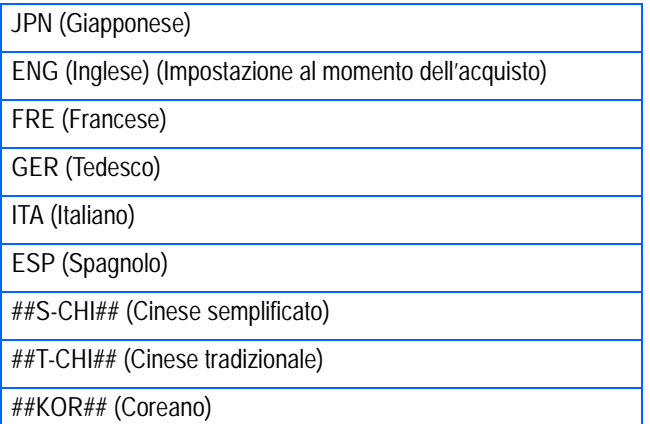

Per modificare la lingua di visualizzazione, osservate la procedura che segue.

*1.* **Ruotate il selettore di modalità su** 1 **(Modo Impostazioni).**

Appare il menu delle impostazioni.

### *2.* **Premete il tasto** " **e selezionate [LANGUAGE].**

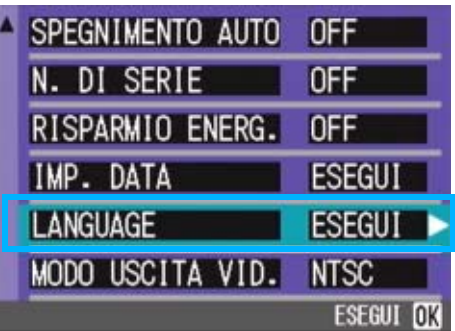

Appare così lo schermo di selezione della lingua.

- **3.** Premete **AV4D** in modo da **selezionare il formato desiderato.**
- *4.* **Premete il tasto** O**.**

Questa impostazione rimarrà in vigore sino a nuova modifica.

118

# Modifica delle impostazioni di riproduzione su un apparecchio televisivo (MODO USCITA VID.)

Si possono visualizzare i filmati e immagini fisse sullo schermo di un televisore collegando la fotocamera a un televisore per mezzo del cavo AV in dotazione con la fotocamera.

Per il collegamento ad apparecchi televisivi e video, la fotocamera è impostata sul formato video NTSC (impiegato in Giappone ed in altri paesi). Tuttavia, se l'apparecchio video cui effettuare il collegamento fa utilizzo del formato PAL (impiegato in Europa ed in altri paesi), prima del collegamento è possibile impostarla sul formato PAL stesso.

#### **Impostazioni possibili**

NTSC (Impostazione al momento dell'acquisto) PAL

Per modificare il formato di riproduzione, osservate la procedura che segue.

*1.* **Ruotate il selettore di modo su SETUP** (Modo Impostazioni).

Appare il menu delle impostazioni.

**2.** Premete il tasto ▼ in modo da **selezionare [MODO USCITA VID.].**

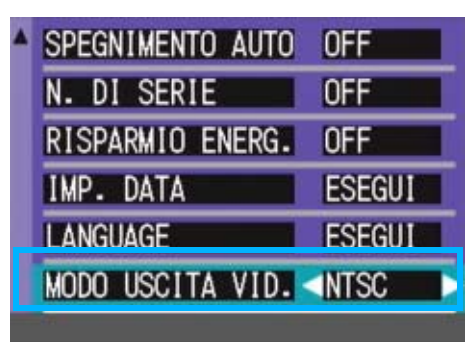

### **3.** Premete  $\blacktriangleleft$  in modo da selezionare **il formato desiderato.**

Questa impostazione rimarrà in vigore sino a nuova modifica.

### **Nota**

Lo schermo LCD della fotocamera rimane spento sino a quando essa risulta collegata ai suddetti apparecchi mediante il cavo AV.

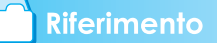

Per la visualizzazione delle immagini sul televisore, vedere a P.90.

# **Capitolo 2 Riproduzione di immagini(foto/filmati) su un computer (per Windows)**

# **Sezione 1 Installazione del software**

Questa sezione spiega come installare sul proprio computer il software in dotazione.

# **Importante**

#### **Non collegate fotocamera e computer senza avere prima installato il programma di trasferimento dati.**

Eseguendo il collegamento tra fotocamera e computer, se si apre l'[Installazione guidata nuovo hardware] cliccate su [Annulla] e, dopo avere scollegato la fotocamera, installate il programma C computer.

# **Nota**

- Per le restanti spiegazioni, le foto ed i filmati verranno comunemente chiamati con il termine "file".
- Durante il trasferimento di immagini dalla fotocamera, come fonte di alimentazione raccomandiamo di utilizzare l'adattatore AC (venduto separatamente). Le procedure che seguono presuppongono, appunto, l'utilizzo dell'adattatore AC.

# Operazioni possibili con i programmi forniti

Il CD-ROM fornito con la fotocamera contiene i programmi per il trasferimento di immagini dalla fotocamera stessa ad un computer e per la loro visualizzazione sullo schermo di quest'ultimo. I programmi forniti sono:

#### **Software Caplio**

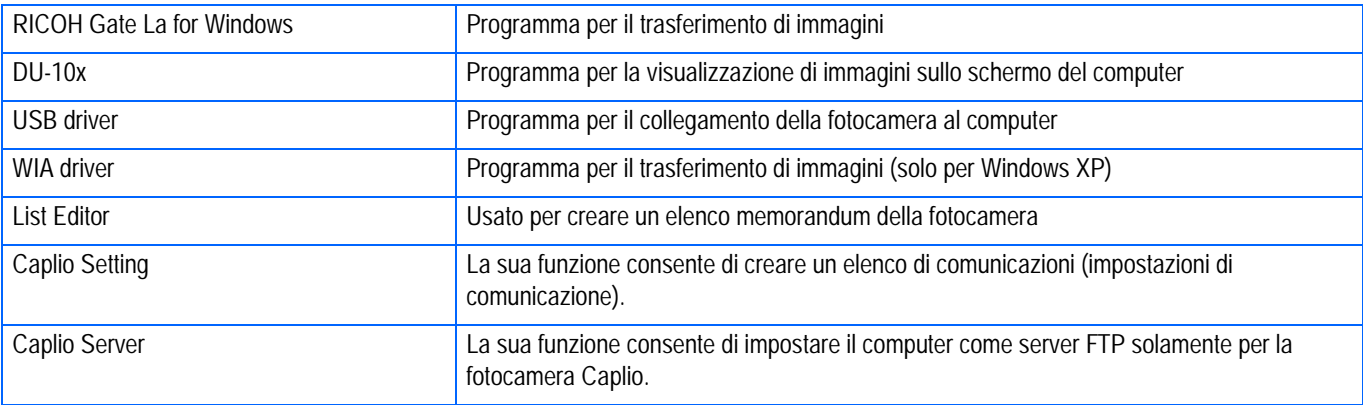

#### **Software opzionale**

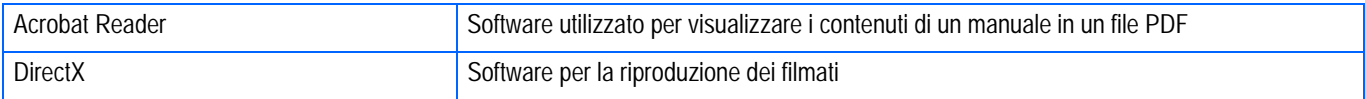

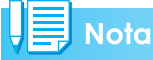

ListEditor, Caplio Setting e Caplio Server sono stati creati per le fotocamere Ricoh ad eccezione di questo modello. Per informazioni in merito a questi programmi applicativi, si prega di consultare la documentazione fornita con queste fotocamere.

### **Tabella dei programmi e dei sistemi operativi utilizzabili**

Il programma da utilizzare differisce secondo il sistema operativo in uso, come illustrato nella seguente tabella.

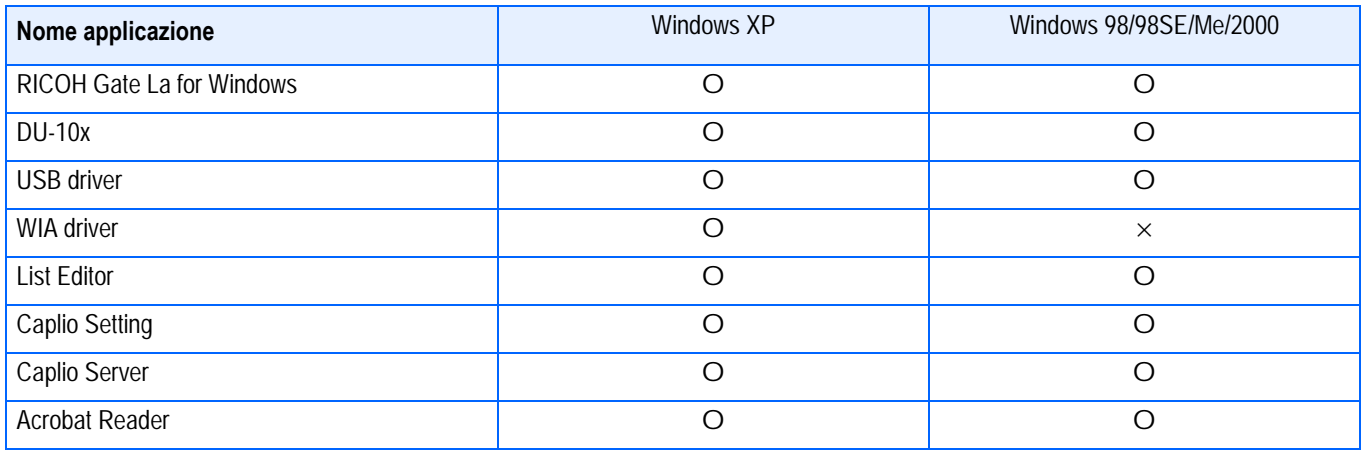

# Requisiti di sistema per l'utilizzo del software in dotazione

Per l'impiego dei programmi forniti in dotazione, è necessario l'ambiente operativo sotto delineato. Per mezzo del relativo manuale di istruzioni, verificate le caratteristiche del vostro computer.

1

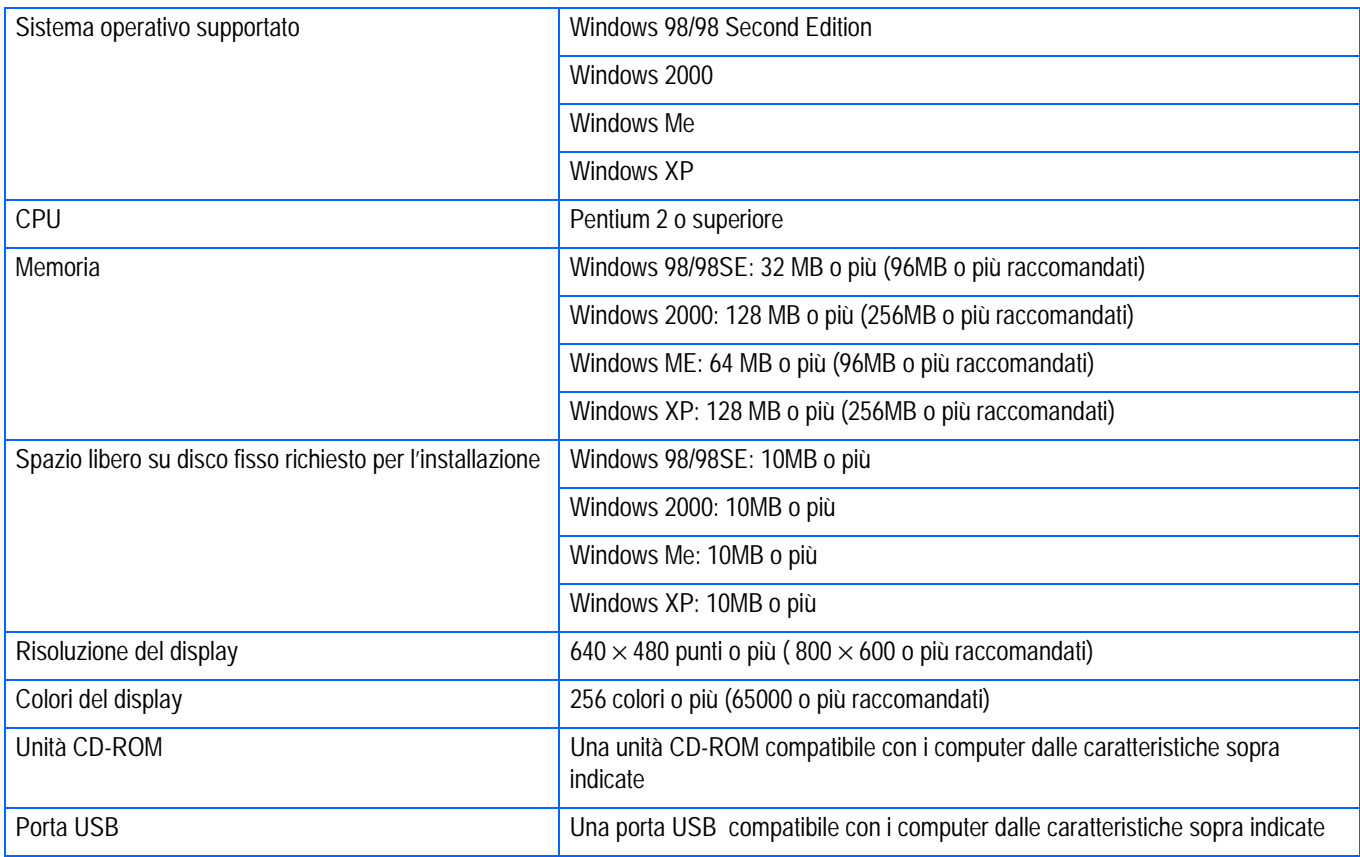

# Importante

- Se il vostro computer dispone di un sistema operativo installato con aggiornamenti, la funzione USB potrebbe non operare correttamente e, pertanto, non verrebbe supportata.
- Il malfunzionamento può essere dovuto a modifiche nel sistema operativo, ad un pacchetto di aggiornamento o ad altri fattori ancora.
- Non vengono supportate le connessioni a porte USB installate mediante una scheda di espansione (bus PCI o altro).
- Potrebbe non operare correttamente se utilizzato con centrali hub od altri dispositivi USB.
- Si raccomanda di eseguire la riproduzione dei filmati e degli file di grandi dimensioni su sistemi provvisti di memoria di maggior capacità.

# Preparazione per il trasferimento delle immagini sul computer

Questo paragrafo mostra il flusso di trasferimento immagini al computer utilizzando il CD-ROM Caplio fornito in dotazione alla fotocamera.

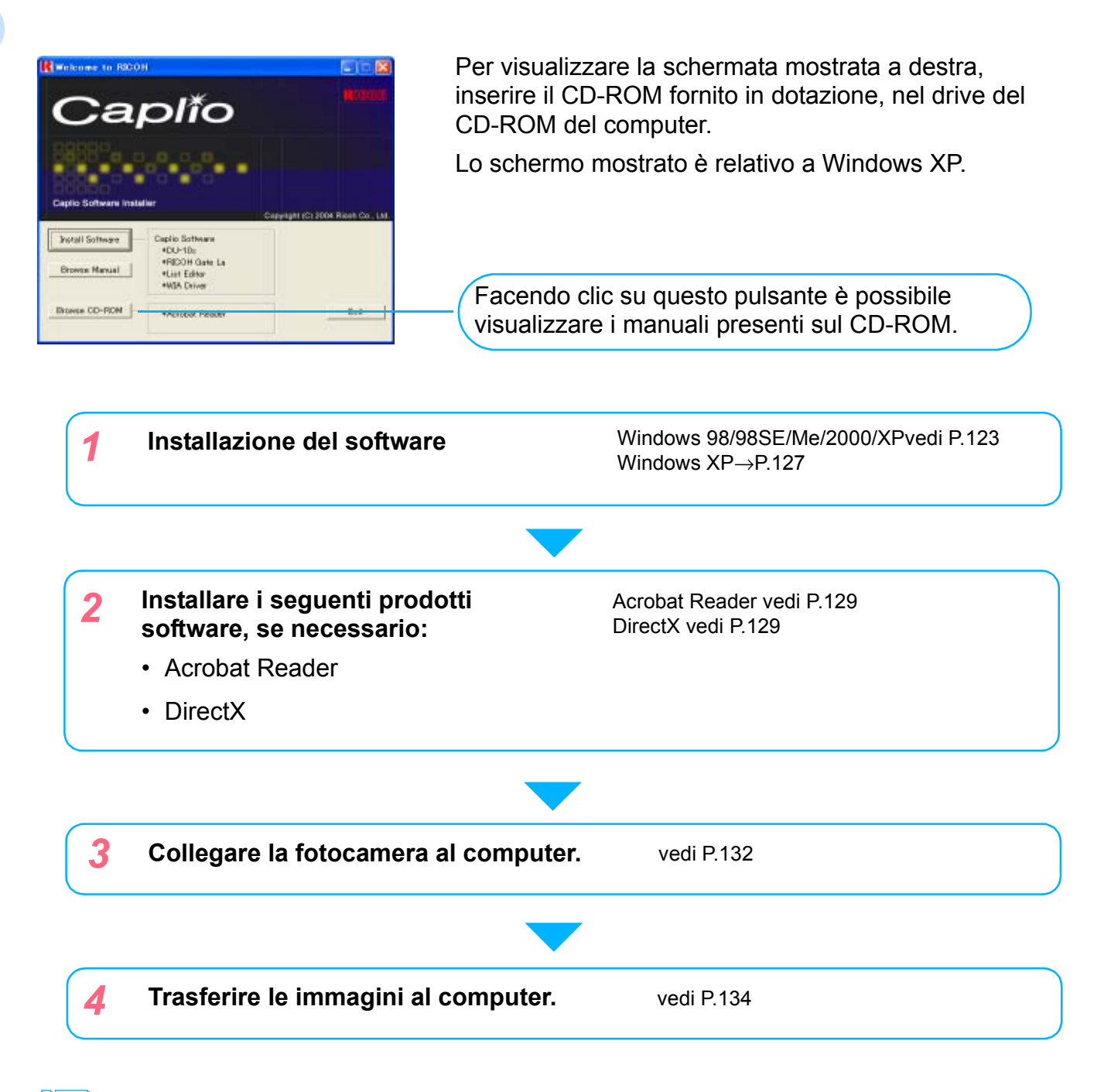

#### **Nota**

- Per disinstallare il software, vedere P.126(o p.128 per Windows XP).
- Per informazioni circa il trasferimento delle immagini direttamente sul computer da una scheda di memoria SD, vedi P.137.

# Installazione

### **Per Windows 98/98SE/Me/2000**

In ambiente Windows2000 l'installazione deve essere eseguita da un utente che possa accedere al sistema in qualità di amministratore.

## *1.* **Assicurarsi che la propria fotocamera non sia collegata al computer.**

Se si è già collegata la fotocamera al computer ed è apparso lo schermo [Installazione guidata nuovo hardware], cliccare [Annulla], scollegare il cavo tra fotocamera e computer, e quindi continuare l'installazione.

*2.* **Avviate il computer.**

### *3.* **Inserite nell'unità CD-ROM il CD-ROM fornito in dotazione.**

Sullo schermo del computer appare automaticamente la seguente finestra.

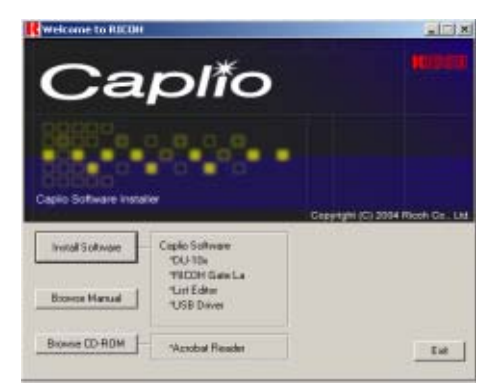

- *4.* **Cliccate su [Install Software].**
- *5.* **Confermate la lingua da utilizzare e quindi cliccate sul tasto [OK].**

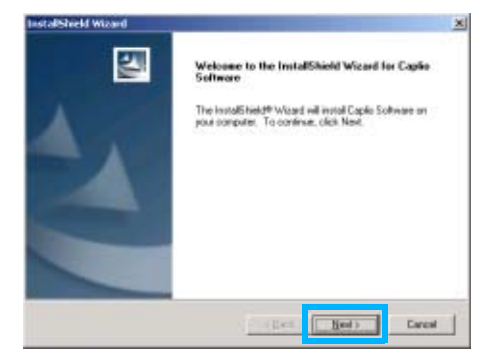

# *6.* **Cliccate su [Next].**

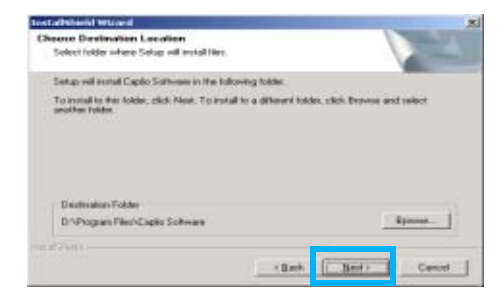

*7.* **Specificate ove eseguire l'installazione dei programmi e quindi cliccate su [Next].**

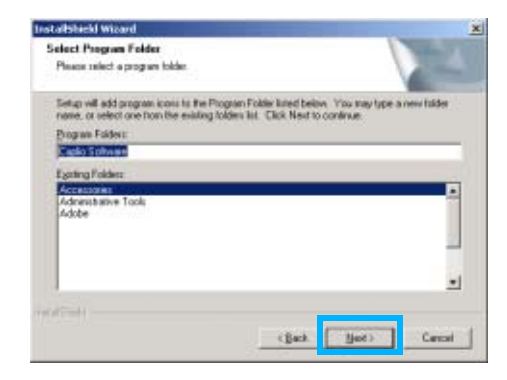

*8.* **Confermate la cartella ove installare i programmi e quindi cliccate su [Next].**

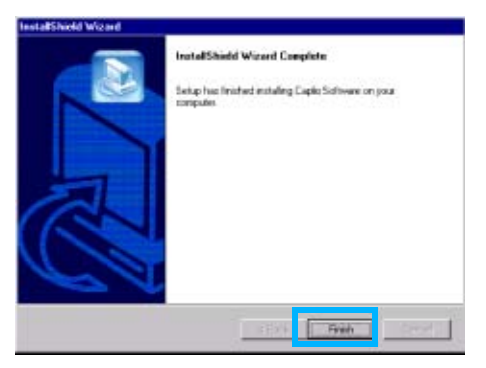

*9.* **Cliccate sul tasto [Finish]**

L'installazione è così completata.

#### **Nota**

- Se la finestra non appare automaticamente, procedete come segue:
	- 1. Fate doppio clic sull'icona [Risorse del computer] e quindi sull'icona corrispondente all'unità CD-ROM.
- 2. Fate doppio clic sul file AutoRun (AutoRun.exe) visualizzato nella finestra dell'unità CD-ROM.
- Successivamente all'installazione potrebbe essere necessario riavviare il computer.

#### **Rimozione dei programmi (Per Windows 98/98SE/Me/2000)**

Per rimuovere i programmi installati, osservate la procedura di seguito riportata (l'operazione di rimozione dei programmi dal computer si chiama "disinstallazione").

In ambiente Windows2000 la disinstallazione deve essere eseguita dall'amministratore del sistema.

*1.* **Nella barra dei programmi cliccate su [Start].**

Appare il menu [Start].

*2.* **Selezionate [Impostazioni] e quindi [Pannello di controllo].**

> Appare la finestra del pannello di controllo.

*3.* **Fate doppio clic sull'icona [Installazione applicazioni].**

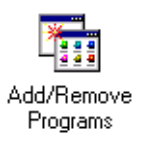

*4.* **Selezionate [Caplio Software] e quindi cliccate su [Cambia/ Rimuovi programmi].**

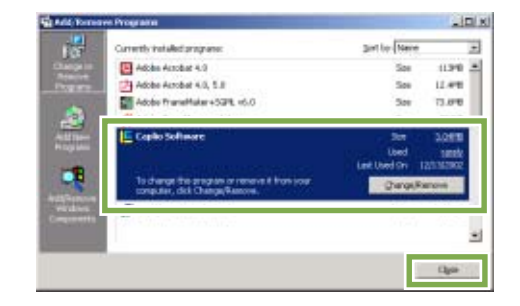

- *5.* **Confermate la lingua da utilizzare e quindi cliccate sul tasto [Si].**
- *6.* **Si avvia così il processo di disinstallazione, al termine del quale appare un messaggio a conferma del suo completamento; cliccate su [OK].**

Può altresì apparire un messaggio che vi invita a ravviare il computer. In tal caso, selezionando Riavvia e quindi cliccando su [Completo] il computer si riavvia.

- *7.* **Dopo avere cliccato su [OK], la finestra di dialogo [Installazione applicazioni] si chiude.**
- *8.* **Cliccando sul pulsante [**×**] (Chiudi) il pannello di controllo si chiude.**

#### **Per Windows XP**

L'installazione deve essere eseguita da un utente in qualità di amministratore.

#### *1.* **Assicurarsi che la propria fotocamera non sia collegata al computer.**

Se si è già collegata la propria fotocamera al computer ed è apparso lo schermo [Installazione guidata nuovo hardware], cliccare [Annulla], scollegare il cavo tra fotocamera e computer, e quindi continuare l'installazione.

*2.* **Avviate il computer.**

#### *3.* **Inserite nell'unità CD-ROM il CD-ROM fornito in dotazione.**

Sullo schermo si aprirà automaticamente la seguente finestra:

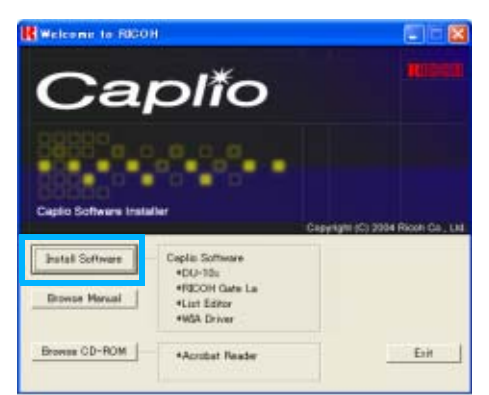

*4.* **Cliccate su [Install Software].**

#### *5.* **Confermate la lingua da utilizzare e quindi cliccate sul tasto [OK].**

Dopo alcuni istanti appare lo schermo di benvenuti all'[Installazione guidata].

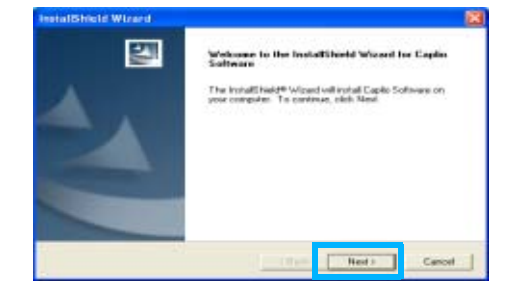

#### *6.* **Cliccate su [Next].**

Dopo alcuni istanti appare la finestra [Choose Destination Location].

#### *7.* **Confermate la destinazione di installazione dei programmi e cliccate su [Next].**

Dopo alcuni istanti si apre la finestra [Select Components].

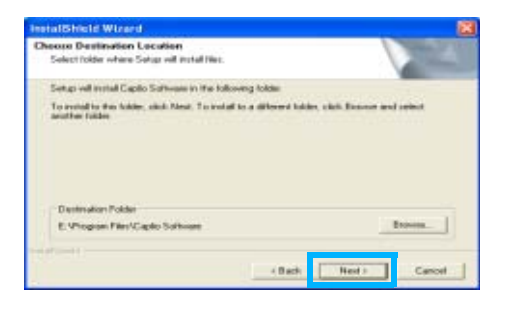

*8.* **Confermate i programmi che desiderate installare e cliccate su [Next].**

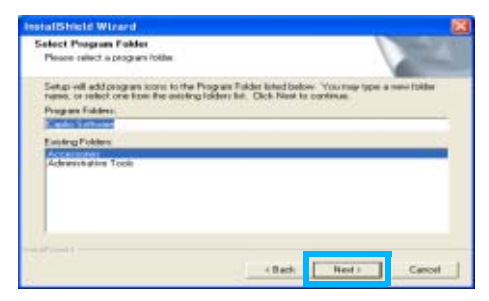

In seguito, procedendo secondo i messaggi che appaiono, si aprirà lo schermo [Finish] del programma [InstallShield Wizard].

Se appare un messaggio che vi invita a riavviare il computer, selezionate [Yes,restart my computer now.] e quindi cliccate su [Finish], dando così luogo al riavvio.

### **Nota**

Se la finestra non appare automaticamente, procedete come segue:

Cliccate sul tasto [Start] nella barra dei programmi e dal menu di avvio selezionate [Risorse del computer].

Fate doppio clic sull'icona corrispondente all'unità CD-ROM che appare nella finestra di [Risorse del computer]

Fate doppio clic sul file AutoRun (AutoRun.exe) visualizzato nella finestra dell'unità CD-ROM.

### **Rimozione dei programmi (Per Windows XP)**

Per rimuovere i programmi installati, osservate la procedura di seguito riportata (l'operazione di rimozione dei programmi dal computer si chiama "disinstallazione").

La disinstallazione deve essere eseguita dall'amministratore del sistema.

*1.* **Nella barra dei programmi cliccate su [Start].**

Appare il menu [Start].

*2.* **Dal menu [Start] selezionate [Pannello di controllo].**

> Appare la finestra del pannello di controllo.

- *3.* **Cliccate sull'icona [Installazione applicazioni].**
- *4.* **Selezionate [Caplio Software] e quindi cliccate su [Cambia/ Rimuovi].**
- *5.* **Appare un messaggio che vi richiede di confermare se intendete rimuovere il programma; cliccate su [OK].**
- *6.* **Il processo di disinstallazione si avvia e quindi appare un**

#### **messaggio a conferma del suo completamento; cliccate su [Finish].**

Se appare un messaggio che vi invita a riavviare il computer, selezionate [Yes, restart my computer now.] e quindi cliccate su [Finish], dando così luogo al riavvio.

*7.* **Dopo aver cliccato su [OK], la finestra di dialogo [Installazione applicazioni] si chiude; per chiudere il pannello di controllo cliccate sulla casella [**×**] (Chiudi).**

A disinstallazione ultimata riavviate il computer.

# Installazione di altro software

Oltre al software Caplio, è anche possibile installare il seguente software dal CD-ROM in dotazione.

- Acrobat Reader
- DirectX

## **Nota**

Non installare il software mentre la fotocamera è collegata al computer con un cavo USB.

#### **Installazione di Acrobat Reader**

Acrobat Reader è un software utilizzato per visualizzare il manuale di funzionamento (file PDF). Se il computer ha installato Windows, Acrobat Reader può essere installato. Non è necessario installare Acrobat Reader se è già installato sul computer.

Per Windows XP o 2000, l'installazione del software potrà essere effettuata solamente da un utente con privilegi amministrativi.

#### *1.* **Avviare il computer e inserire il CD-ROM Caplio nel drive per CD-ROM.**

Sarà visualizzata automaticamente la seguente schermata.

- *2.* **Cliccate su [Browse CD-ROM].**
- *3.* **Saranno elencati I file presenti sul CD-ROM.**
- *4.* **Fare doppio clic sulla cartella [Acrobat].**
- *5.* **Fare doppio clic sulla cartella [Italian].**
- *6.* **Fare doppio clic su [ar505ita] (ar505ita.exe).**
- *7.* **Installare Acrobat Reader seguendo quanto indicato nei messaggi visualizzati.**

#### **Installazione di DirectX**

DirectX è il software che serve a riprodurre i filmati.

Le versioni precedenti alla 7.1 non permettono di riprodurre i file di filmati. Installare una versione aggiornata.

Per Windows XP, la versione aggiornata è già installata.

Per Windows 2000, sono necessari i privilegi di Amministratore per installare il software.

- *1.* **Inserire il CD-ROM Caplio nel drive per CD-ROM e selezionare la cartella [DirectX] nel drive CD-ROM usando Explorer.**
- *2.* **Fate doppio clic sul seguente file:**

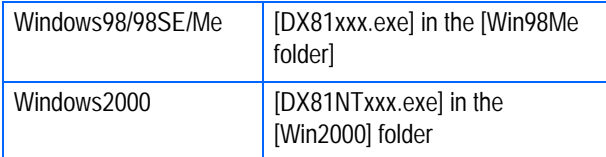

# **Sezione 2 Trasferimento di immagini al computer**

Questa sezione spiega come visualizzare immagini fisse e filmati scaricati sul computer.

# Collegamento della fotocamera al computer

Dopo avere installato i programmi sul computer, collegatevi la fotocamera.

- *1.* **Assicuratevi che la fotocamera sia spenta.**
- *2.* **Collegate il cavo USB alla porta USB del computer.**

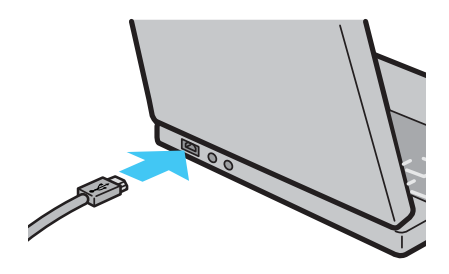

*3.* **Collegare il cavo USB al terminale USB della fotocamera.**

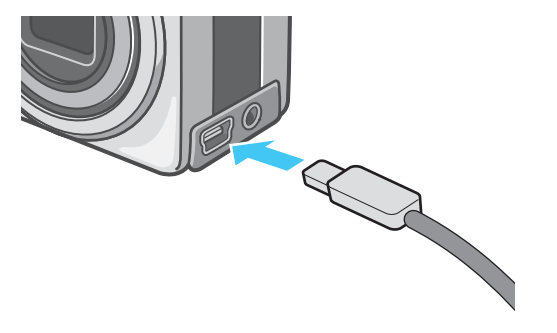

La fotocamera si accende.

# **Per Windows XP**

In Windows XP, la prima volta che collegate una fotocamera al computer per mezzo del cavo USB appare la finestra [Installazione guidata hardware].

*1.* **Selezionate [Install from a list of specific location (Advanced)].**

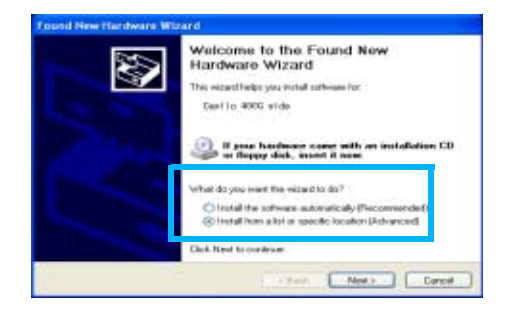

- *2.* **Selezionate [Next].**
- *3.* **Selezionate [Search for the best driver inthese locations] e [Include this location in the search], quindi premete il tasto [Browse].**

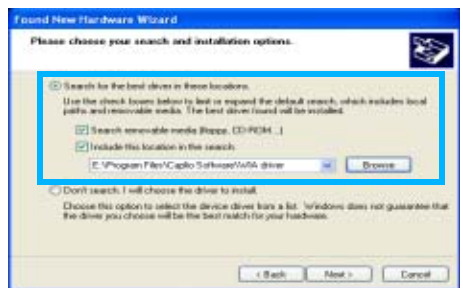

*4.* **Individuate la cartella in cui è installato il software Caplio. In quella stessa posizione selezionate la cartella [WIA driver] (il cui percorso predefinito è C:\Program Files\Caplio software\WIA driver) e quindi cliccate su [NEXT].**

> Viene quindi installato il driver WIA. Appare lo schermo [Caplio RX].

- *5.* **Selezionare [RICOH Gate La], aggiungere un segno di spunta a [Utilizza sempre questo programma per questa operazione], e quindi cliccare [OK].**
	- Per caricare immagini dalla fotocamera con assistenza da Installazione guidata scanner e fotocamere di Windows XP, selezionare [Installazione guidata scanner e macchine fotografiche].
	- Lasciando vuota la casella [Utilizza sempre questo programma per questa operazione] si farà in modo che lo schermo [Caplio RX] sia visualizzato ogni volta che si trasferiscono immagini dalla fotocamera, avendo quindi la facoltà di scegliere se usare RICOH Gate La o l'Installazione guidata scanner e fotocamere per il trasferimento di immagini.

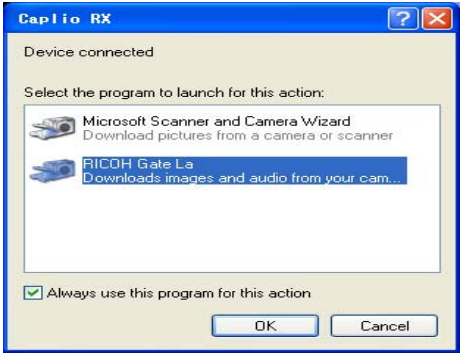

#### **Nota**

- Per scollegare la fotocamera dal computer.
	- 1. Spegnete la fotocamera agendo sul relativo tasto di accensione.
	- 2. Scollegate il cavo USB
- Durante il trasferimento di immagini dalla fotocamera, è raccomandabile l'utilizzo dell'adattatore AC (venduto a parte).

# Trasferimento di immagini al computer

Dopo avere collegato la fotocamera al computer, vi potete trasferire le immagini riprese. Il sistema utilizza il software RICOH Gate La per scaricarle.

# **Nota**

Se non è inserita una SD Memory Card, la fotocamera carica dalla memoria interna; se invece è inserita una SD Memory Card,

carica dalla SD Memory Card. Se si utilizza la sola fotocamera Se è inserita una SD Memory Card Trasferimento dalla memoria interna Trasferimento dalla SD Memory Card

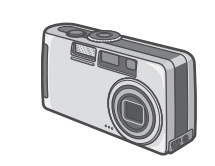

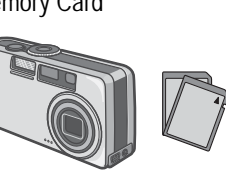

#### **Riferimento**

Per modificare il nome dei file durante la registrazione, vedere a P.xx.

# **Per Windows 98/98SE/Me/2000/XP**

RICOH Gate La crea automaticamente una cartella denominata [Caplio] all'interno della cartella [Documenti]. Le immagini trasferite vengono memorizzate nella cartella [Caplio] in cartelle contraddistinte dalla data di ripresa.

### *1.* **Collegare la fotocamera al computer usando il cavo USB.**

La fotocamera si accende, RICOH Gate La si avvia ed appare la relativa finestra RICOH Gate La.

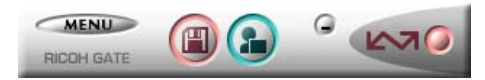

Il trasferimento delle immagini si avvia automaticamente.

### **Nota**

- Le immagini vengono memorizzate secondo numeri sequenziali, in modo che ciascuna di esse disponga di un proprio nome di file.
- I nomi di file assegnati dalla fotocamera non vengono utilizzati.
- Anche in caso di modifica della cartella di memorizzazione, i numeri di file sono contigui. Il numero di file non può essere inizializzato.

Al termine del trasferimento il DU-10x si avvia ed è quindi possibile vedere le immagini.

Quando la finestra si apre, selezionate la casella "RICOH Gate La", quindi selezionate "Utilizza sempre questo programma per questa operazione" ed infine premete [OK].

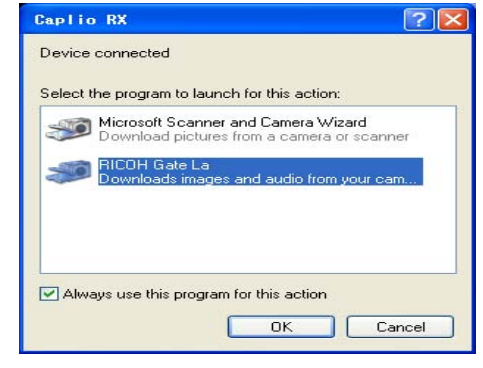

### **Nota**

- Spegnendo la fotocamera oppure scollegando il cavo USMB prima di chiudere RICOH Gate La, la finestra di RICOH Gate La si minimizza e viene visualizzata come icona nella barra dei programmi. Cliccando su questa icona la finestra si apre nuovamente.
- Premendo il tasto [MENU], selezionando [Chiudi] ed inoltre desiderando riavviare RICOH Gate La dopo che è stato chiuso, va osservata la seguente procedura: Dal menu [Start] selezionate [Programmi], quindi Caplio Software ed infine RICOH Gate La.
- La cartella ove trasferire le immagini può essere cambiata (destinazione di memorizzazione).

### **Riferimento**

- Per cambiare la cartella di destinazione della memorizzazione, vedere a P.136.
- Per avviare RICOH Gate La, vedere a P.135.
- Per quanto riguarda la finestra di RICOH Gate La, vedere a P.135.

# Come utilizzare RICOH Gate La

Una volta aperta la finestra di RICOH Gate La, è possibile eseguire l'impostazione di ciascuna funzione quale, ad esempio, la memorizzazione automatica quando connesso, la destinazione per il trasferimento delle immagini (destinazione di memorizzazione) e così via.

#### **La finestra RICOH Gate La**

All'avvio di RICOH Gate La, sullo schermo del computer appare la seguente finestra:

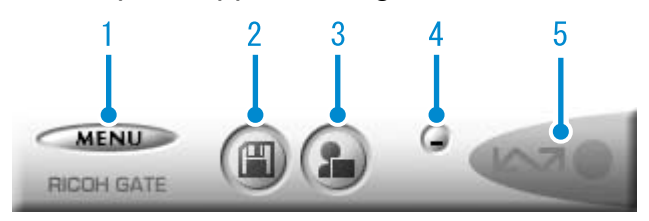

1. [MENU Button](Tasto MENU) Cliccando su questo tasto appare il seguente menu:

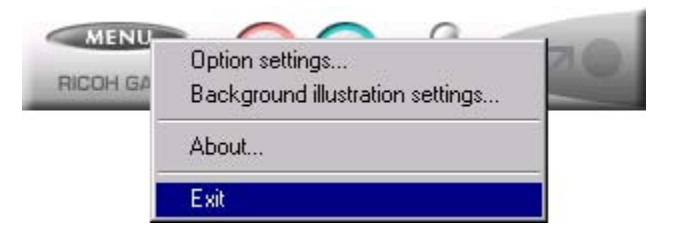

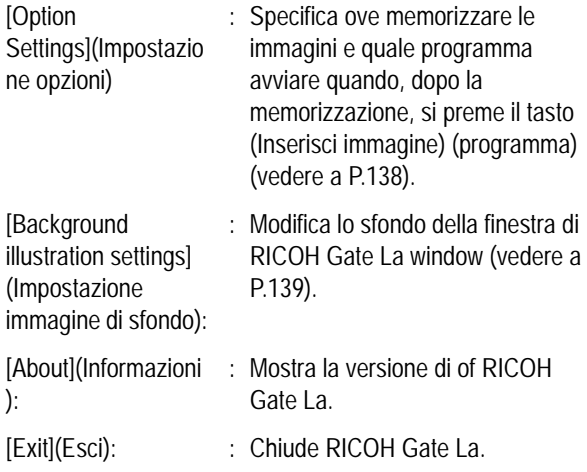

- 2. [Save Button](Tasto Memorizza) Cliccando su questo tasto si avvia il trasferimento delle immagini dalla fotocamera.
- 3. [Application Button](Tasto Programma) Si avvia il programma che è stato registrato nelle impostazioni opzionali. DU-10x è preregistrato.
- 4. [Minimize Button](Tasto di minimizzazione) Minimzza la finestra e ne visualizza l'icona nella barra dei programmi. Cliccando su questa icona la finestra si ripristina.
- 5. [Indicatore]

Questo indicatore si illumina quando la fotocamera è collegata per mezzo del cavo USB. Quando acceso, puntandovi il mouse si determina la visualizzazione dell'indicazione "Fotocamera connessa". Quando la fotocamera non è connessa, l'indicatore appare di colore grigio e puntandovi il mouse non si ottiene la visualizzazione di [Fotocamera connessa].

# **Modalità di utilizzo di [Impostazione opzioni]**

Selezionando [Impostazione opzioni] dal menu visulizzato dalla finestra di RICOH Gate La, appare la relativa finestra di dialogo [Impostazione opzioni].

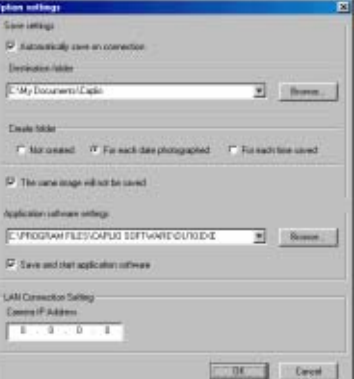

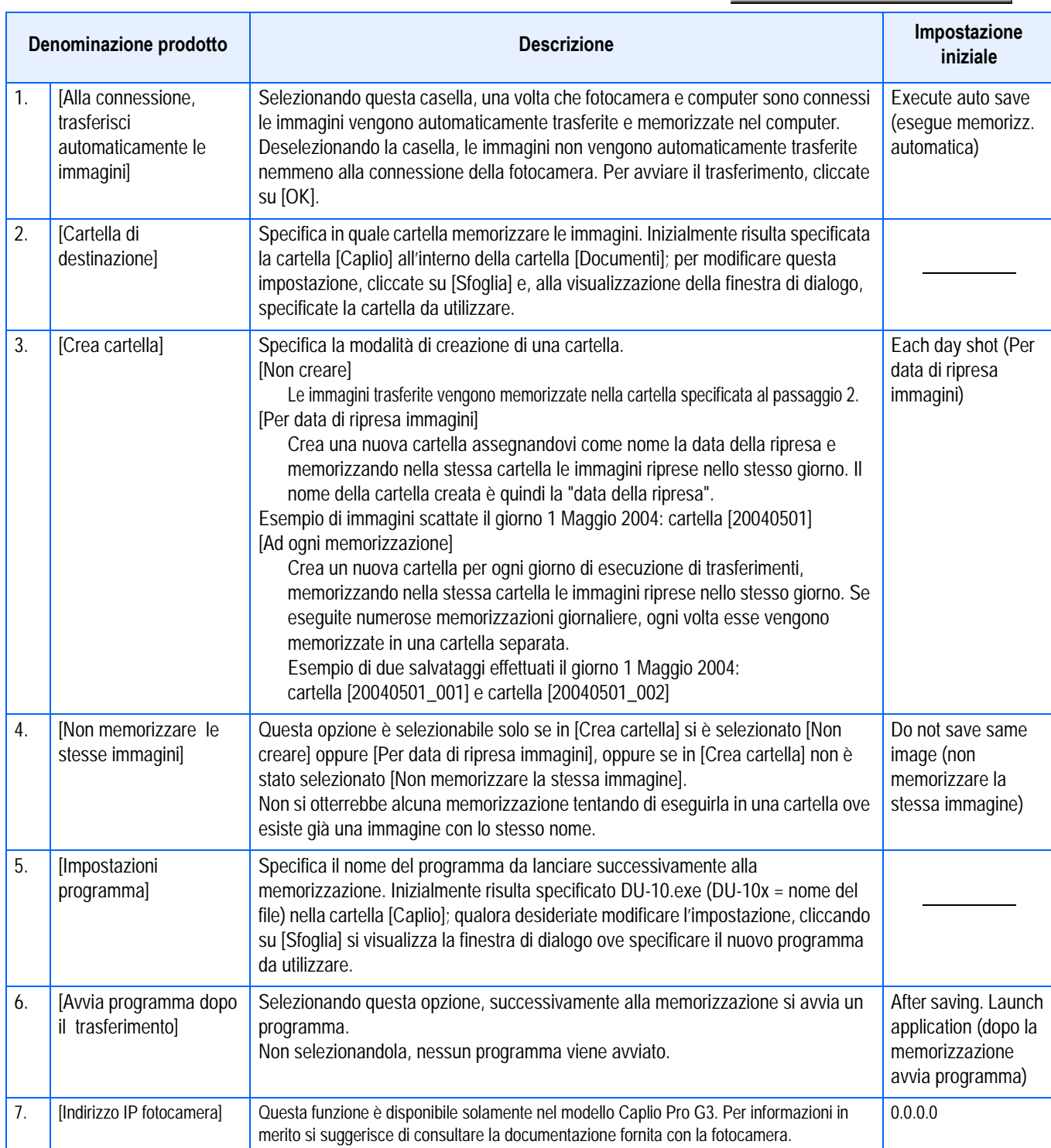

# **Modalità di utilizzo di [Impostazione motivo di sfondo]**

Il motivo di sfondo per la finestra di RICOH Gate La può essere selezionato tra 3 modelli disponibili.

Selezionando [Impostazione motivo di sfondo] dal menu visualizzato cliccando su [MENU] nella finestra RICOH Gate La, si apre la relativa finestra di dialogo [Impostazione motivo di sfondo].

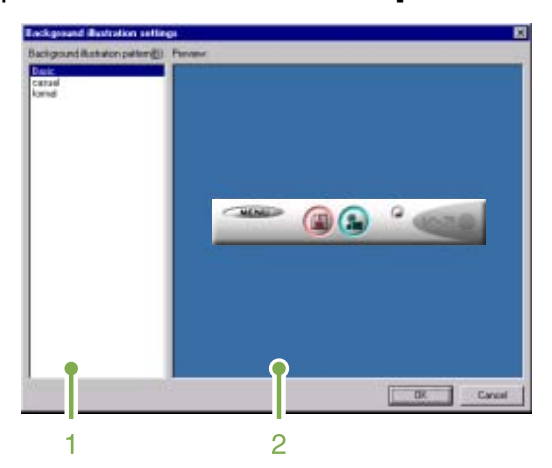

1. [Motivo immagine di sfondo] Selezionate il motivo preferito tra i 3 modelli disponibili.

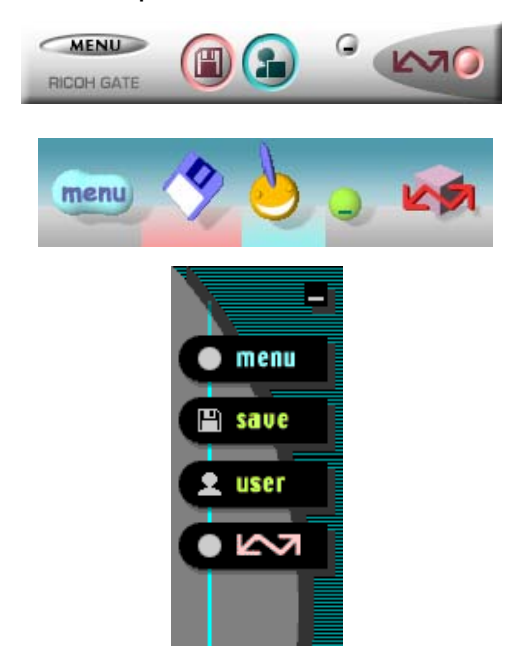

2. [Anteprima]

Viene visualizzato il motivo selezionato per l'opzione [Motivo di sfondo], che andrà quindi confermato.

# Scaricare immagini da una SD Memory Card

É possibile scaricare immagini da una memory card al computer tramite una PC Card Slot o un Card Reader.

Per caricare una SD Memory Card in una PC Card Slot o Card Reader, è necessario l'adattatore FM-SD53 PC Card (venduto separatamente).

# **Immagini nella SD Memory Card**

Le immagini vengono memorizzate nella SD Memory Card nell'ordine in cui vengono riprese, come mostrato in figura.

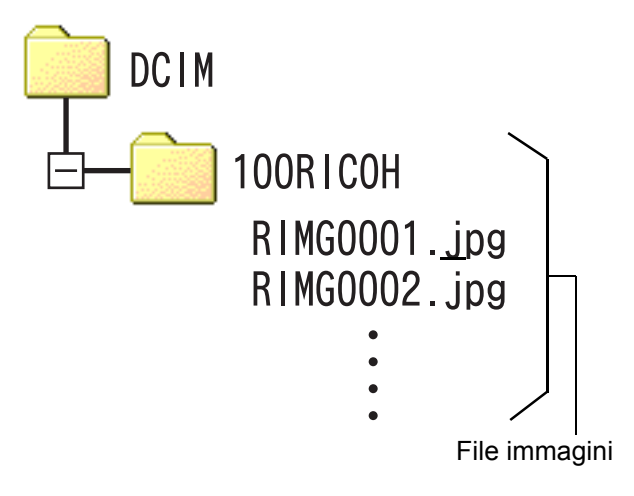

# **Nota**

Se il lettore della card è compatibile con la SD Memory Card (scaricabile direttamente), non è necessario alcun adattatore per PC Card.

# **Termini**

#### **Lettore di schede (Card Reader)**

Si tratta di un dispositivo che si collega a un computer e che è in grado di leggere i contenuti delle card. Oltre al tipo per PC Card, vi sono Card Reader compatibili con vari tipi di schede, in cui è possibile caricare direttamente una memory card.

# **Sezione 3 Visualizzazioni di immagini miniaturizzate (come usare il DU-10x)**

Il DU-10x va utilizzato per visualizzare nella Visualizzazione miniature le immagini trasferite, nonché per operazioni di modifica quali la rotazione e la rimemorizzazione.

Quella che segue è la spiegazione di utilizzo del DU-10x.

### **Nota**

Il DU-10x può essere utilizzato solamente in ambiente **Windows** 

# Avvio e chiusura di DU-10x

Esistono due modi per avviare DU-10x:

- Auto-avvio da RICOH Gate La Nell'impostazione opzioni di RICOH Gate La, se il programma da lanciare è impostato su DU-10x e se si seleziona l'opzione [Successivamente alla memorizzazione lancia programma], DU-10x si avvia automaticamente una volta che le immagini sono state trasferite dalla fotocamera per mezzo di RICOH Gate La.
- Avvio dal menu [Start] di Windows Dal menu [Start] selezionando [Programmi], [Caplio Software] e quindi [DU-10x].

#### **Finestra di DU-10x**

Una volta avviato DU-10x, appare una finestra come quella qui sotto mostrata.

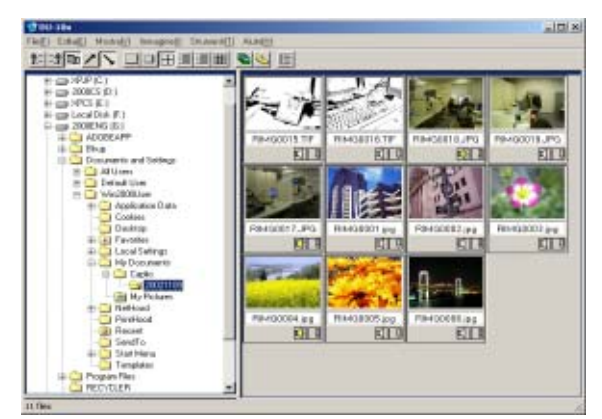

Le immagini memorizzate vengono visualizzate nella finestra Visualizzazione miniature. Questo metodo di visualizzazione riduce il formato delle immagini.

## **Chiusura di DU-10x**

Per chiudere DU-10x e la relativa finestra, dalla barra dei menu selezionate [File] e quindi [Esci] dal menu che si apre, oppure cliccate sulla casella [×] (Chiudi) situata nell'angolo superiore destro della finestra.

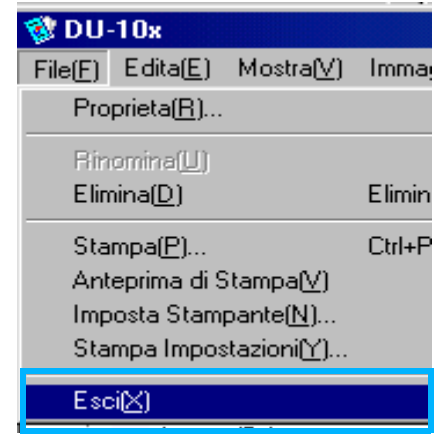

## **Nota**

Per impedire che DU-10x si avvii automaticamente, vedere a P.135.

3

# Descrizione della Visualizzazione miniature

Quando si avvia DU-10x, le immagini vengono visualizzate sotto forma di miniature.

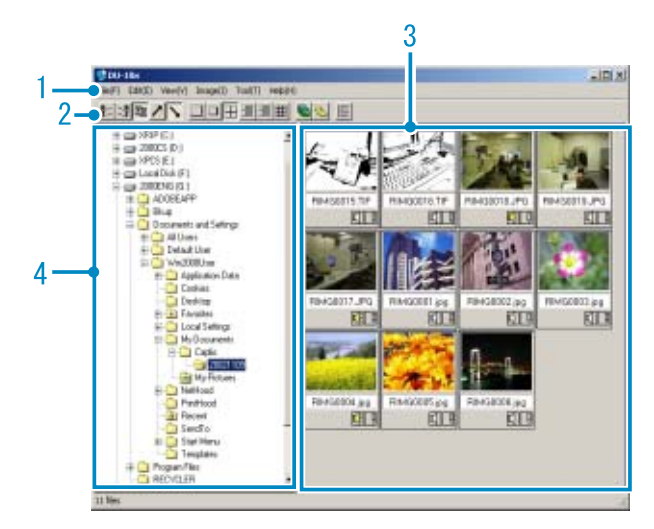

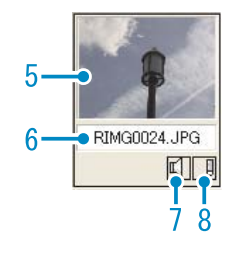

- 1. Barra dei menu E' possibile modificare il formato di visualizzazione e l'ordine delle immagini.
- 2. Barra degli strumenti Poiché le funzioni del menu maggiormente utilizzate sono visualizzate come icone, è possibile attivarle con un semplice clic.
	- a. Organizza

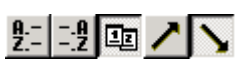

b. Dimensioni dello schermo

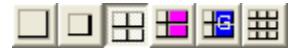

c. Presentazione automatica diapositive

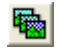

d. Mostra tutti i file sotto la cartella

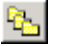

Selezionando questa opzione, si visualizzano tutte le immagini in tutte le sottocartelle sotto forma di miniature.

e. Avvia List Editor

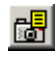

Questa opzione è disponibile nelle fotocamere Ricoh ad eccezione di questo modello. Normalmente essa è disattivata.

- 3. Immagine in miniatura Visualizzazione rapida delle immagini in formato ridotto.
- 4. Nome del file
- 5. Area visualizzazione cartelle Le cartelle in [My Computer] sono visualizzate in ordine gerarchico. Le immagini nelle cartelle qui selezionate saranno visualizzate nell'Area visualizzazione miniature.
- 6. Display di impostazione audio: Y/N Un'immagine con suono viene identificata con l'icona di uno speaker giallo. Facendo doppio clic sull'icona dello speaker è possibile riprodurre il suono.
- 7. Display di impostazione memo: Y/N Questa opzione è disponibile nelle fotocamere Ricoh ad eccezione di questo modello. Normalmente essa è disattivata.

# Modifica dell'ordine delle immagini

Le immagini miniaturizzate visualizzate sono ordinate in base alla data (ordine discendente).

Il metodo di ordinamento può tuttavia essere modificato per tipo di file o per nome. E' altresì possibile selezionare, per i metodi di ordinamento sopra citati, il modo di visualizzazione ascendente o discendente.

Per modificare l'ordine delle immagini, utilizzate la barra degli strumenti oppure l'opzione [Ordina] dal menu [Mostra].

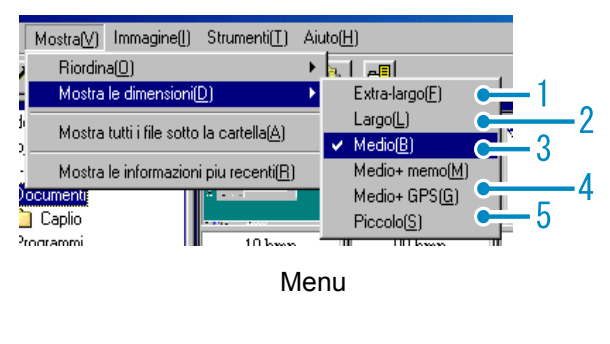

loh

Barra degli strumenti

- 1. Ordine per nome Seleziona l'ordinamento per nome di file.
- 2. Ordine per tipo Seleziona l'ordinamento per tipo di file (ordine alfabetico del nome dell'estensione).
- 3. Ordine per data Seleziona l'ordinamento per data delle riprese.
- 4. Ascendente / 5. Discendente Per ordine alfabetico ascendente si intende a,b,c,..., mentre per ordine discendente si intende z,y,x,... Selezionate quindi l'ordine da utilizzare e se questo deve essere ascendente oppure discendente.

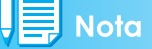

Ordinando per tipo di file, i file vengono ordinati alfabeticamente per nome di estensione.

# Modifica la dimensione di visualizzazione

Per modificare la dimensione di visualizzazione, utilizzate la barra degli strumenti oppure la funzione [Mostra] formato] nel menu [Mostra].

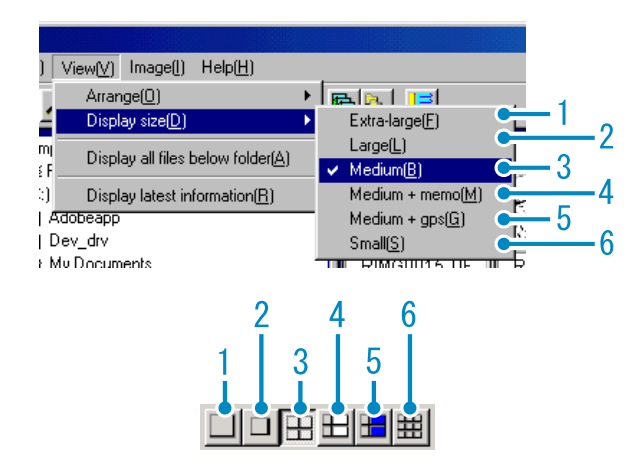

La dimensione dell'immagine visualizzata può essere selezionato tra i cinque formati disponibili.

1. Super-grande

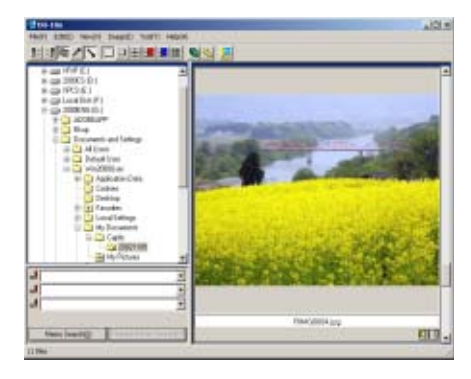

#### 2. Grande

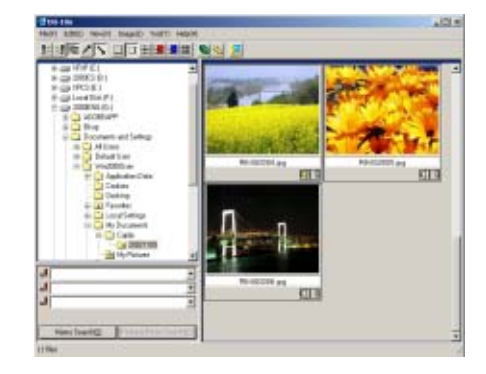

3. Medio

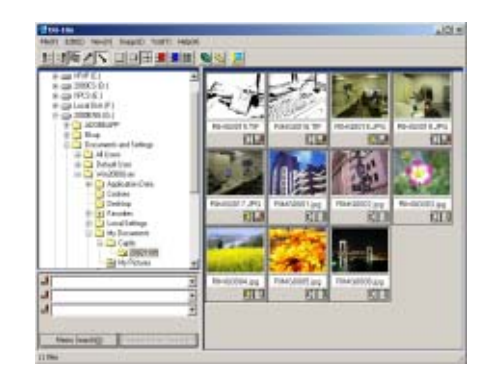

4. Medio+memo

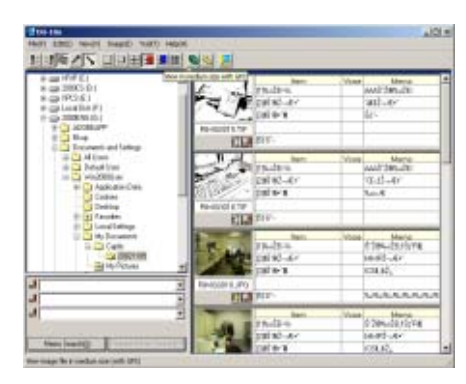

5. Medio+GPS

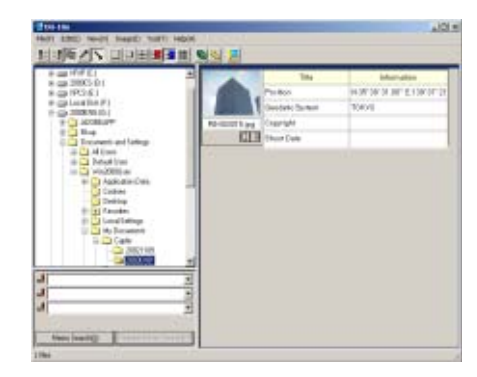

#### 6. Piccolo

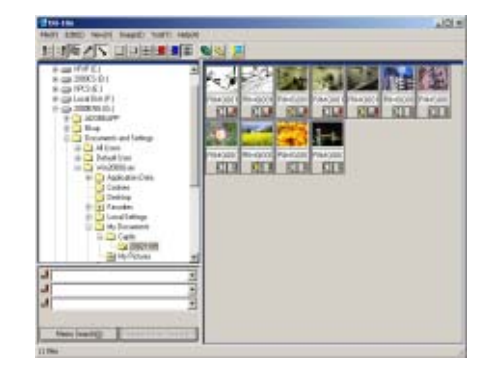

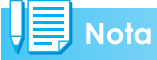

Le opzioni Medio+memo e Medium+GPS sono utilizzate nelle fotocamere Ricoh ad accezione di questo modello. Normalmente esse sono disabilitate.

# **Visualizzazione delle immagini nell'ambito di una presentazione**

Le immagini possono essere visualizzate in sequenza e automaticamente sia in una presentazione (solamente le immagini selezionate), sia in una presentazione automatica (tutte le immagini).

#### **Visualizzazione a scorrimento**

Nella visualizzazione a scorrimento (proiezione diapositive) è possibile visualizzare solamente le immagini selezionate.

Per avviare la visualizzazione a scorrimento, osservate i seguenti passaggi.

#### *1.* **Selezionate le immagini da visualizzare a scorrimento.**

Se desiderate selezionare più immagini consecutive, dopo avere selezionato la prima immagine premete [Shift] e nel contempo selezionate l'ultima.

Per selezionare immagini multiple non consecutive, mentre mantenete premuto [Ctrl] selezionate le immagini desiderate.

#### *2.* **Selezionate [Slideshow] in uno dei modi indicati:**

- Dalla barra dei menu selezionate [Immagine] e quindi [Scorrimento].
- Puntando con il mouse su una immagine, col tasto destro dal menu che si apre selezionate [Scorrimento].

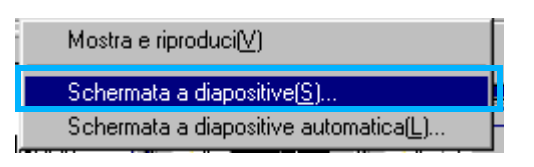

Menu

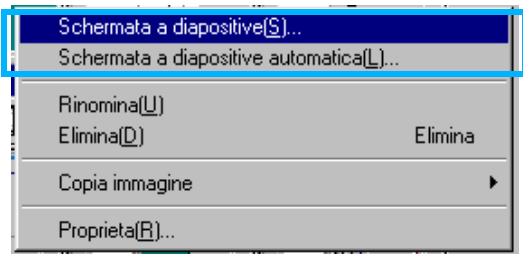

#### *3.* **Appare il dialogo [Scorrimento], nel quale eseguire le necessarie impostazioni.**

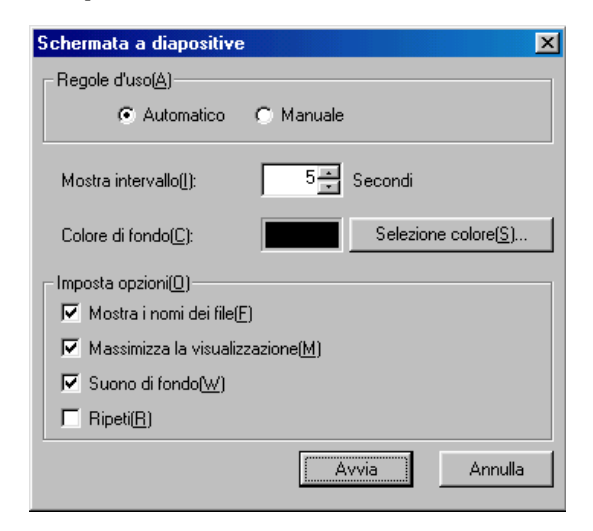

## *4.* **Cliccate su [Esegui].**

La visualizzazione a scorrimento si avvia.

#### **Esecuzione di una visualizzazione a scorrimento**

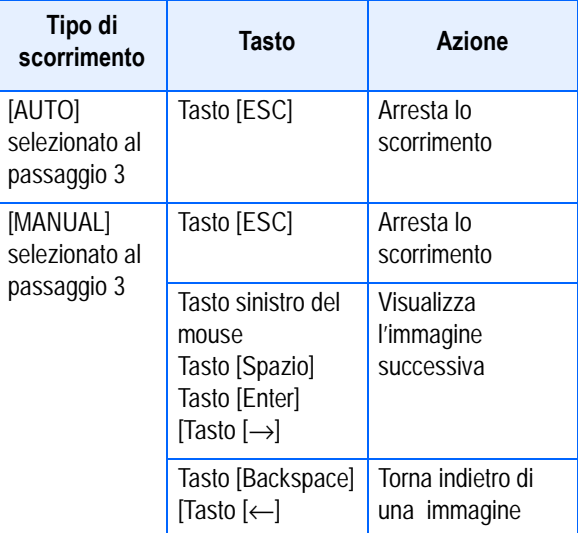

Scelta rapida visualizzata col tasto destro
#### **Utilizzo della visualizzazione a scorrimento**

L'opzione Auto Scorrimento consente di visualizzare tutte le immagini, nell'ordine in cui si trovano, sotto forma di miniature.

Per avviare l'Autoscorrimento, osservate la seguente procedura.

- *1.* **Selezionate l'opzione [Auto Slideshow] per mezzo di uno dei seguenti modi:**
	- Dalla barra dei menu selezionate [Immagine] e quindi [Scorrimento].
	- Cliccate sul tasto **e** nella barra degli strumenti.
	- Con il mouse puntate su una delle immagini selezionate e, col tasto destro, dal menu che si apre selezionate [Auto-Slideshow].

La visualizzazione a scorrimento si avvia.

Le immagini avanzano automaticamente in base all'intervallo di visualizzazione (numero di secondi) specificato nella finestra [Scorrimento].

Per arrestare la visualizzazione premete [Esc].

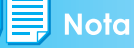

- Per spostarsi automaticamente tra le immagini mentre si sta visionando una presentazione automatica di diapositive, selezionare [Auto] in [Operating method] nella finestra di dialogo [Scorrimento].
- Quando [Manual] è selezionato in [Operating method], sfogliare tra le immagini premendo il tasto [Invio] oppure cliccando sulle immagini nella presentazione automatica di diapositive.

## **Utilizzo della finestra di dialogo [Scorrimento]**

La finestra [Scorrimento] consente di eseguire alcune impostazioni di visualizzazione.

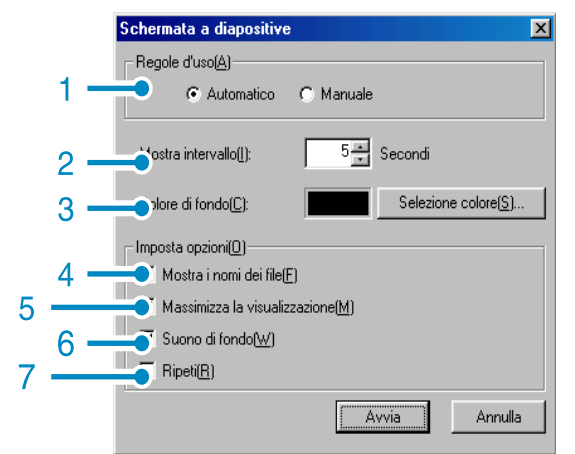

- 1. [Metodo di funzionamento] Selezionate Autoscorrimento (le immagini vengono visualizzate automaticamente nell'ordine in cui si trovano) oppure Manuale (l'avanzamento avviene premendo il tasto del mouse oppure il tasto [Invio]).
- 2. [Intervallo di visualizzazione] Specifica, in caso di utilizzo dell'opzione Autoscorrimento, per quanti secondi visualizzare le immagini.
- 3. [Colore sfondo] Sceglie un colore di sfondo per le immagini. Cliccate su [Scegli colore] e selezionate un colore dalla finestra di dialogo che appare.
- 4. [Mostra nome file] Selezionando questa opzione, al di sotto delle immagini se ne visualizza il nome.
- 5. [Visualizzazione massima] Selezionando questa opzione, le immagini vengono visualizzate a pieno schermo.
- 6. [Riproduci suono] Selezionando questa opzione e se le immagini hanno un suono ad esse associate, questo viene riprodotto.
- 7. [Ripeti]

Selezionando questa opzione, le immagini che fanno parte della visualizzazione a scorrimento vengono visualizzate ripetutamente sino all'arresto premendo il tasto [Esc]. Deselezionando l'opzione, le immagini presenti nella cartella vengono visualizzate ciclicamente una sola volta e quindi la visualizzazione si arresta.

# Rinominare un'immagine in visualizzazione miniature

É possibile attribuire un nuovo nome a un'immagine mostrata nello schermo visualizzazione miniature.

**Come rinominare un'immagine**

3

Per rinominare un'immagine mostrata come miniatura, seguire i passaggi riportati sotto.

- *1.* **Selezionare l'immagine che si desidera rinominare.**
- *2.* **Cliccare col tasto destro del mouse sull'immagine selezionata e scegliere [Rinomina] dal menu.**

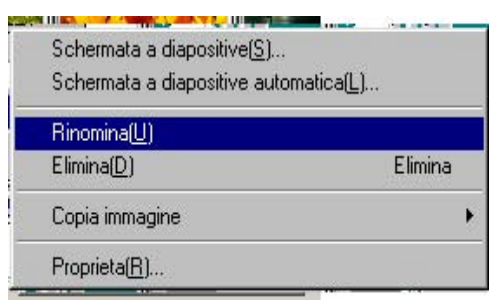

*3.* **Quando appare la finestra di dialogo [Rinomina], inserire il nuovo nome dell'immagine.**

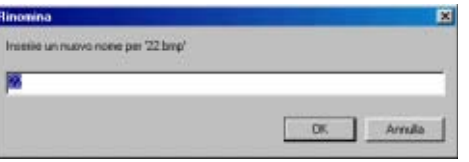

*4.* **Cliccare [OK].**

# Copiare un file immagine ridotta

É possibile ridurre un'immagine mostrata sullo schermo come miniatura e copiarla negli appunti.

Le opzioni di scala disponibili sono 100%, 1/ 2, 1/3, 1/4 e 1/8.

Per esempio, quando si incolla un'immagine scattata su un documento di un'applicazione Windows e si scopre che l'immagine è troppo grande per le dimensioni del documento, è possibile ridurre l'immagine usando questa funzione in anticipo e incollarla quindi sul documento tramite gli appunti.

### **Come copiare un file immagine ridotta**

Per ridurre le dimensioni di un file immagine e copiarlo negli appunti, seguire i passaggi riportati sotto.

- *1.* **Selezionare l'immagine che si desidera ridurre.**
- *2.* **Cliccare col tasto destro del mouse sull'immagine selezionata e scegliere [Copia immagine] dal menu.**

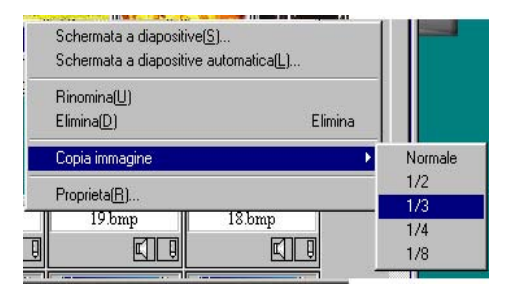

- *3.* **Quando appare l'opzione di scala, selezionare una scala dal menu.**
- *4.* **Dagli appunti incollate l'immagine in un altro programma applicativo Windows.**

Ad esempio, in caso di utilizzo del programma Paint dagli Accessori di Windows, avviatelo e quindi, dal menù Modifica, selezionate Incolla.

# Abilitare le funzioni disponibili con altri modelli di Caplio

É possibile abilitare funzioni che possono essere usate su altri modelli di fotocamera Caplio, come le funzioni GPS Linkage e Camera Memo.

Questa impostazione è richiesta per gestire immagini comprendenti informazioni GPS o un Memo Camera allegato da altri modelli di fotocamera Caplio usando DU-10x.

#### **Come abilitare le funzioni GPS Linkage o Camera Memo**

Per abilitare le funzioni GPS Linkage o Camera Memo, seguire i passaggi riportati sotto.

*1.* **Selezionare [Opzioni] dal menu [Strumenti].**

Appare la finestra di dialogo [Opzioni].

- *2.* **Aggiungere un segno di spunta alla casella accanto all'opzione che si desidera abilitare.**
- *3.* **Cliccare [OK].**

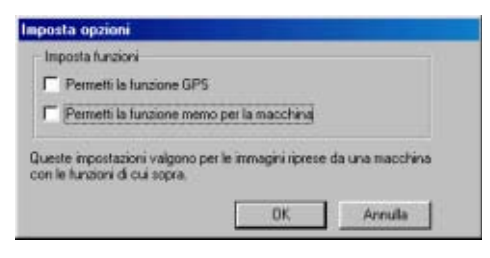

## **Fotocamere e opzioni disponibili**

La tabella riportata sotto mostra un elenco di modelli Caplio e le corrispondenti funzioni disponibili.

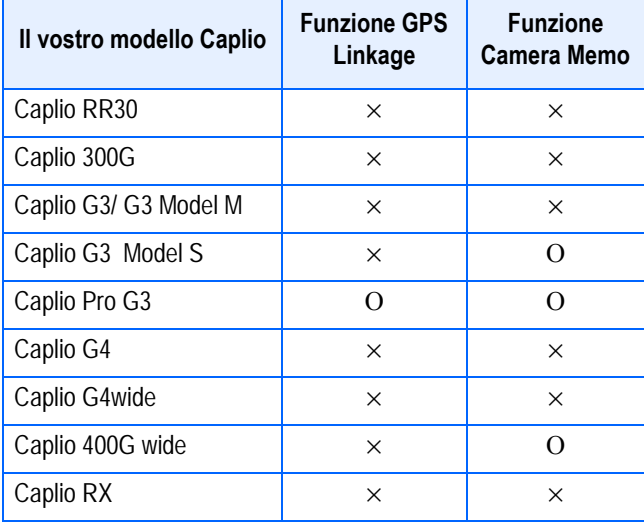

 $\times$  indica che la fotocamera supporta la funzione.

O indica che la fotocamera non supporta la funzione.

#### **Funzioni utilizzabili**

La tabella riportata sotto mostra un elenco di funzioni che è possibile usare quando è selezionata la casella di spunta [Enable the GPS Function] o [Enable the Camera Memo Function.

 $\mathbb{H}$  tasto sulla barra strumenti, e [Medio+GPS] nel menu [View]

#### **Nota**

Per le funzioni che possono essere usate con DU-10x, vedere i documenti allegati alla propria fotocamera.

# Cancellare immagini

É possibile cancellare immagini. Ci sono tre metodi per cancellare immagini.

## **Utilizzo del menu [File]**

- *1.* **Cliccare l'immagine che si desidera cancellare nell'area di visualizzazione miniature.**
- *2.* **Selezionare [Delete] dal menu [File].**

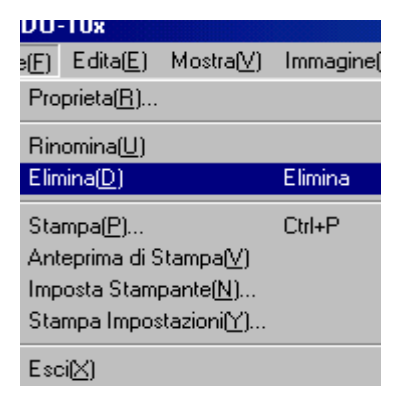

## **Utilizzo del menu dei collegamenti**

*1.* **Cliccare col tasto destro del mouse sull'immagine che si desidera cancellare on nell'area di visualizzazione miniature.**

Appare il menu.

#### *2.* **Selezionare [Delete] dal menu.**

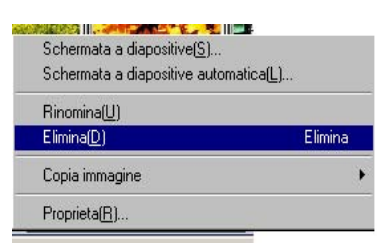

#### **Usando la tastiera**

- *1.* **Cliccare l'immagine che si desidera cancellare nell'area di visualizzazione miniature.**
- *2.* **Premere il tasto [DELETE] sulla tastiera.**

Appare un messaggio di conferma.

*3.* **Cliccare [OK].**

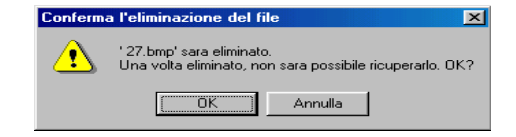

# Visualizzazione di informazioni relative alle immagini

E' possibile visualizzare le informazioni relative alle immagini, quali la data e l'ora in cui sono state riprese, la dimensione e così via.

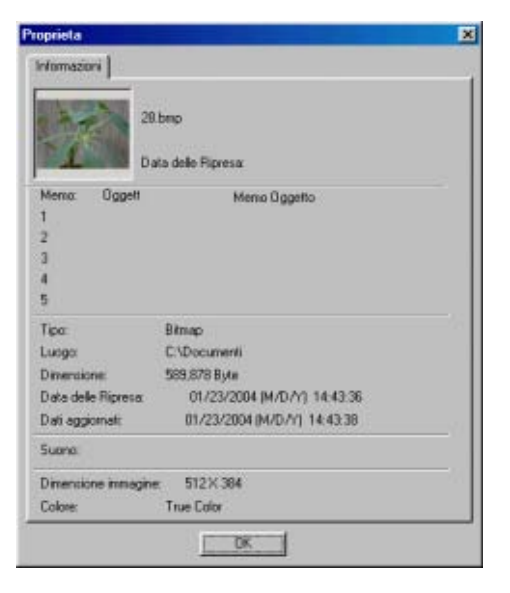

Finestra delle informazioni

Per visualizzare le informazioni, scegliete uno dei seguenti metodi.

## **Utilizzo del menu [File]**

- *1.* **Cliccate sull'immagine nell'area della visualizzazione miniature e della quale desiderate visualizzare le informazioni.**
- *2.* **Dal menu [File] selezionate [Proprietà].**

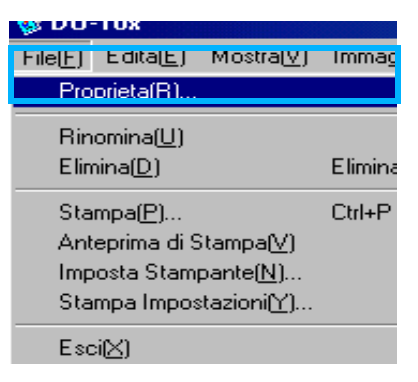

## **Utilizzo del menu dei collegamenti**

*1.* **Cliccate col tasto destro del mouse sull'immagine nell'area di Visualizzazione miniature.**

Appare il menu.

*2.* **Dal menu selezionate [Proprietà].**

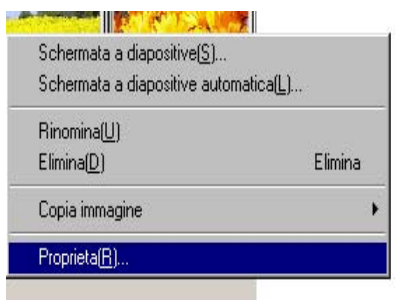

# Apertura del visualizzatore

Utilizzando il visualizzatore, le immagini non vengono più visualizzate come miniature, bensì nel loro formato originale. Per aprire il visualizzatore, scegliete uno tra i seguenti metodi:

- Dalla visualizzazione miniature fate doppio clic sull'immagine da visualizzare.
- Nell'area di visualizzazione anteprime cliccate sull'immagine da visualizzare e quindi, dal menu [Immagine], selezionate [Mostra/Riproduci].'

#### **Utilizzo dello schermo di visualizzazione**

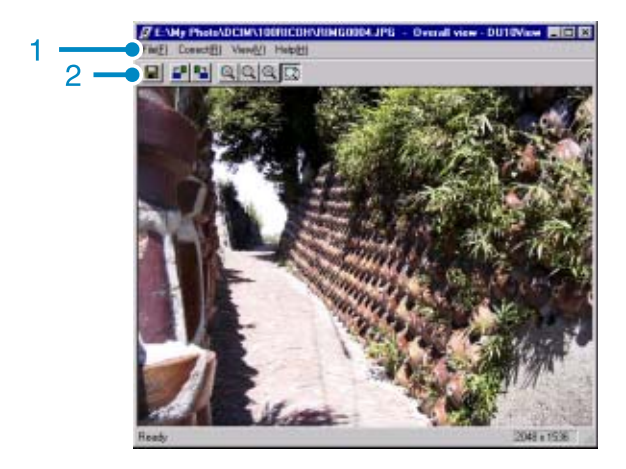

Schermo di visualizzazione

- 1. Barra dei menu
- 2. Barra degli strumenti
- **■** [Salva]

Sovrascrive una immagine e la memorizza. I file .tiff non possono essere sovrascritti.

- **F** [Ruota di 90 gradi a sinistra]
- **Ralla Ruota di 90 gradi a destral**

Le immagini possono essere ruotate di 90 gradi a sinistra o a destra.

In questo modo è possibile correggere l'orientamento orizzontale/verticale delle immagini.

**All**ngrandisci]

**AllFormato originale]** 

**allRiducil** 

#### **E** Mostra a pieno schermo]

Le immagini possono essere ingrandite e ridotte rispetto al proprio formato normale.

Ripetendo la funzione [Ingrandisci], è possibile ingrandire le immagini 16 volte rispetto al proprio formato originale.

Ripetendo la funzione [Riduci], è possibile ridurre l'immagine ad 1/16 del proprio formato originale.

# **Nota**

#### **Salva con nuovo nome di file**

Quando si desidera creare un duplicato di un'immagine, è possibile salvarla con un nome di file diverso.

L'unico formato memorizzabile è il TIFF.

Per memorizzarla con un nome diverso, fate come segue:

1. Dal menu [File] selezionate [Salva con nome...].

Appare la finestra [Salva con nome].

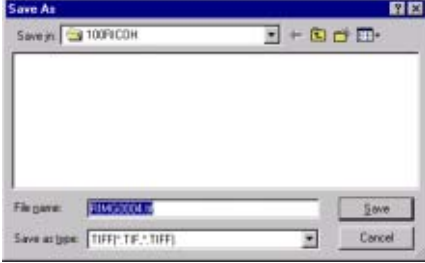

- 2. In [Salva in] specificate dove memorizzare il nuovo file.
- 3. In [Nome file] inserite il nome del nuovo file.
- 4. Cliccate su [Salva].

# **Termini**

#### **File TIFF**

Si legge file "TIFF". E' uno dei formati utilizzati per memorizzare dati grafici sotto forma di file. In questa fotocamera le immagini (immagini fisse) vengono salvate sotto forma di file nel formato JPEG piccolo (gi-peg). Le immagini in formato TIFF sono più grandi di quelle in formato JPEG ma, modificandole e memorizzandole in continuazione, le immagini TIFF non si deteriorano.

# Stampare un'immagine

É possibile stampare un'immagine in visualizzazione miniatura.

Ci sono dieci formati disponibili.

## **Per stampare un'immagine**

*1.* **Per stampare un'immagine, seguire i passaggi riportati sotto.**

Selezionare [Print Setup] dal menu [File].

- *2.* **Appare la casella di dialogo [Print Setup].**
- *3.* **Selezionare un layout in [Print Type].**

## *4.* **Eseguire le impostazioni come richiesto.**

Per ulteriori informazioni sull'impostazione per la stampa, vedi la sezione successiva "Come usare la casella di dialogo [Print Setup]".

# *5.* **Cliccate sul tasto [OK].**

L'impostazione di stampa è terminata.

# **T** Notα

- Per continuare a stampare al passaggio 4, cliccare il tasto [Stampa]. Appare la casella di dialogo [Stampa]; è possibile iniziare a stampare.
- Per stampare un'immagine di grande formato, in [Print Type] del dialogo [Print Setup] selezionate 1x1.

## **Usare la casella di dialogo [Print Setup]**

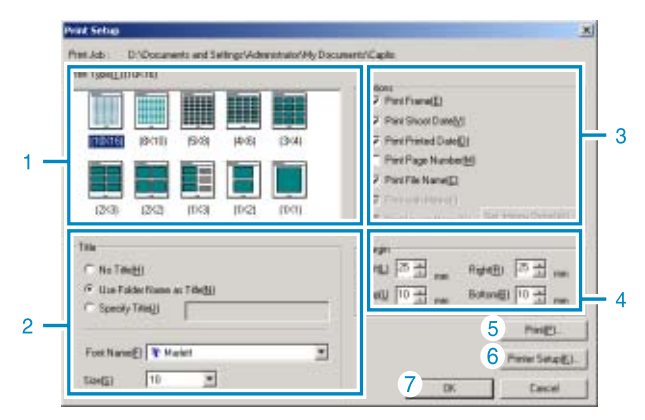

1. [Print Type]

Seleziona un formato per stampare le miniature.

2. [Title]

Stampa un titolo in cima alla pagina. È possibile usare un nome di cartella o specificare una stringa di caratteri a piacere per il titolo.

3. [Options]

Aggiunge un segno di spunta alle opzioni per stampare un'immagine con una cornice, la data dello scatto, la data di stampa, il numero di pagine e un nome di file.

- 4. [Margin] Specifica l'ampiezza dei margini della pagina.
- 5. [Print] Fa apparire la casella di dialogo [Print] per iniziare a stampare.
- 6. [Printer Setup] Esegue le impostazioni della stampante.
- 7. [OK] Usato per eseguire impostazioni di stampa senza stampare.

151

#### **Controllo del formato di stampa**

É possibile visionare l'anteprima di stampa prima di stampare.

## *1.* **Selezionare [Print Preview] dal menu [File].**

Appare lo schermo dell'anteprima di stampa.

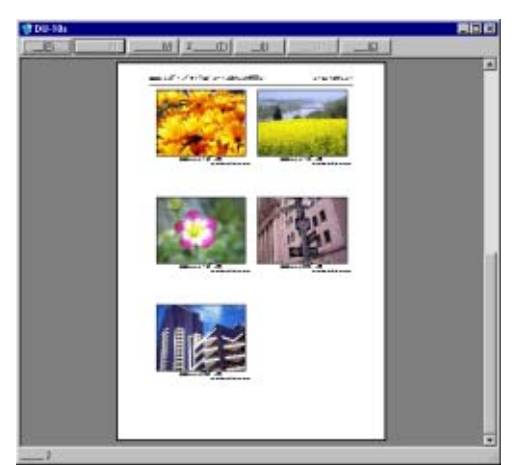

Funzioni dei tasti mostrati in cima allo schermo:

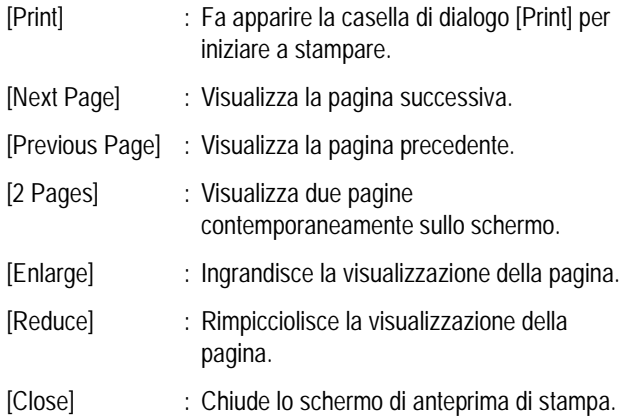

### **Eseguire impostazioni della stampante**

Selezionando [Printer Setup] dal menu [File] è possibile eseguire impostazioni relative alla stampante, come selezione di una stampante, dimensioni della carta e metodo di alimentazione della carta.

## **Stampare immagini**

Per stampare immagini, seguire i passaggi riportati sotto.

#### *1.* **Selezionare le immagini che si desidera stampare cliccandovi sopra.**

Per selezionare due o più immagini contigue, cliccare la prima immagine quindi cliccare l'ultima immagine tenendo premuto il tasto [Shift]. Per selezionare due o più immagini distanti, cliccarle una dopo l'altra tenendo premuto il tasto [Ctrl]. Per stampare tutte le immagini in miniatura visualizzate, andare direttamente al passaggio 2.

#### *2.* **Selezionare [Stampa] dal menu [File].**

Appare la finestra di dialogo [Stampa].

*3.* **Verificare il nome della stampante, e cliccare il tasto [Proprietà] per eseguire le impostazioni della stampante, se richiesto.**

## *4.* **Eseguire una delle seguenti operazioni:**

- Per stampare le immagini selezionate, selezionare [Selection] in [Print range]. specificare il numero di copie, e cliccare il tasto [OK].
- Per stampare tutte le immagini, specificare il numero di copie e cliccare il tasto [OK].

# **Capitolo 3 Riproduzione di immagini(foto/filmati) su un computer (per Macintosh)**

# **Sezione 1 Installazione del software**

Questa sezione spiega come installare il software richiesto sul computer.

### **Nota**

- Per le restanti spiegazioni, le foto ed i filmati verranno comunemente chiamati con il termine "file".
- Durante il trasferimento di immagini dalla fotocamera, come fonte di alimentazione raccomandiamo di utilizzare l'adattatore AC (venduto separatamente). Le procedure che seguono presuppongono, appunto, l'utilizzo dell'adattatore AC.

# Operazioni possibili con i programmi forniti

Il CD-ROM Caplio fornito congiuntamente alla vostra fotocamera contiene i programmi per il trasferimento di immagini dalla fotocamera stessa ad un computer e per la loro visualizzazione sullo schermo di quest'ultimo. I programmi forniti sono:

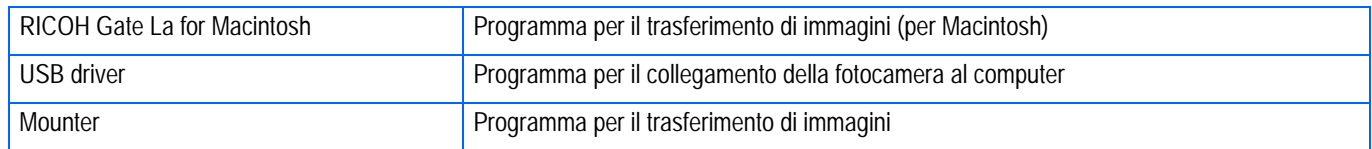

#### **Tabella dei programmi e dei sistemi operativi utilizzabili**

**Il programma da utilizzare differisce secondo il sistema operativo in uso, come illustrato nella seguente tabella.**

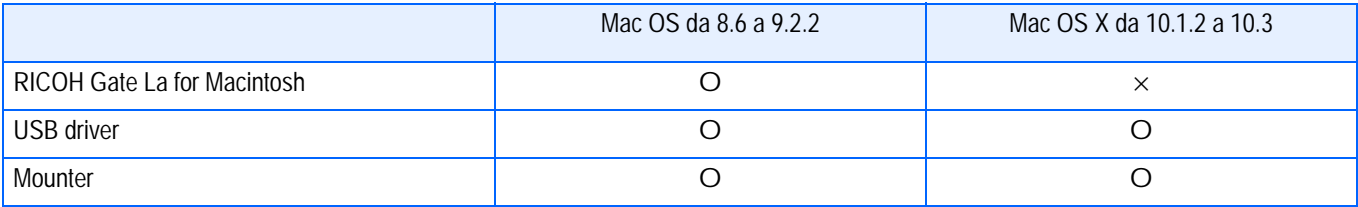

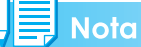

- $\cdot$  In ambiente Mac OS  $\times$  da 10.1.2 a 10.3 le immagini possono essere visualizzate con "iPhoto" di Apple.
- Nei sistemi Mac OS × da 10.1.2 a 10.1.5, trascinate l'icona relativa al volume Caplio nella finestra di iPhoto.
- Nei sistemi Mac OS × da 10.2 a 10.3 le foto possono essere direttamente trasferite mediante il tasto di importazione di iPhoto. Non è possibile montare la Caplio direttamente per mezzo del tasto Read.
- In iPhoto non è possibile visualizzare i filmati. In sua vece fate utilizzo di QuickTime.

# Ambiente operativo necessario all'utilizzo dei programmi forniti in dotazione

Per l'impiego dei programmi forniti in dotazione, è necessario garantire l'ambiente operativo sotto delineato.

Per mezzo del relativo manuale di istruzioni, verificate le caratteristiche del vostro computer.

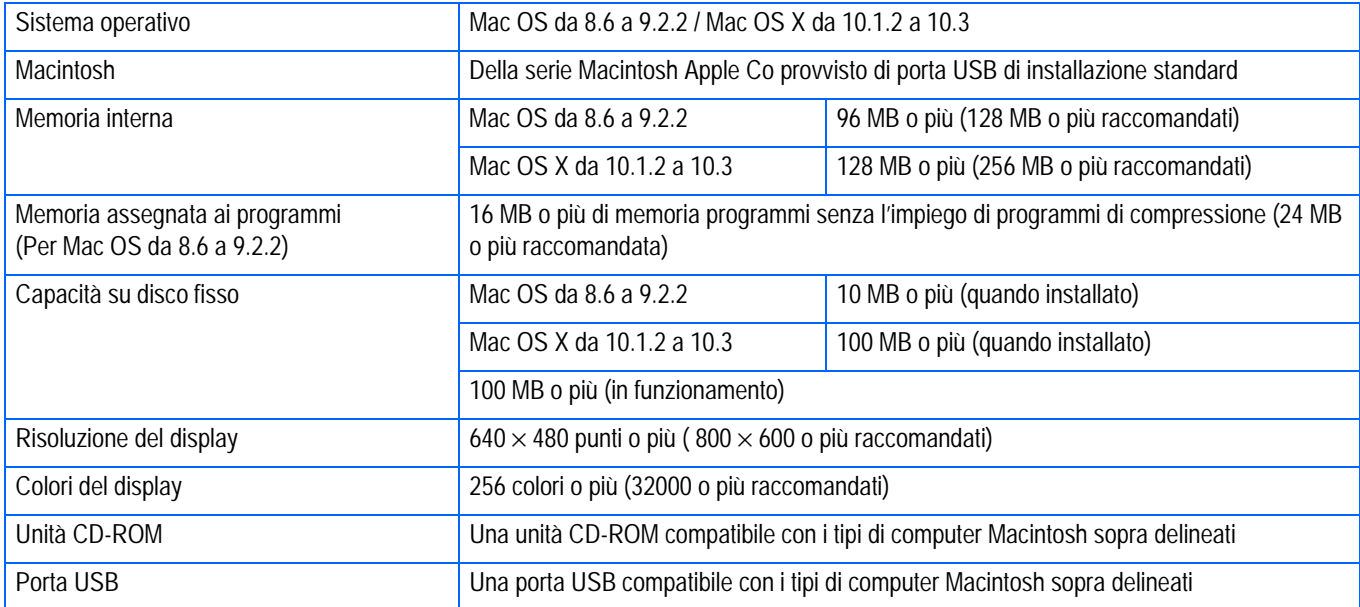

#### **Importante**

- Il malfunzionamento può essere dovuto a modifiche nel sistema operativo.
- Non vengono supportate le connessioni a porte USB installate mediante una scheda di estensione (bus PCI o altro).
- Potrebbe non operare correttamente se utilizzato con centrali hub od altri dispositivi USB.

#### **Nota**

- Si raccomanda di eseguire la riproduzione dei filmati e dei file di grandi dimensioni su sistemi provvisti di memoria di maggior capacità.
- In ambiente Mac OS da 8.6 a 9.2.2, l'utilizzo di maggior memoria comporta allo stesso tempo la necessità di assegnare maggior memoria ai programmi.
- Mentre i programmi possono essere utilizzati con visualizzazione da 256 colori o più, si raccomanda caldamente l'utilizzo di 32000 colori o più.

#### **Riferimento**

Per il trasferimento di immagini al computer per mezzo della SD Memory Card, vedere a P.137.

1

# Preparazione per il trasferimento delle immagini sul computer

Questo paragrafo mostra il flusso di trasferimento immagini al computer utilizzando il CD-ROM Caplio fornito in dotazione alla fotocamera.

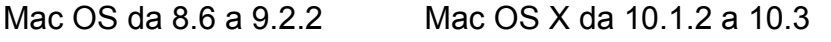

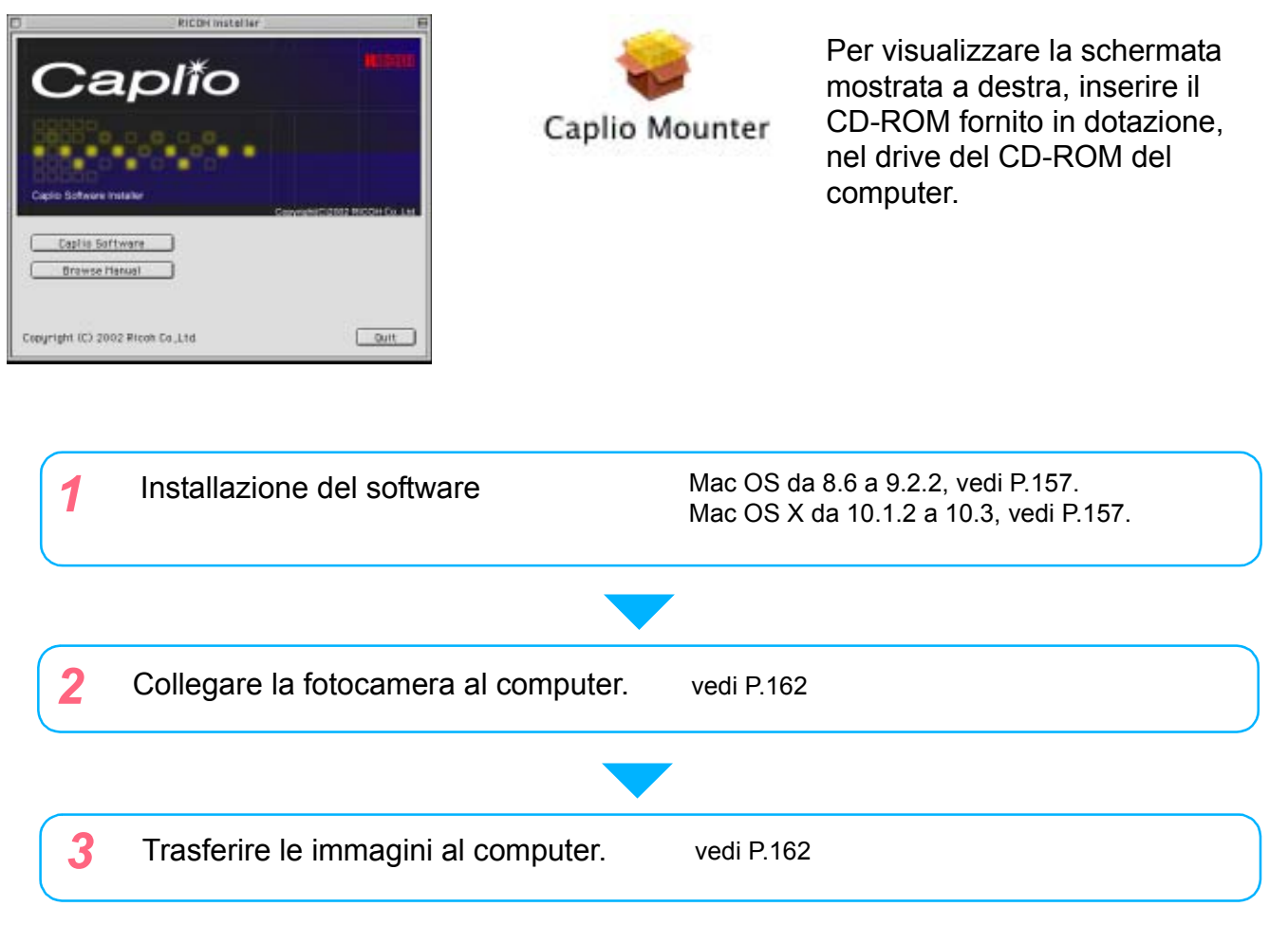

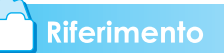

- Per disinstallare il software, vedere P 159.
- Per caricare immagini direttamente da una SD Memory Card sul computer, vedere P. 137.

# Installazione

#### **Per Mac OS da 8.6 a 9.2.2**

- *1.* **Accendete il Macintosh.**
- *2.* **Inserite il CD-ROM fornito in dotazione nell'unità CD-ROM.**

Sul desktop appare l'icona del CD-ROM.

*3.* **Fate doppio clic sull'icona del CD-ROM ed aprite la cartella [MacOS9].**

Appare così l'icona [Caplio Installer].

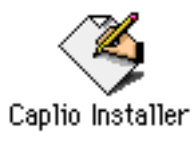

## *4.* **Fate doppio clic sull'icona del programma di installazione [Caplio Installer].**

Il programma di installazione si avvia ed appare la finestra di avvio.

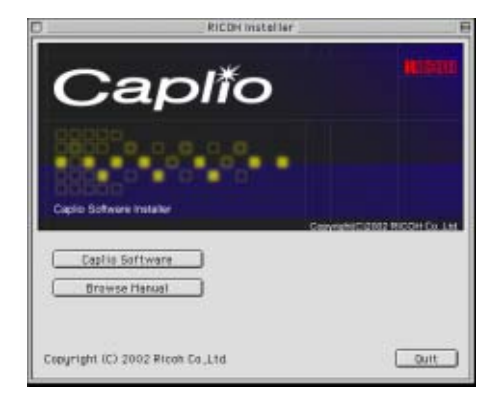

- *5.* **Cliccate su [Caplio Software].**
- *6.* **Cliccate sul tasto [OK].**

Appare lo schermo di installazione.

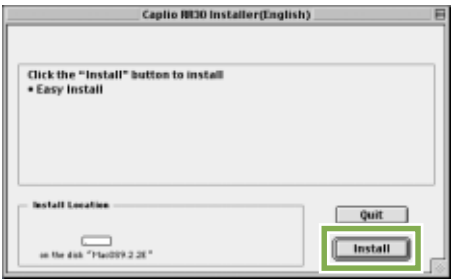

*7.* **Cliccate su [Installa].**

## *8.* **Cliccate su [Continua].**

I programmi vengono così installati ed appare quindi il messaggio di completamento installazione:

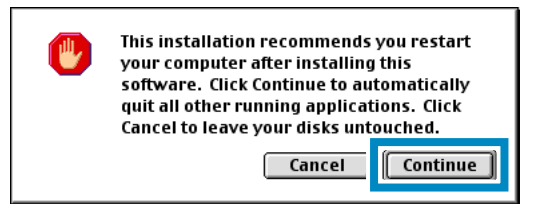

## *9.* **Cliccate sul tasto [Restart].**

Il Macintosh quindi si riavvia.

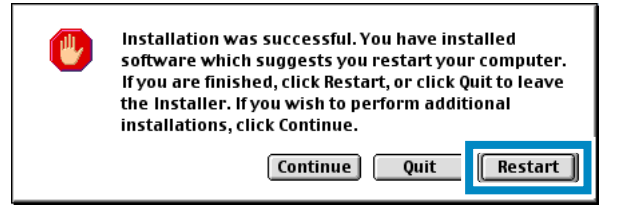

## **Mac OS X da 10.1.2 a 10.3**

- *1.* **Accendete il Macintosh.**
- *2.* **Inserite nell'unità CD-ROM il CD-ROM fornito in dotazione.**
- *3.* **Fate doppio clic sull'icona del CD-ROM ed aprite la cartella Mac OS X.**

Appare l'icona [Caplio Mounter.pkg].

#### *4.* **Fate doppio clic sull'icona del programma Mounter [Caplio Mounter.pkg].**

Il programma di installazione si avvia ed appare uno schermo che richiede l'inserimento della password dell'amministratore.

## *5.* **Cliccate sull'icona della chiave.**

Appare quindi la finestra di verifica.

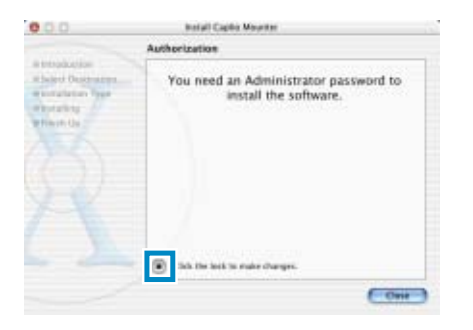

*6.* **Inserite il nome dell'amministratore e la password, quindi cliccate su [OK].**

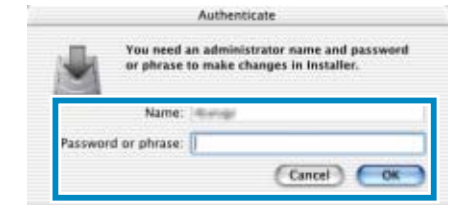

## *7.* **Cliccate su [Continua].**

Appare lo schermo [Seleziona destinazione di installazione].

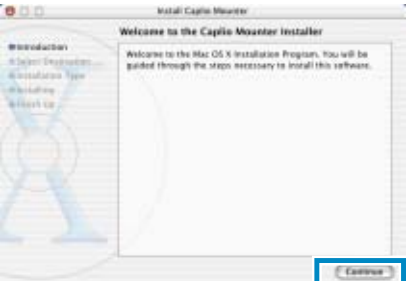

## *8.* **Cliccate su [Continua].**

Appare lo schermo di installazione.

*9.* **Cliccate sul volume ove eseguire l'installazione e quindi su [Continua].**

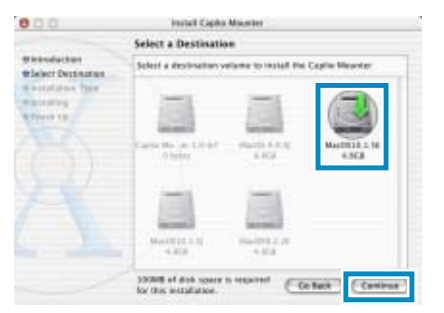

## *10.***Cliccate su [Installa].**

Al completamento dell'installazione può apparire un messaggio che vi richiede di riavviare il Macintosh.

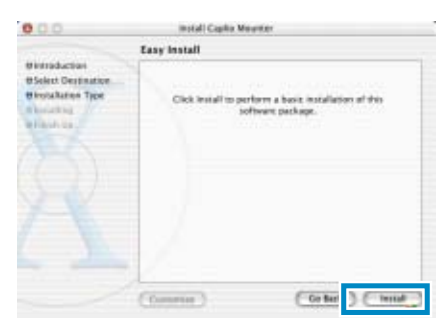

### *11.***Cliccate su [Continua Installazione].**

I programmi vengono installati e dopo qualche istante appare il messaggio di completamento installazione.

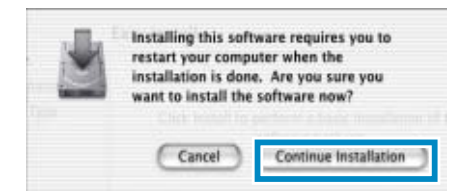

# *12.***Cliccate su [Riavvia].**

Il Macintosh quindi si riavvia.

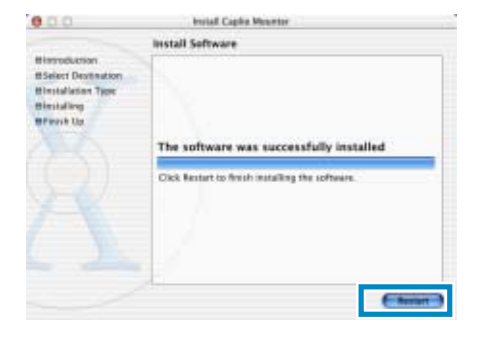

1

## **Rimozione dei programmi (Per Mac OS 8.6 a 9.2.2)**

Per rimuovere (disinstallare) dal Macintosh i programmi installati, trascinate nel cestino i relativi file.

#### **Rimuovere i seguenti file dalle relative cartelle.**

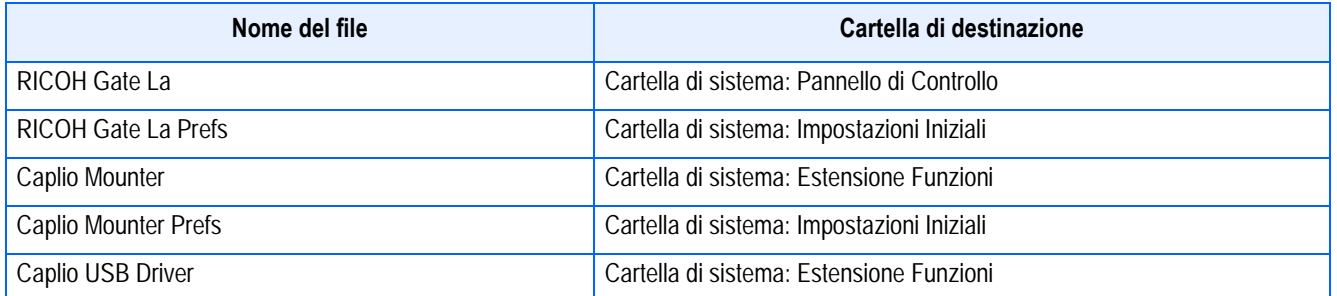

## **Rimozione dei programmi (Per Mac OS X da 10.1.2 a 10.3)**

Desiderando rimuovere il software, procedere come di seguito indicato.

#### *1.* **Avviare [Caplio Mounter] nella cartella [Application].**

## *2.* **Selezionare [Uninstall] dal menu [File].**

Il software è stato disinstallato.

In alternativa, trascinare e rilasciare i file d'installazione nel cestino.

#### **Rimuovere i seguenti file dalle relative cartelle.**

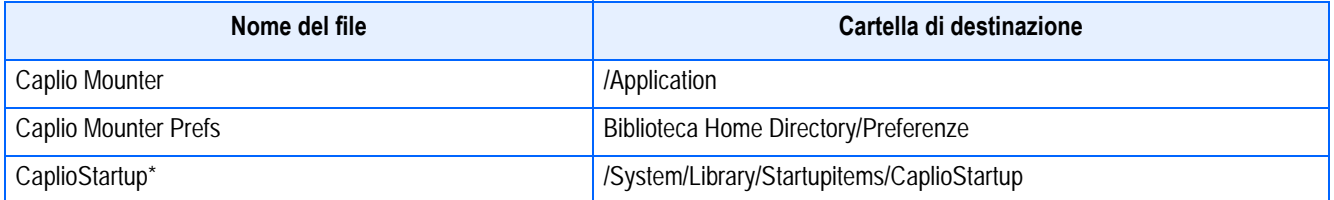

\* Usando il programma Terminal, immettere 'sudo rm -rf /System/Library/Startupitems/CaplioStartup' e cancellare

**Sezione 2 Trasferimento di immagini al computer**

# Collegamento della fotocamera al computer

Dopo avere installato i programmi nel computer, collegatevi la fotocamera.

- *1.* **Assicuratevi che la fotocamera sia spenta.**
- *2.* **Collegate il cavo USB alla porta USB del computer.**

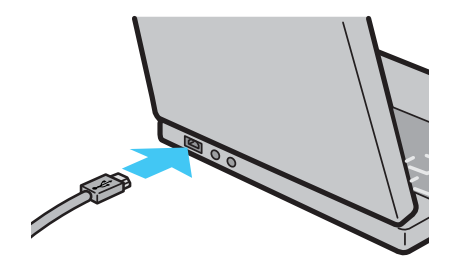

*3.* **Aprite il coperchio dei connettori della fotocamera e collegate il cavo USB al connettore USB.**

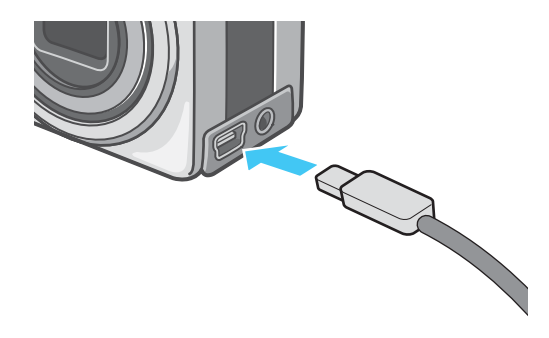

La fotocamera si accende.

## **Nota**

- Per scollegare la fotocamera dal computer.
	- 1. Spegnete la fotocamera agendo sul relativo tasto di accensione.
	- 2. Scollegate il cavo USB
- Durante il trasferimento di immagini dalla fotocamera, è raccomandabile l'utilizzo dell'adattatore AC (venduto a parte).

# Trasferimento di immagini al computer

Dopo avere collegato la fotocamera al computer, vi potete trasferire le immagini riprese.

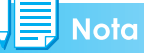

Le immagini possono essere trasferite al computer dai seguenti supporti di memorizzazione:

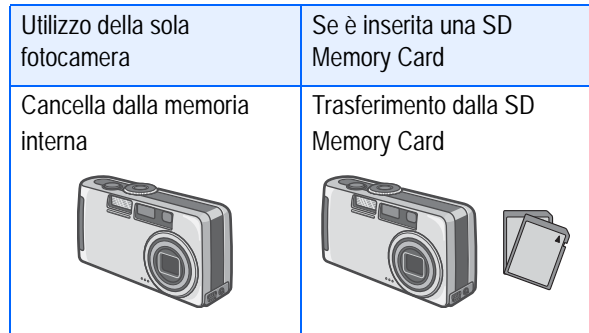

#### **Riferimento**

Per modificare il nome dei file durante la registrazione, vedere a P.115.

I metodi di trasferimento variano, come riportato nella tabella che segue, in base all'ambiente operativo del computer. Per procedere osservate le procedure illustrate nelle relative pagine di riferimento.

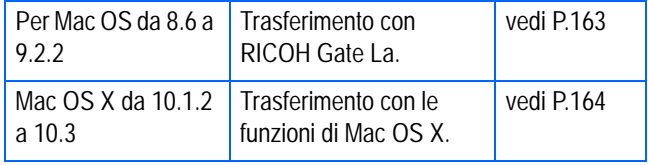

#### **Per Mac OS da 8.6 a 9.2.2**

Nelle versioni MAC OS 8.6 e Mac OS 9.1 o precedenti, nella directory principale del disco di avvio [Macintosh HD] viene creata una cartella denominata [Caplio].

Per i sistemi da Mac OS 9.1 a 9.2.2, nella cartella [Documenti] della directory principale del disco di avvio [Macintosh HD] viene automaticamente creata una cartella denominata [Caplio].

#### *1.* **Collegare la fotocamera al computer usando il cavo USB.**

La fotocamera si accende, RICOH Gate La si avvia ed appare la relativa finestra RICOH Gate La.

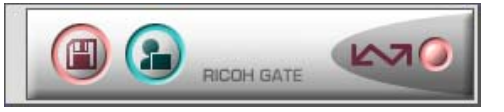

Si avvia automaticamente il trasferimento delle immagini.

#### *2.* **Visualizzate il menu [File] e selezionate [Quit].**

RICOH Gate La si chiude.

#### **Utilizzo di Mounter**

Mounter consente di eseguire il trasferimento delle immagini.

#### *1.* **Collegare la fotocamera al computer usando il cavo USB.**

La fotocamera si accende.

Se non è inserita la SD Memory Card, appare l'icona [Caplio] ed è quindi possibile visualizzare le immagini registrate nella memoria interna della fotocamera.

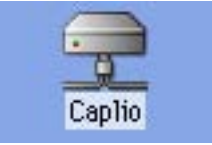

Se al contrario vi è inserita una SD Memory Card, appare l'icona [Caplio.SD] ed è quindi possibile visualizzare le immagini registrate nella scheda mentre questa è inserita nella fotocamera.

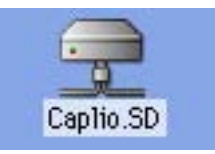

### *2.* **Fate doppio clic sull'icona visualizzata.**

Questa può essere utilizzata come una normale unità di lettura. Facendovi doppio clic si apre la cartella denominata [DCIM], nella quale si trova a sua volta la  $\overline{\mathcal{L}}$ 

cartella [100RICOH]. Le immagini riprese con la fotocamera si trovano proprio in questa stessa cartella [100RICOH].

Per trasferirle al disco fisso, trascinatevele con il mouse.

#### **Importante**

In caso di utilizzo di Mounter, nelle SD Memory Card non è possibile memorizzare dati.

#### **Nota**

- Qualora desideriate avviare RICOH Gate La mentre la fotocamera non è collegata, fate dopio click sull'icona [RICOH Gate La] che si trova nel Pannello di Controllo, il quale a sua volta si trova nella cartella di sistema.
- Le immagini scaricate da RICOH Gate La sono memorizzate in cartelle con la data di ripresa, all'interno della cartella [Caplio]. Quando si utilizza Mounter, è possibile specificare la cartella in cui memorizzare le immagini.

#### **Riferimento**

Per cambiare la cartella di destinazione della memorizzazione, vedere a P.166.

#### **Mac OS X da 10.1.2 a 10.3**

#### *1.* **Collegare la fotocamera al computer usando il cavo USB.**

La fotocamera si accende.

Se non è inserita la SD Memory Card, appare l'icona [Caplio] ed è quindi possibile visualizzare le immagini registrate nella memoria interna della fotocamera.

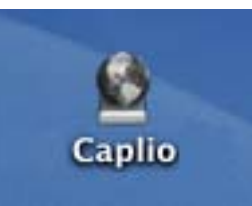

Se al contrario vi è inserita una SD Memory Card, appare l'icona [Caplio.SD] ed è quindi possibile visualizzare le immagini registrate nella scheda mentre questa è inserita nella fotocamera.

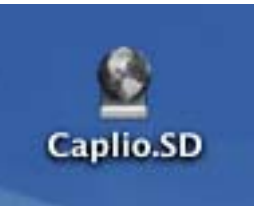

#### *2.* **Fate doppio clic sull'icona visualizzata.**

Questa può essere utilizzata come una normale unità di lettura. Facendovi doppio clic si apre la cartella denominata [DCIM], nella quale si trova a sua volta la cartella [100RICOH]. Le immagini riprese con la fotocamera si trovano proprio in questa stessa cartella [100RICOH].

Per trasferirle al disco fisso, trascinatevele con il mouse.

164

# Come utilizzare RICOH Gate La

Una volta aperta la finestra di RICOH Gate La, è possibile eseguire l'impostazione di ciascuna funzione quale, ad esempio, la memorizzazione automatica alla connessione, la destinazione di trasferimento delle immagini (destinazione di memorizzazione) e così via.

#### **La finestra RICOH Gate La**

All'avvio di RICOH Gate La, sullo schermo del computer appaiono la barra di menu e la finestra che seguono.

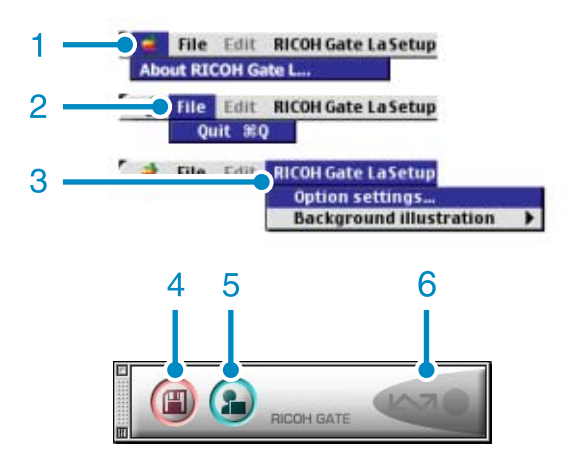

- 1. [Informazioni su RICOH Gate] Mostra la versione di RICOH Gate La.
- 2. [Quit] Chiude RICOH Gate La.
- 3. [Option Settings](Impostazione opzioni) Specifica ove memorizzare le immagini e quale programma avviare quando, dopo la memorizzazione, si preme il tasto Programma.

[Background illustration](Motivo di sfondo) Selezionando questa opzione appare un sottomenu, il quale consente di cambiare il motivo di sfondo della finestra di RICOH Gate La.

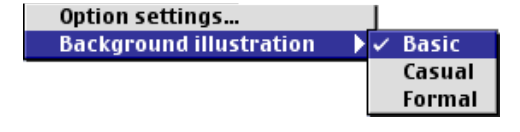

Figura del sottomenu

- 4. [Save Button](Tasto Memorizza) Cliccando su questo tasto si avvia il trasferimento di immagini dalla fotocamera.
- 5. [Application Button](Tasto Programma) Si avvia il programma che è stato registrato nelle impostazioni opzionali.
- 6. [Indicatore] Questo indicatore si illumina quando la fotocamera è collegata per mezzo del cavo USB.

## **Modalità di utilizzo di [Impostazioni opzionali]**

Selezionando [Impostazioni opzionali] dal menu [Impostazioni di RICOH Gate], appare la finestra [Impostazioni opzionali].

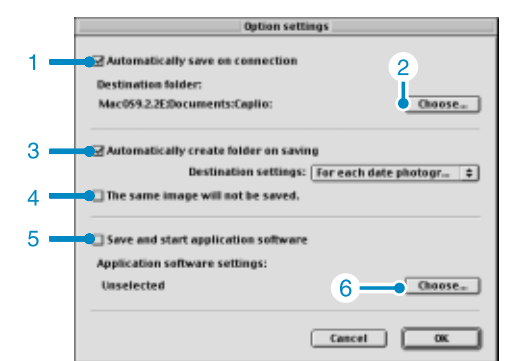

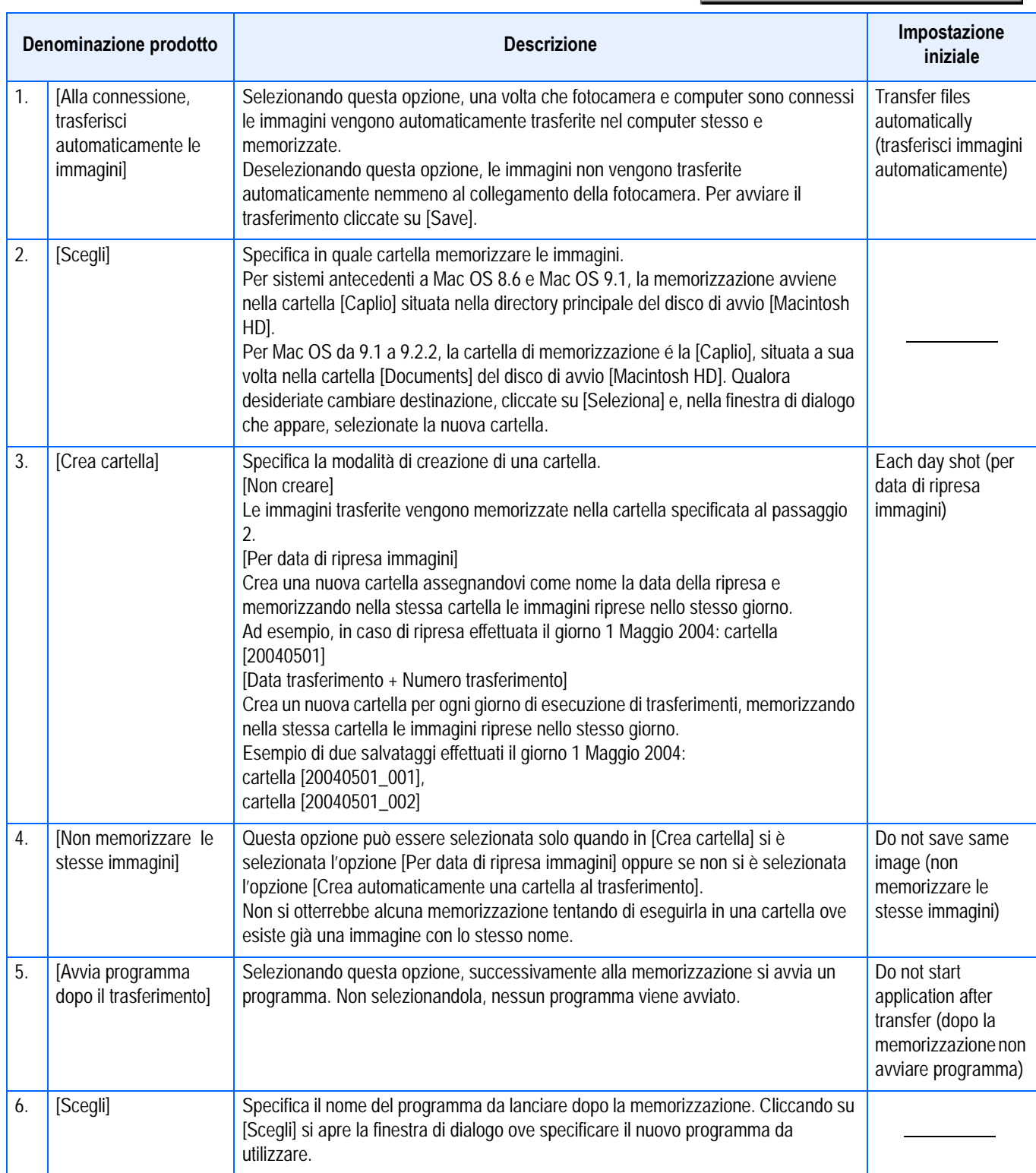

# **Appendici**

# A. Caratteristiche tecniche principali

## **Corpo della fotocamera**

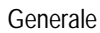

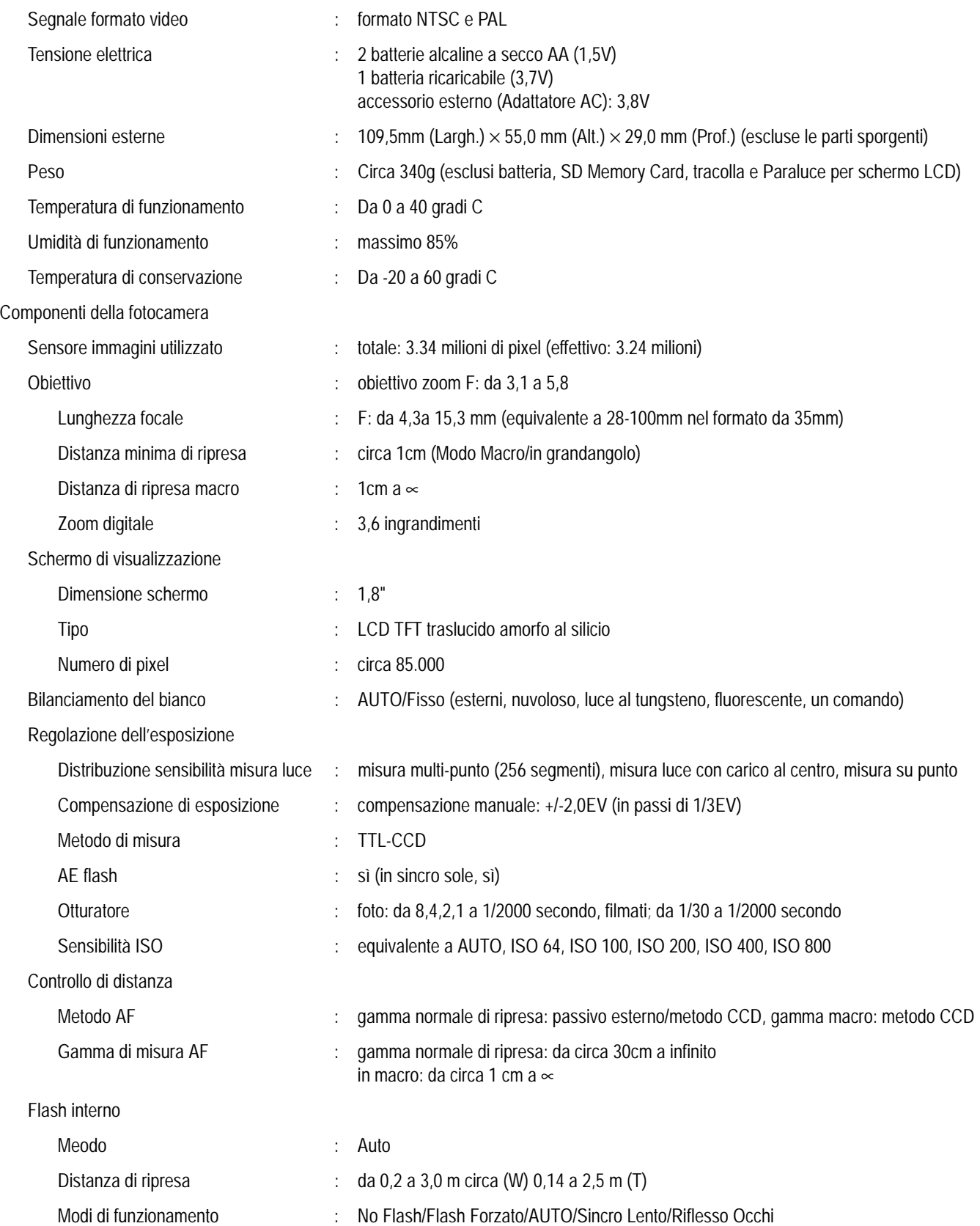

Memorizzazione immagini/Riproduzione

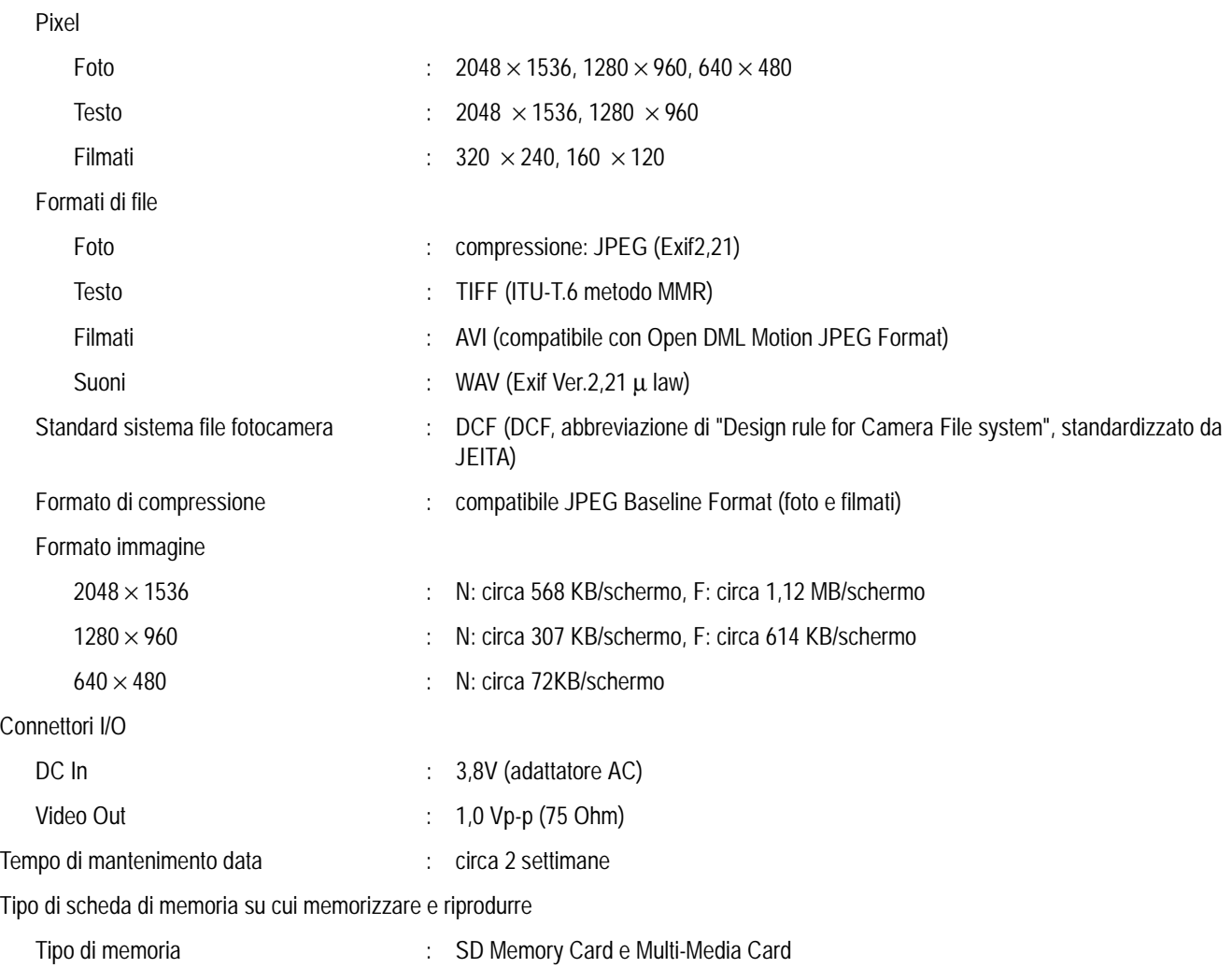

# **B. Accessori venduti a parte**

La Caplio RX può essere impiegata con gli accessori opzionali sotto elencati.

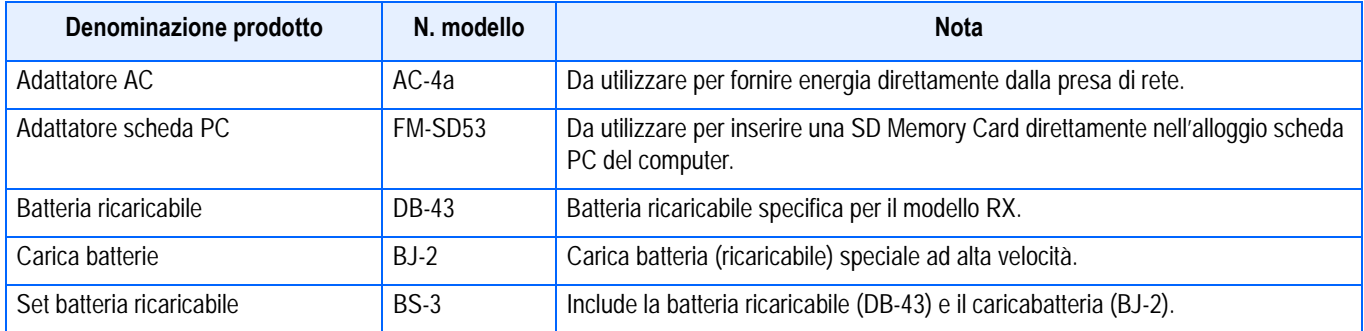

# C. Tabella delle capacità della SD Memory Card

Quella che segue è una indicazione del numero di immagini memorizzabili in una SD Memory Card, suddivisa per capacità e formato immagine.

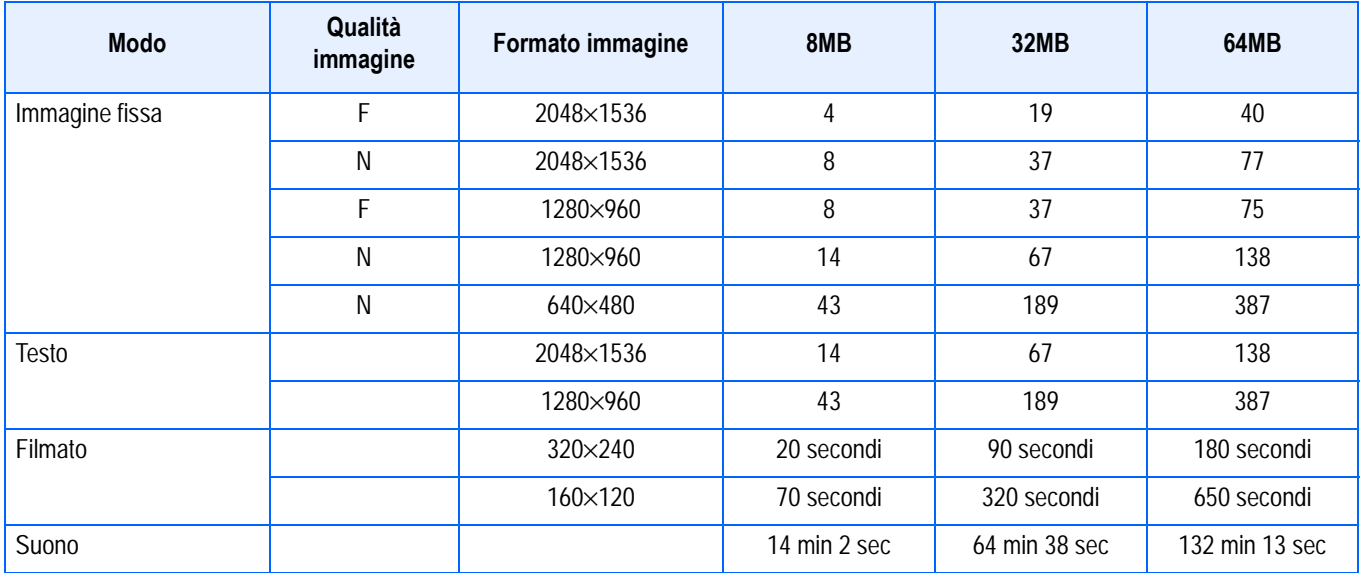

# **D. Utilizzo della fotocamera all'estero**

#### **Note sull'adattatore AC (modello: AC-4a)**

- Può essere utilizzato in aree con tensione da 120V, 50Hz/60Hz.
- In caso di viaggio in aree che fanno utilizzo si spine/prese elettriche di diversa forma, consultatevi con una agenzia di viaggio, in modo da ottenere informazioni suigli adattatori di presa necessari a destinazione.

#### **Note sulla garanzia**

- Questo prodotto è destinato all'uso nazionale. La garanzia è pertanto valida solamente in ambito nazionale.
- Nell'improbabile evento che l'apparecchio non funzioni oppure si guasti mentre vi trovate all'estero, vi preghiamo di ricordare che non potrete avere diritto all'assistenza post-vendita o a compensazioni per le riparazioni eseguite.

#### **Riproduzione su apparecchi televisivi in altre aree**

- La riproduzione può essere eseguita su apparecchi televisivi (o monitor) provvisti di terminale video di ingresso.A questo scopo fate utilizzo del cavo video fornito in dotazione.
- Questa fotocamera è compatibile con i formati televisivi NTSC e PAL. Prima dell'utilizzo, sulla fotocamera selezionate il formato video che corrisponde a quello dell'apparecchio televisivo dell'area a cui appartiene.
- Prima di mettervi in viaggio, controllate il formato video in uso nella fotocamera.

# E. Precauzioni per l'utilizzo

- Fate attenzione a non lasciar cadere la fotocamera né sottoporla ad urti.
- L'utilizzo continuo del flash potrebbe surriscaldare l'unità di scatto. Non utilizzare il flash in continuo, oltre quanto necessario.
- Non utilizzare il flash in prossimità degli occhi, né guardare direttamente il sole o altre luci abbaglianti attraverso il mirino. Ciò potrebbe essere causa di indebolimento della vista (in particolare per quanto riguarda i bambini).
- Non utilizzare il flash in prossimità del conducente di un veicolo, onde evitare il rischio di incidenti.
- Qualora siano utilizzate per lungo tempo, le batterie potrebbero surriscaldarsi. Evitare di toccare le batterie immediatamente dopo l'uso, onde evitare il rischio di ustioni alle dita.
- Nel caso in cui il monitor LCD o il pannello sia esposto alla luce del sole, potrebbe sbiadirsi e le immagini diventare difficilmente visibili.
- Il monitor LCD e il pannello possono contenere dei pixel che non rimangono sempre parzialmente o totalmente attivi. Inoltre, a causa delle caratteristiche dei monitor LCD, la luminosità potrebbe diventare non uniforme. Non si tratta di guasti.
- Durante il trasporto della fotocamera, porre attenzione a non urtarla contro altri oggetti.
- In un ambiente in cui vi siano sbalzi improvvisi di temperatura, nella fotocamera potrebbe generarsi della condensa con conseguente rischio di annebbiamento della superficie di vetro o malfunzionamenti della fotocamera. In questo caso, mettere la fotocamera in un sacchetto, in modo tale da ridurre quanto più possibile gli sbalzi di temperatura. Estrarla dal sacchetto non appena la differenza di temperatura rispetto a quella atmosferica si riduca ad un valore abbastanza ridotto.

#### **Nota**

#### **Condizioni che facilitano la formazione di condensa:**

- Quando si sposta la fotocamera da un ambiente ad un altro sottoponendola a forte sbalzo termico.
- Quando si lascia la fotocamera in luoghi umidi.
- Quando si sposta la fotocamera in un ambiente subito dopo che questo è stato riscaldato, oppure esponendola all'aria fredda di un condizionatore o di un apparecchio analogo.

# F. Cura e conservazione

#### **Cura**

- Impronte digitali o sporcizia che si depositassero sulla lente dell'obiettivo, possono compromettere la qualità dell'immagine.
- Quando sulla lente dell'obiettivo appaiono impronte digitali o sporcizia, non strofinatela direttamente con le dita bensì utilizzate un soffiatore per rimuovere la sporcizia ed un panno morbido per rimuovere la polvere e le impronte.
- Dopo l'utilizzo su spiagge o in presenza di prodotti chimici, strofinate la fotocamera con particolare attenzione.
- Nell'improbabile evento che la fotocamera non funzioni correttamente, consultate un centro di riparazione Ricoh.
- La fotocamera è provvista di circuiti ad alta tensione. Essendo quest'ultima pericolosa, non smontate l'apparecchio per alcun motivo.
- Non lasciate che la fotocamera entri in contatto con sostanze volatili quali diluenti, benzina o pesticidi. Ciò potrebbe infatti comportare un decadimento nella qualità, il distacco della vernice e così via.
- La superficie dello schermo LCD è facilmente rigabile; non lasciate quindi che entri in contatto con oggetti duri.
- La superficie dello schermo LCD deve essere pulita solamente con i solventi disponibili in commercio appositamente studiati per la pulizia degli schermi LCD; strofinatela dolcemente con un panno morbido leggermente inumidito con detergente.

#### **Conservazione**

• Evitate di conservare la fotocamera nei seguenti luoghi, in quanto ciò potrebbe divenire causa di guasti:

Molto caldi ed umidi, ovvero in presenza di notevoli escursioni di temperatura ed umidità. Molto polverosi, sporchi o sabbiosi.

Sottoposti a notevoli vibrazioni.

Sottoposti al prolungato e diretto contatto con prodotti vinilici, gomma o prodotti chimici quali insetticidi, ecc.

Sottoposti a forti campi magnetici (monitor, in prossimità di forti magneti, ecc.)

• Rimuovete le batterie alcaline AA (LR6) quando intendete non utilizzare la fotocamera per lungo tempo.

#### **Nota di attenzione sulla cura della fotocamera**

1. Ricordatevi sempre di spegnere la fotocamera.

2. Prima di sottopore la fotocamera a manutenzione, rimuovete le batterie o l'adattatore AC.

# G. In caso di problemi

Prima di affidare l'apparecchio ad un centro di riparazione, controllatelo voi stessi ancora una volta. Qualora il malfunzionamento dovesse persistere, contatte un centro di riparazione Ricoh.

#### **Alimentatore**

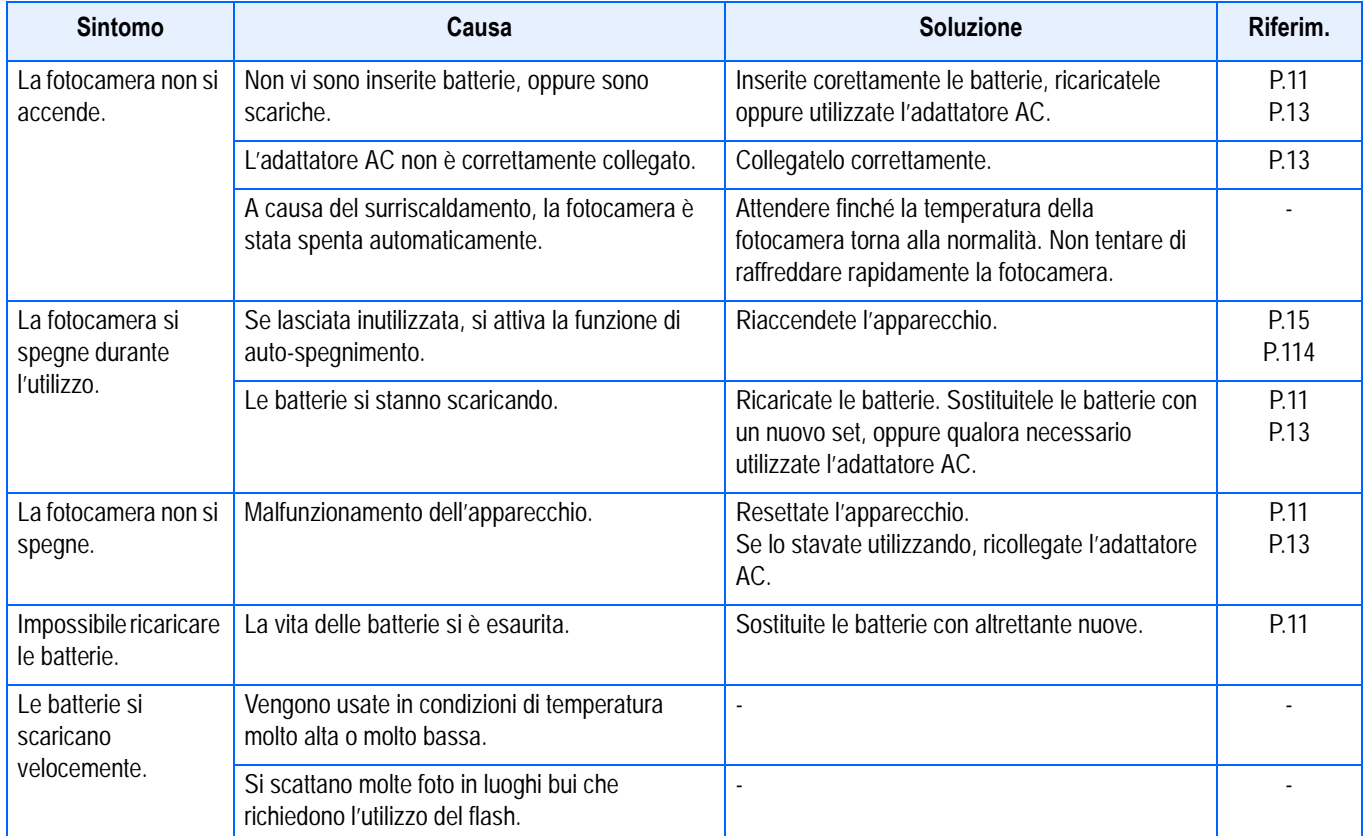

#### **Riprese**

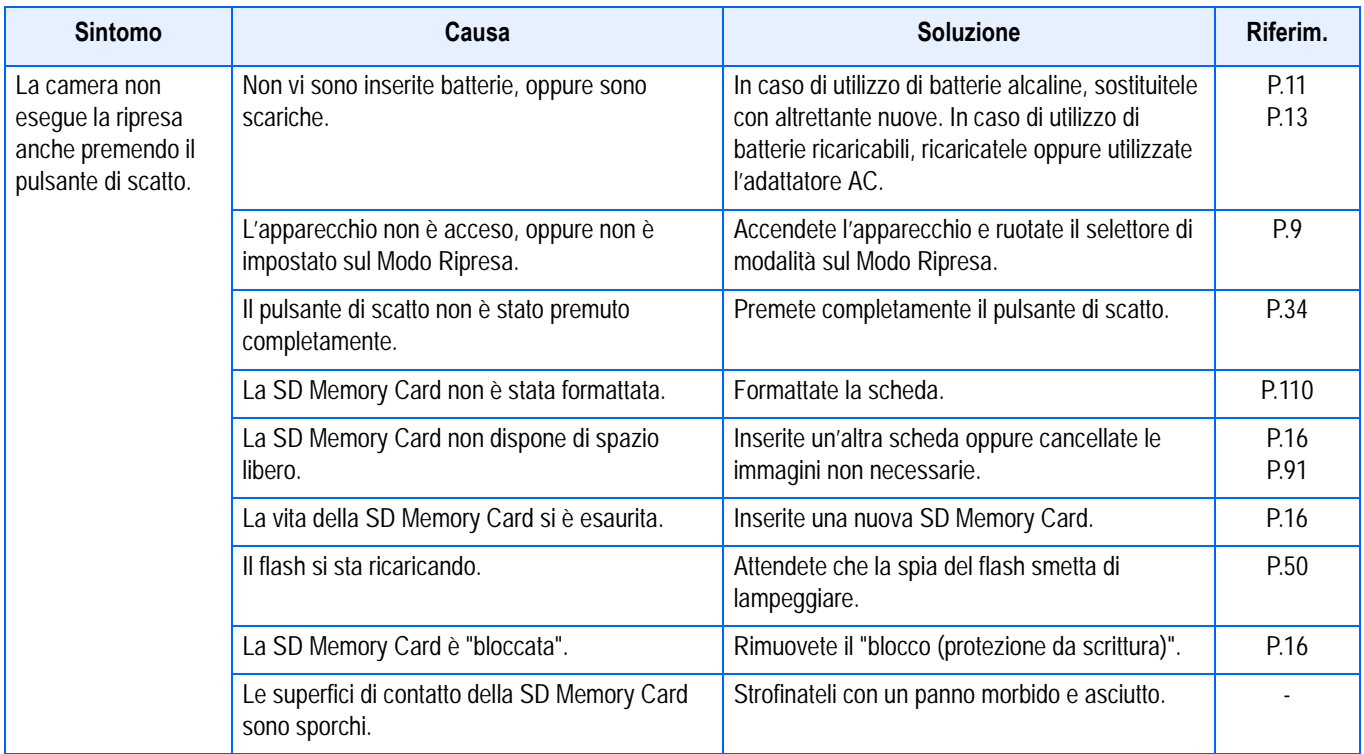

## **Riprese**

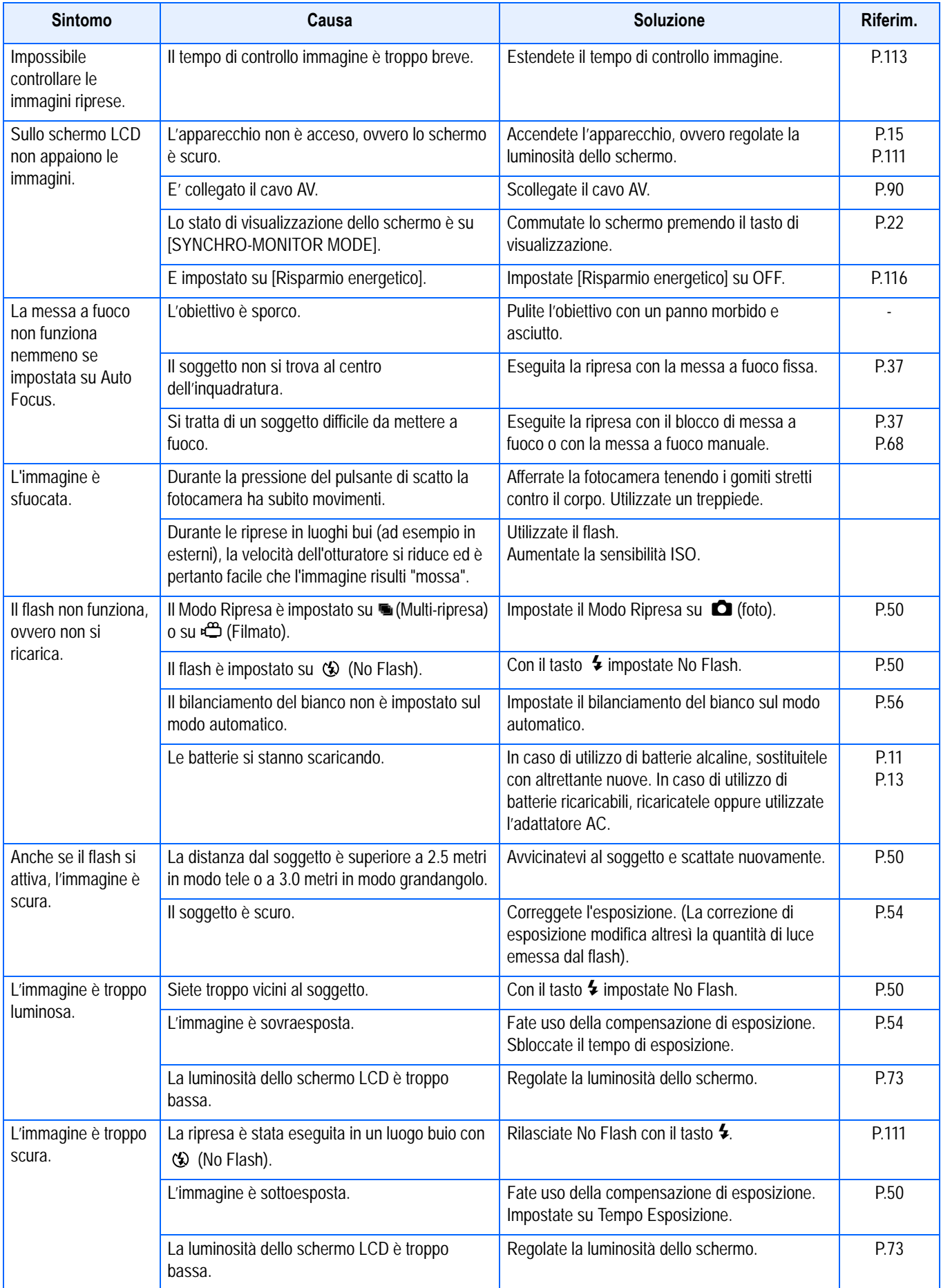

## **Riprese**

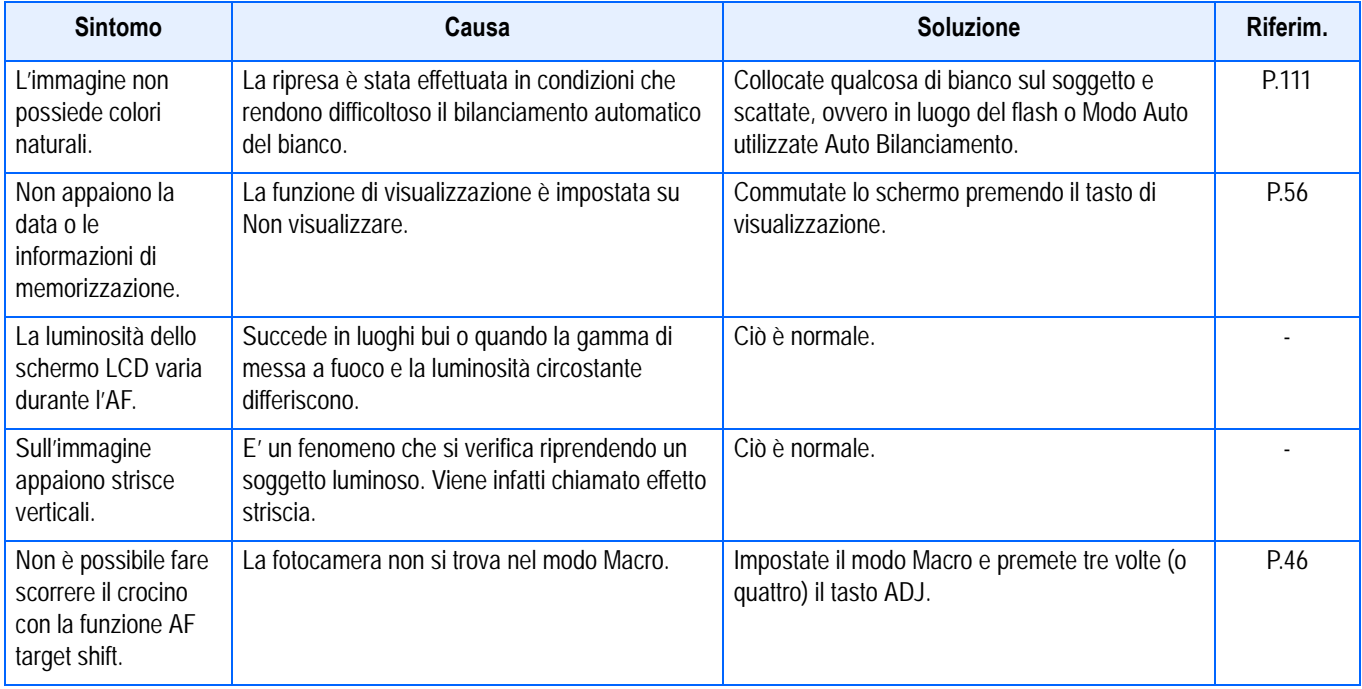

# **Riproduzione/Cancellazione**

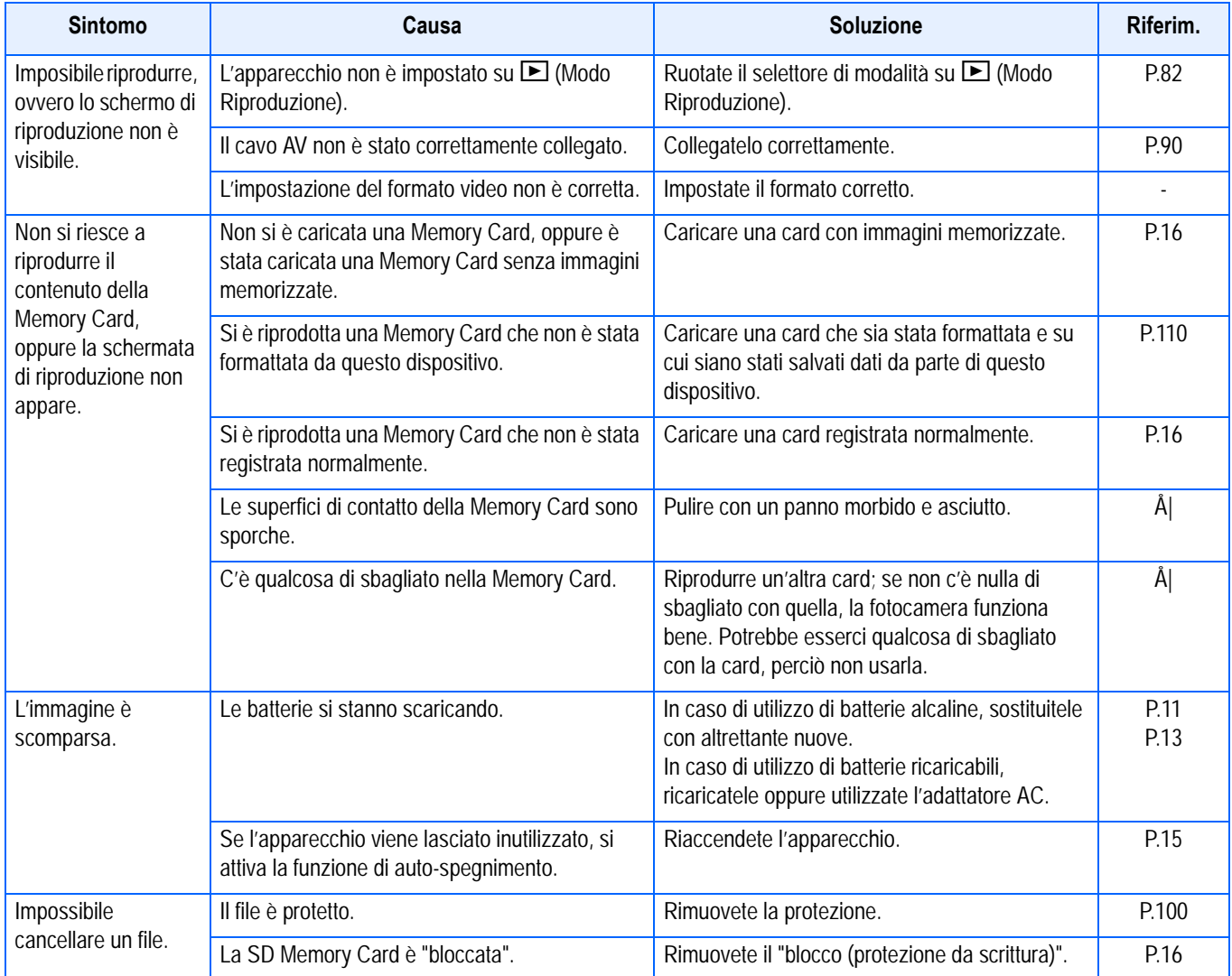

## **Riproduzione/Cancellazione**

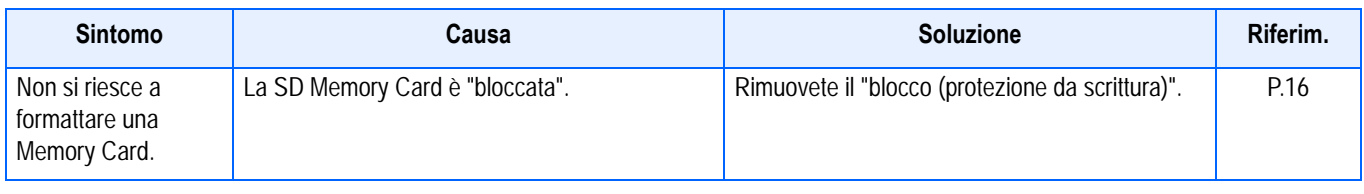

## **Altri problemi**

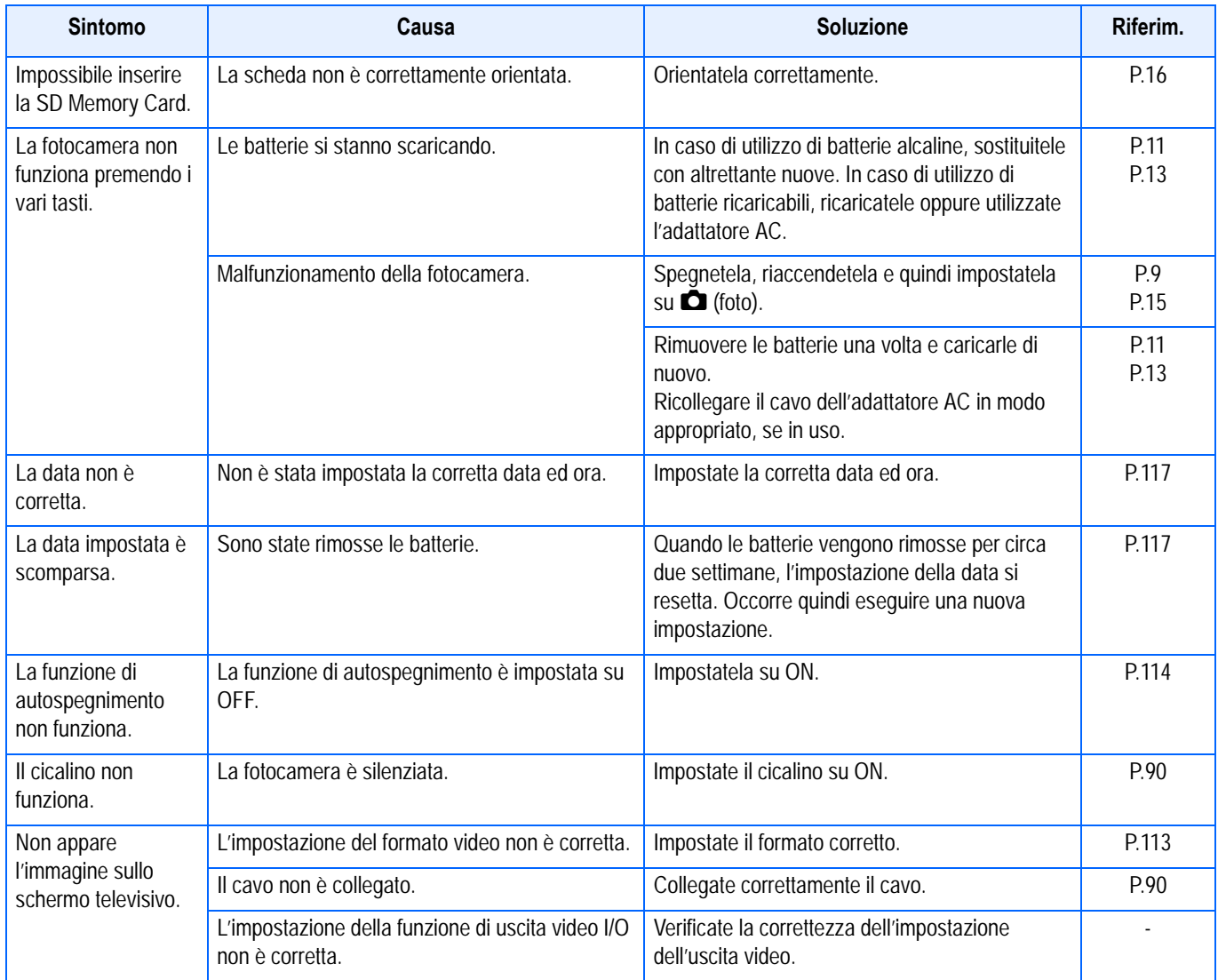

#### **Collegamento al computer e programmi**

#### **Sintomo 1 Non si riesce a scaricare immagini**

#### **Soluzione 1**

Lo spazio libero sull'hard disk del computer può essere insufficiente.

Controllare se l'hard disk ha spazio per far girare Windows, e se il drive in cui si stanno caricando i file immagini ha una capacità uguale o superiore a quella della memory card inserita nella fotocamera.

#### **Soluzione 2**

Può darsi che le batterie siano scariche.

Verificare se le batterie sono scariche. Se lo sono, sostituirle con batterie nuove. (vedi p. 9)

#### **Soluzione 3**

La fotocamera potrebbe non essere riconosciuta correttamente se si collega la Porta USB del computer tramite un hub USB.

Seguire i passaggi riportati sotto per cambiare la porta USB.

Collegare la fotocamera direttamente alla porta USB del computer.

Se ci sono diversi hub radice, cambiare con un altro.

Se si sta usando un hub diverso dalla USB, collegare tramite un hub USB.

#### **Soluzione 4**

Per Windows 98/98SE/Me, l'impostazione della porta COM potrebbe essere errata. Seguire i passaggi qui sotto:

- 1. Collegare la fotocamera al computer tramite il cavo USB.
- 2. Cliccare il tasto [Start] sulla barra applicazioni di Windows per visualizzare il menu [Start].
- 3. Nel menu [Start], scegliere [Impostazioni] e quindi cliccare [Pannello di controllo].
- 4. Nel pannello di controllo così visualizzato, fare doppio clic sull'icona [Sistema].
- 5. Nello schermo [Proprietà di sistema] visualizzato, fare doppio clic sulla scheda [Gestione periferiche].
- 6. Nella pagina [Gestione periferiche] visualizzata, cliccare il [+] sul lato sinistro di [Porta COM/ LPT].
- 7. Cliccare [Porta fotocamera Ricoh] sotto [Porta COM/LPT], e quindi cliccare il tasto [Proprietà] in fondo alla scheda [Gestione periferiche].
- 8. Sullo schermo [Proprietà porta fotocamera Ricoh] visualizzato, cliccare [Seleziona porta].
- 9. Nella pagina [Seleziona porta] visualizzata, selezionare un Numero COM che non sia in uso da [PortName].

La porta (Numero COM) correntemente assegnata alla fotocamera è indicata da una "\*".Immediatamente dopo aver installato il driver USB, si dovrebbe selezionare COM 7, perciò selezionare un numero superiore a COM8.

- 10.Cliccare [OK] per chiudere lo schermo [Proprietà porta fotocamera Ricoh].
- 11.Cliccare [OK] per chiudere la schermata [Proprietà di sistema].
- 12.Cliccare il tasto [x] (Chiudi) per chiudere il pannello di controllo.

# H. Viene visualizzato un messaggio di errore

.

Se sullo schermo LCD viene visualizzato un messaggio di errore, attuate le misure sotto riportate.

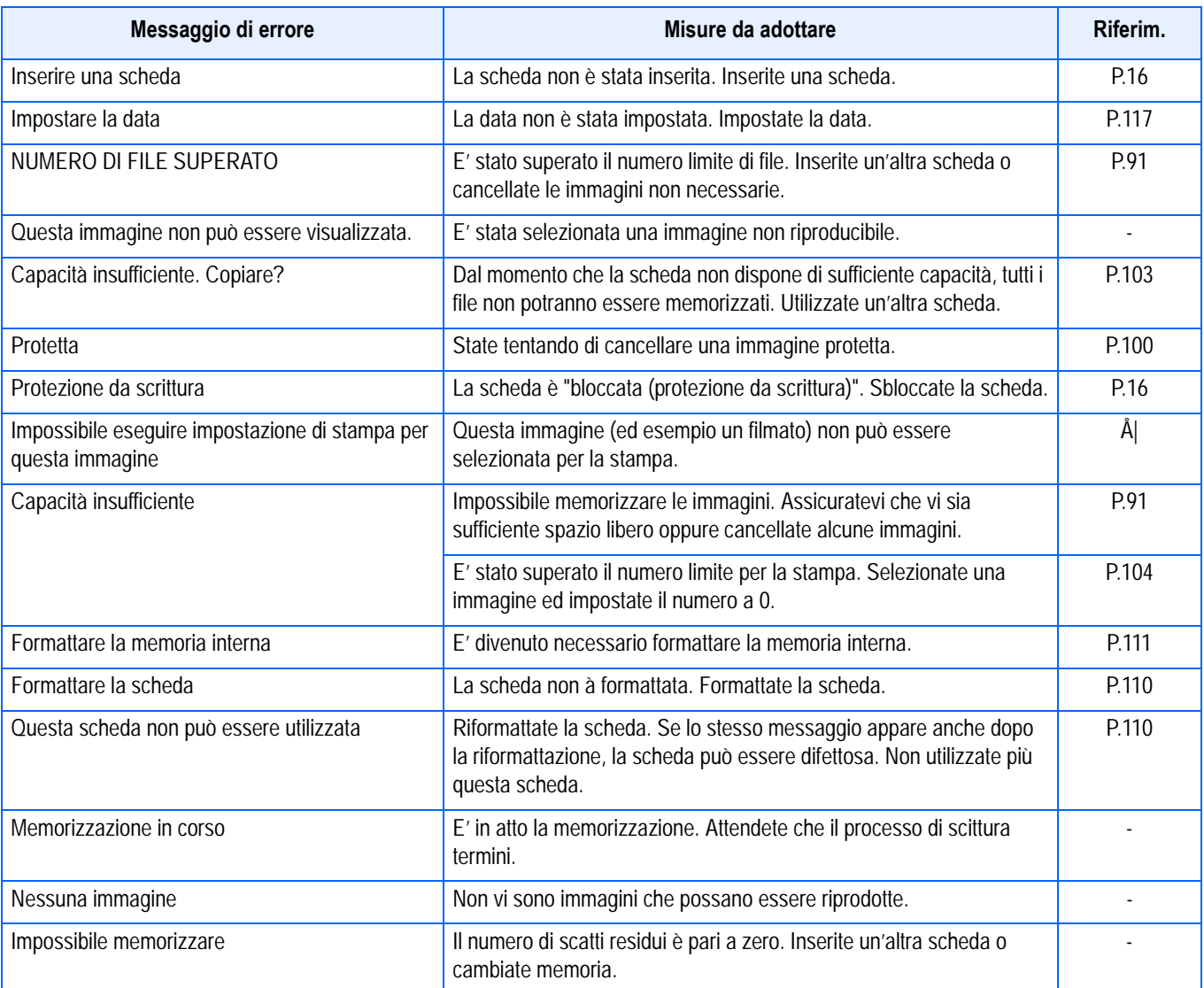

# I. Servizio postvendita

- 1. Questo prodotto è coperto da garanzia limitata. Nel corso del periodo di garanzia menzionato nel relativo Certificato di Garanzia fornito con la fotocamera, qualsiasi parte difettosa verrà riparata gratuitamente. In caso di malfunzionamenti della fotocamera, contattate il rivenditore presso il quale l'avete acquistata ovvero il centro di riparazione Ricoh a voi più prossimo. Preghiamo tuttavia di notare che il costo del recapito della fotocamera ai centri di riparazioni Ricoh non verrà rimborsato.
- 2. L'apparecchio non è soggetto alla riparazione gratuita nei casi di seguito descritti, anche qualora il guasto si verifichi nel corso del periodo di garanzia:
	- (1) Il guasto si è verificato a causa della mancata osservanza di quanto specificato nel manuale operatore.
	- (2) Qualora il guasto sia la conseguenza di riparazioni, conversioni, smontaggio per pulizia, ecc. presso luoghi che non siano tra quelli specificati nel manuale operatore da noi designati per l'esecuzione di riparazioni.
	- (3) Guasti causati da incendi, disastri naturali o cause di forza maggiore, ecc.
	- (4) Guasti dovuti ad una conservazione inadeguata (in luoghi soggetti ad elevata umidità e temperatura, pesticidi, perdita di liquidi da batterie e cause simili, nonché esplosioni, muffa, ecc.).
	- (5) Guasti dovuti al contatto dell'apparecchio con acqua (in quantità eccessiva), riversamenti di bevande (succhi, bevande a base acida, ecc.), penetrazione di sabbia (fango), urti, caduta, ecc.
- 3. Una volta trascorso il periodo di garanzia, ogni spesa di riparazione, comprese quelle sostenute presso i centri di riparazione Ricoh, sarà a carico del Cliente.
- 4. Le riparazioni, pur se eseguite entro il termine di garanzia, saranno a pagamento nel caso in cui non venga esibito il documento di garanzia, oppure esso non sia provvisto del nome del punto vendita o della data di acquisto o, anche, nel caso in cui i dati inseriti siano stati alterati.
- 5. Verrà richiesta la corresponsione di un pagamento nel caso in cui, seppur entro il termine di garanzia, il cliente richieda una ispezione parziale o totale dll'apparecchio.
- 6. Solamente la fotocamera stessa è soggetta a garanzia; la garanzia non copre infatti gli accessori della fotocamera stessa quali la custodia, la cinghia e i prodotti di consumo (batterie).
- 7. A prescindere dal fatto che ciò avvenga entro il periodo gratuito di garanzia, non potremo essere ritenuti responsabili per qualsivoglia fattore contestuale all'insorgere del guasto dell'apparecchio (costi di ripresa, perdite dovute a profitti non realizzati, ecc.).
- 8. Le clausole di garanzia sopra riportate si riferiscono a riparazioni gratuite e pertanto non limitano i limiti legali del cliente. Le intenzioni delle clausole sopra riportate sono altresì descritte nella scheda di garanzia fornita con la fotocamera.
- 9. Le parti essenziali per la manutenzione della fotocamera (cioè, i componenti necessari per mantenere in buono stato le funzioni e la qualità della fotocamera) saranno disponibili per un periodo pari a cinque anni dall'interruzione di utilizzo della fotocamera.
- 10.Qualora l'apparecchio risulti talmente danneggiato a causa della penetrazione di acqua o sabbia (sporcizia), di forti urti, di caduta, ecc. tali da fare ritenere impossibile il ripristino delle condizioni precedenti al danneggiamento, le relative riparazioni potranno non essere eseguite.

#### **Nota**

- Prima di consegnare l'apparecchio per riparazioni, controllate il consumo delle batterie ed inoltre leggete nuovamente il manuale operatore (in particolare le sezioni relative all'utilizzo della fotocamera).
- In base al tipo di guasto, l'effettuazione delle riparazioni può richiedere alcuni giorni; vi preghiamo pertanto di verificare il tempo a vostra disposizione prima di consegnare l'apparecchio per la riparazione.
- Quando consegnate l'apparecchio per la riparazione, vi preghiamo di descrivere con il maggior numero possibile di dettagli la natura del guasto.
- Quando consegnate l'apparecchio per riparazione, rimuovete ogni accessorio che non sia direttamente interessato alla riparazione stessa.
- Prima di eseguire riprese (foto e filmati) di eventi importanti quali una cerimonia di matrimonio od un viaggio, vi raccomandiamo di verificare le condizioni della fotocamera eseguendo una ripresa di prova, nonchè portare con voi il manuale dell'utilizzatore e batterie di scorta.
- La presente garanzia non copre la perdita dei dati salvati nelle SD Memory Card o nella memoria interna.
# **INFORMATION TO THE USER**

# **USA FCC Part15 Class B**

The equipment has been tested and found to comply with the limits for a Class B digital device, pursuant to part 15 of the FCC Rules. These limits are designed to provide reasonable protection against harmful interference in a residential installation. This equipment generates, uses, and can radiate radio frequency energy and if not installed and used in accordance with the instructions, may cause harmful interference to radio communications. However, there is no guarantee that interference will not occur in a particular installation. In this equipment does cause harmful interference to radio or television reception, which can be determined by turning the equipment off and on, the user is encouraged to try to correct the interference by one or more of the following measures:

- Reorient or relocate the receiving antenna.
- Increase the separation between the equipment and receiver.
- Connect the equipment to outlet on a circuit different from that to which the receiver is connected.
- Consult the dealer or an experienced radio/TV technician for help. (FCC 15.105B)

Changes or modifications not expressly approved by the party responsible for compliance could void the user's authority to operate the equipment. (FCC 15.21)

Properly shielded and grounded cables and connectors must be used for connection to a host computer in order to comply with FCC emission limits. (FCC 15.27)

An AC adapter with a ferrite core must be used for RF interference suppression.

# **COMPLIANCE INFORMATION STATEMENT**

Product Name: DIGITAL CAMERA

Model Number: Caplio RX

This device complies with Part 15 of the FCC Rules.

Operation is subject to the following two conditions:

- (1) This device may not cause harmful interference, and
- (2) This device must accept any interference received, including interference that may cause undesired operation.

RICOH CORPORATION

5 Dedrick Place, West Caldwell NJ, 07006 Tel.: 1-800-225-1899

## **Note to Users in Canada**

Note: This Class B digital apparatus complies with Canadian ICES-003

# **Remarque Concernant les Utilisateurs au Canada**

Avertissement: Cet appareil numerique de la classe Best conforme a la norme NMB-003 du Canada

IMPORTANT SAFETY INSTRUCTIONS-SAVE THESE INSTRUCTIONS DANGER-TO REDUCE THE RISK OF FIRE OR ELECTRIC SHOCK, CAREFULLY FOLLOW THESE INSTRUCTIONS.

# C F

Declaration of Conformity

"The Product complies with the requirements of the EMC Directive 89/336/EEC."

# **Numeri telefonici per supporto in Europa**

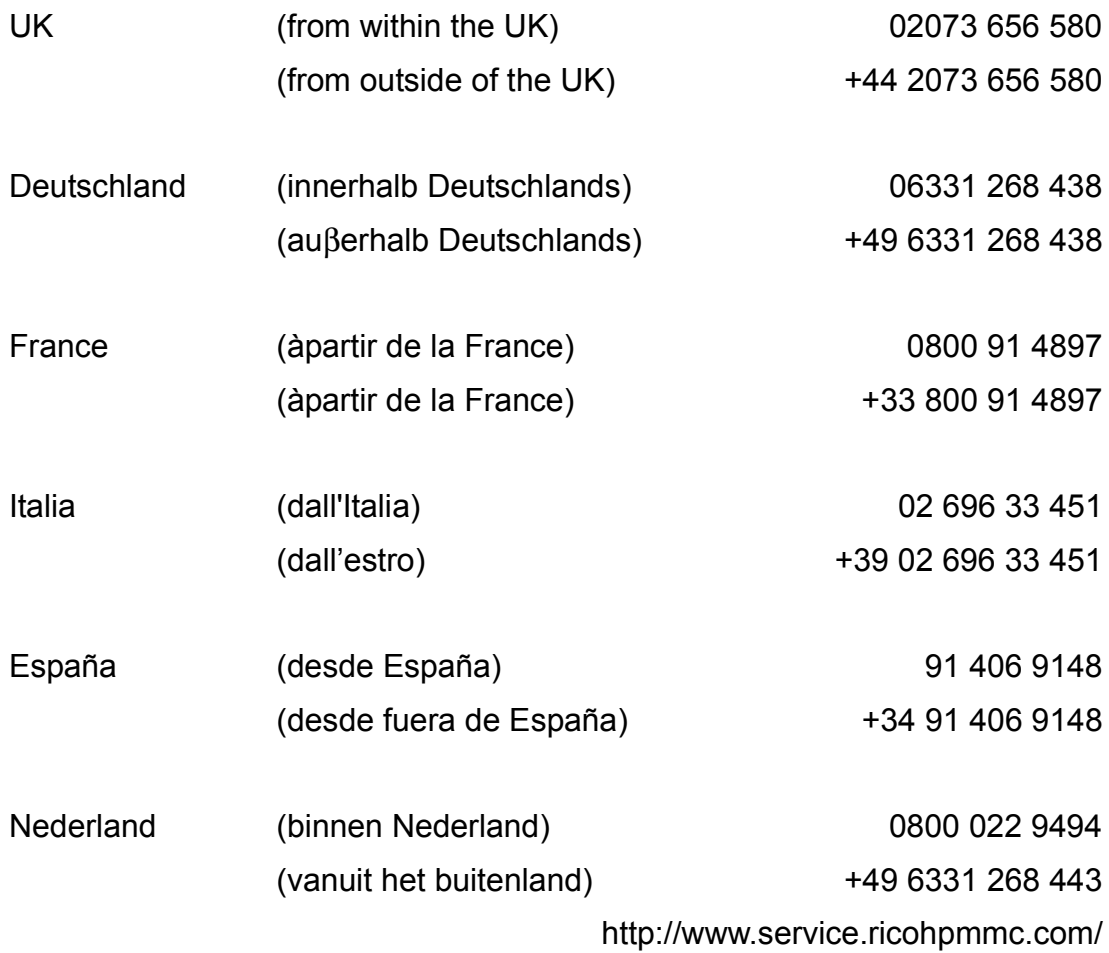

#### $\overline{A}$

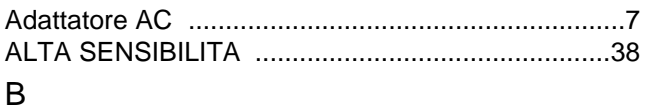

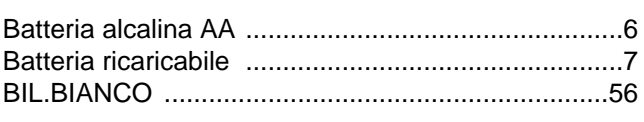

# $\mathsf C$

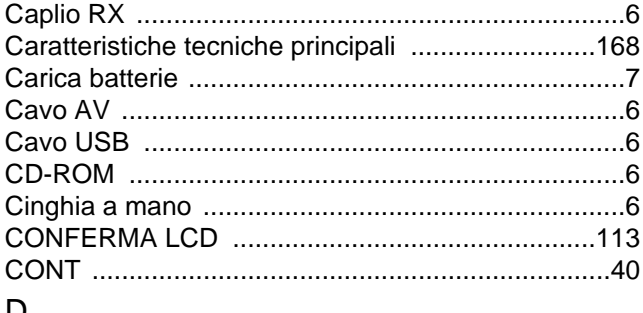

#### D

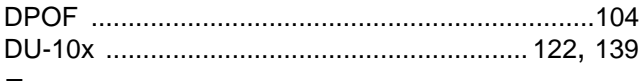

#### $\mathsf{F}$

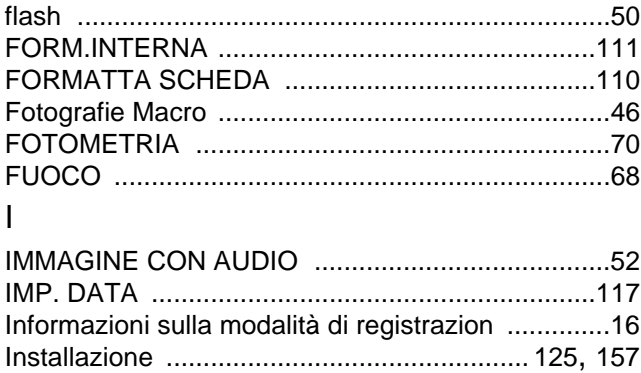

#### $\mathsf{L}$

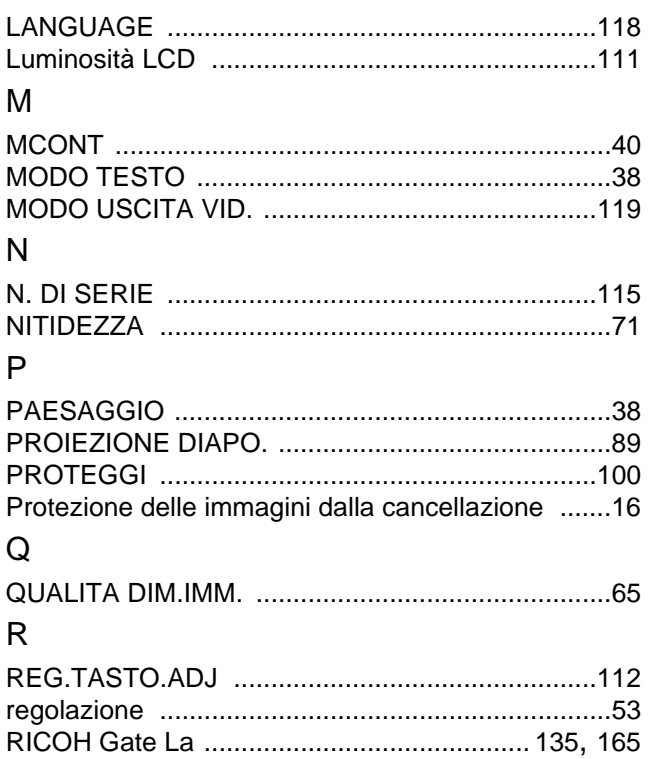

#### RICOH Gate La for Windows ................................. 122

## S

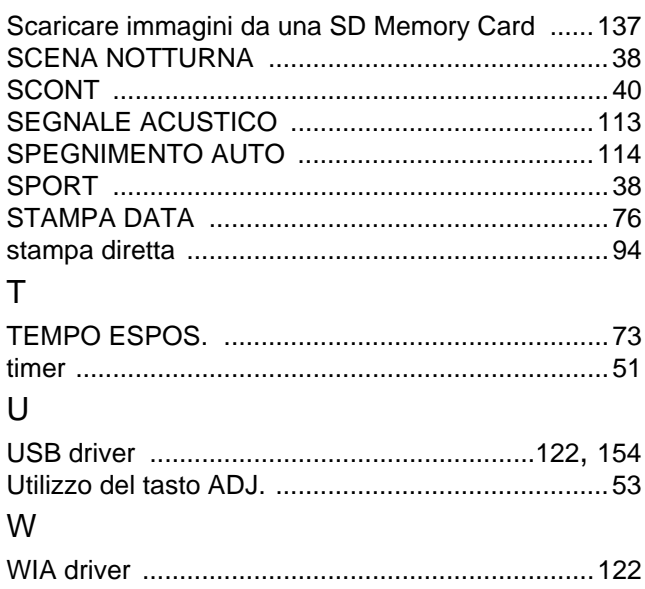